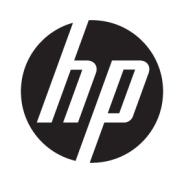

64-дюймовые принтеры HP DesignJet Z6 Pro/Z9<sup>+</sup> Pro Руководство пользователя

#### СВОДКА

Инструкции по установке, использованию и устранению неполадок аппаратного и программного обеспечения принтера.

## Юридическая информация

© Copyright 2021 HP Development Company, L.P.

Редакция 1

#### Юридические уведомления

Информация, приведенная в настоящем документе, может быть изменена без уведомления.

Условия гарантии на продукцию и услуги HP определяются исключительно гарантийными талонами, предоставляемыми вместе с соответствующими продуктами и услугами. Никакая часть настоящего документа не может рассматриваться в качестве основания для дополнительных гарантийных обязательств. Компания HP не несет ответственности за технические и редакторские ошибки и неточности, которые могут содержаться в данном документе.

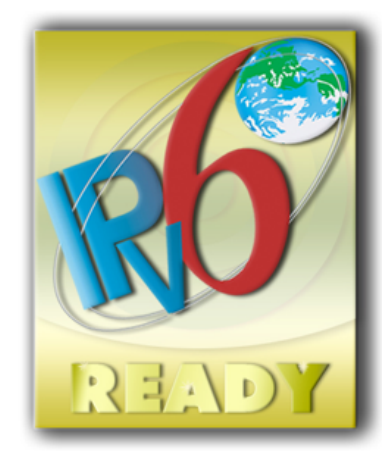

Совместим с IPv6

#### Товарные знаки

Adobe®, Acrobat®, Adobe Photoshop® и Adobe® PostScript® 3™ являются товарными знаками компании Adobe Systems Incorporated.

ENERGY STAR и ее логотип являются зарегистрированными в США товарными знаками.

Microsoft® и Windows® являются зарегистрированными в США товарными знаками корпорации Майкрософт.

PANTONE® является товарным знаком корпорации Pantone.

# Содержание

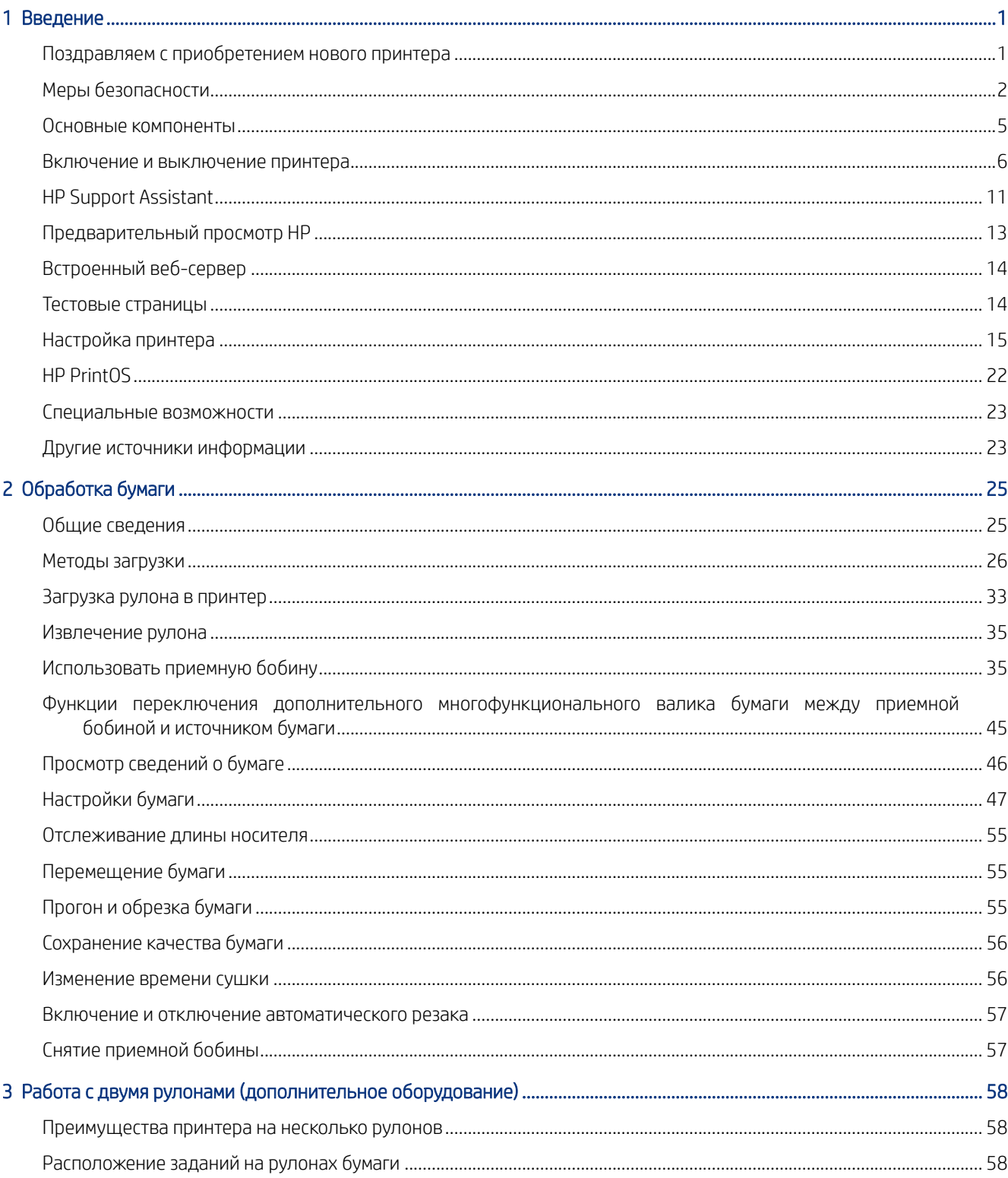

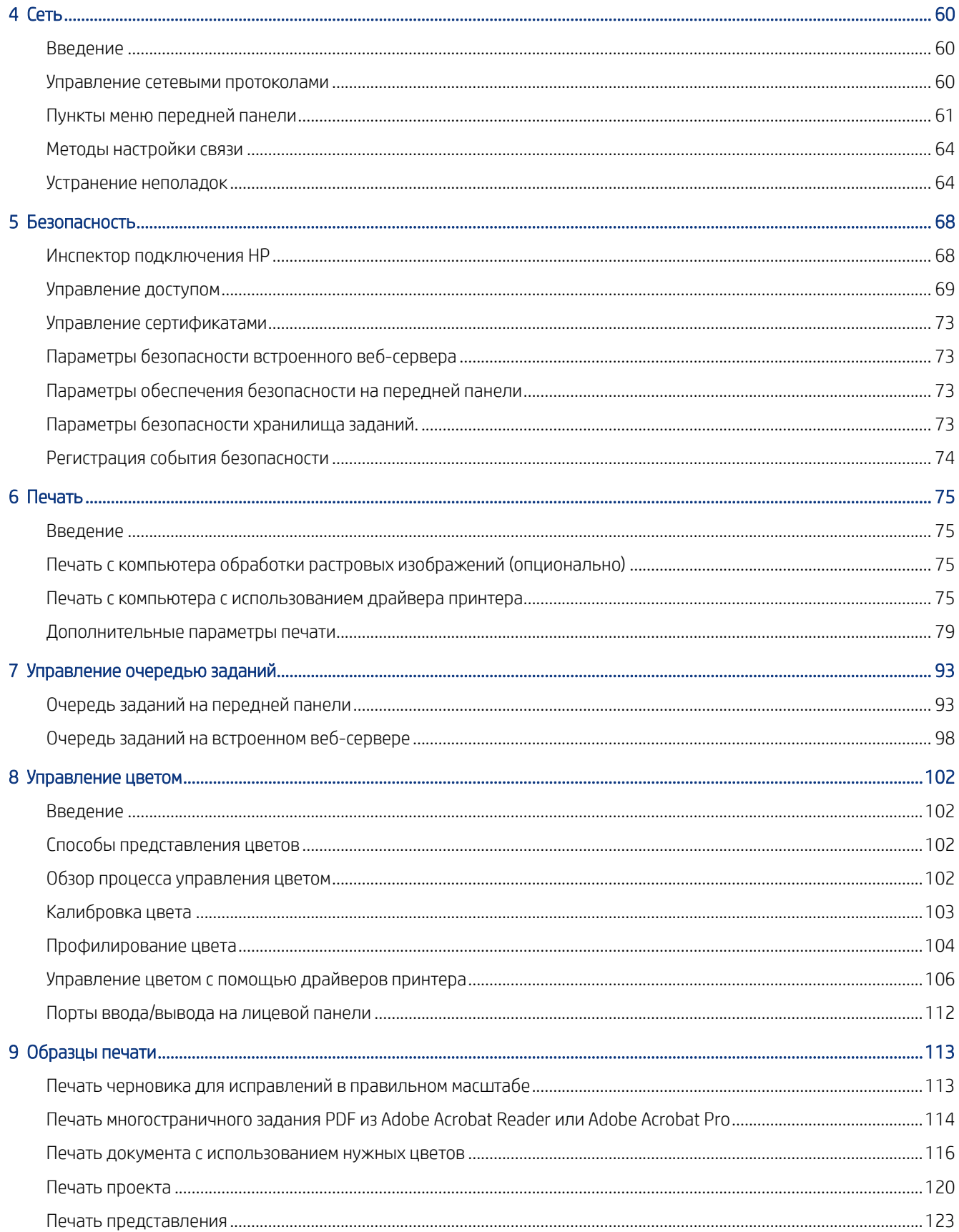

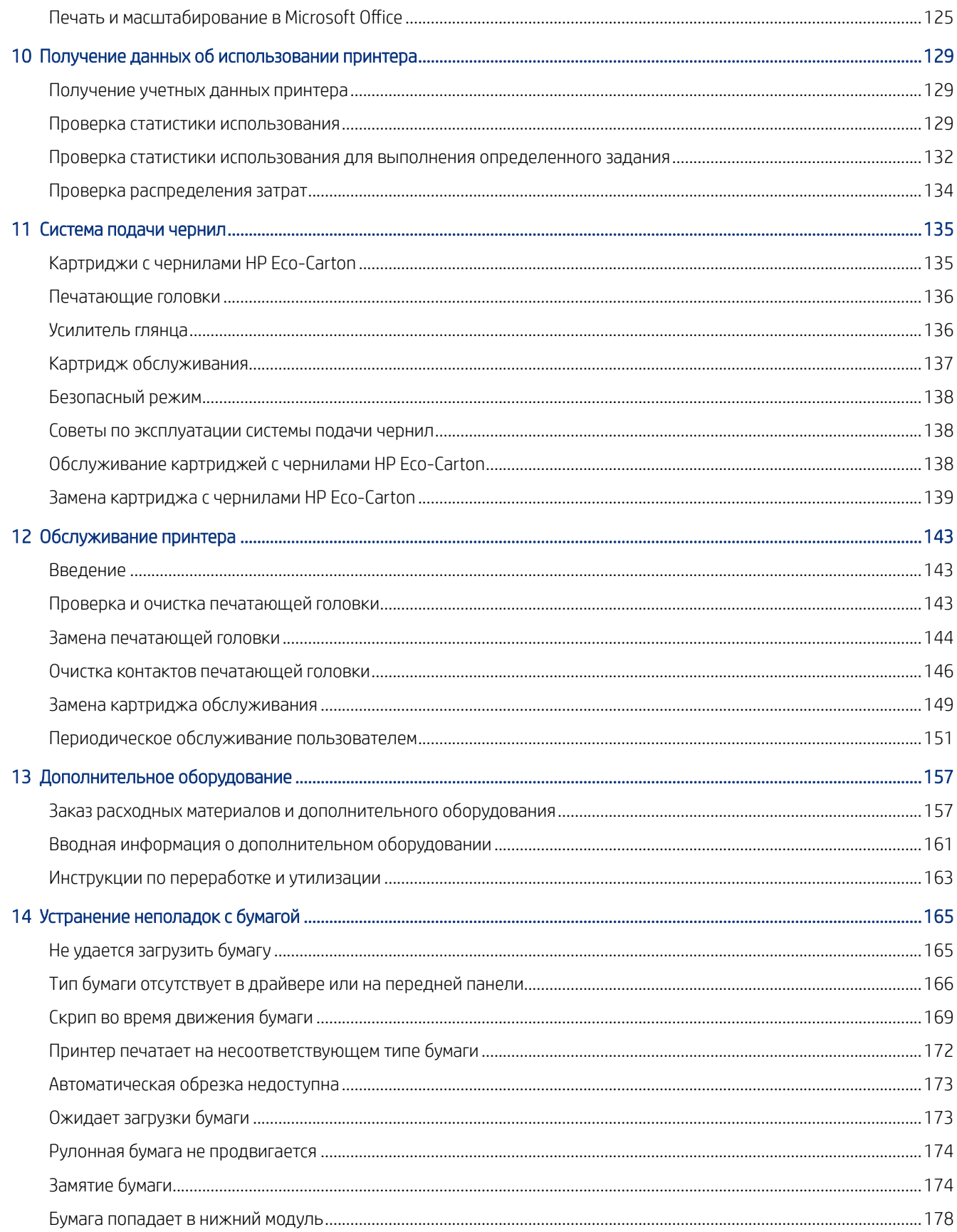

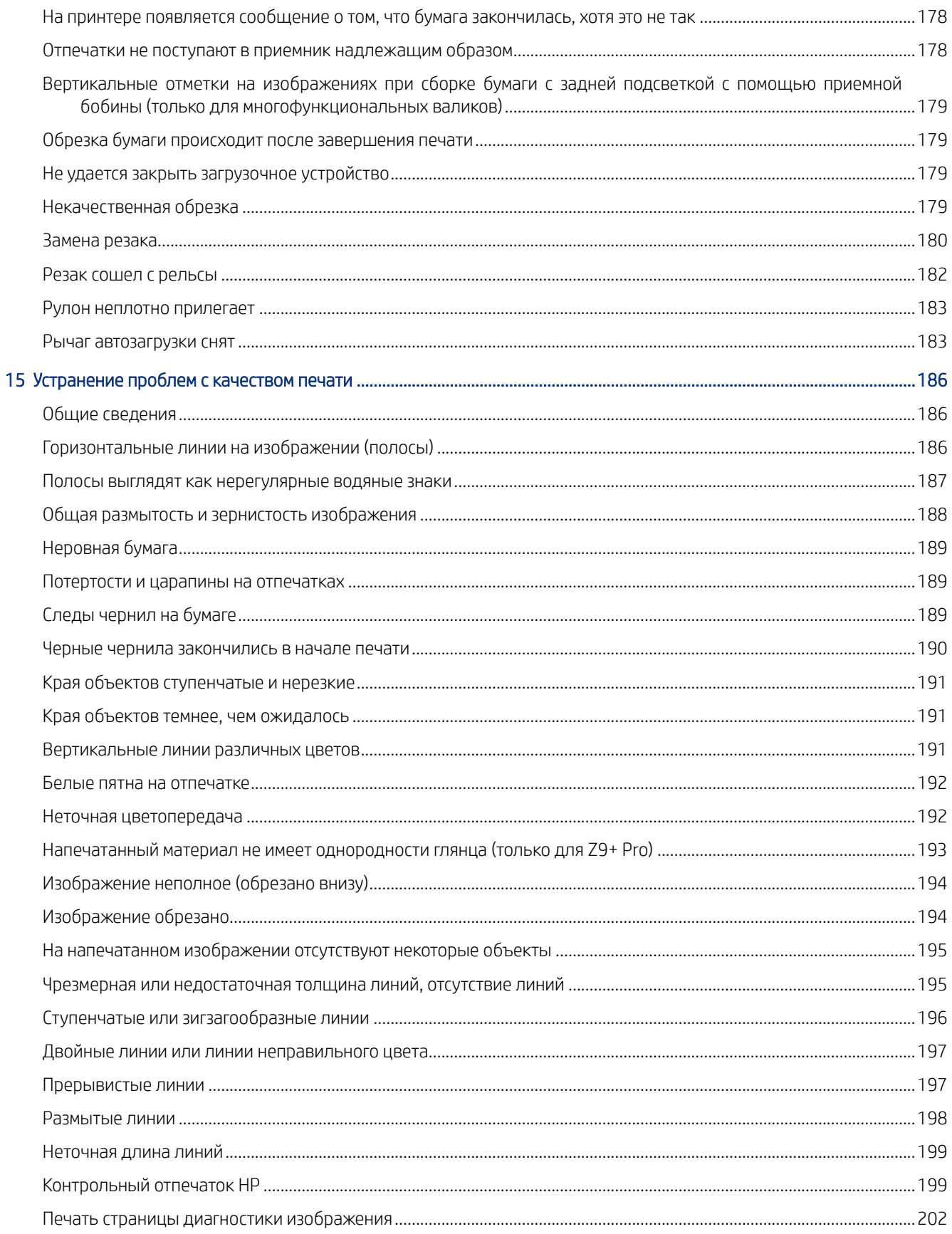

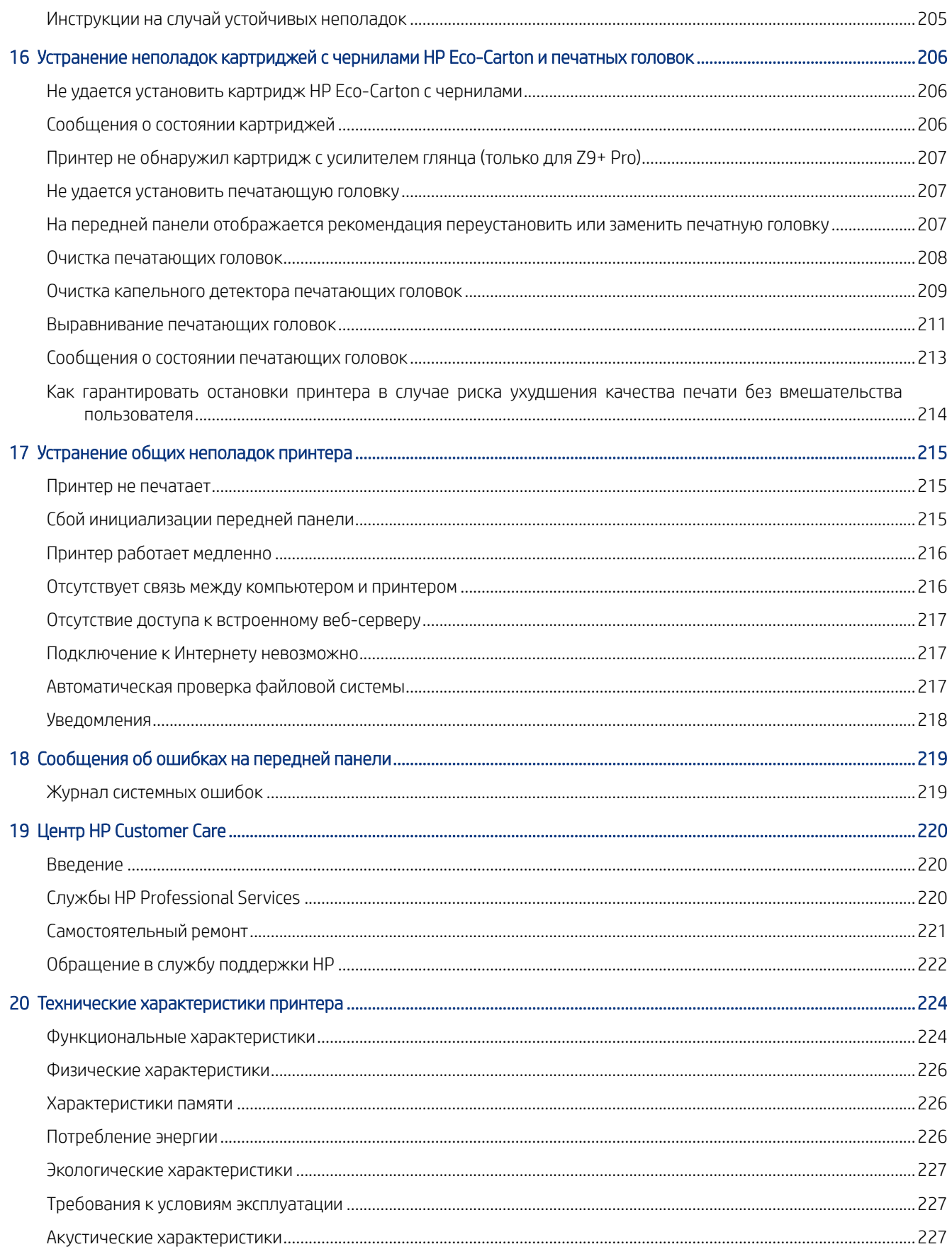

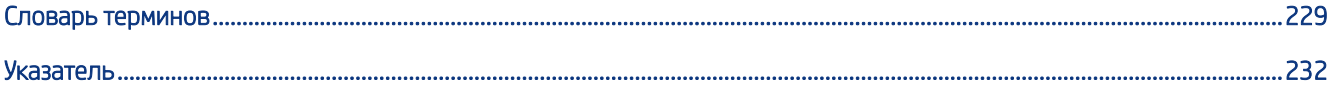

# <span id="page-8-0"></span>**Введение**

## Поздравляем с приобретением нового принтера

Данный цветной струйный принтер предназначен для высококачественной печати на бумаге шириной до 1625,6 мм.

Ниже перечислены некоторые из основных характеристик принтера.

- Разрешение до 2400×1200 точек на дюйм в режиме качества печати Наилучшее при включенном параметре Максимальная детализация и на фотобумаге
- Работой принтера можно управлять с передней панели или с удаленного компьютера с помощью встроенного Web-сервера, программы HP Support Assistant или программного обеспечения для печати HP Click. Для получения более подробной информации перейдите на веб-сайт HP по следующей ссылке: [http://www.hp.com/go/designjetclick.](http://www.hp.com/go/designjetclick)
- Цветная сенсорная передняя панель с интуитивно понятным графическим пользовательским интерфейсом
- Предварительный просмотр заданий на передней панели
- Предварительный просмотр заданий на удаленных компьютерах
- Включает в себя функции, связанные с Интернетом, например автоматические обновления микропрограммы.
- Истинная возможность интеллектуальной печати благодаря поддержке программного обеспечения HP PrintOS:
	- Общая информация о состоянии в центре конфигурации HP Configuration Center
	- Удобные инструменты для профессиональной печати LF в приложении HP Application Center
- Гибкость в выборе бумаги и легкая автоматическая загрузка (см. [Обработка бумаги](#page-32-0) на стр. 25); информация и настройки бумаги доступны на передней панели и встроенном Web-сервере
- Бумага в рулонах
- Система подачи из шести чернил (Z6 Pro) или система подачи из девяти чернил (Z9 + Pro). В принтере Z9<sup>+</sup> Pro имеются дополнительные принадлежности для чернил: Чернила с усилителем глянца (GE), которые поддерживают до 10 чернил.
- Плавные переходы и четкая детализация благодаря структуре сопел высокого разрешения (High Definition Nozzle Architecture — HDNA) для заменяемых пользователем печатающих головок с использованием технологии Dual Drop.
- Точная и согласованная цветопередача с помощью автоматической калибровки цвета
- Фотоспектрометр для Z9 + Рго или денитометр для Z6 Pro
- Economode для экономной печати
- <span id="page-9-0"></span>Дополнительный многофункциональный валик HP DesignJet обеспечивает быстрое и простое переключение между двумя рулонами или печать без вмешательства оператора при настройке приемной бобины
- Увеличьте возможности печати без участия пользователя и воспользуйтесь дополнительным оборудованием — приемной бобиной HP DesignJet
- Функции повышения производительности: предварительный просмотр заданий и размещение с помощью программного обеспечения для печати HP Click
- Средство управления HP Pixel Control
- Отображение информации о расходовании чернил и бумаги при помощи встроенного веб-сервера (см. раздел ) [Встроенный веб-сервер](#page-21-0) на стр. 14
- Доступ к электронному центру поддержки HP (см. [Центр поддержки HP](#page-227-0) на стр. 220)

## Меры безопасности

Перед использованием принтера необходимо внимательно прочитать о мерах безопасности. Также ознакомьтесь с местными нормативными положениями об охране окружающей среды, здоровья и труда.

Данное оборудование не предназначено для использования в местах, где могут находиться дети.

Выполняя операции по техническому обслуживанию или замене деталей, следуйте инструкциям, изложенным в документации HP с целью минимизации рисков для безопасности и во избежание повреждения принтера.

## Общее руководство по безопасности

Внутри принтера отсутствуют элементы, которые может обслуживать оператор, кроме деталей, которые включены в программу самостоятельного ремонта пользователем.

Для получения более подробной информации перейдите на веб-сайт HP по следующей ссылке: [http://www.hp.com/go/selfrepair.](http://www.hp.com/go/selfrepair) Для выполнения работ по обслуживанию других деталей обратитесь к квалифицированному специалисту.

В следующих случаях необходимо выключить принтер и обратиться к представителю сервисного центра:

- Поврежден кабель питания или его вилка.
- Принтер поврежден вследствие удара.
- Имеется механическое повреждение или повреждение корпуса.
- В принтер попала жидкость.
- Из принтера идет дым или появился необычный запах.
- Принтер упал.
- Неудовлетворительная работа принтера.

Выключите принтер и выньте из розетки шнур питания во всех перечисленных ниже случаях:

- Во время грозы.
- Во время сбоя питания.

Будьте осторожны при работе с зонами, отмеченными предупреждающими знаками.

Вентиляция в вашем офисе или помещении для копировально-печатного оборудования должна соответствовать местным нормам и правилам охраны окружающей среды, здоровья и труда.

### Опасность поражения электрическим током

Принтер необходимо подключить через установленный в здании автоматический выключатель, соответствующий требованиям принтера, а также требованиям электротехнических норм и правил той страны, в которой установлено оборудование.

- $\triangle$  ВНИМАНИЕ! Внутренние цепи встроенных источников питания и входы питания работают под высокими напряжениями, способными стать причиной смерти или тяжелых увечий персонала.
- $"$  ВАЖНО! Перед выполнением технического обслуживания принтера отсоедините его кабель питания.

Во избежание поражения электрическим током соблюдайте следующие требования:

- Принтер следует подключать только к заземленным электрическим розеткам.
- Избегайте перегрузки электрической розетки принтера несколькими устройствами.
- Запрещается снимать или открывать какие-либо закрытые системные крышки и разъемы.
- Не вставляйте посторонние предметы в гнезда принтера.
- Следите за тем, чтобы не споткнуться о кабели при ходьбе сзади принтера.
- Полностью вставьте шнур питания в розетку и разъем питания на принтере, убедившись в надежности этого подключения.
- Никогда не трогайте кабель питания влажными руками.

#### Опасность возгорания

Пользователь несет ответственность за соблюдение требований техники безопасности при работе с принтером и электротехнических норм и правил той страны, в которой установлен принтер.

Чтобы избежать возгорания, соблюдайте следующие меры предосторожности.

- Используйте источник питания с напряжением, которое указано на заводской табличке.
- Используйте только кабель питания, поставляемый компанией HP в комплекте с принтером. Не используйте поврежденные кабели питания. Не подключайте кабель питания к другим устройствам.
- Не вставляйте посторонние предметы в гнезда принтера.
- Не допускайте попадания жидкости в принтер. После очистки убедитесь, что все компоненты сухие. Только после этого можно начать пользоваться принтером снова.
- Не используйте аэрозоли, содержащие воспламеняющиеся газы, рядом с принтером и не допускайте попадания таких аэрозолей внутрь принтера. Не используйте принтер во взрывоопасной среде.
- Не закрывайте отверстия принтера.

### Механическая опасность

В принтере имеются движущиеся части, которые могут привести к травме. Во избежание травм соблюдайте следующие меры предосторожности при работе вблизи принтера.

- Не приближайте детали одежды и части тела к движущимся частям.
- Избегайте ношения ожерелий, браслетов и других свисающих предметов.
- Если у вас длинные волосы, постарайтесь закрепить их, чтобы они не попали в принтер.
- Избегайте попадания рукавов и перчаток в движущиеся части.
- Не эксплуатируйте принтер со снятыми или незакрытыми крышками.
- Если необходимо заменить резак в сборе, соблюдайте осторожность, чтобы не порезаться об острый режущий край.
- Лопасти внутреннего вентилятора являются опасными движущимися частями. Отключите принтер от электропитания, прежде чем приступить к обслуживанию.
- Запрещается просовывать руки в принтер во время печати из-за находящихся внутри него движущихся деталей.
- Остерегайтесь, чтобы рулон бумаги не упал на ноги, и не защемите руку и пальцы во время процесса загрузки/извлечения рулона носителя. Рекомендуется использовать защитную обувь.

### Опасность, связанная с массой бумаги

Особые меры предосторожности следует соблюдать, чтобы избежать травм при обращении с тяжелыми рулонами бумаги.

- Для работы с тяжелыми рулонами бумаги может потребоваться несколько человек. Следует быть осторожным во избежание растяжения мышц спины и получения травмы.
- При обращении с тяжелыми рулонами бумаги используйте средства индивидуальной защиты, в том числе ботинки и рукавицы.
- Соблюдайте местные правила по охране окружающей среды и технике безопасности при обращении с тяжелыми рулонами бумаги.

### Работа с чернилами

Компания HP рекомендует надевать перчатки при работе с чернилами для печати.

### Предупреждения

Символы, которые используются в данном руководстве с целью информирования пользователя о правилах работы с принтером и предотвращения его повреждения. Следуйте инструкциям, отмеченным этими символами.

- $\triangle$  ВНИМАНИЕ! Невыполнение отмеченных этими символами инструкций может стать причиной серьезной травмы и даже смерти.
- $\triangle$  ПРЕДУПРЕЖДЕНИЕ. Невыполнение отмеченных этими символами инструкций может вызвать незначительную травму или повреждение принтера.

### Предупреждающие знаки

Наклейки на принтере, предоставляемые в целях безопасности. Окончательное положение наклейки на принтере и ее размеры могут несколько отличаться, однако в любом случае должна обеспечиваться ее видимость и близость к потенциальной опасной зоне.

#### <span id="page-12-0"></span>Таблица 1-1 Предупреждающие знаки

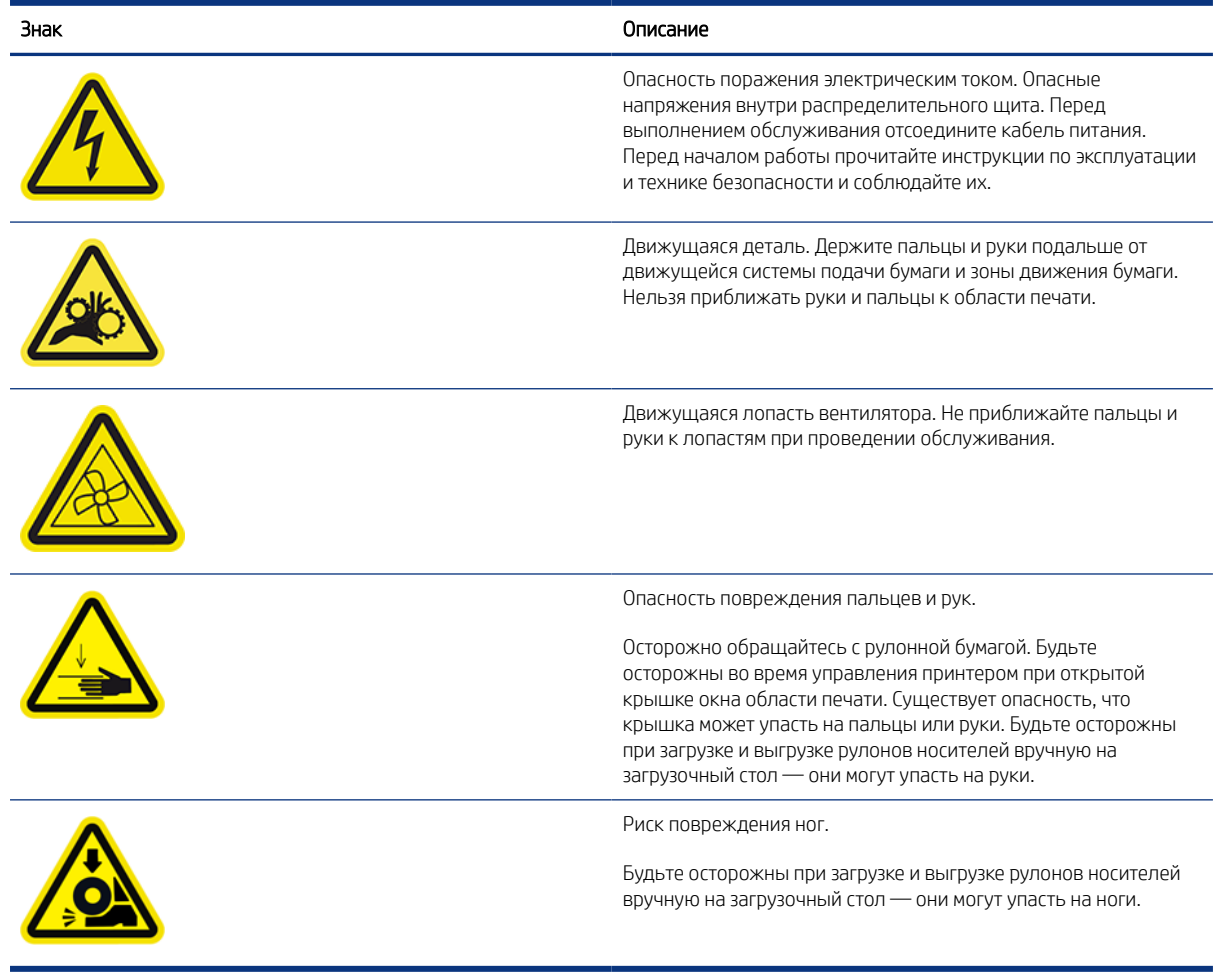

## Основные компоненты

Найдите компоненты на передней и задней панели принтера.

## Вид спереди

На передней панели предоставляется доступ к выполнению операций с носителями и чернилами.

<span id="page-13-0"></span>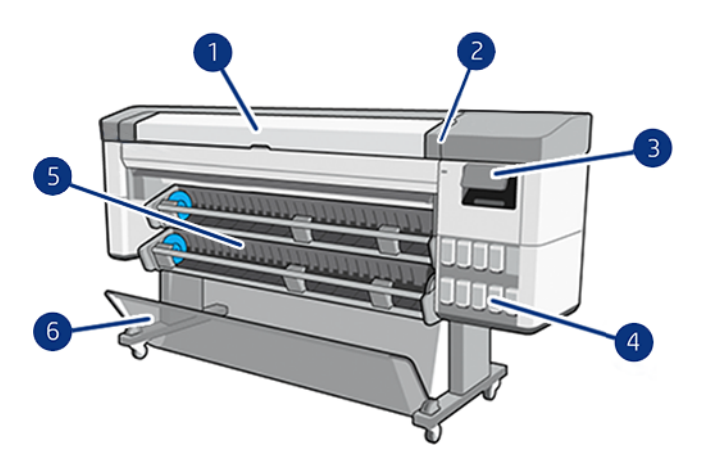

- 1. Крышка сервисного положения
- 2. Универсальные печатающие головки HDNA
- 3. Передняя панель
- 4. Картридж с чернилами HP Eco-Carton
- 5. Загрузочное устройство
- 6. Приемник

## Вид сзади

Все коммуникационные порты и разъем питания находятся в одной области на задней панели принтера.

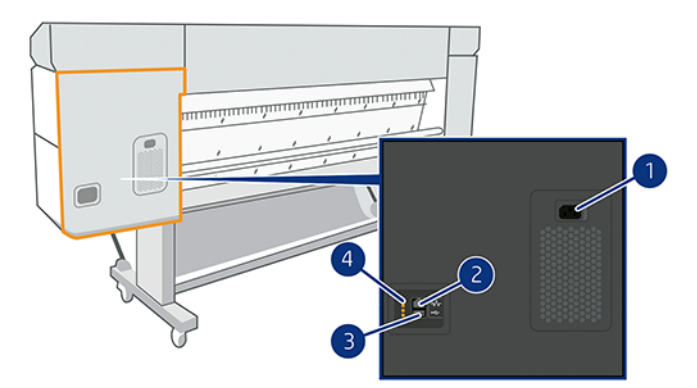

- 1. Гнездо питания
- 2. Порт Gigabit Ethernet для подключения к сети
- 3. Коммуникационный порт
- 4. Диагностические светодиоды для использования специалистами, обслуживающими принтер

## Включение и выключение принтера

Клавиша питания расположена рядом с передней панелью.

СОВЕТ: Принтер может оставаться включенным без использования электроэнергии. Принтер во включенном состоянии способствует уменьшению времени отклика и повышению общей надежности системы. Если принтер не используется в течение некоторого времени (по умолчанию время установлено в соответствии с требованиями Energy Star), он переходит в спящий режим в целях экономии энергии. Однако любая команда, введенная с передней панели принтера, или отправка нового задания на печать вернет его в активное состояние, позволяющее сразу начать печать. Сведения об изменении времени перехода в спящий режим см. в разделе [Изменение параметров системы](#page-17-0) на стр. 10.

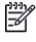

 **学 ПРИМЕЧАНИЕ.** В спящем режиме принтер периодически выполняет обслуживание печатающих головок. Это позволяет избежать длительной подготовки после долгого перерыва в работе. Поэтому для экономии чернил и времени рекомендуется оставлять принтер включенным или в режиме ожидания.

Для включения, выключения или перезагрузки принтера рекомендуется использовать клавишу питания рядом с передней панелью.

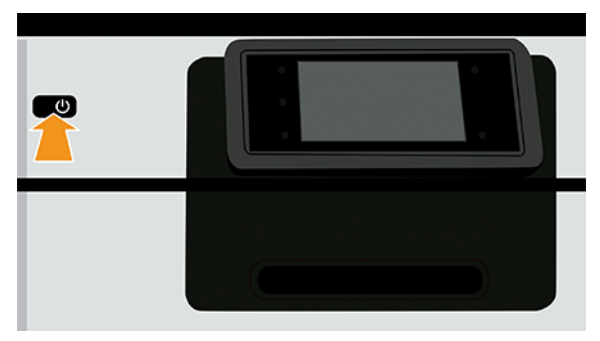

Однако если планируется хранить принтер длительное время или есть вероятность, что клавиша питания не работает, рекомендуется отсоединить шнур питания в задней части устройства.

Чтобы снова включить принтер, подсоедините шнур питания.

После включения питания принтеру требуется около трех минут для инициализации, а также проверки и подготовки печатающих головок. Подготовка печатающих головок занимает примерно 75 секунд. Но если принтер был долгое время выключен (шесть недель и более), подготовка головок может занять до 35 минут.

## Передняя панель

Передняя панель представляет собой сенсорный экран с графическим интерфейсом пользователя, расположенный на передней правой части принтера.

Передняя панель предоставляет возможности полного управления принтером: на ней можно просматривать сведения о принтере, изменять параметры принтера, отслеживать состояние принтера и выполнять такие действия, как замена расходных материалов и калибровка. При необходимости на передней панели отображаются уведомления (предупреждения и сообщения об ошибках).

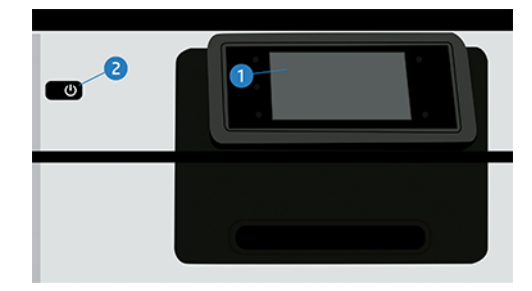

Она включает в себя следующие компоненты.

- 1. Передняя панель: полноцветный сенсорный экран с диагональю 4,3 дюйма и графическим интерфейсом пользователя.
- 2. Клавиша питания, с помощью которой можно включить или выключить принтер либо вывести его из спящего режима.

Передняя панель содержит большую центральную область, на которой отображаются значки и динамическая информация.

#### Фиксированные значки в левой части

- Коснитесь значка главной страницы  $\bigcap$ , чтобы вернуться к главной странице.
- Коснитесь значка справки , чтобы просмотреть справку по текущей странице.
- Коснитесь значка возврата , чтобы вернуться на предыдущую страницу. Это действие не отменяет изменения, сделанные на текущей странице.

#### Главные страницы

Существует две страницы верхнего уровня, между которыми можно переходить, проводя пальцем по экрану:

● На странице приложений выводится список всех доступных приложений в принтере.

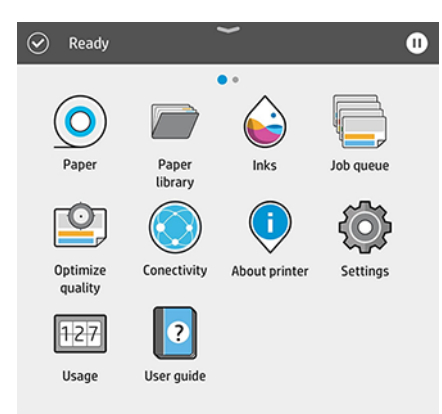

● Если провести пальцем влево на страницу виджетов, можно на одном экране просмотреть сведения о расходе чернил и бумаги.

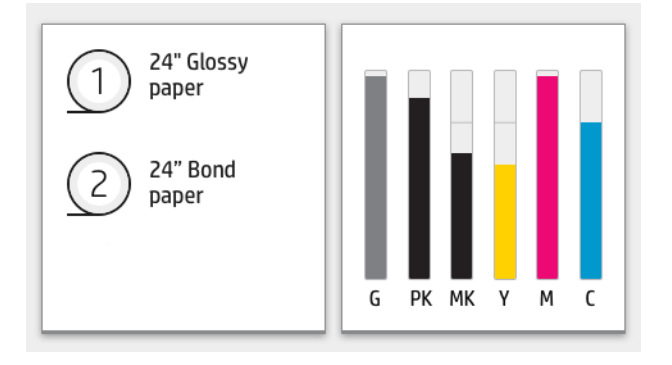

<span id="page-16-0"></span>В верхней части страницы находится панель мониторинга, на которую выводятся уведомления, относящиеся к основным функциям принтера. Проведите пальцем вниз по панели мониторинга, чтобы получить доступ к центру контроля состояния.

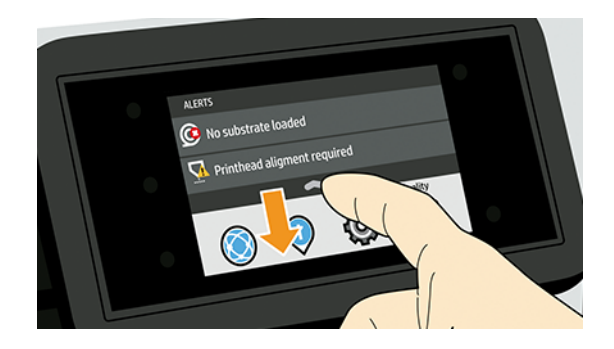

#### Режим ослабления яркости

Через некоторое время при отсутствии активности (по умолчанию 5 минут) принтер переходит в режим пониженной яркости, в котором яркость передней панели уменьшается на 25%.

Любые действия, такие как использование передней панели или поступление задания на печать, приводят к завершению режима ослабления яркости и восстановлению нормальной яркости. Через некоторое время при отсутствии активности (время задержки по умолчанию для спящего режима определяется требованиями стандарта Energy Star) принтер переходит в спящий режим. Периоды времени можно изменить на передней панели.

#### Спящий режим

Спящий режим переводит принтер в состояние пониженного энергопотребления через некоторое время бездействия, отключая при этом некоторые компоненты для сохранения энергии. В этом режиме функции принтера могут работать, а принтер поддерживает сетевое подключение, выходя из спящего режима только в необходимых случаях.

Принтер можно вывести из спящего режима одним из следующих способов:

- Нажатием кнопки питания
- Открыв дверцу
- Отправив задание на печать

Принтер выходит из спящего режима через несколько секунд, то есть быстрее, чем при загрузке после полного выключения. При работе в спящем режиме мигает кнопка питания.

[Чтобы изменить время бездействия перед переходом в режим ожидания, см. раздел Изменение](#page-17-0)  параметров системы на стр. 10.

Мониторинг принтера (в очереди печати) и удаленное управление принтером в средстве Web JetAdmin доступны даже в спящем режиме. Некоторые задачи удаленного управления позволяют удаленно выводить принтера из спящего режима, если необходимо выполнить какую-либо задачу.

#### Изменение языка экрана передней панели

Если вы понимаете язык, используемый на экране передней панели, коснитесь значка Настройки (б), затем выберите Система > Язык

<span id="page-17-0"></span>Если текущий язык на экране передней панели не понятен, выполните следующие действия:

Включите принтер и дождитесь, пока на передней панели не появится данное изображение:

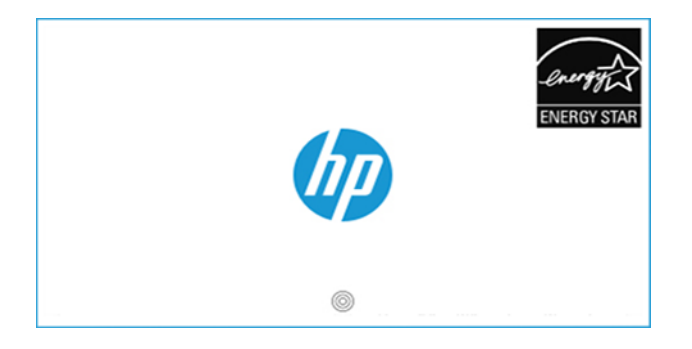

● После появления 3 кругов под логотипом HP, нажмите 3 раза в любом месте экрана передней панели в течение 5 секунд. На экране появится изображение:

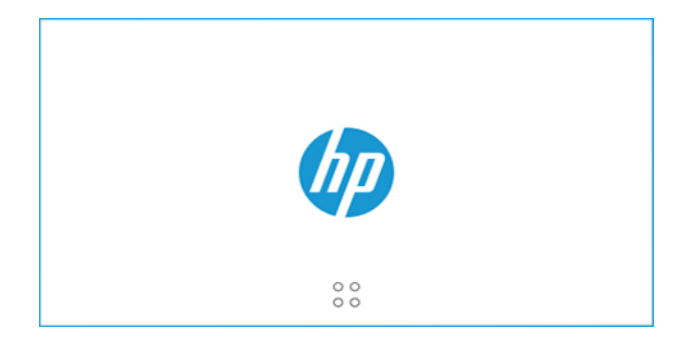

Предположим, что экран разделен на 4 части:

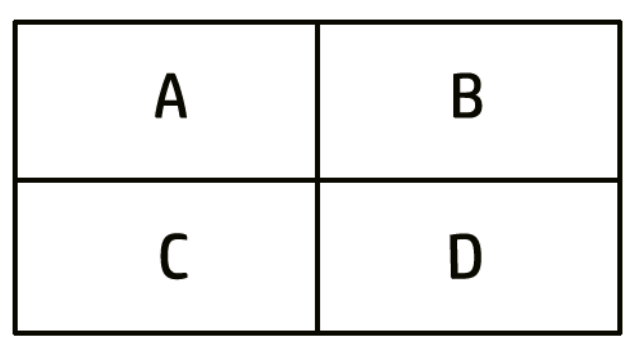

Сначала коснитесь правой верхней части (зоны B), а затем к верхней левой части (A).

Теперь на экране передней панели появится меню выбора языка. Выберите нужный язык.

Доступные языки: английский, португальский, испанский, каталонский, французский, голландский, итальянский, немецкий, русский, китайский (упрощенное письмо), китайский (традиционное письмо), корейский и японский.

#### Изменение параметров системы

На передней панели можно изменить различные параметры системы принтера.

Коснитесь значка Settings (Настройки), (), затем System (Система).

• Параметры Дата и время для просмотра или установки даты и времени принтера.

Также можно изменять параметры даты и времени на панели Настройки встроенного Web-сервера.

- <span id="page-18-0"></span>Громкость динамика для изменения громкости динамика принтера. Выберите Выкл, Низкая или Высокая.
- Яркость передней панели, чтобы изменить яркость экрана передней панели. По умолчанию яркость имеет значение 50.
- Электропитание > Переход принтера в спящий режим, чтобы изменить время бездействия принтера перед переходом в спящий режим (см. раздел [Спящий режим](#page-16-0) на стр. 9). Можно задать значение от 5 до 60 минут. Время задержки по умолчанию соответствует стандарту Energy Star.

Также можно изменять параметры спящего режима принтера на панели Настройки встроенного Webсервера.

- Выберите Параметры питания > Автовыключение при бездействии, чтобы принтер автоматически выключался по прошествии 120 минут бездействия.
- Unit selection (Выбор единиц измерения) для изменения единиц измерения, используемых на экране передней панели. Выберите English (Британские) или Metric (Метрические). По умолчанию установлены Metric (Метрические).
- Восстановить заводские настройки для восстановления настроек принтера до исходных заводских значений. При выборе этого параметра восстанавливаются все настройки принтера, кроме профилей бумаги.
- Язык
- Обновление микропрограммы для настройки автоматического обновления микропрограммы.

## HP Support Assistant

Обслуживание устройств HP возможно с помощью автоматической поддержки, обновлений и исправлений. Программа HP Support Assistant помогает проводить обслуживание ПК и принтера.

В программе поддерживаются следующие функции:

- Обновление микропрограммы
- Обновление драйверов
- Состояние чернил и уведомления
- Диагностика
- Получение уведомлений и предупреждений
- Поиск наилучшего способа обратиться в HP
- Виртуальный агент для быстрых ответов
- Гарантия
- $\mathbb{R}^n$  ПРИМЕЧАНИЕ. Доступные параметры могут различаться в зависимости от выбранного языка и страны.

Программа HP Support Assistant установлена на новых компьютерах и ноутбуках HP (за исключением специальных предложений).

Также доступны версии Android и iOS.

Более подробная информация о продуктах доступна на веб-сайте HP по следующей ссылке: [http://www.hp.com/go/hpsupportassistant.](http://www.hp.com/go/hpsupportassistant)

Введение | HP Support Assistant. Видеоматериалы см. по следующей ссылке: [https://www.youtube.com/watch?v=2ugDlqn8IOM&t=4s.](https://www.youtube.com/watch?v=2ugDlqn8IOM&t=4s)

1. Запустите программу HP Support Assistant. Выберите Добавить устройство HP.

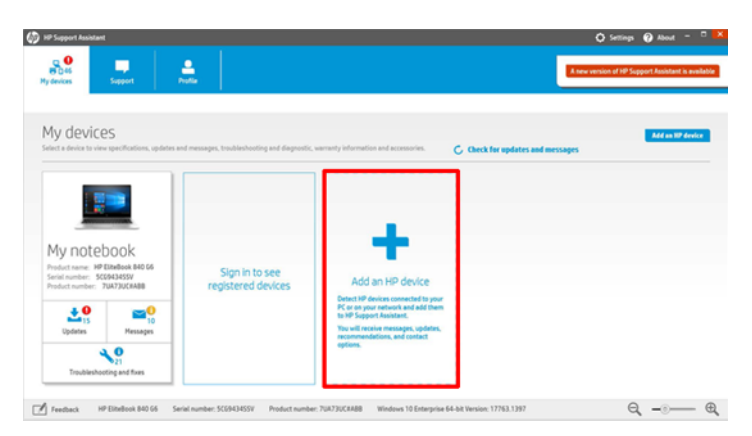

2. Выберите Обнаружить мое устройство.

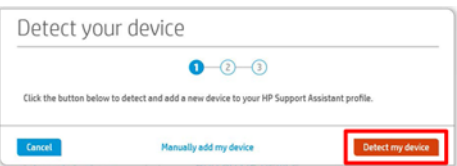

3. Выберите принтер, который нужно добавить.

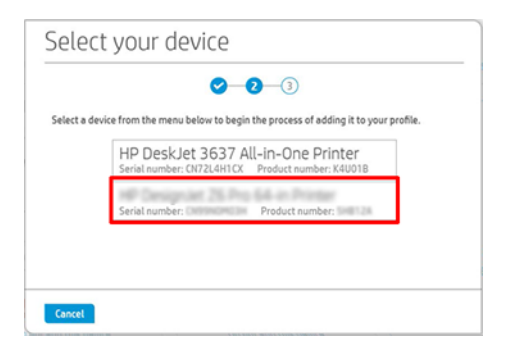

<span id="page-20-0"></span>4. Принтер добавлен.

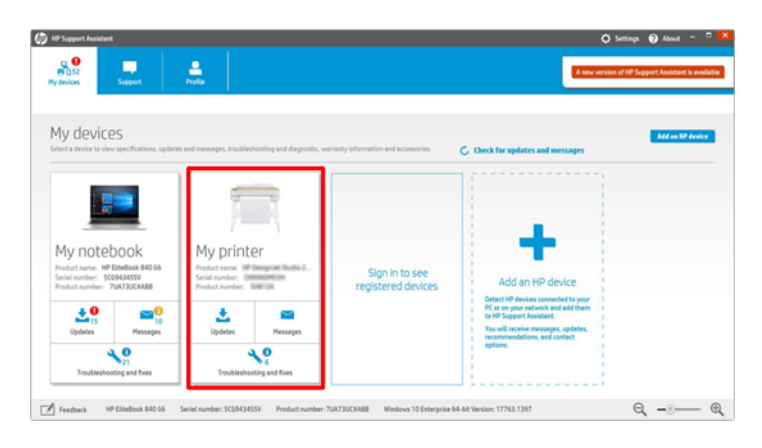

**ЭМИ ПРИМЕЧАНИЕ.** Даже если принтер не добавился таким способом, программа HP Support Assistant автоматически обнаруживает и отображает сетевые принтеры в течение недели после первого запуска HP Support Assistant. В этом случае просто выберите Добавить к моим устройствам.

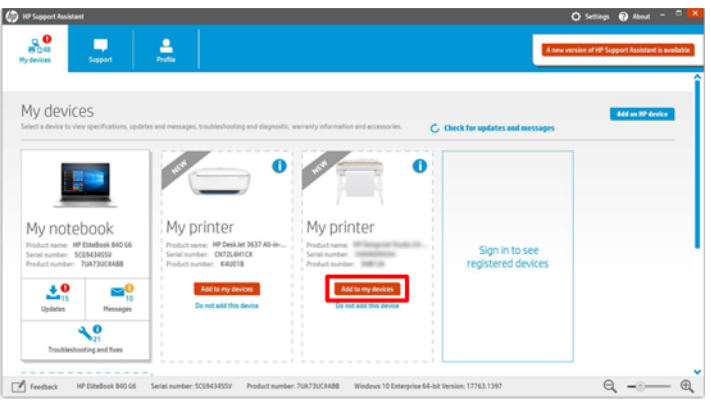

## Предварительный просмотр HP

Приложение «Предварительный просмотр HP» позволяет выполнять предварительный просмотр того, как будет напечатано задание. Это приложение доступно только в операционной системе Windows.

Приложение предварительного просмотра HP Print Preview можно установить, загрузив его с веб-сайта HP по следующей ссылке:<http://www.hp.com/go/DesignJetZ6Pro64in/drivers>или [http://www.hp.com/go/DesignJetZ9Pro64in/drivers.](http://www.hp.com/go/DesignJetZ9Pro64in/drivers)

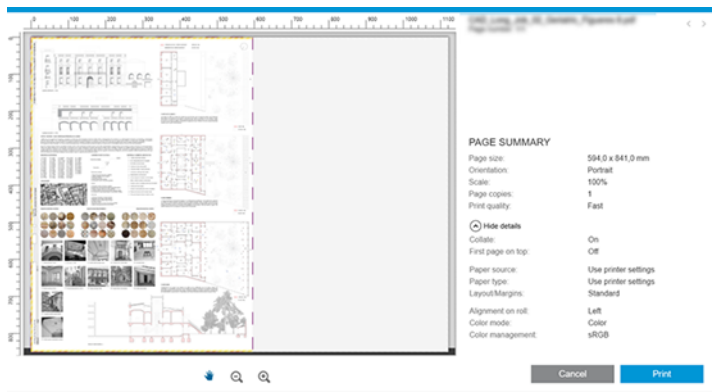

## <span id="page-21-0"></span>Встроенный веб-сервер

Чтобы использовать встроенный веб-сервер на любом компьютере, откройте браузер и введите IP-адрес принтера в адресной строке браузера.

Со встроенным Web-сервером совместимы следующие браузеры:

- Apple Safari 12 или более поздней версии
- Mozilla Firefox 77 или более поздней версии
- Google Chrome версии 83 или более поздней версии
- Microsoft Edge 82 или более поздней версии

IP-адрес принтера можно посмотреть на передней панели, выбрав значок Подключения  $\odot$ , затем Сеть. См. раздел [Настройка принтера](#page-22-0) на стр. 15.

 $\mathbb{B}^n$  ПРИМЕЧАНИЕ. При вводе IP-адреса в браузере может отобразиться предупреждение о безопасности. Если адрес введен правильно, можно проигнорировать это предупреждение и перейти к встроенному веб-серверу.

В окне встроенного веб-сервера отображается меню, используемое для доступа ко всем поддерживаемым функциям. Меню доступно на следующих языках: английский, португальский, испанский, каталонский, французский, голландский, итальянский, немецкий, русский, китайский (упрощенное письмо), китайский (традиционное письмо), корейский, японский. Интерфейс веб-сервера отображается на языке, выбранном в параметрах браузера. Если выбран неподдерживаемый язык, окно будет отображаться на языке, который выбран в принтере, или на английском.

Чтобы изменить язык встроенного веб-сервера, выберите другой язык в браузере. Чтобы сохранить изменения, закройте и вновь откройте браузер.

## Тестовые страницы

Различные демонстрационные распечатываемые материалы показывают качество печати, ожидаемое от каждого типа приложения. Их можно запросить с передней панели.

Прежде чем запрашивать тестовую страницу, убедитесь, что принтер и бумага готовы к печати.

Загруженная в принтер бумага должна быть размером не менее 420 мм (16,5 дюйма), иначе напечатанный текст может быть обрезан.

На передней панели должно появиться сообщение Устройство готово.

Чтобы распечатать тестовую страницу, коснитесь значка Настройки (Э, прокрутите вниз и коснитесь элемента Страницы внутр. данных, затем коснитесь Тестовые страницы и нажмите кнопку печати. Доступны следующие страницы:

#### Таблица 1-2 Тестовые страницы

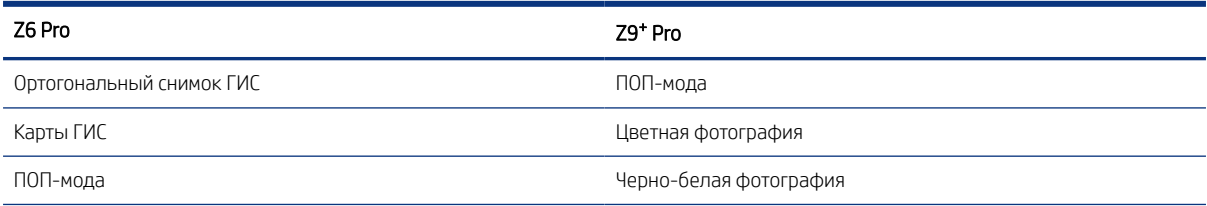

#### <span id="page-22-0"></span>Таблица 1-2 Тестовые страницы (продолжение)

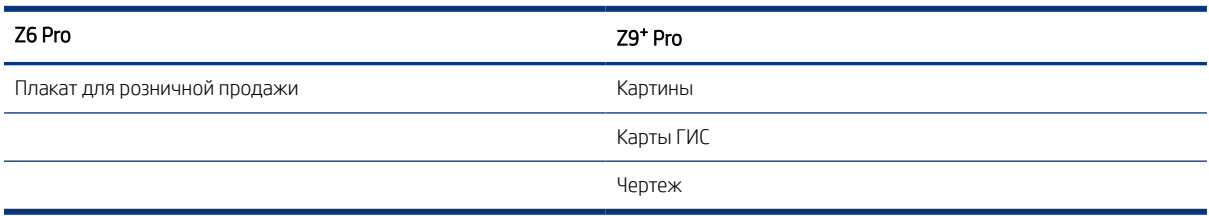

## Настройка принтера

Принтер обладает возможностью самостоятельной автоматической настройки большинства сетей, аналогичным образом, как и для любого компьютера в этой же сети.

### Подключение принтера к сети

При первом подключении принтера к сети этот процесс может занять несколько минут. После создания на принтере рабочей конфигурации сети можно проверить сетевой адрес на передней панели: коснитесь значка Подключения .

 $\cdot \dot{\Omega}$ : COBET: Рекомендуется записать IP-адрес принтера, поскольку он может понадобиться в процессе подключения клиентских компьютеров на базе Windows или macOS.

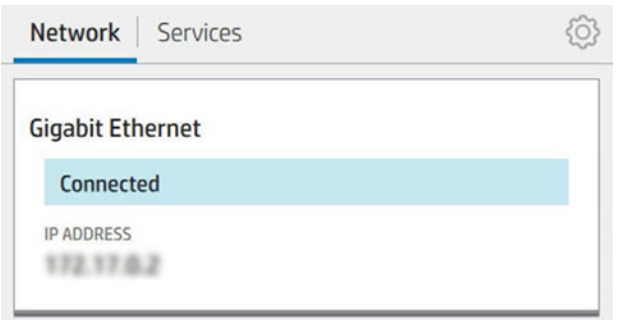

#### Изменение конфигурации сети

Чтобы изменить текущую конфигурацию сети, перейдите на переднюю панель и коснитесь значка Подключения , 3 атем — значка маленькой шестеренки , затем выберите Сеть > Gigabit Ethernet. Здесь можно вручную изменить параметры, хоть это и не является обязательным. Также можно изменить параметры сети устройства удаленно, используя встроенный веб-сервер.

Коснитесь значка Подключения , 3, затем значка маленькой шестеренки  $\bullet$ , затем выберите Ceть > Gigabit Ethernet. Здесь можно вручную изменить параметры, хоть это и не является обязательным. Также можно изменить параметры сети устройства удаленно, используя встроенный веб-сервер.

Подробные сведения о параметрах доступного подключения см. в разделе Сеть [на стр. 60.](#page-67-0)

Если вы случайно неправильно настроили сетевые параметры принтера, им можно вернуть заводские значения. Для этого на передней панели коснитесь значка Подключения , затем — Маленькая шестеренка , затем выберите Сеть > Восстановить заводские настройки подключений. После этого

необходимо перезапустить принтер. В результате автоматически предоставляется рабочая конфигурация для большинства сетей. Другие параметры принтера остаются без изменений.

### Установка принтера в Windows

Следующие инструкции применяются, если необходимо выполнить печать из программных приложений с помощью драйвера принтера.

Другие способы печати см. в разделе Печать [на стр. 75.](#page-82-0)

Перед началом рекомендуется проверить состояние оборудования:

- Принтер установлен и включен.
- Коммутатор Ethernet или маршрутизатор включен и исправен.
- [Принтер и компьютер должны быть подключены к сети \(см. раздел Подключение принтера к сети](#page-22-0) на стр. 15).

Теперь можно начать процесс установки программного обеспечения и подключения принтера.

- 1. Запишите имя хоста и IP-адрес принтера, отображаемые на передней панели (см. раздел [Подключение принтера к сети](#page-22-0) на стр. 15).
- 2. Установите программное обеспечение принтера с веб-сайта HP по следующей ссылке:<http://www.hp.com/go/DesignJetZ6Pro64in/software>(при использовании Z6 Pro) или <http://www.hp.com/go/DesignJetZ9Pro64in/software>(при использовании Z9<sup>+</sup> Pro) следуйте инструкциям по установке программного обеспечения.

Наиболее подходящий драйвер предлагается, исходя из операционной системы и в зависимости от того, установлен ли язык описания PostScript. Драйвер PDF рекомендуется использовать, если доступен параметр PostScript, в противном случае по умолчанию используется драйвер PCL.

3. После загрузки откройте его и выполните пошаговые инструкции, приведенные на экране.

Если обнаружить принтеры в сети не удается, отображается окно Принтер не найден, в котором вы можете попытаться найти принтер. Если используется брандмауэр; может понадобиться временно отключить его для нахождения принтера. Предусмотрены также варианты поиска принтера по имени узла, IP-адресу или MAC-адресу.

## Удаление программного обеспечения принтера в Windows

Используйте переднюю панель для удаления программного обеспечения; процедура удаления аналогична процедуре удаления любого другого программного обеспечения.

### Установка принтера в системе macOS

Существуют два варианта подключения принтера к сети под управлением системы macOS.

- **Bonjour**
- TCP/IP (важно: выберите разъем HP Jetdirect-Socket)
- **ЭМИМЕЧАНИЕ.** Протокол AppleTalk не поддерживается принтером.

Следующие инструкции применяются при необходимости печати из приложений с помощью драйвера принтера. Другие способы печати см. в разделе Печать [на стр. 75.](#page-82-0)

Перед началом рекомендуется проверить состояние оборудования:

- Принтер установлен и включен.
- Коммутатор Ethernet или маршрутизатор включен и исправен.
- [Принтер и компьютер должны быть подключены к сети \(см. раздел Подключение принтера к сети](#page-22-0) на стр. 15).

Теперь можно начать процесс установки программного обеспечения и подключения принтера.

- 1. На передней панели коснитесь значка Подключения , затем выберите «Сеть» и запишите IP-адрес принтера. Если вы собираетесь подключиться к Bonjour, щелкните сетевую карту и запишите имя Bonjour.
- 2. Установите программное обеспечение принтера с веб-сайта HP по следующей ссылке:<http://www.hp.com/go/DesignJetZ6Pro64in/software>(при использовании Z6 Pro) или <http://www.hp.com/go/DesignJetZ9Pro64in/software>(при использовании Z9<sup>+</sup> Pro).
- 3. Выберите программное обеспечение Windows или macOS и программное обеспечение, соответствующее модели.

**ЭМИ ПРИМЕЧАНИЕ.** Вы можете загрузить HP Click и другое программное обеспечение.

- 4. Дважды щелкните значок HP DesignJet Installer (Программа установки HP DesignJet). Вам будут предоставлены пошаговые инструкции по установке программного обеспечения HP для вашего принтера.
- 5. В окне помощника по установке в таблице найдите имя Bonjour или IP-адрес принтера (записанные в шаге 1).
	- Найдя нужное имя, при необходимости воспользуйтесь горизонтальной прокруткой, чтобы увидеть столбец «Подключение», и убедитесь, что в нем указан тип подключения Bonjour. Выделите эту строку. Если указан другой тип подключения, продолжите поиск вниз по списку.
	- Если вам не удалось найти имя своего принтера, просто нажмите Продолжить и выполнить настройку вручную. Откройте Параметры системы и в разделе Принтеры и сканеры выберите значок + в нижней части таблицы. Затем перейдите на вкладку IP, введите IP-адрес и выберите протокол HP Jetdirect-Socket.

#### Щелкните Продолжить.

6. Продолжайте следовать инструкциям на экране.

#### Удаление программного обеспечения принтера в macOS

Во время установки можно также можно установить приложение HP Uninstaller в системе. Этот элемент должен быть доступен в разделе HP папки Приложения.

 $\mathbb{R}^n$  **ВАЖНО!** Приложение HP Uninstaller приведет к удалению всего программного обеспечения HP, установленного в системе.

Если необходимо удалить только очередь печати, выберите диалоговое окно Принтеры и сканеры в настройках системы. Выберите имя принтера, а затем щелкните кнопку «–».

## Настройка служб принтера

Принтер можно настроить для автоматического обновления микропрограммного обеспечения и включения дополнительных услуг.

Можно настроить следующие службы.

- Автоматически обновлять микропрограммное обеспечение.
- Участвовать в соглашении об обмене данными продуктов
- Включать дополнительные службы принтера.

Требуется подключение по сети, чтобы принтер мог проверить свое собственное сетевое подключение. Не забудьте подсоединить сетевой кабель к принтеру.

Каждая служба принтера может быть включена или отключена по отдельности, как описано ниже.

Во время первоначальной настройки принтера вам надо будет ответить на вопрос, хотите ли вы включить дополнительные службы принтера. Это решение можно изменить в дальнейшем, коснувшись значка Подключения , аз тем — значка маленькой шестеренки  $\bullet$ , и затем выбрав Службы > Соглашение об обмене данными принтеров.

Если вы принимаете участие в программе HP Partner Link Pay-per-use, вам потребуется участвовать в соглашении об обмене данными продуктов, если вы этого еще не сделали. Затем коснитесь значка Подключения , а затем выберите Службы > значок многоточия ••• > Зарегистрировать новую службу, чтобы зарегистрировать новую службу принтера.

Служба PrintOS, помимо других служб, позволяет удаленно отслеживать работу с принтером и получать оповещения на мобильное устройство. Если вы хотите зарегистрироваться, вам потребуется участвовать в соглашении об обмене данными продуктов, если вы этого еще не сделали. Затем коснитесь значка Подключения , выберите Службы > PrintOS и выполните действия, указанные на передней панели.

#### Проверка подключения принтера к службам HP

Убедитесь, что принтер может подключаться к службам HP, коснувшись значка Подключения • и проверив состояние. Подробные сведения можно получить, щелкнув карточку «Сеть» или «Служба».

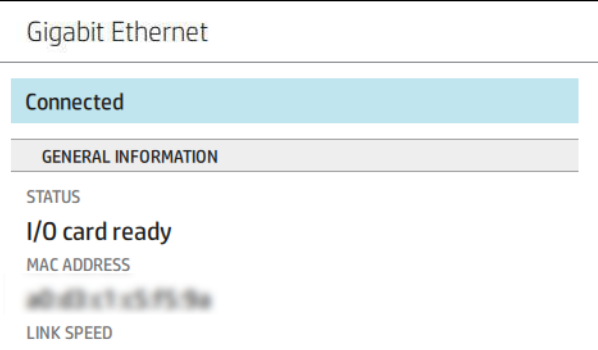

При наличии проблем подключения к службам HP отобразится описание проблемы и некоторые возможные решения.

#### Настройка обновления микропрограммного обеспечения

Следует ли загружать обновления микропрограммного обеспечения и, если да, то каким образом, можно выбрать на встроенном веб-сервере или на передней панели.

#### ПРИМЕЧАНИЕ. Для изменения этих параметров требуется пароль администратора.

- На встроенном Web-сервере: Щелкните О принтере > Обновление микропрограммы.
- На передней панели: Коснитесь значка Настройки (6), затем выберите Система > Обновление микропрограммы.

Для настройки доступны следующие параметры.

- Автоматическая загрузка новой микропрограммы: если выбрать значение Автоматически (значение по умолчанию), принтер автоматически будет загружать новое микропрограммное обеспечение, как только оно станет доступным. Отключите этот параметр, чтобы загружать новые микропрограммы вручную.
- **学 ПРИМЕЧАНИЕ.** Загрузка микропрограммного обеспечения не означает установку его на принтере. Чтобы установить новое микропрограммное обеспечение, необходимо подтвердить установку вручную.

#### Пароль администратора по умолчанию

Принтер поставляется с паролем администратора, установленным по умолчанию.

См. раздел Уникальный пароль на стр. 19.

## Уникальный пароль

Принтер оснащен уникальным паролем по умолчанию, с помощью которого защищены все ресурсы администрирования и конфигурации принтера.

#### Как найти пароль администратора, заданный по умолчанию

Пароль, заданный по умолчанию, можно найти с помощью передней панели двумя способами (если этот пароль не был изменен ранее).

1. Выберите Настройки > Безопасность > Пароль администратора. Появится окно с паролем:

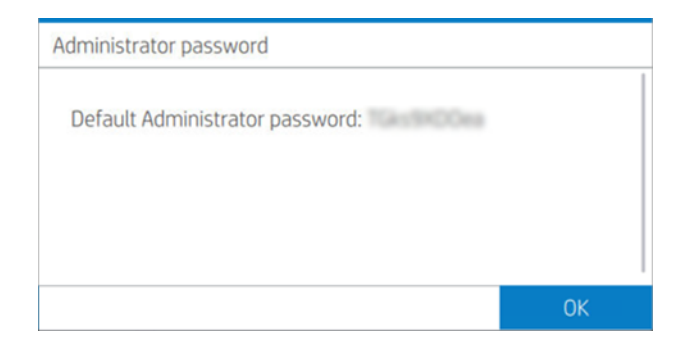

2. Пароль также можно найти в приложении О принтере. На главном экране выберите О принтере > Сведения о принтере:

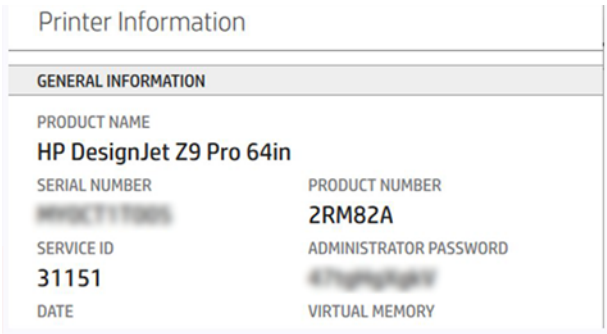

#### Порядок изменения пароля администратора, заданного по умолчанию

Пароль администратора можно изменить с помощью веб-обозревателя. Выполните следующие действия: НастройкиБезопасность > Пароль администратора, затем коснитесь значка Карандаш .

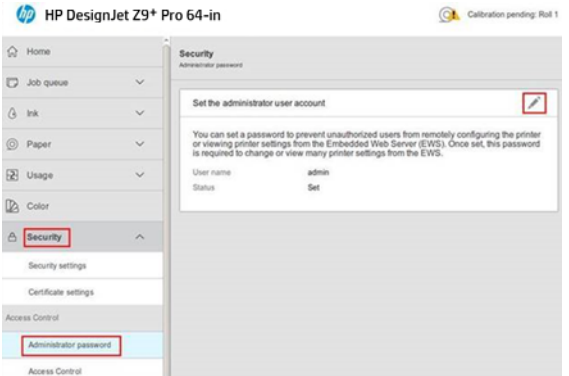

Появится новое окно с запросом ввода старого и нового паролей.

ПРИМЕЧАНИЕ. Новый пароль может содержать любые символы, но не может быть пустым.

## Драйверы

Существуют различные драйверы для принтера; выбор наиболее подходящего зависит от определенных условий.

- Ваша операционная система
- Тип приложений, из которых вы печатаете
- Количество имеющихся у вас принтеров
- Имеющиеся у вас приспособления для вывода

Программное обеспечение драйверов последней версии можно найти на веб-сайте HP по следующей ссылке:<http://www.hp.com/go/DesignJetZ6Pro64in/drivers>(при использовании Z6 Pro) или <http://www.hp.com/go/DesignJetZ9Pro64in/drivers>(при использовании Z9<sup>+</sup> Pro).

#### Специальные драйверы для Windows

HP рекомендует использовать драйвер PCL и драйвер PDF для печати в системе Windows.

- Драйвер PCL наилучшим образом подходит для любого приложения (кроме PDF)
- Драйвер PDF наилучшим образом подходит для печати PDF-документов из приложений Adobe.

### Драйверы для macOS

Доступны драйверы для растровых изображений и PostScript; выберите тот, который лучше всего подходит для приложения.

#### Растровый драйвер

- Специально для macOS 10 или более поздней версии
- Наилучший выбор для САПР, ГИС и офисных приложений.

#### Драйвер PostScript 3

- Специально для macOS 10 или более поздней версии
- Наилучший выбор для приложений, требующих точной цветопередачи

## Установка параметров драйвера для Windows

Можно изменить в драйвере принтера параметры по умолчанию на собственные, например, установить цвет или параметры экономии бумаги.

Чтобы изменить настройки, заданные по умолчанию, нажмите кнопку «Пуск» или «Поиск» на экране компьютера и (в зависимости от версии Windows), а затем выберите Устройства и настройки или Устройства и принтеры. В следующем окне щелкните значок принтера правой кнопкой мыши и выберите команду Параметры печати. Все измененные в окне «Параметры печати» параметры будут сохранены как значения по умолчанию для текущего пользователя.

Чтобы задать настройки по умолчанию для всех пользователей в системе, щелкните правой кнопкой мыши значок принтера, выберите Свойства принтера, перейдите на вкладку Дополнительно и выберите Параметры печати по умолчанию. Любые параметры печати по умолчанию, которые вы измените, будут сохранены как значения по умолчанию для всех пользователей.

### Изменение параметра языка графики

Параметр языка графики можно изменить на передней панели принтера. Щелкните значок Настройки  $\circledS$ , затем выберите Конфигурация печати по умолчанию > Язык графических символов.

Затем выберите один из следующих параметров.

- Автоматически для автоматического определения принтером типа принимаемого файла. Это настройка по умолчанию. Этот параметр подходит для большинства приложений. Обычно нет необходимости его менять.
- $\bullet$  HP-GL/2 только если файл соответствующего типа отправляется непосредственно на принтер, минуя драйвер принтера.
- PDF только если файл соответствующего типа отправляется непосредственно на принтер, минуя драйвер принтера.
- **PostScript** только если файл соответствующего типа отправляется непосредственно на принтер, минуя драйвер принтера.
- TIFF только если файл соответствующего типа отправляется непосредственно на принтер, минуя драйвер принтера.
- <span id="page-29-0"></span>**JPEG** — только если файл соответствующего типа отправляется непосредственно на принтер, минуя драйвер принтера.
- Выбирайте CALS/G4 только если файл соответствующего типа отправляется непосредственно на принтер, минуя драйвер принтера.

## HP PrintOS

HP PrintOS — это операционная веб-система для вашего бизнеса, которая представляет собой открытую и безопасную облачную платформу. Эта операционная система способствует повышению производительности и раскрытию инновационного потенциала за счет уникального набора приложений, которые повышают уровень контроля, упрощая при этом производственные процессы.

Первым действием на пути к использованию всех преимуществ совершенно новой облачной операционной системы промышленной печати HP PrintOS является регистрация.

#### Контроль производительности оборудования

Оставайтесь в курсе производственных процессов даже тогда, когда вы находитесь вдали от принтера, и используйте результаты аналитической обработки данных для более эффективного принятия решений и непрерывного совершенствования.

#### ● Простая удаленная настройка носителей для печати

Откажитесь от однотипных и трудоемких процессов. Резервное копирование выполняется автоматически, и вы можете с легкостью восстанавливать конфигурации носителей.

#### Новые возможности для роста

Интегрируйте инструменты Web-to-print для оформления и дизайна вывесок на свой веб-сайт и раскрывайте весь потенциал своего полиграфического онлайн-бизнеса.

#### Решения PrintOS

- PrintBeat: удаленный контроль выполнения печати, просмотр и загрузка информации о заданиях принтера, а также возможность принятия эффективных решений на основе данных для стабильного совершенствования операций.
- Мобильное приложение PrintOS: возможность управления операциями печати практически в любом месте и в любое время путем отслеживания состояния принтера, расхода чернил и носителей для печати, просмотра завершенных заданий и незамедлительного выявления проблем с печатью вне зависимости от местоположения.
- Центр конфигурации: удаленная настройка широкоформатного принтера вне зависимости от вашего местоположения, централизованное управление, просмотр и развертывание всей конфигурации носителей для печати принтера в целях упрощения и оптимизации операций печати.
- Чтобы подтвердить центр обслуживания: получение доступа ко всем операциям обслуживания напрямую с единого портала, что обеспечивает быстрое, эффективное и надежное управление обращениями за обслуживанием.
- Приложения для обучения: Повысьте производительность и успешность работы благодаря квалифицированным сотрудникам.

Для регистрации перейдите на веб-сайт HP по следующей ссылке: [http://www.printos.com.](http://www.printos.com)

## <span id="page-30-0"></span>Специальные возможности

Компания HP выступает за равенство и уважение достоинства всех людей, предоставляя возможности для процветания бизнеса и общества всем без исключения. Компания HP стремится поддерживать общедоступность — основную ценность инновационных технологий, приносящих пользу самому широкому кругу людей.

### Передняя панель

Если необходимо, можно изменить яркость передней панели и громкость динамика.

См. раздел [Изменение параметров системы](#page-17-0) на стр. 10.

## Встроенный веб-сервер

На встроенном веб-сервере можно просмотреть сведения о состоянии принтера и выполнить другие действия без использования передней панели.

Для получения информации о специальных возможностях встроенного веб-сервера щелкните Поддержка > Специальные возможности.

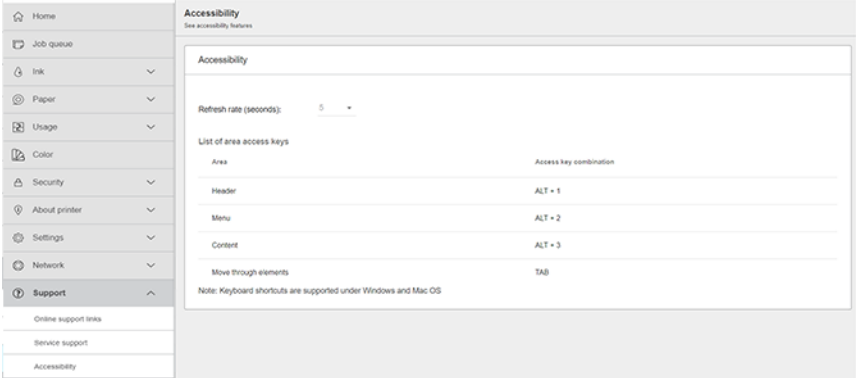

Если мышь подключена при помощи USB-кабеля, вы можете использовать колесико мыши для масштабирования элементов интерфейса.

Дополнительные сведения о программе специальных возможностей HP и обязательстве HP делать свои устройства и услуги доступными для людей с ограниченными возможностями, см. на веб-сайте по следующей ссылке: [http://www.hp.com/hpinfo/abouthp/accessibility/.](http://www.hp.com/hpinfo/abouthp/accessibility/)

## Другие источники информации

Документация пользователя для принтера доступна для загрузки в формате PDF на сайте *www.hp.com.*

Перечисленные ниже документы можно скачать с веб-сайта HP по следующей ссылке:<http://www.hp.com/go/DesignJetZ6Pro64in/manuals>(при использовании Z6 Pro) или <http://www.hp.com/go/DesignJetZ9Pro64in/manuals>(при использовании Z9<sup>+</sup> Pro):

- Вводная информация
- Руководство пользователя
- Юридическая информация
- Ограниченная гарантия

● Руководство по подготовке места установки

# <span id="page-32-0"></span>2 Обработка бумаги

## Общие сведения

Перед началом процесса загрузки важно убедиться в наличии достаточного свободного пространства спереди принтера.

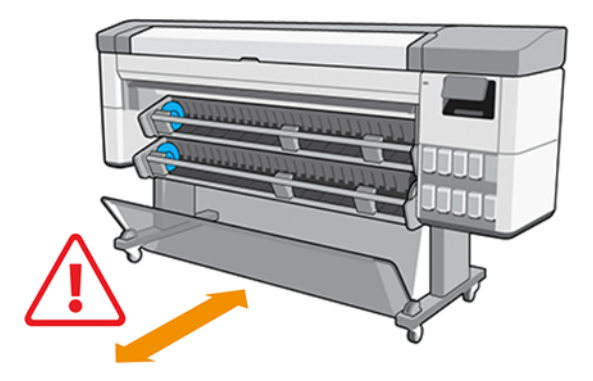

ПРЕДУПРЕЖДЕНИЕ. Чтобы предотвратить перемещение принтера, убедитесь, что колесики принтера заблокированы (рычажок тормоза переведен в нижнее положение).

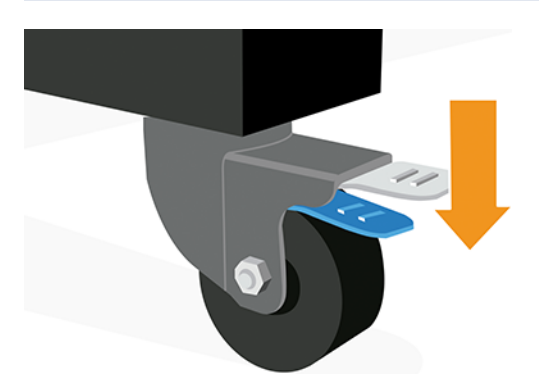

- ПРЕДУПРЕЖДЕНИЕ. Вся бумага должна быть 432 мм или длиннее.
- СОВЕТ: При работе с фотобумагой наденьте хлопчатобумажные перчатки во избежание засаливания бумаги.

<span id="page-33-0"></span>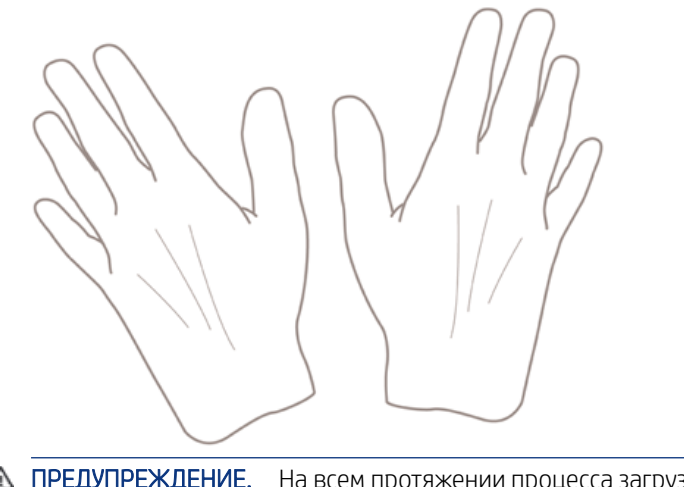

#### ПРЕДУПРЕЖДЕНИЕ. На всем протяжении процесса загрузки держите приемник закрытым.

## Методы загрузки

Загрузить бумагу можно двумя способами: посредством автоматической подачи или вручную.

### Автоматическая подача

Во время загрузки бумаги в принтере появится сообщение с запросом о выборе типа и длины бумаги.

- **Э ПРИМЕЧАНИЕ.** Если принтер не выполняет задания, можно пропустить действия 1-5 и перейти непосредственно к действию 6.
	- 1. На передней панели коснитесь элемента Бумага.

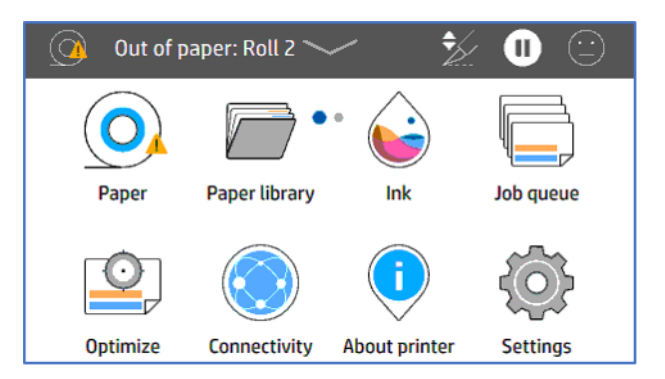

2. Выберите Загрузить для соответствующего источника бумаги, затем Бумага.

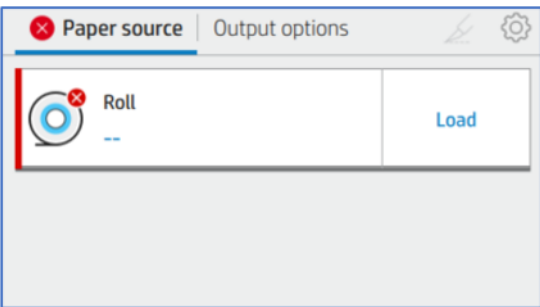

#### 3. Выберите Тип бумаги.

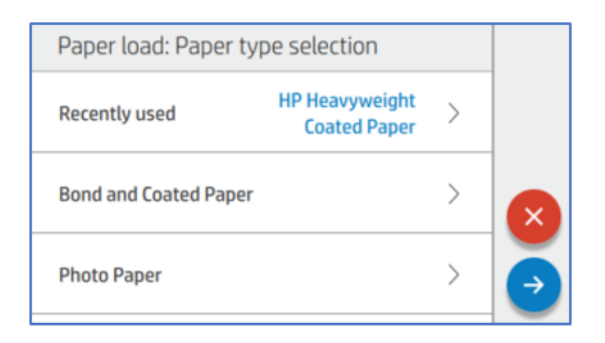

#### 4. Выберите Метод загрузки.

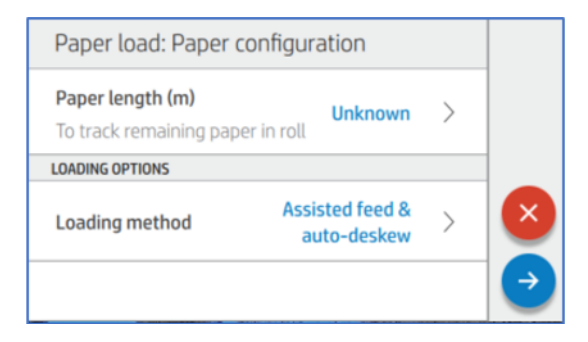

5. Выберите Автоматическая подача и выравнивание (по умолчанию).

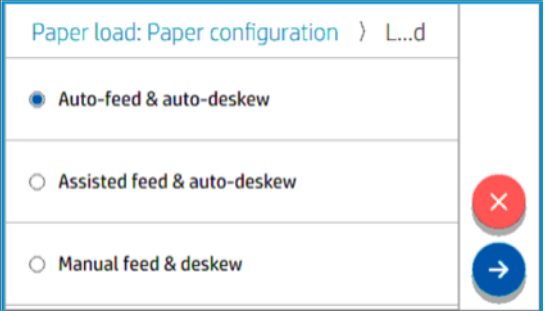

6. Откройте загрузочное устройство.

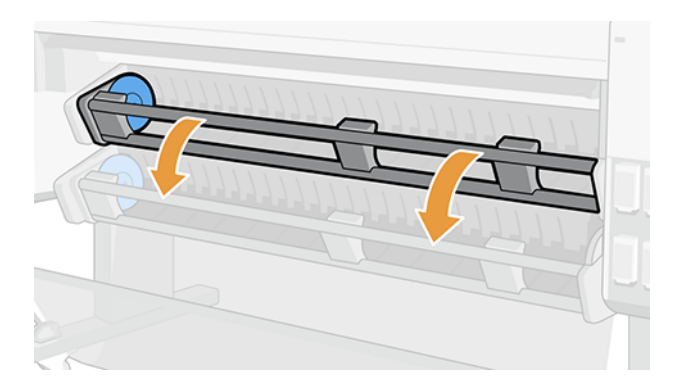

7. Потяните за рычаг, чтобы разблокировать левую втулку.

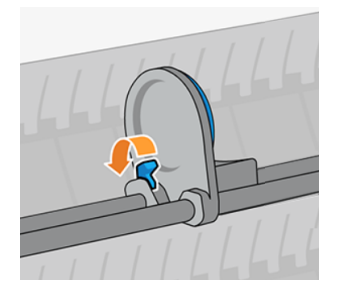

- 8. Переместите левую втулку влево и поместите рулон бумаги в загрузочное устройство.
- 12 ВАЖНО! Убедитесь, что бумага имеет ориентацию, показанную на изображении.

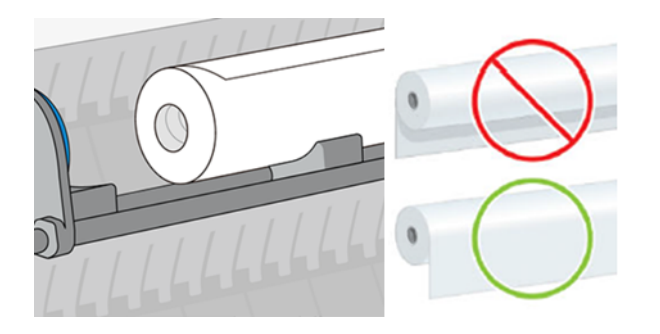

9. Задвиньте правую втулку в сердцевину рулона так, чтобы она соприкоснулась с синим диском.

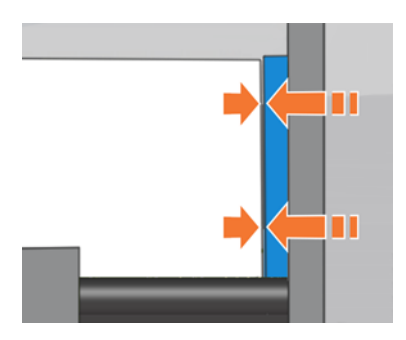

10. Задвиньте левую втулку в сердцевину рулона так, чтобы она соприкоснулась с синим диском.

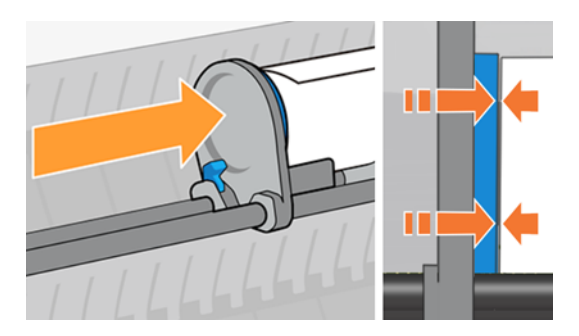
11. Потяните рычаг вниз, чтобы закрыть левую втулку.

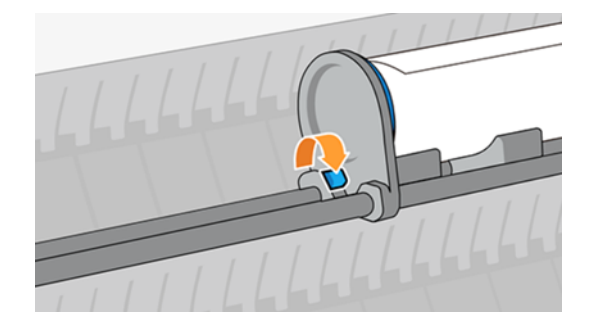

12. Убедитесь, что края рулона прижаты и ровные.

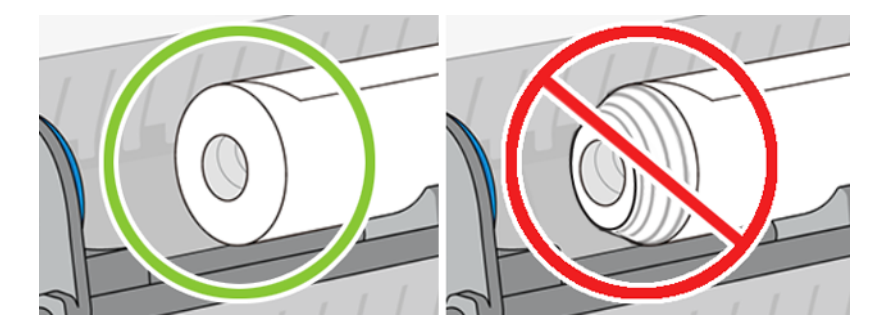

13. Закройте загрузочное устройство.

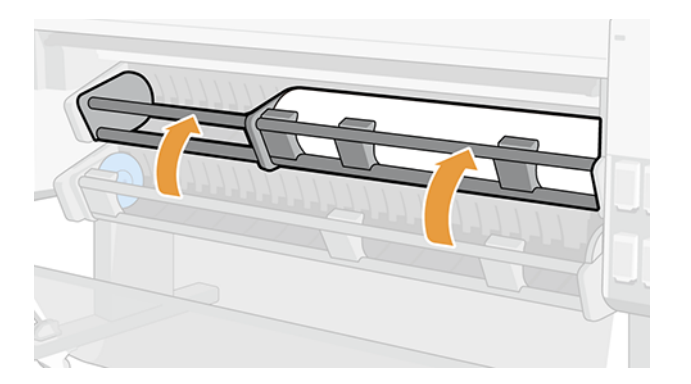

### Подача вручную

Автоматическая загрузка бумаги может не получиться, если используется тонкая бумага, например обычная бумага или бумага с покрытием. В этом случае принтер запросит загрузку бумаги вручную.

э Элен СОВЕТ: Небольшое сгибание правого края переднего края бумаги перед загрузкой помогает принтеру определить и автоматически загрузить бумагу.

1. На передней панели коснитесь элемента Бумага.

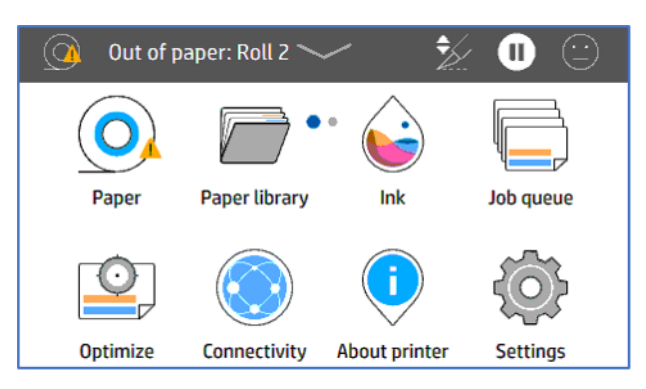

2. Выберите Загрузить для соответствующего источника бумаги, затем Бумага.

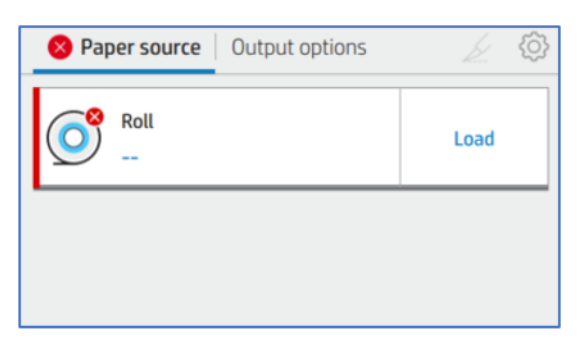

#### 3. Выберите Тип бумаги.

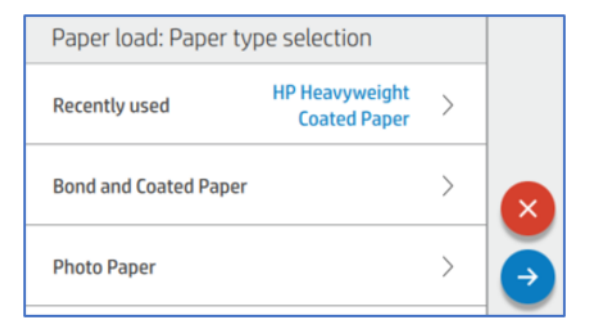

#### 4. Выберите Метод загрузки.

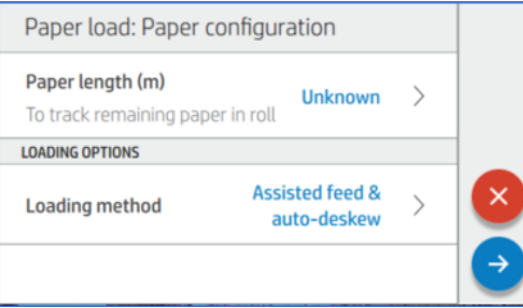

#### 5. Выберите Подача вручную.

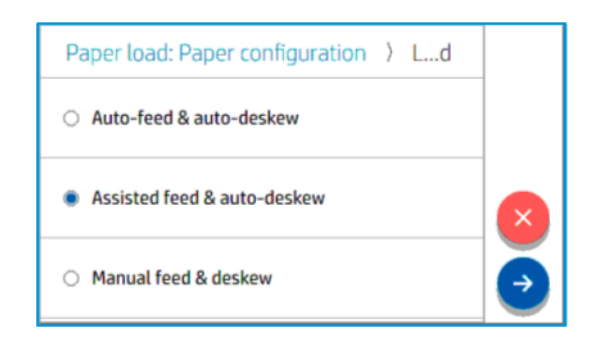

6. Откройте загрузочное устройство.

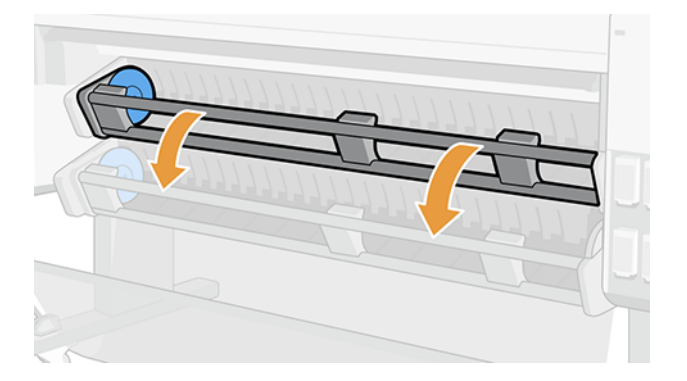

7. Потяните за рычаг, чтобы разблокировать левую втулку.

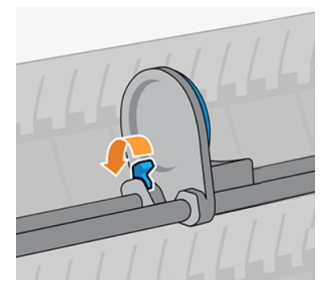

8. Переместите левую втулку влево и поместите рулон бумаги в загрузочное устройство.

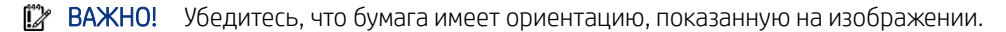

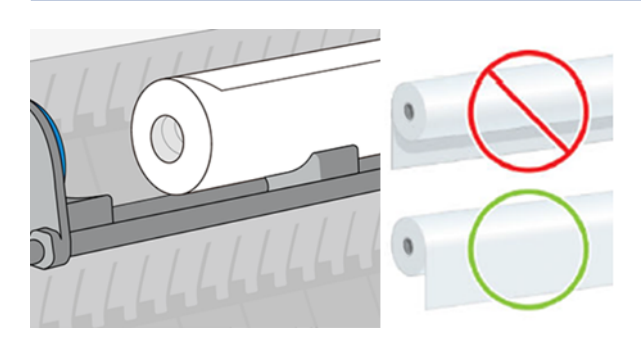

9. Убедитесь, что края рулона прижаты и ровные.

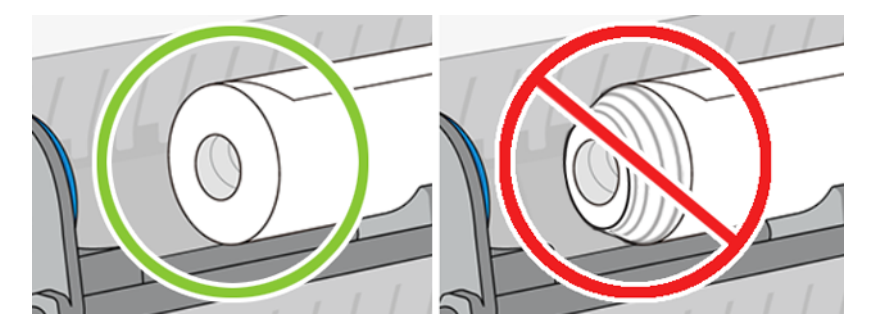

10. Задвиньте правую втулку в сердцевину рулона так, чтобы она соприкоснулась с синим диском.

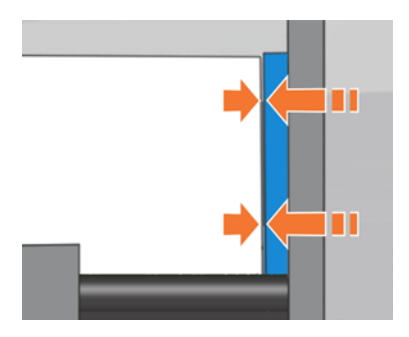

11. Задвиньте левую втулку в сердцевину рулона так, чтобы она соприкоснулась с синим диском.

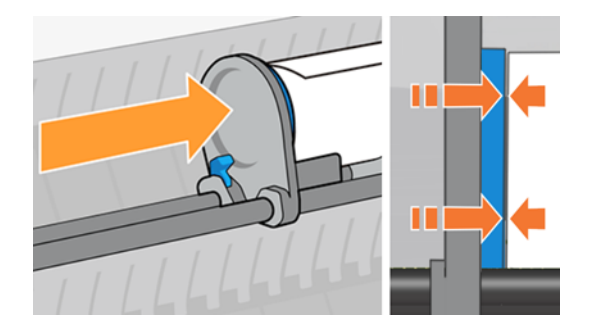

12. Потяните рычаг вниз, чтобы закрыть левую втулку.

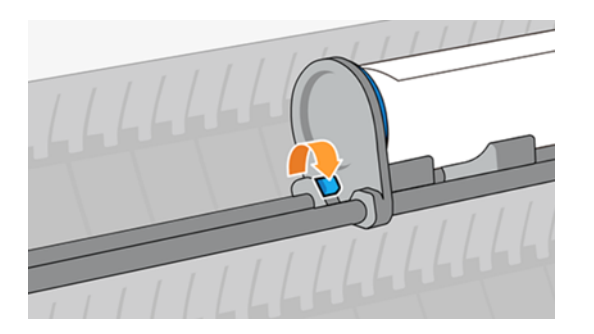

13. Закройте загрузочное устройство.

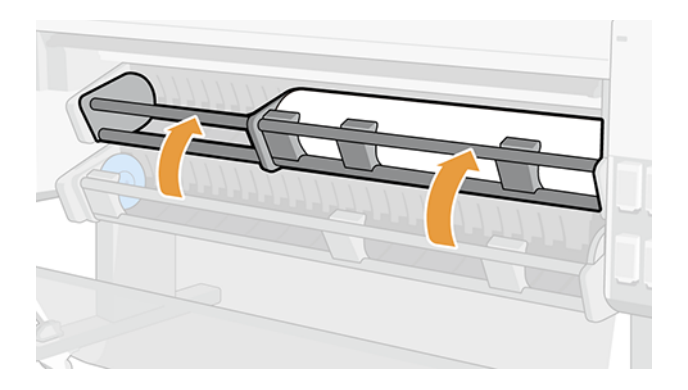

14. Поверните втулку в направлении, показанном на рисунке, чтобы вставить край бумаги в область подачи бумаги.

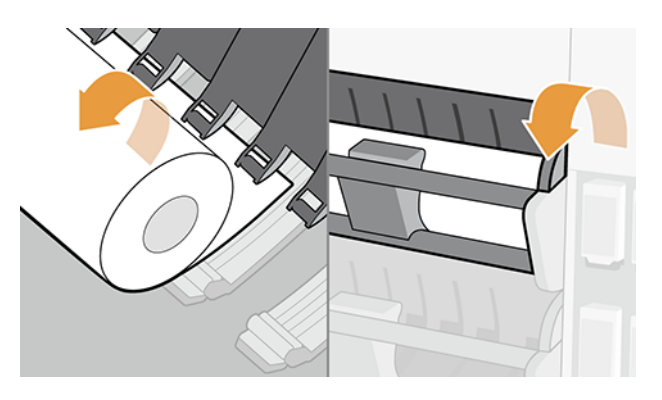

15. Продолжайте поворачивать втулку, чтобы заправить бумагу, пока она не появится в зоне печати.

# Загрузка рулона в принтер

Рулон можно загрузить двумя способами: с передней панели или непосредственно в принтер.

### На передней панели

Когда пользователь хочет загрузить бумагу с передней панели.

1. На передней панели коснитесь элемента Бумага, а затем значка Настройки ...

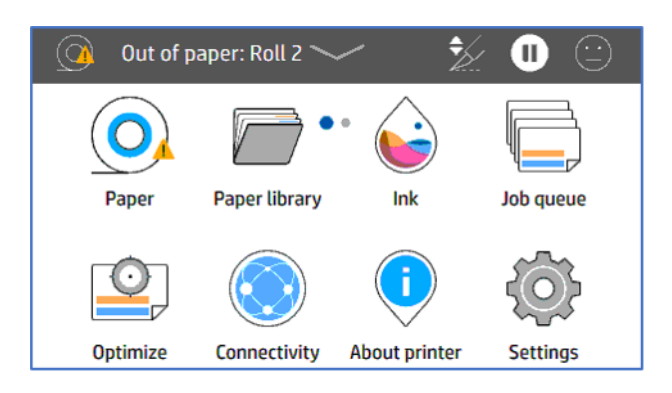

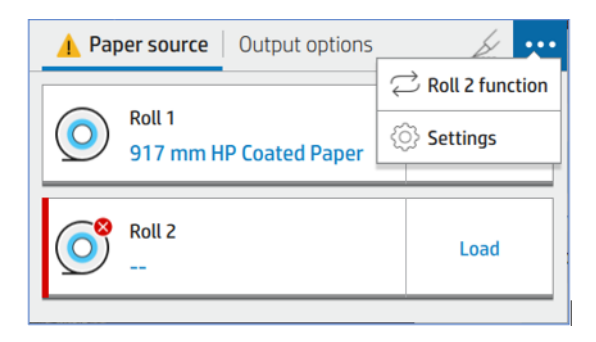

2. На вкладке Источник бумаги выберите Тип бумаги.

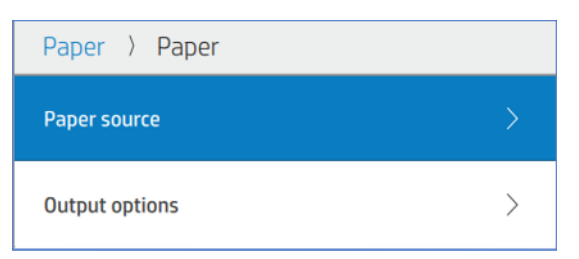

3. Выберите Бумага, затем Тип бумаги.

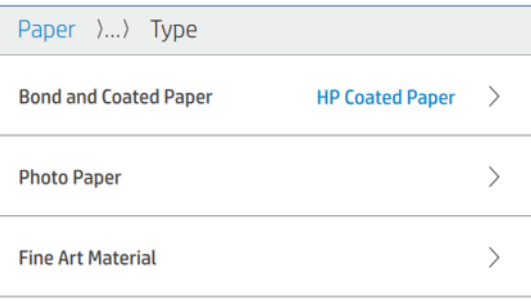

4. Введите длину и выберите метод загрузки.

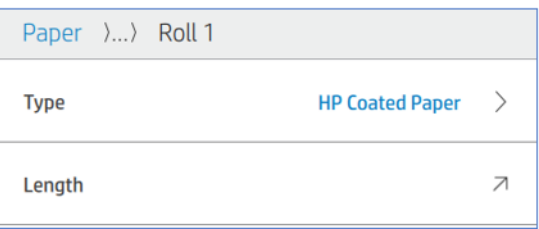

5. Откройте штангу для подачи рулонов и загрузите бумагу.

### Непосредственно в принтере

Когда пользователь хочет загрузить бумагу, а затем задать параметры на передней панели.

- 1. Откройте штангу для подачи рулонов.
- 2. Закройте штангу для подачи рулонов.
- 3. На передней панели выберите Бумага, затем выберите Тип бумаги.

4. Введите длину.

```
та примечание. Если в принтере имеется такое дополнительное устройство, как приемная бобина или
многофункциональный валик, компания HP рекомендует переместить отклоняющие перегородки в 
верхнее положение, чтобы предотвратить попадание бумаги в это устройство. См. раздел Бумага 
попадает в нижний модуль на стр. 178.
```
# Извлечение рулона

Для извлечения рулона следуйте инструкциям на передней панели.

# Использовать приемную бобину

При использовании приемной бобины убедитесь, что установлен правильный сердечник; 2-дюймовый или 3-дюймовый.

### Прикрепление перед печатью

Перед прикреплением бумаги к приемной бобине очень важно отключить резак.

- **Э ПРИМЕЧАНИЕ.** Прикрепление бумаги к приемной бобине перед печатью сопряжено с расходом бумаги.
	- 1. На передней панели коснитесь элемента Бумага, а затем значка Настройки  $\circled{3}$ .

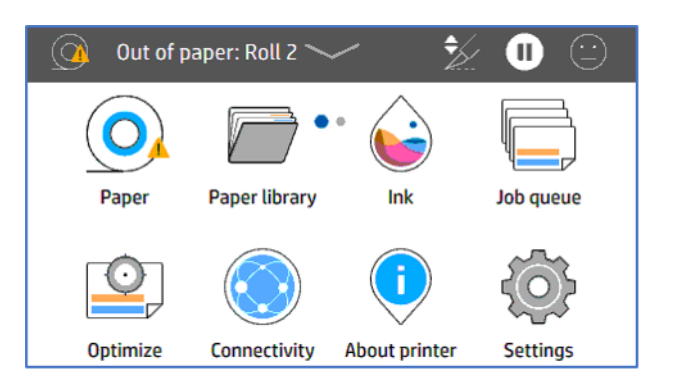

2. Выберите Параметры вывода.

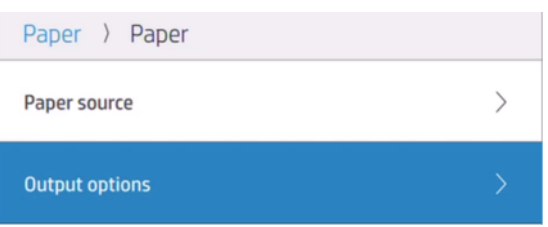

#### 3. Выберите Резак.

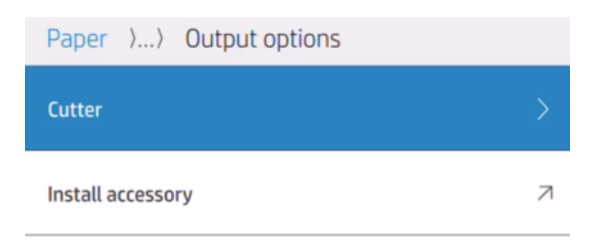

4. Отключите резак.

Paper )... ) Cutter **Horizontal cutter** 

- 5. Подготовьте не менее трех отрезков клейкой ленты, чтобы закрепить бумагу на сердечнике.
- 6. Перейдите к принтеру для продолжения подачи бумаги.
- 7. Коснитесь значка подачи бумаги  $\sim$  и продвиньте бумагу, пока она не достигнет приемной бобины.
- 8. Нажмите значок **перемотки бумаги**  $\left(\sim\right)$ **для перемотки и значок <b>подачи бумаги**  $\left(\sim\right)$ для продвижения края бумаги вровень с сердечником.

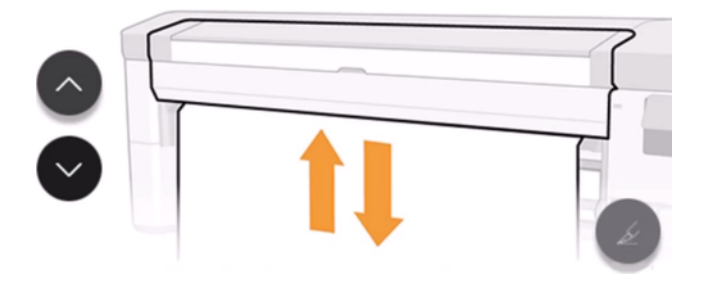

**Э ПРИМЕЧАНИЕ.** При наличии дополнительного оборудования, позволяющего использовать несколько рулонов, второй рулон необходимо переключить в режим Приемная бобина на передней панели. После выбора режима Приемная бобина на передней панели необходимо опустить зажимные ручки. См. раздел [Переключение источника бумаги на приемную бобину](#page-52-0) на стр. 45.

9. Откройте приемную бобину.

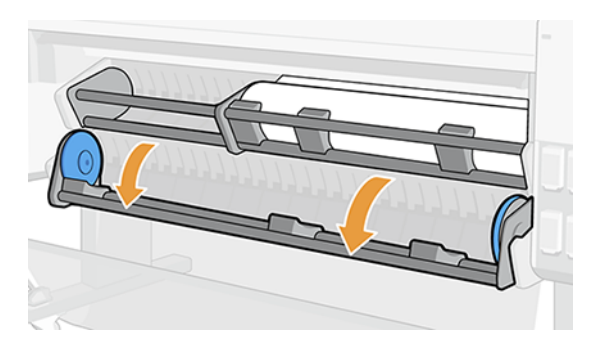

10. Потяните за рычаг, чтобы разблокировать левую втулку.

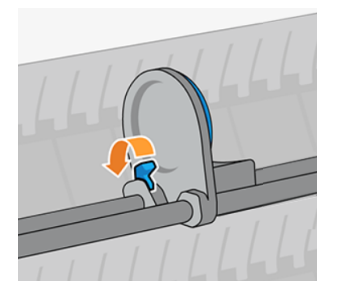

11. Переместите левую втулку влево и поместите пустой сердечник в загрузочный стол.

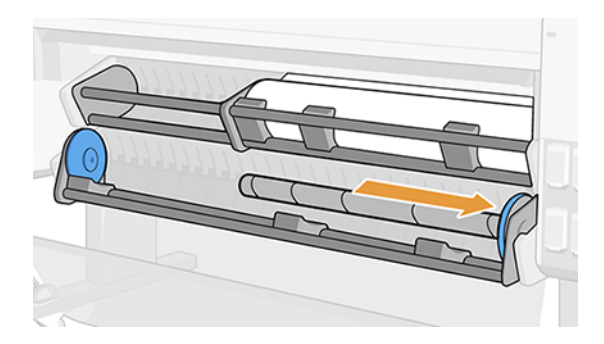

12. Задвиньте пустой сердечник в правую втулку так, чтобы он соприкоснулся с синим диском.

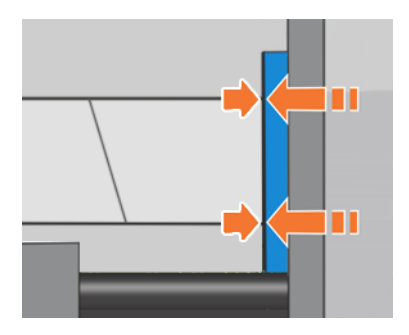

13. Задвиньте левую втулку в сердцевину так, чтобы она соприкоснулась с синим диском.

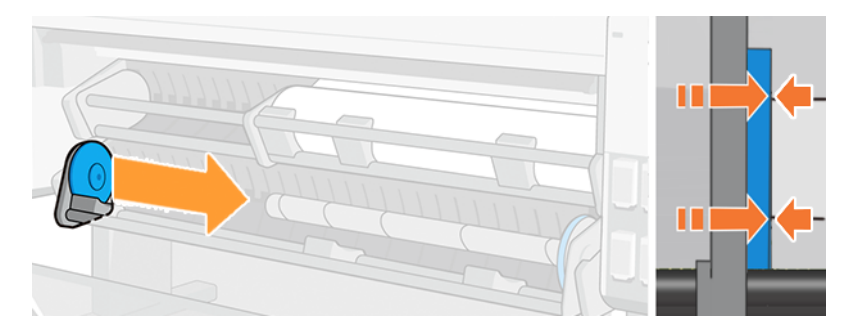

14. Потяните рычаг вниз, чтобы закрыть левую втулку.

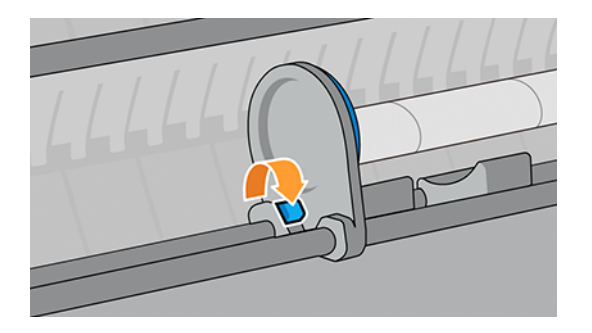

15. Дождитесь, пока бумага не достигнет уровня сердечника. Прикрепите бумагу: ее можно прикрепить к сердечнику внутрь или наружу.

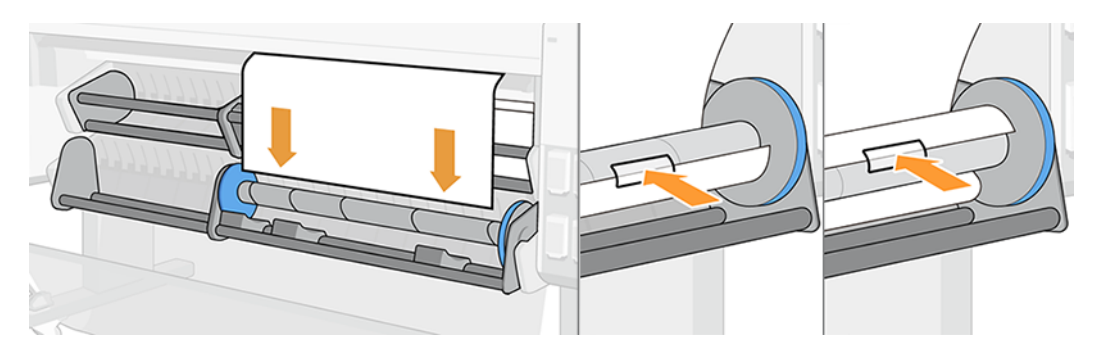

16. Проверните бумагу внутрь или наружу в нужном направлении и выполните хотя бы один полный поворот перед закрытием загрузочного устройства.

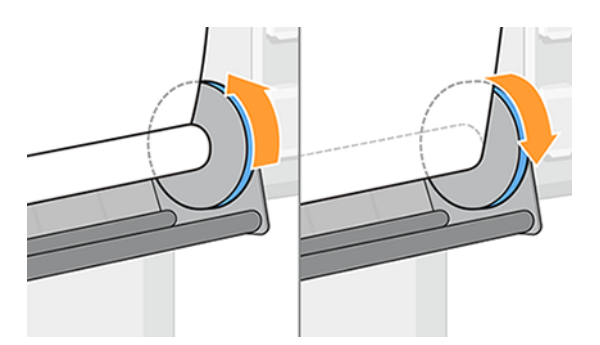

17. Закройте приемную бобину.

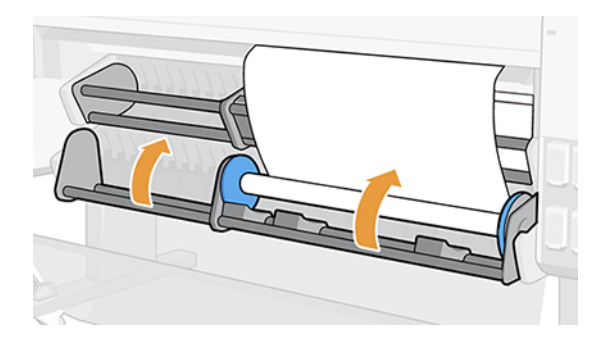

18. Немного сверните бумагу в выбранном направлении намотки, пока рулон не начнет автоматически собирать бумагу и не станет тугим.

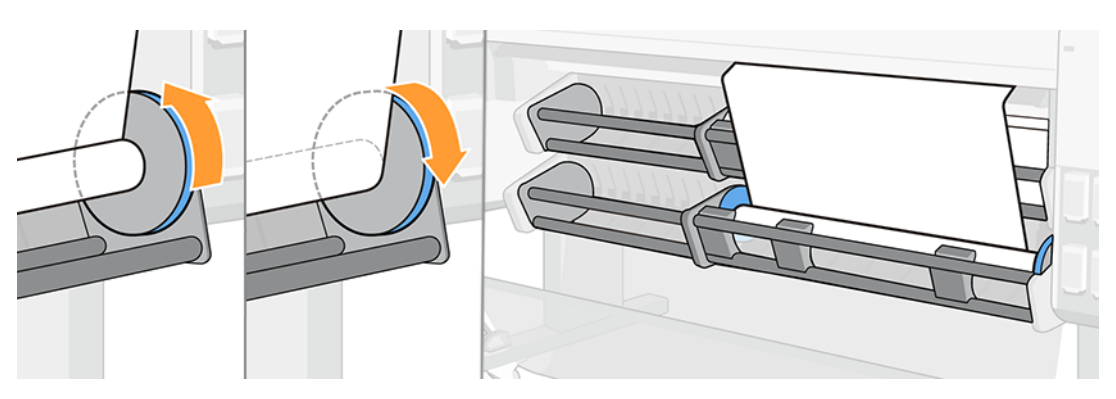

19. После завершения задания включите резак; коснитесь элемента Бумага, затем выберите значок обрезки бумаги .

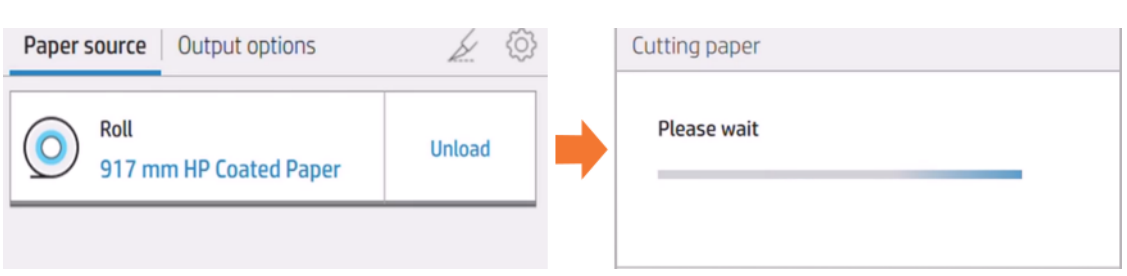

20. Порядок включения резака: вернитесь и выполните действия 1, 2 и 3 еще раз.

#### Прикрепление во время печати

Задание можно отправить на печать и затем прикрепить его к приемной бобине.

- 1. Подготовьте не менее трех отрезков клейкой ленты, чтобы закрепить бумагу на сердечнике.
- 2. Откройте приемную бобину.

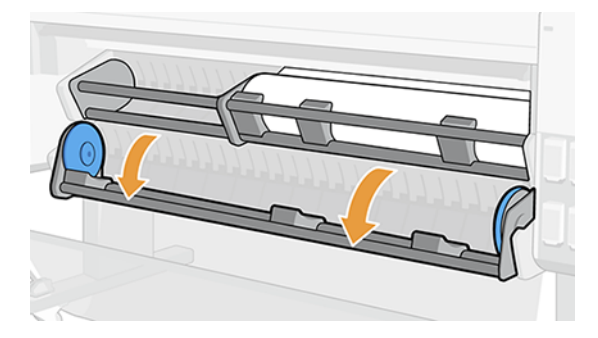

- 3. Отправьте задание на печать, затем дождитесь, пока задание дойдет до сердечника приемной бобины.
- ПРИМЕЧАНИЕ. При наличии дополнительного оборудования, позволяющего использовать несколько рулонов, второй рулон необходимо переключить в режим Приемная бобина на передней панели. После выбора режима Приемная бобина на передней панели необходимо опустить зажимные ручки. См. раздел [Переключение источника бумаги на приемную бобину](#page-52-0) на стр. 45.

4. Потяните за рычаг, чтобы разблокировать левую втулку.

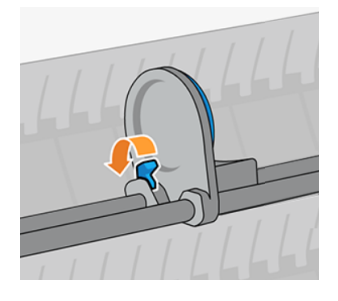

5. Переместите левую втулку влево и поместите пустой сердечник в загрузочный стол.

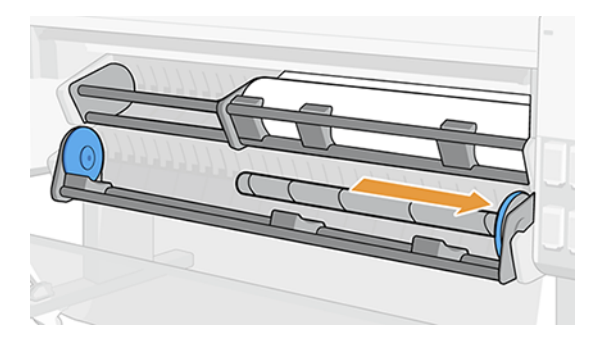

6. Задвиньте пустой сердечник в правую втулку так, чтобы он соприкоснулся с синим диском.

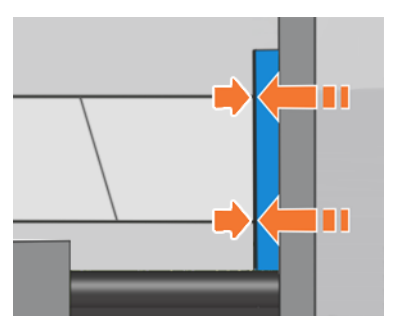

7. Задвиньте левую втулку в сердцевину так, чтобы она соприкоснулась с синим диском.

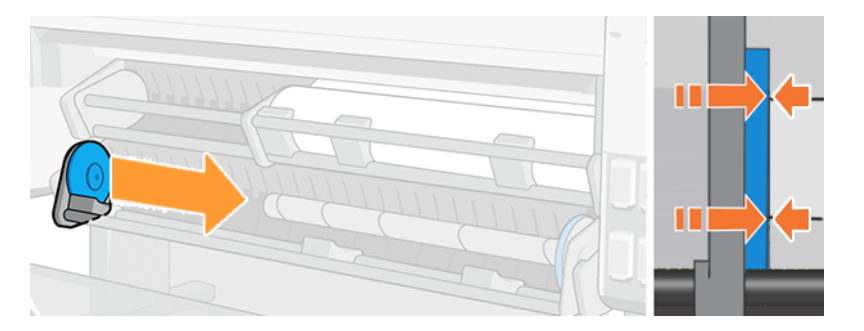

8. Потяните рычаг вниз, чтобы закрыть левую втулку.

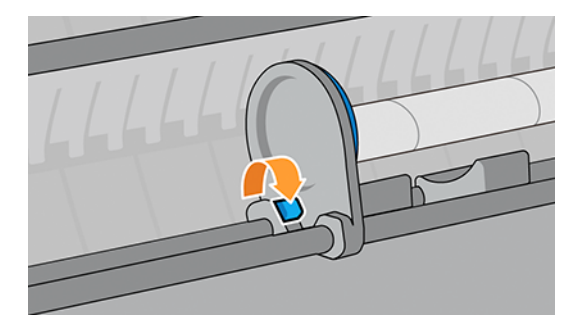

9. Дождитесь, пока бумага не достигнет уровня сердечника. Прикрепите бумагу: ее можно прикрепить к сердечнику внутрь или наружу.

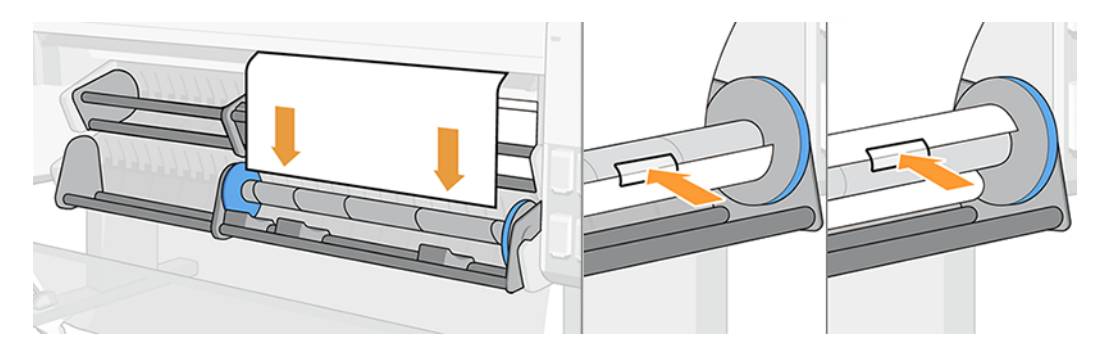

10. Проверните бумагу внутрь или наружу в нужном направлении и выполните хотя бы один полный поворот перед закрытием загрузочного устройства.

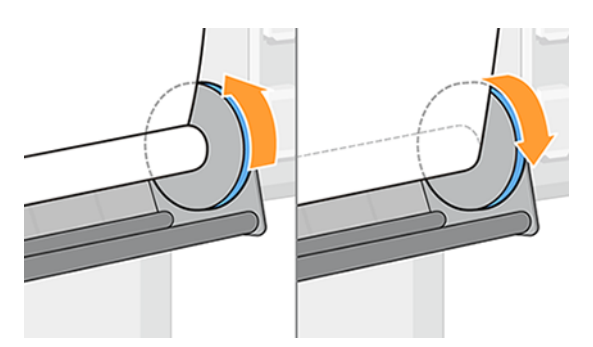

11. Закройте приемную бобину.

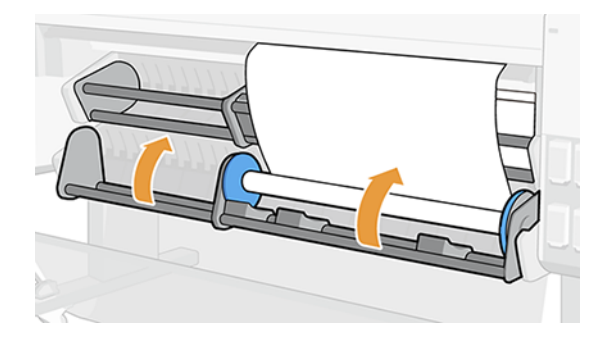

12. Немного сверните бумагу в выбранном направлении намотки, пока рулон не начнет автоматически собирать бумагу и не станет тугим.

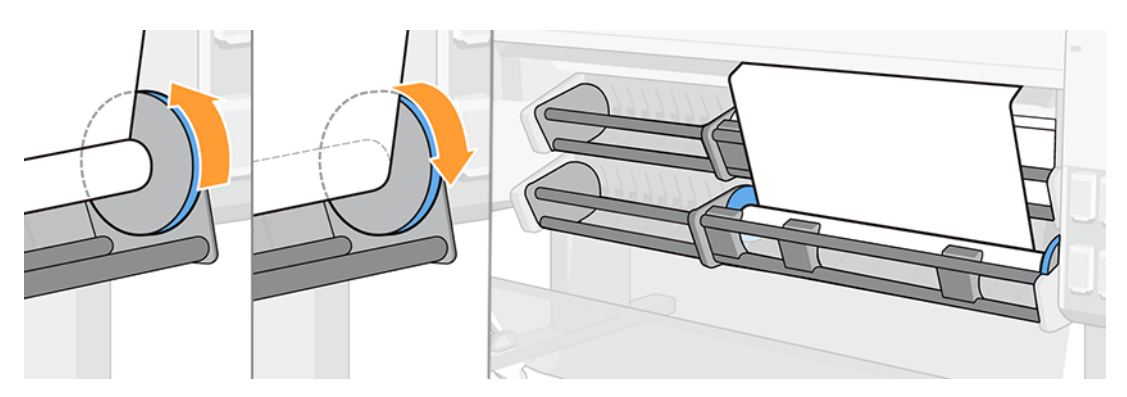

## Отсоединить

Важно удерживать бумагу при обрезании, чтобы не допустить ее резкого падения.

1. Если резак отключен, обрежьте бумагу с помощью передней панели, чтобы отсоединить ее от втулки.

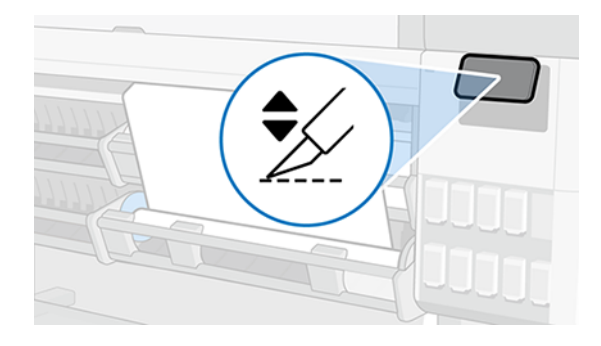

2. Бумага перематывается автоматически.

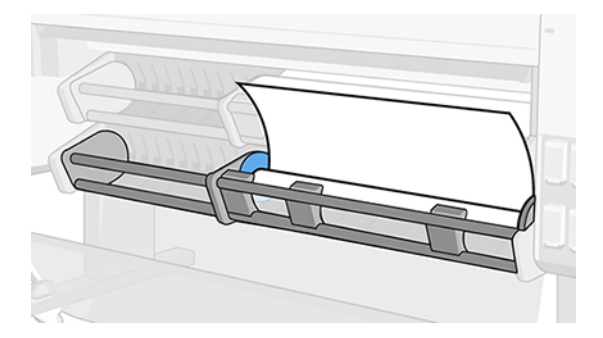

3. Откройте приемную бобину и продолжайте перемотку бумаги.

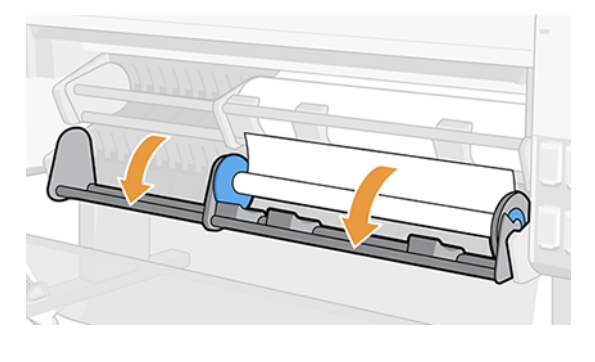

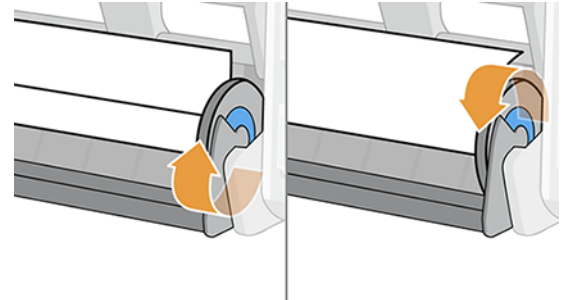

4. Найдите левую втулку и откройте рычажок.

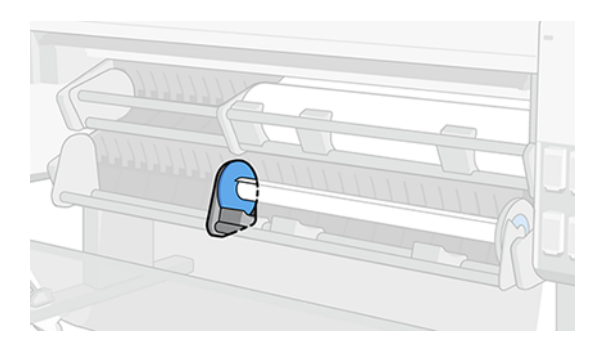

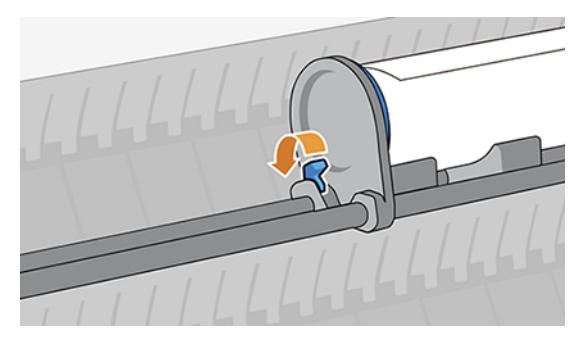

5. Передвиньте втулку влево и вытяните рулон.

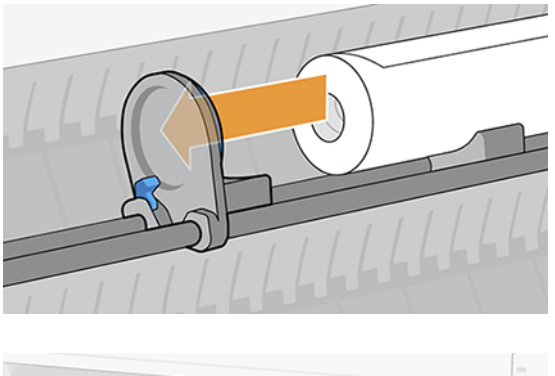

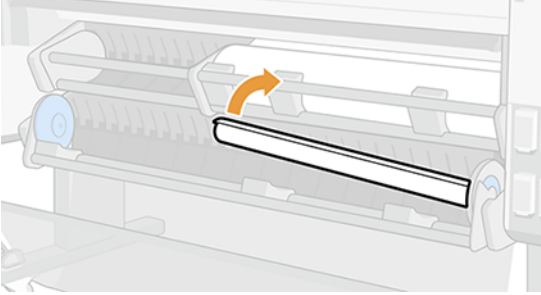

### Отключение приемной бобины

Приемную бобину можно отключить в любое время: во время печати или в режиме ожидания.

1. На передней панели выберите Источник бумаги, затем значок многоточия ...

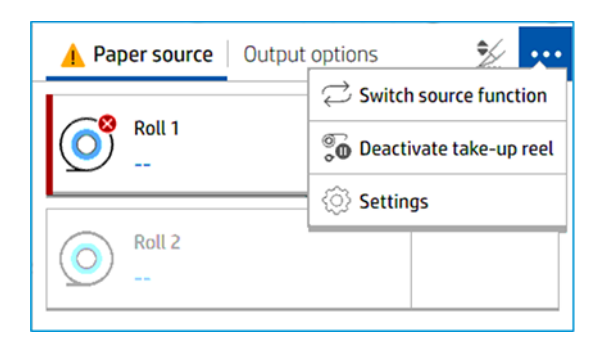

- 2. Коснитесь элемента Отключить приемную бобину.
- 3. На передней панели появится сообщение:

Take-up reel deactivated

Take-up reel can now be freely manipulated. Substrate has been detached. Tap "Activate" to re-enable take-up reel functions.

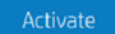

<span id="page-52-0"></span>**Э ПРИМЕЧАНИЕ.** Эту операцию можно выполнить в любое время — во время печати или в режиме ожидания.

ПРИМЕЧАНИЕ. После этого приемную бобину нужно будет снова подключить.

# Функции переключения дополнительного многофункционального валика бумаги между приемной бобиной и источником бумаги

Упростите работу, повысьте производительность и с легкостью переключайтесь между приемной бобиной и источником бумаги.

### Переключение источника бумаги на приемную бобину

Никогда еще переключение источника бумаги на приемную бобину не было таким простым и быстрым.

- 1. На передней панели коснитесь элемента Бумага.
- 2. Коснитесь элемента Выходной приемник.
- 3. Коснитесь значка многоточия ... затем выберите Переключить функцию источника и Приемная бобина.

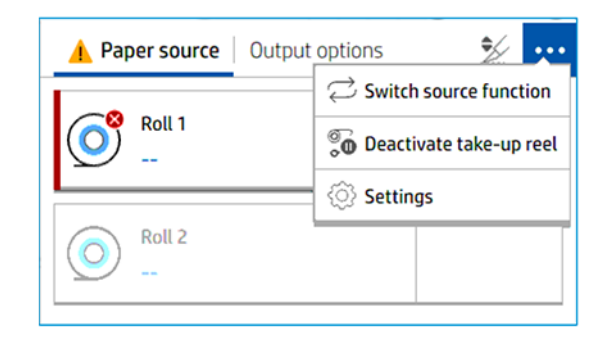

- 4. Если загружен рулон 2, выберите Выгрузить.
- 5. Сдвиньте рычаг влево.

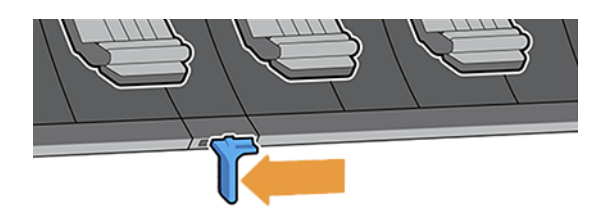

6. Опустите все ручки.

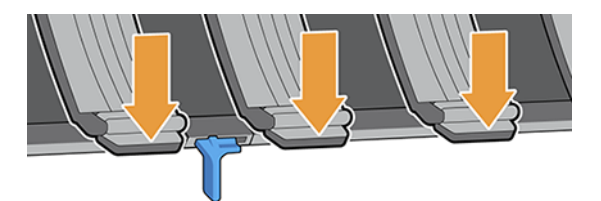

7. Убедитесь, что все ручки опущены.

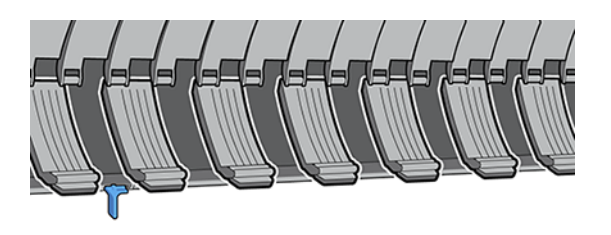

8. Приемная бобина теперь настроена как Выходной приемник.

### Переключение с приемной бобины на источник бумаги

Никогда еще переключение с приемной бобины на источник бумаги не было таким простым и быстрым.

- 1. На передней панели коснитесь элемента Бумага.
- 2. Коснитесь значка многоточия •••, затем выберите Переключить функцию источника, затем выберите Источник бумаги.
- 3. Сдвиньте рычаг вправо, чтобы отпустить ручки.

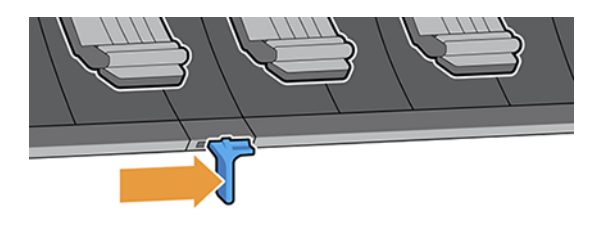

4. Теперь в качестве источника бумаги выбран рулон 2.

# Просмотр сведений о бумаге

Для просмотра сведений о загруженной бумаге коснитесь значка Бумага (О), затем коснитесь значка Рулон.

На передней панели отобразятся следующие сведения:

- Выбранный тип бумаги;
- Состояние рулона
- Ширина бумаги в миллиметрах
- Длина бумаги в миллиметрах
- Сведения о калибровке

Если бумага не загружена, появится сообщение Нет бумаги.

На встроенном Web-сервере отображается информация (вкладка **Бумага > Источник бумаги**; затем щелкните карточку загруженной бумаги, чтобы увидеть дополнительную информацию о калибровке и длине).

# Настройки бумаги

Каждый тип бумаги имеет собственные характеристики. Для получения оптимального качества печати для различных типов бумаги используются различные режимы печати. Например, для одних типов бумаги требуется большее количество чернил, а для других — более длительное время сушки.

В принтере должно быть задано описание требований к каждому типу бумаги. Это описание называется «профилем бумажного носителя». В профиле бумажного носителя содержится информация об ICCпрофиле, описывающем цветовые характеристики бумаги. Кроме того, в нем содержатся сведения о других требованиях и характеристиках бумаги, не имеющих прямого отношения к цвету. Существующие профили бумаги для принтера уже установлены в программном обеспечении принтера. Они называются *установленными бумажными носителями*. Дополнительные профили бумаги можно найти с помощью функции поиска в Интернете или с помощью средства HP Media Locator.

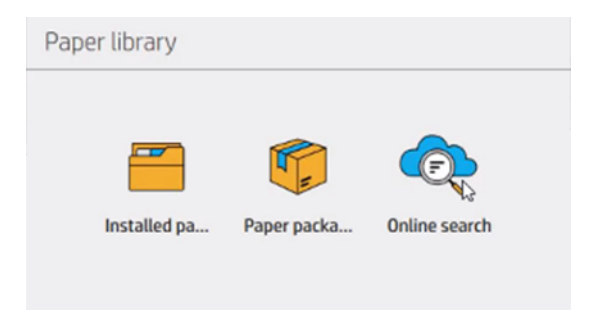

## Поиск в библиотеке бумажных носителей в Интернете

Профиль бумаги можно найти в Интернете с помощью функции интернет-поиска в библиотеке бумажных носителей в меню передней панели.

Принтер подключается к базе данных HP Media Locator в Интернете, позволяя отыскать все доступные профили бумаги для конкретной модели принтеров, включая носители HP и сторонних производителей. Доступны сотни различных профилей бумаги, при этом база данных профилей бумаги постоянно обновляется и расширяется. Таким образом обеспечивается доступ к самым актуальным данным.

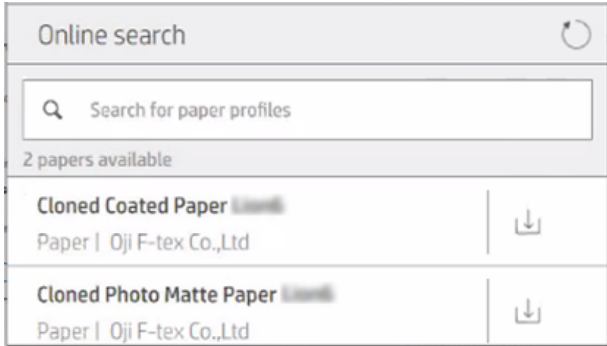

Когда принтер подключится к базе данных (этот процесс может занять несколько секунд), откроется список всех доступных профилей бумаги для соответствующей модели принтера. Просматривать список можно

с помощью прокрутки, при этом для получения данных о любом из профилей достаточно нажать его имя. Помимо просмотра существуют еще два способа поиска профилей: свободный текстовый поиск и фильтры.

Свободный текстовый поиск позволяет вводить любой текст с помощью виртуальной экранной клавиатуры. При этом будут отображаться все профили бумаги, имя или описание которых в какой-либо части совпадает с введенным текстом.

Доступны фильтры по марке производителя, типу, подтипу и применению. После выбора значения для указанного фильтра отобразятся только соответствующие этому значению профили бумаги. Например, если в фильтре по марке производителя выбрать «HP», отобразятся только профили бумаги HP. Использование нескольких фильтров позволяет сузить поиск. Например, если в фильтре по марке производителя выбрать «HP», а в фильтре по типу «Самоклеящийся винил», то будут отображаться только профили для таких носителей печати, как самоклеящийся винил HP.

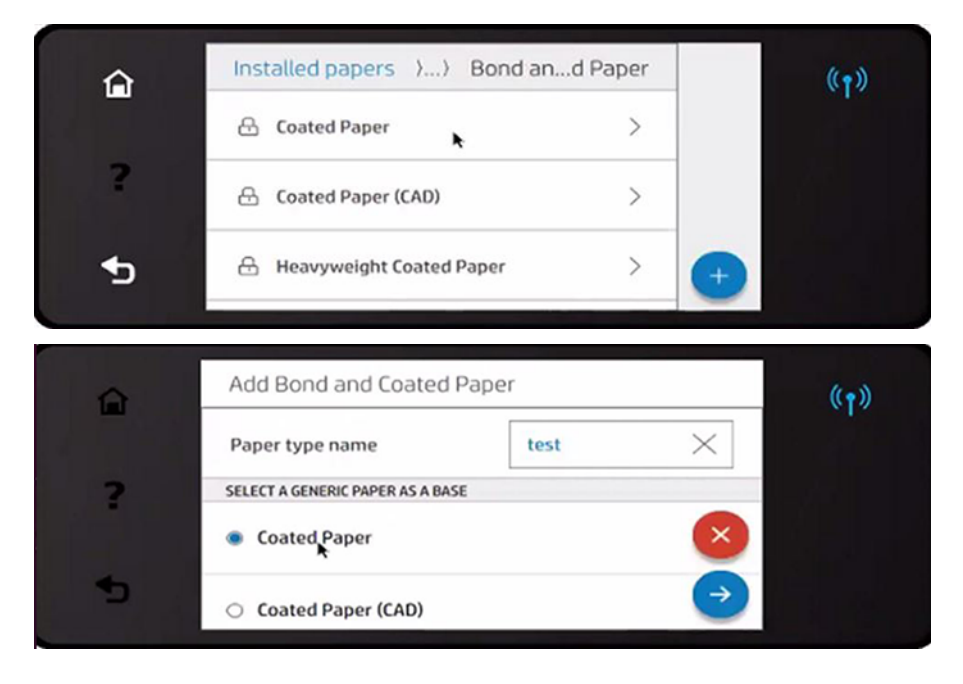

Когда вы найдете нужный профиль бумаги, нажмите значок загрузки рядом с ним, чтобы автоматически добавить его в очередь на загрузку и установку в фоновом режиме. Можно выбрать для загрузки и установки любое количество профилей бумаги (они будут обрабатываться в той же последовательности, в которой выбирались). После задания очередности загрузки профилей можно вернуться к другой части Media Manager или другого экрана передней панели, это не прервет процесс загрузки и установки.

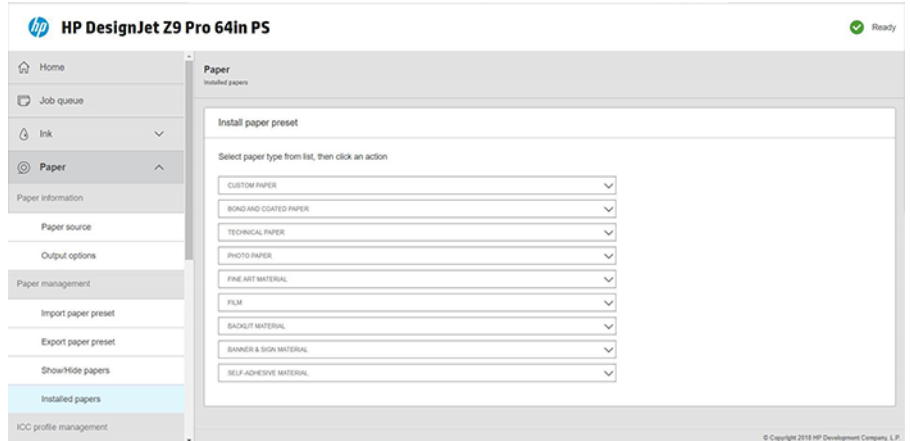

Посла завершения загрузки профиля бумаги в фоновом режиме этот профиль проверяется и устанавливается на жесткий диск принтера. Во время проверки и установки на передней панели появляется сообщение на весь экран. Данное сообщение закрывается по завершении проверки и установки.

Теперь в библиотеке бумажных носителей помимо ранее установленных и заводских профилей носителей появляется новый профиль бумаги, который готов к использованию.

### HP Media Locator

Получить доступ к базе данных профилей бумажных носителей для печати HP Media Locator можно через веб-обозреватель.

Посетите веб-сайт [https://www.printos.com/ml/.](https://www.printos.com/ml/) Здесь предлагается доступ к базе данных для разных регионов, моделей принтеров, областей применения, поставщиков, типов бумаги и т. д.

После выбора нужного профиля бумаги для печати можно загрузить этот профиль на компьютер. Чтобы установить профиль на нужный принтер, воспользуйтесь встроенным веб-сервером. Выберите Бумага > Управление бумагой > Импорт профиля бумаги.

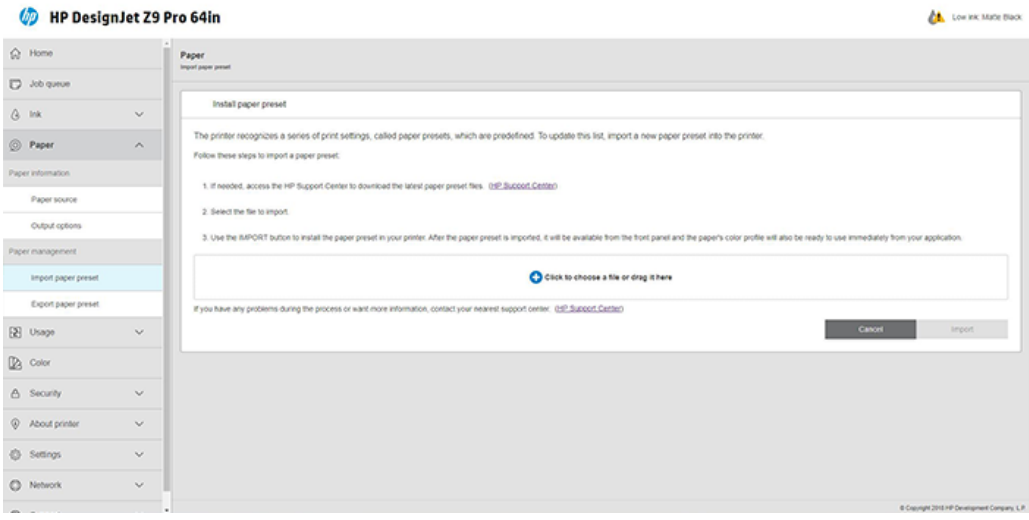

Щелкните значок Обзор  $\bullet$ , чтобы найти уже загруженный на компьютер файл профиля бумаги, затем Импорт, чтобы установить этот профиль на принтер.

Встроенный веб-сервер также позволяет экспортировать один или более профилей бумаги с принтера на другой принтер той же модели. Чтобы экспортировать несколько профилей бумаги одновременно,

выберите профили, которые требуется экспортировать, и нажмите кнопку Экспорт. Все экспортированные профили будут сохранены в одном файле paperpresets.oms.

При импорте ранее экспортированного профиля бумаги можно увидеть предупреждение о том, что пакет не подписан (цифровой подписью как формой аутентификации снабжаются только пакеты, загруженные из сетевой базы данных HP Media Locator). Проигнорируйте данное предупреждение и продолжайте установку либо прервите установку.

Если во время экспорта система выдаст сообщение об ошибке:

- Убедитесь, что свободен достаточный объем дискового пространства.
- При импорте нескольких профилей бумаги проверьте, не превышено ли максимально допустимое количество профилей для данного принтера (10 профилей).

#### Установка загруженной настройки бумаги

Если нужный профиль бумаги найти не удалось, проверьте ее наличие в последней версии микропрограммного обеспечения принтера.

- 1. Найдя нужный профиль бумаги на веб-странице<https://www.printos.com/ml/>или веб-сайте производителя бумаги, нажмите кнопку Загрузить сейчас и сохраните профиль бумаги (файл .oms) на компьютере.
- 2. Прежде чем установить новый профиль, убедитесь, что принтер не выполняет задание и очередь печати остановлена. Если во время установки нового профиля бумаги выполняется задание печати, оно будет прервано.
- 3. Запустите программу HP DesignJet Utility или встроенный веб-сервер.

Во встроенном веб-сервере перейдите на вкладку Бумага. В разделе «Управление бумагой» перейдите на вкладку Профиль бумаги.

- 4. На странице Импорт выберите файл профиля бумаги, который был загружен на шаге 1.
- 5. Нажмите кнопку Импорт и дождитесь завершения процесса обновления. Это может длиться в течение некоторого времени.
- 6. Убедитесь, что новый тип бумаги отображается на передней панели принтера в категории Дополнительная бумага или Специальная бумага.

После импорта профиля бумаги этот тип бумаги можно будет выбрать на передней панели или в драйвере. Профиль для нового типа бумаги готов к использованию приложением.

### Создание собственного профиля бумаги

Прежде чем печатать на бумаге нестандартного типа, необходимо добавить профиль для нового типа бумаги. Новый профиль бумаги можно создать непосредственно с передней панели.

Название профиля бумаги появится в диалоговом окне драйвера принтера и на передней панели.

Профиль бумаги можно создать, выполнив следующую процедуру.

- 1. Перейдите к установленной бумаге в библиотеке бумажных носителей на передней панели.
- 2. Коснитесь значка Добавить новую бумагу
- 3. Введите название бумаги.
- $\cdot \frac{1}{2}C$ : СОВЕТ: Пользователям принтера, скорее всего, наиболее понятным будет коммерческое наименование бумаги.
- 4. Выберите категорию бумаги в меню. Категория бумаги определяет используемое количество чернил и другие базовые характеристики процесса печати.
- 5. Выберите соответствующие значения для параметров: толщина, время высыхания, горизонтальный резак, бумага, резак, фактор движения и т. д.
- 6. Если рекомендуется выполнить калибровку бумаги, система запросит такой параметр. Щелкните значок Стрелка вправо  $\rightarrow$

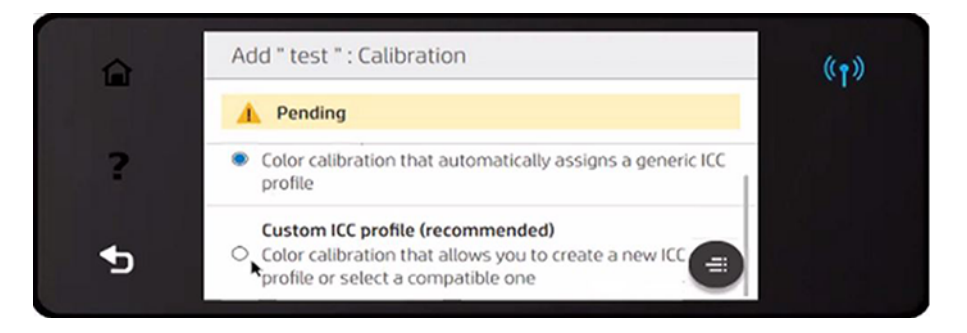

7. Параметры можно переименовать, удалить, клонировать или даже сбросить. Название бумаги отобразится в категории Специальная бумага на передней панели.

После создания профиля бумаги этот тип бумаги можно будет выбрать на передней панели или в драйвере из категории Специальная бумага.

Новый профиль бумаги можно экспортировать на компьютер и использовать с другими принтерами серии HP DesignJet Z с помощью встроенного веб-сервера.

- 1. На вкладке Бумага щелкните Управление бумагой > Экспорт профиля бумаги.
- 2. Выберите профиль бумаги и нажмите кнопку Экспорт. Будет загружен пакет OMS с профилем бумаги.
- **Э ПРИМЕЧАНИЕ.** На этой странице отображаются только те специальные профили бумаги, которые можно экспортировать.

#### Стандартные профили

Типовые профили создаются для всей категории бумаги в целом, а не для конкретного типа бумаги.

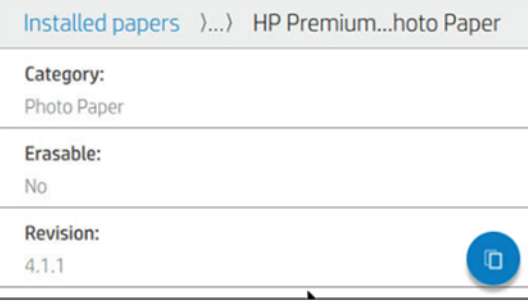

Стандартные профили нельзя редактировать, стереть, выполнить для них калибровку цвета или профиля ICC; однако их можно клонировать. Таким образом, чтобы как-либо изменить типовой профиль, нужно сперва клонировать его, а затем выполнить нужные операции над полученным клоном, который является полностью редактируемым.

[Принтер предлагает стандартные профили для поддерживаемых категорий бумаги: см. Поддерживаемые](#page-166-0)  типы носителей на стр. 159.

### Клонирование профиля бумаги

В некоторых случаях может потребоваться клонирование и редактирование профиля.

- чтобы присвоить профилю нужное имя;
- чтобы настроить профиль для точного соответствия характеристикам бумаги;
- чтобы настроить профиль в соответствии с предполагаемым применением бумаги, которая может использоваться как для высококачественной печати, так и для быстрых профессиональных работ.

Клонирование профиля бумаги можно выполнить с передней панели или на встроенном Web-сервере (EWS). Выполните следующие действия для клонирования с передней панели принтера:

1. Выберите профиль из библиотеки типов бумаги.

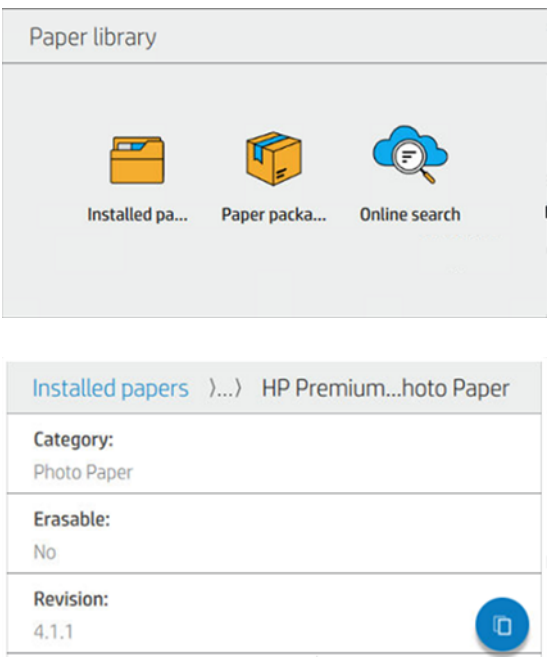

2. Нажмите Клонировать, чтобы клонировать профиль, и введите имя нового профиля.

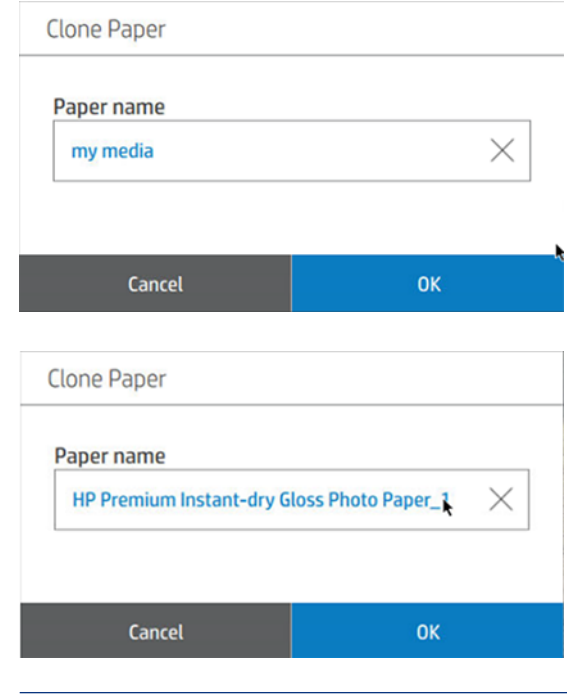

**Э ПРИМЕЧАНИЕ.** Клонирование профиля бумаги также можно выполнить на встроенном Web-сервере.

### Изменение профиля бумаги

Профиль можно изменить на передней панели или встроенном Web-сервере. Чтобы сделать это на передней панели: нажмите Изменить.

Затем коснитесь значка редактирования рото режима печати, который хотите изменить; или коснитесь Добавить новый режим печати. Можно удалить или изменить имя любого режима печати, при этом необходимо, чтобы оставался хотя бы один режим печати.

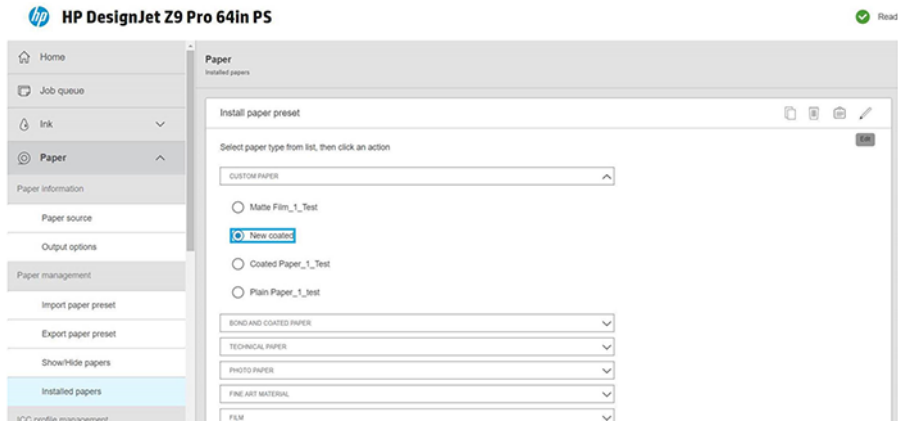

**ЭМИМЕЧАНИЕ.** Можно задать до шести режимов печати.

ПРИМЕЧАНИЕ. Количество проходов в существующем режиме печати изменять нельзя. Если нужно изменить количество проходов, создайте новый режим печати.

 $\mathbb{B}^{\prime}$  ПРИМЕЧАНИЕ. Запрещается создавать два режима печати с одинаковым количеством проходов, одинаковым режимом эффективности и одинаковой насыщенностью цвета.

#### **Э ПРИМЕЧАНИЕ.** Профили бумаги можно также изменить на встроенном Web-сервере.

Для изменения значений необходимо выполнить пробный чертеж. Воспользуйтесь соответствующей функцией и выберите в раскрывающемся меню насыщенности цвета значение, которое соответствует желаемым настройкам для сушки и закрепления. Если данные варианты не обеспечивают достаточное качество, попробуйте изменить температуру и повторите печать. Кроме того, можно изменить настройки подачи бумаги.

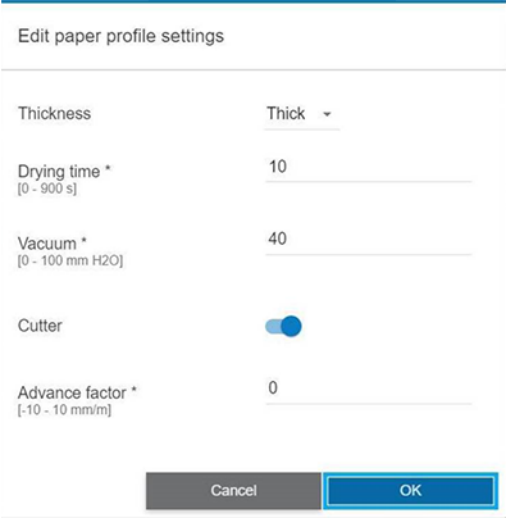

### Удаление профиля бумаги

Вы можете удалить только те профили бумаги, которые добавили сами, а не те, которые были предоставлены вместе с принтером.

Чтобы выполнить эту операцию с передней панели, нажмите значок корзины на  $\left|\|\|\right|$  экране Библиотека бумажных носителей или на встроенном Web-сервере на вкладе Установленные бумажные носители.

Удаление профиля бумаги (доступно только для специальных типов бумаги):

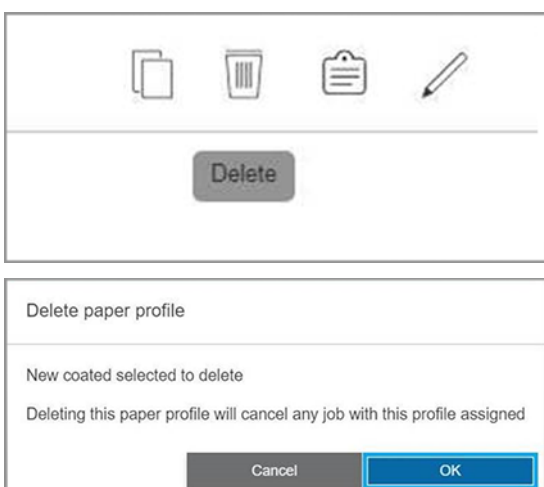

<span id="page-62-0"></span>При удалении профиля теряется ссылка на данный бумажный носитель в информации об использовании и учете. С этого момента в информации об использовании и учете вместо названия бумаги будет отображаться фраза «Бумага удалена».

## Отслеживание длины носителя

Включите функцию Печать сведений о бумаге, чтобы записать примерные данные о длине оставшейся в рулоне бумаги, ширине и типе бумаги. Эти сведения представляют собой комбинацию штрих-кода и текста, которые печатаются на переднем конце рулона при выгрузке рулона из принтера.

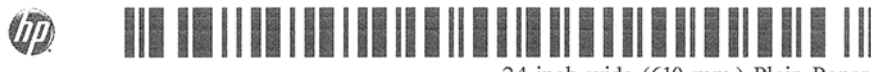

24 inch wide (610 mm.) Plain Paper

ПРИМЕЧАНИЕ. Приблизительная оценка длины рулона доступна, только если принтер зарегистрировал количество бумаги на рулоне при его загрузке. Чтобы обеспечить принтер этой информацией, при загрузке бумаги укажите на передней панели длину рулона или загрузите рулон, на конце которого напечатан штрих код с данными о бумаге.

- ПРИМЕЧАНИЕ. Штрихкод может быть напечатан только при использовании универсальной бумаги. С этой функцией нельзя использовать специальную (клонированную) бумагу.
- **Э ПРИМЕЧАНИЕ.** Эта функция может работать только с абсолютно непрозрачной бумагой: с прозрачной или полупрозрачной бумагой возможны сбои.

Чтобы включить функцию Информация о печатаемой бумаге, на передней панели коснитесь значка Настройки (6), затем выберите Источник бумаги > Отслеживание информации о бумаге > Включить.

ПРИМЕЧАНИЕ. Установка этого параметра незначительно изменяет процедуры загрузки и извлечения бумаги.

# Перемещение бумаги

Если принтер не выполняет задание (готов к печати), бумагу можно перемещать вперед или назад на передней панели. Таким образом можно увеличить или уменьшить пустой участок между последним и последующим отпечатками.

При работе с принтером Z9<sup>+</sup> Рго можно продвинуть бумагу, коснувшись значка **прогона и обрезки <del>ў</del>∕н**а главном экране или в центре контроля состояния.

# Прогон и обрезка бумаги

Принтер продвигает бумагу вперед и ровно обрезает передний край.

Это следует сделать по нескольким причинам.

- Для обрезки переднего края бумаги, если он поврежден или неровный.
- Для загрузки и обрезки бумаги, когда автоматический резак отключен.
- Для отмены периода ожидания и печати доступных страниц незамедлительно, если принтер находится в состоянии ожидания остальных страниц для размещения.
- $\ddot{\mathbb{B}}$  ПРИМЕЧАНИЕ. Бумага может быть обрезана не сразу, так как после печати очередной страницы происходит обслуживание головок, до завершения которого обрезка бумаги невозможна, по этой причине может возникнуть задержка.
- $\ddot{\mathbb{B}}$  ПРИМЕЧАНИЕ. Автоматический резак не может обрезать некоторые типы бумаги. В этом случае принтер перемещает бумагу, не обрезая ее.
- $\triangle$  ПРЕДУПРЕЖДЕНИЕ. Извлеките обрезанный лист из выходного лотка. Если в выходном лотке остаются полоски бумаги или короткие отпечатки, это может привести к замятию бумаги.
- **ЕЗУ ПРИМЕЧАНИЕ.** Фотобумага и бумага с покрытием требуют бережного обращения (см. раздел Потертости и царапины на отпечатках на стр. 189).
- $\mathcal{L}^2$ : СОВЕТ: Для перемещения бумаги без обрезки, см. раздел [Перемещение бумаги](#page-62-0) на стр. 55.

## Сохранение качества бумаги

Всегда надежно защищайте и сохраняйте бумагу для обеспечения высокого качества печати.

Для поддержания высокого качества бумаги следуйте приведенным ниже рекомендациям.

- Рулоны храните покрытыми куском бумаги или тканью
- Очистка входных и выходных валиков
- Всегда держите окно принтера закрытым.
- **Э ПРИМЕЧАНИЕ.** Фотобумага и бумага с покрытием требуют бережного обращения (см. раздел Потертости и царапины на отпечатках на стр. 189).

## Изменение времени сушки

Иногда требуется изменить время сушки в соответствии с условиями печати — например, когда требуется большое количество отпечатков и время является первостепенным фактором или когда необходимо обеспечить гарантированное высыхание чернил.

Коснитесь значка Настройки (О), затем выберите Конфигурация печати по умолчанию > Интервал извлечения > Время сушки. На выбор предлагаются следующие варианты.

- Увеличенное более длительное время сушки, дающее гарантию, что чернила высохнут полностью.
- Оптимальное рекомендуемое и установленное по умолчанию время высыхания для выбранной бумаги (это параметр по умолчанию).
- Уменьшенное сокращенное время высыхания для случаев, когда качество имеет второстепенное значение.
- $\bullet$  Нет задержка на сушку отключается, отпечаток поступает на выход сразу же по окончании печати.
- $\triangle$  ПРЕДУПРЕЖДЕНИЕ. Если чернила не полностью высохли, при извлечении отпечатка из принтера на выходном лотке могут остаться чернила, а на отпечатке — смазанные места.

**Э ПРИМЕЧАНИЕ.** Отмена сушки во время печати не обязательно приводит к немедленной выдаче и обрезанию бумаги принтером, так как параллельно принтер может выполнять процедуры по обслуживанию печатающей головки. Если время сушки равно нулю, то обслуживание печатающей головки производится после обрезки бумаги. Если же время сушки больше нуля, бумага не будет обрезана, пока не закончится процедура обслуживания печатающей головки.

## Включение и отключение автоматического резака

Чтобы включить или выключить резак принтера, коснитесь значка Настройки  $\ddot{\odot}$  на передней панели, затем выберите Конфигурация печати по умолчанию > Резак и измените функцию резака.

Параметр по умолчанию Вкл.

- **(2) ВАЖНО!** Во время печати с HP Click этот параметр включается и выключается на передней панели.
- ПРИМЕЧАНИЕ. Если резак выключен, он не будет обрезать бумагу между заданиями, но будет продолжать обрезать бумагу при загрузке, извлечении и переключении между рулонами.
- СОВЕТ: Инструкции по обрезке рулонной бумаги при отключенном автоматическом резаке см. в разделе [Прогон и обрезка бумаги](#page-62-0) на стр. 55.

## Снятие приемной бобины

Прежде чем извлекать приемную бобину, дождитесь завершения перемотки.

ВНИМАНИЕ! Старайтесь не защемить себе пальцы.

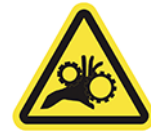

- 1. На передней панели коснитесь значка прогона и обрезки  $\frac{1}{2}$  в верхней части.
- 2. Коснитесь значка обрезки  $\mathscr{L}$ .
- 3. Извлеките приемную бобину (по завершении перемотки).

# Работа с двумя рулонами (дополнительное оборудование) 3

При загрузке двух одинаковых рулонов принтер можно оставлять без присмотра длительное время, потому что он может переключиться на второй рулон автоматически.

## Преимущества принтера на несколько рулонов

Модуль многофункционального валика для рулонов является дополнительным оборудованием и может использоваться несколькими способами.

 $\mathbb{B}$  ПРИМЕЧАНИЕ. Дополнительную информацию см. в разделе [Дополнительное оборудование](#page-164-0) на стр. 157.

Преимущества использования принтера на несколько рулонов:

- Принтер может автоматически переключаться с бумаги одного типа на бумагу другого типа, в зависимости от потребности.
- Принтер может автоматически переключаться с бумаги одного типа на бумагу другой ширины, в зависимости от потребности. Это позволяет экономить бумагу при печати небольших изображений на более узкой бумаге.
- **(2) ВАЖНО!** Во избежание сбоя носителя убедитесь, что после израсходования рулона в зоне печати не осталось бумаги.

Текущее состояние обоих рулонов отображается на передней панели, если коснуться значка **Бумага .** 

 $\mathbb{B}^\prime$  ПРИМЕЧАНИЕ. Учтите, что защищенный рулон не будет использоваться до того момента, пока не будет [получен запрос на использование определенного номера рулона или типа бумаги. См. раздел Защита](#page-97-0)  типа бумаги на стр. 90.

# Расположение заданий на рулонах бумаги

При отправке задания на печать из драйвера принтера можно указать (с помощью параметра Тип бумаги или Тип:), что необходимо печатать на бумаге определенного типа.

Кроме того, можно указать (с помощью параметров Источник бумаги, Источник: или Подача бумаги), что необходимо печатать на определенном рулоне (1 или 2). Принтер будет пытаться выполнить эти требования, а также будет выполнять поиск рулона, который достаточно большой для печати изображения без обрезки.

- Если оба рулона подходят для выполнения задания, рулон будет выбран в соответствии с режимом переключения рулонов. См. раздел [Политика рулонов](#page-102-0) на стр. 95.
- Если только один из имеющихся рулонов подходит для выполнения задания, оно будет напечатано именно на нем.

Если ни один из рулонов не подходит для выполнения задания, выполнение задания будет приостановлено до загрузки подходящей бумаги или будет напечатано на неподходящем рулоне, в [зависимости от действия пользователя при возникновении ошибки типа бумаги. См. раздел Устранение](#page-103-0)  несоответствия бумаги на стр. 96.

В драйвере принтера для Windows содержатся сведения о типах загруженной в принтера бумаги, ее ширине и на каких рулонах она загружена.

Ниже приведен список параметров, которые могут быть использованы в самых типичных ситуациях.

#### ПРИМЕЧАНИЕ. Параметры Тип и Источник бумаги задаются в драйвере принтера. Политика переключения рулонов задается на передней панели.

- При загрузке бумаги разных типов
	- Тип: выберите необходимый тип бумаги
	- Источник бумаги: Исп. настройки принтера
	- Режим переключения рулонов: не имеет значения
- При загрузке бумаги разной ширины:
	- Тип: использовать параметры принтера
	- Источник бумаги: Исп. настройки принтера
	- Режим переключения рулонов: Минимальный расход бумаги
- СОВЕТ: В некоторых случаях можно сэкономить бумагу, повернув или разместив изображения. См. раздел [Экономичное расходование бумаги](#page-93-0) на стр. 86.
- При загрузке одинаковых рулонов
	- Тип: использовать параметры принтера
	- Источник бумаги: Исп. настройки принтера
	- Режим переключения рулонов: Минимальный замена рулонов

# 4 Сеть

# Введение

В принтере имеется порт с разъемом RJ-45 для сетевого подключения. В соответствии с требованиями класса A необходимо использовать экранированные кабели ввода-вывода.

Встроенный сервер печати Jetdirect поддерживает подключение к сетям, совместимым со стандартами IEEE 802.3 10Base-T Ethernet, IEEE 802.3u 100Base-TX Fast Ethernet и 802.3ab 1000Base-T Gigabit Ethernet. После подключения и включения принтер автоматически выполняет процедуру согласования скорости передачи данных как 10, 100 или 1000 Мбит/с, а также режим передачи — дуплексный или полудуплексный. Тем не менее, после установки сетевой связи можно вручную настроить подключение на передней панели принтера или с помощью других инструментов настройки.

Принтер поддерживает различные сетевые протоколы, включая TCP/IPv4 и TCP/IPv6. В целях безопасности принтер поддерживает функции управления трафиком IP и конфигурацию протоколов IPsec.

## Управление сетевыми протоколами

Принтер может одновременно поддерживать несколько сетевых протоколов связи. Это позволяет сетевым компьютерам, которые могут использовать различные протоколы, связываться с одним и тем же принтером.

Для разных протоколов могут потребоваться разные настройки, позволяющие принтеру установить подключение к сети. Для некоторых протоколов требуемые параметры определяются автоматически и пользовательские настройки не требуются. Однако для других протоколов многие параметры нуждаются в настройке.

#### Включение и выключение сетевых протоколов

Если сетевой протокол включен, принтер может передавать в сеть данные даже в том случае, когда компьютеры, использующие этот протокол, отсутствуют. Это может увеличить сетевой трафик. Для устранения нежелательного трафика можно выключить неиспользуемые протоколы.

Отключение неиспользуемых протоколов позволяет достичь перечисленных ниже целей:

- Снизить сетевой трафик, устранив широковещательные сообщения неиспользуемых протоколов
- Улучшить управление печатью, запретив пользователям из других сетей доступ к принтеру
- Обеспечить отображение сообщений об ошибках только для включенных протоколов

Чтобы отключить неиспользуемые протоколы в меню панели управления устройства, ознакомьтесь с разделом [Пункты меню передней панели](#page-68-0) на стр. 61. Сведения об использовании таких инструментов, как системный доступ к встроенному серверу Telnet, см. в *руководстве администратора сервера печати HP Jetdirect* для используемого сервера печати.

# <span id="page-68-0"></span>Пункты меню передней панели

Чтобы получить доступ к параметрам конфигурации сети принтера, перейдите на переднюю панель и коснитесь значка Подключения , затем значка маленькой шестеренки О, затем выберите Сеть > Gigabit Ethernet > Изменить конфигурацию.

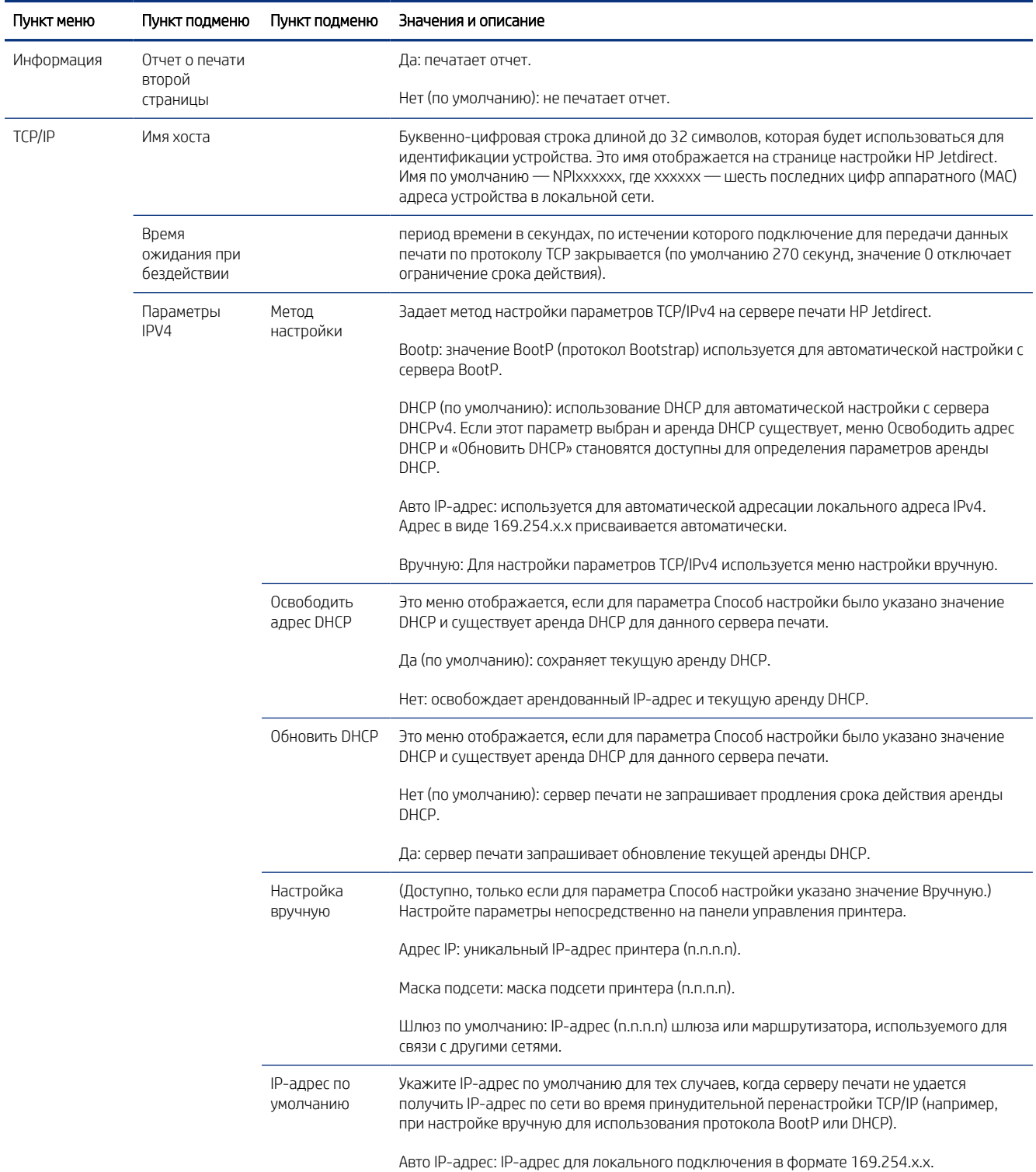

#### Таблица 4-1 Пункты меню передней панели

#### Таблица 4-1 Пункты меню передней панели (продолжение)

Î,

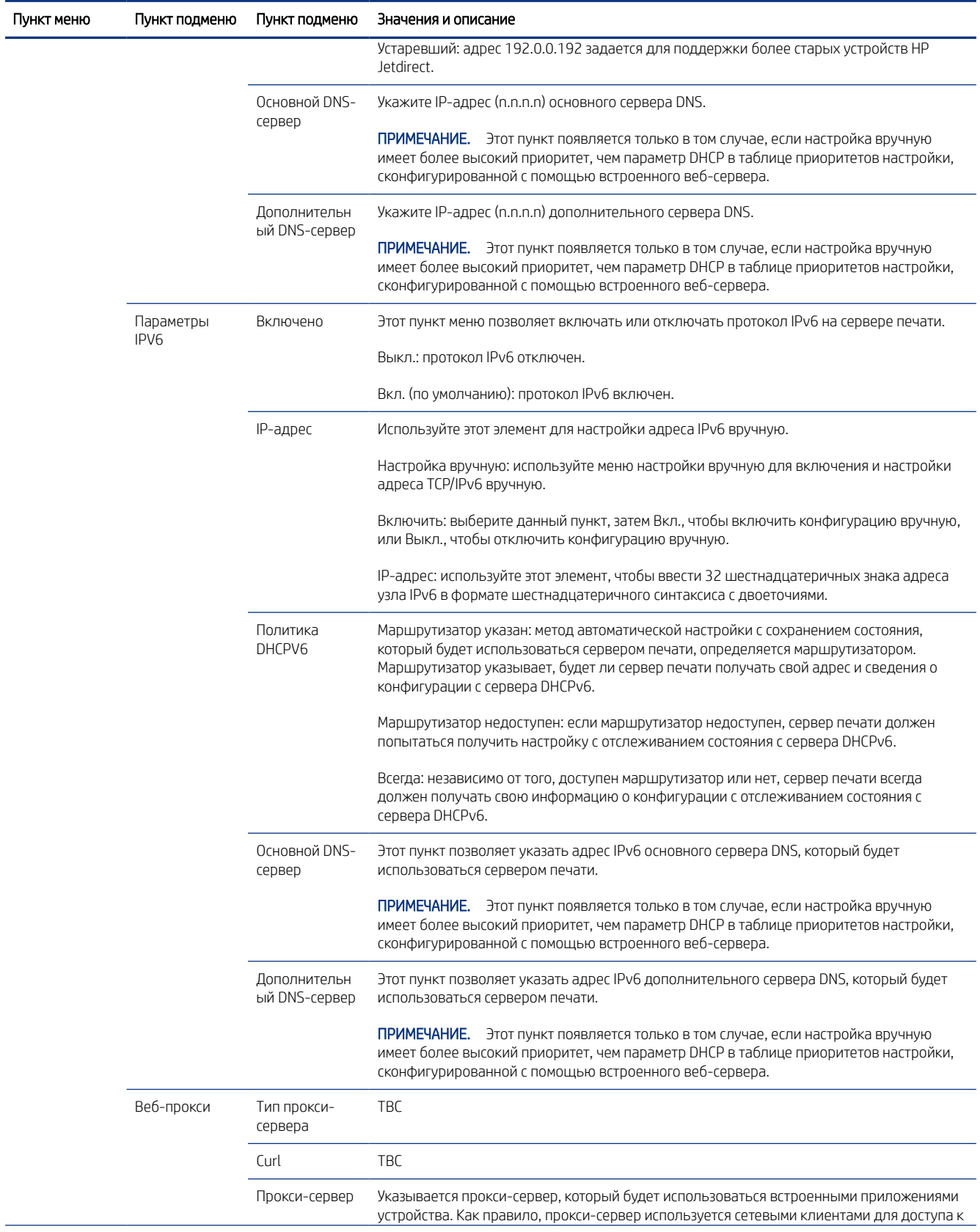

#### Таблица 4-1 Пункты меню передней панели (продолжение)

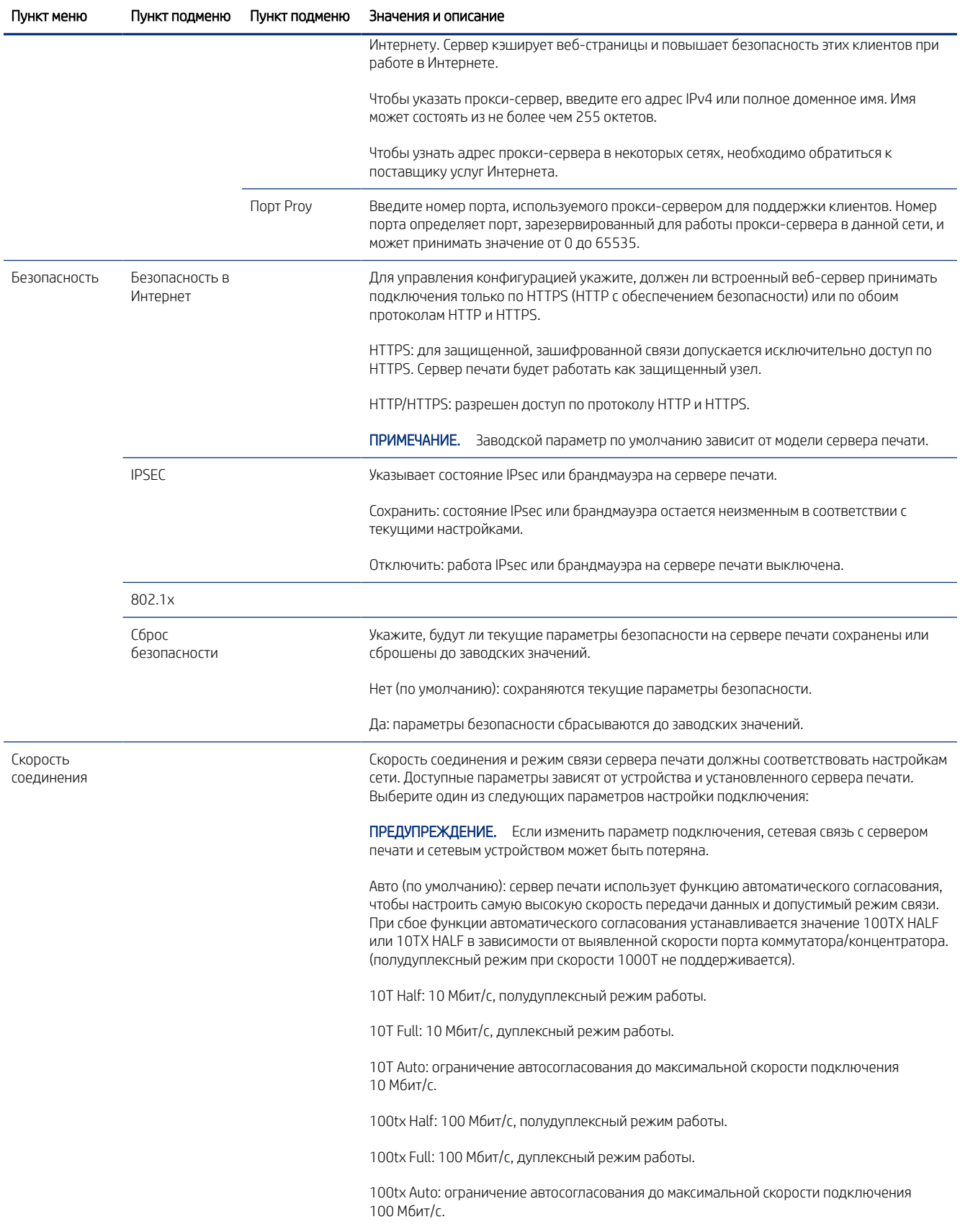

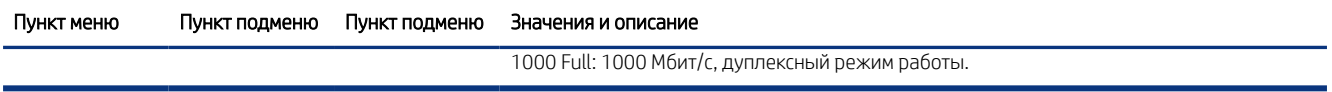

# Методы настройки связи

Принтер поддерживает скорость 10, 100 или 1000 Мбит/с в дуплексном или полудуплексном режиме (полудуплексный режим при скорости 1000T не поддерживается). По умолчанию он пытается выполнить автосогласование подключения к сети.

При подключении к сетевым коммутаторам и концентраторам, которые не поддерживают автоматическое согласование, принтер устанавливает скорость 10 Мбит/с или 100 Мбит/с и полудуплексный режим. Например, при подключении к концентратору 10 Мбит/с без возможности автосогласования сервер печати автоматически устанавливает скорость 10 Мбит/с и полудуплексный режим.

Если принтер не сможет подключиться к сети с помощью автосогласования, можно определить настройки подключения одним из указанных ниже способов.

- Передняя панель
- Встроенный веб-сервер
- Интерфейс Telnet в системной командной строке
- Инструменты управления сетью, такие как HP Web Jetadmin

## Устранение неполадок

#### Карточка конфигурации ввода-вывода

Карточка конфигурации ввода-вывода предоставляет всеобъемлющие сведения о состоянии сервера печати. Предоставленная информация является важным диагностическим инструментом, особенно если недоступно сетевое подключение.

Описание сообщений, которые могут отображаться на карточке, см. в *Руководстве администратора серверов печати HP Jetdirect* для используемой модели сервера печати.

Чтобы просмотреть всю доступную дополнительную информацию о подключении, перейдите в меню Подключения и щелкните карточку Сеть или Службы.

Карточка сети предоставляет подробную информацию о конфигурации и состоянии сети. Карточка служб предоставляет информацию о состоянии подключения к службам HP.

- 1. На карточке сети проверьте наличие сообщения о состоянии Карта ввода-вывода готова.
- 2. Если отображается сообщение Карта ввода-вывода готова, сервер печати работает исправно. Переходите к следующему разделу.

Если отображается сообщение, отличное от Карта ввода-вывода готова, выполните приведенные ниже действия.

а. Выключите принтер и снова включите его для повторной инициализации сервера печати.
б. Убедитесь, что индикаторы состояния свидетельствуют об исправной работе устройства.

<span id="page-72-0"></span>Чтобы понять причины и устранить неполадки, связанные с другими сообщениями, см. *руководство администратора по серверам печати HP Jetdirect* для используемой модели сервера печати.

## Сброс параметров сети

Если вы случайно неправильно настроили сетевые параметры принтера, их можно сбросить до заводских значений. Для этого коснитесь значка Подключения , а затем значка маленькой шестеренки С, затем выберите Сеть > Восстановить заводские настройки подключений.

ПРЕДУПРЕЖДЕНИЕ. Установленный при изготовлении сертификат HP Jetdirect X.509 будет сохранен при сбросе к заводским значениям по умолчанию. Однако сертификат центра сертификации, установленный пользователем для подтверждения сервера проверки подлинности в сети, не будет сохранен.

### Устранение неполадок с подключением

Принтер оснащен индикаторами состояния рядом с сетевым разъемом, которые указывают состояние подключения и сетевую активность.

Если указан сбой подключения, выполните перечисленные действия.

- Если загорается зеленый индикатор, принтер успешно подключился к сети.
- Если мигает желтый индикатор, выполняется передача данных по сети.

Если принтер не подключается к сети:

- Оба индикатора не светятся.
- На передней панели отобразится предупреждение Сетевой кабель не подключен.
- 1. Проверьте подключение кабелей к обоим концам.
- 2. Рассмотрите возможность замены кабелей другими исправными кабелями.
- 3. Рассмотрите возможность переключения к другому разъему сети в сетевом коммутаторе, концентраторе или устройстве, к которому подключен принтер.
- 4. Вручную настройте параметры подключения для соответствия конфигурации порта сетевого [концентратора или коммутатора. Методы ручной настройки описаны в разделе Методы настройки](#page-71-0)  связи на стр. 64. Выключите принтер, затем снова включите для повторной инициализации.
- 5. Напечатайте страницу конфигурации подключения и проверьте параметры подключения.

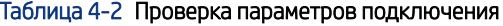

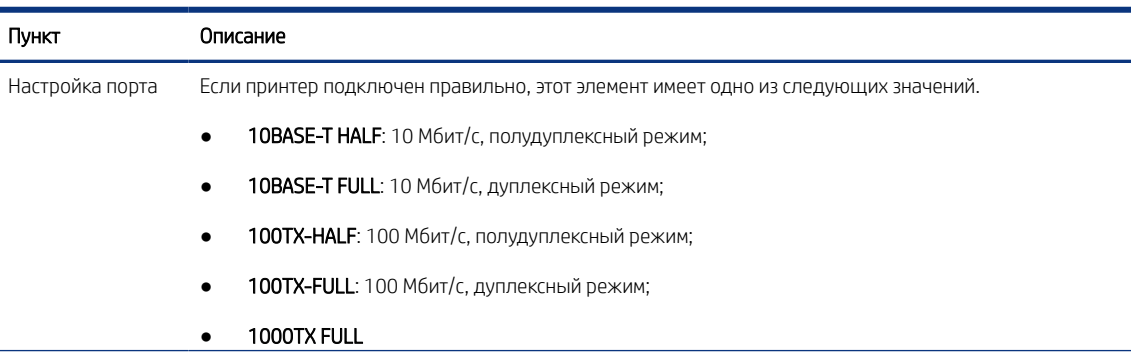

#### Таблица 4-2 Проверка параметров подключения (продолжение)

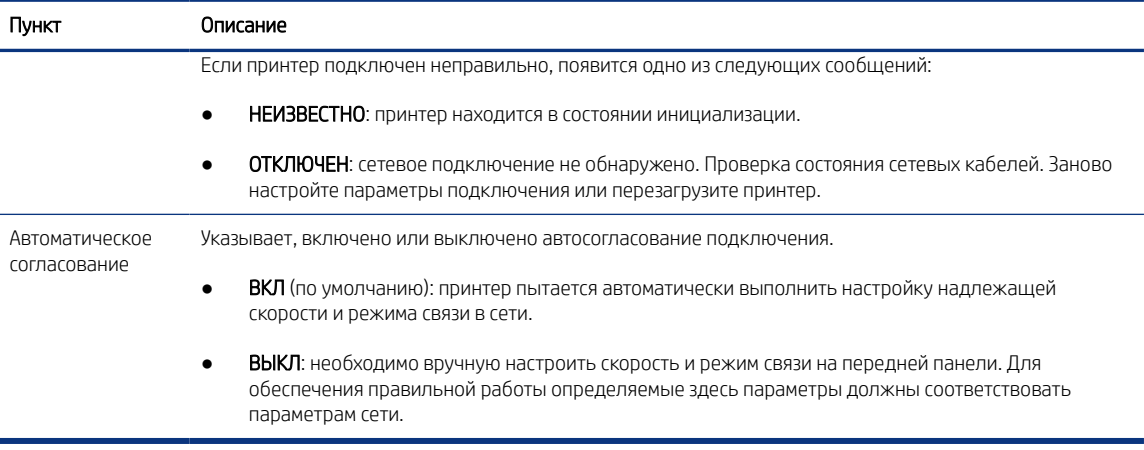

6. В случае сомнения или неправильной конфигурации параметров подключения сбросьте сетевые параметры до заводских значений. См. раздел [Сброс параметров сети](#page-72-0) на стр. 65.

### Отсутствует связь между компьютером и принтером

В принтере могут возникнуть определенные неполадки, которые могут привести к остановке работы и потере связи.

Признаки неполадки:

- После отправки изображения на принтер на экране передней панели не выводится сообщение Полученные задания.
- При попытке печати компьютер выводит сообщение об ошибке.
- Во время обмена данными компьютер или принтер перестает отвечать на запросы.
- Задания печати накапливаются в диспетчере очереди печати на компьютере.
- На отпечатке обнаруживаются беспорядочные или непонятные ошибки (отсутствующие строки, части изображения и т. п.).

Для устранения неполадок связи выполните следующие действия:

- Убедитесь, что при отправке задания выбран нужный принтер.
- Убедитесь, что принтер работает правильно при печати из других приложений.
- Если принтер подключен к компьютеру с помощью любых других промежуточных устройств, таких как распределительные коробки, буферные стаканы, кабельные адаптеры и кабельные преобразователи, попробуйте подключить его к компьютеру напрямую.
- Попробуйте использовать другой сетевой кабель.
- Следует помнить, что для получения, обработки и печати очень больших заданий принтеру требуется время.
- Если в принтере отображаются предупреждения или сообщения об ошибках, которые требуют действий, выполните необходимые действия, прежде чем пытаться запустить печать.

## Отсутствие доступа к встроенному веб-серверу

Если компьютер непосредственно подключен к принтеру с помощью кабеля USB, использовать встроенный веб-сервер нельзя.

- 1. Если это еще не выполнено, см. раздел [Встроенный веб-сервер](#page-21-0) на стр. 14.
- 2. Убедитесь, что функции встроенного Web-сервера включены в принтере: на передней панели выберите значок Настройки (6), затем Безопасность > Встроенный Web-сервер (EWS) > Вкл.
- 3. Проверьте конфигурацию прокси-сервера в браузере, чтобы узнать, не она ли является причиной отсутствия связи с принтером.
- 4. Убедитесь, что принтер работает правильно при печати или доступе из других приложений.
- 5. Если на принтере появляется предупреждение и сообщения об ошибках, требующие дополнительных действий, выполните эти действия, чтобы устранить неполадки.
- 6. Если ничто из этого не помогает, выключите и снова включите принтера кнопкой питания на передней панели.

### Получение принтером заданий на печать занимает слишком много времени

При отправке на печать очень больших заданий перед началом печати может наблюдаться некоторая задержка.

Если вам кажется, что задержки слишком большие, выполните следующие действия.

- Убедитесь, что сетевой кабель, подключенный к принтеру, относится к классу не ниже Cat5e.
- Убедитесь, что этот gigabit скорость сети оборудования и кабели контактов своего клиента компьютера на принтер. Убедитесь, что связь между вашим компьютером и принтером осуществляется сетевым оборудованием и кабелями, обеспечивающими гигабитную скорость.
- [Убедитесь, что отсутствуют неполадки в сети. См. раздел Устранение неполадок с подключением](#page-72-0) на стр. 65.
- Следует учитывать, что при развертывании сети с включенным протоколом IPSec и сконфигурированным в принтере, производительность сети может ухудшиться из-за использование криптографических алгоритмов для защиты передачи данных по сети.
- Попробуйте сбросить параметры конфигурации сети к заводским значениям для получения параметров по умолчанию, которые подходят для большинства стандартных сетевых систем. См. раздел [Сброс параметров сети](#page-72-0) на стр. 65.
- Также может оказаться полезным проверить подключение к компьютера к принтеру напрямую с помощью обычного кабеля Ethernet (Cat5e или Cat6) для соединения точка-точка без прохождения через коммутатор или маршрутизатор Ethernet. В данной конфигурации принтер и компьютер должны автоматически изменить IPv4-адреса в формат 169.254.x.x. В данной конфигурации точка-точка исключаются любые неполадки из-за другого сетевого оборудования.

## Инспектор подключения HP

Инспектор подключения HP — это новая интеллектуальная встроенная функция безопасности. Уникальность технологии в том, что она позволяет проверять входящие сетевые подключения, обычно атакуемые вредоносными программами, и определять, все ли в норме, и нужно ли остановить подозрительный процесс. Если принтер находится под угрозой, его можно автоматически перезапустить, чтобы начать процедуры самовосстановления.

#### Включение и отключение инспектора подключения

На встроенном веб-сервере выберите Сеть > Параметры сети > Сетевая идентификация.

Для получения дополнительной информации см. *Техническая документация инспектора подключения HP*  на веб-сайте HP по следующей ссылке: [http://h10032.www1.hp.com/ctg/Manual/c05818653.](http://h10032.www1.hp.com/ctg/Manual/c05818653)

#### Включение и отключение автоматического восстановления

В случае обнаружения инспектором подключения серьезного инцидента принтер может отвечать двумя различными способами.

- Если функция автоматического восстановления включена, то в случае обнаружения подозрительного действия инспектором подключения принтер выполнит автоматическое восстановление, перезагрузив его. В этом случае все операции печати и сканирования прекращается.
- Если автоматическое восстановление отключено и обнаружено подозрительное действие, на экране отображается системная ошибка и рекомендуется обратиться к представителю сервисной службы.

Автоматическое восстановление можно включить или отключить во встроенном веб-сервере, выбрав Безопасность > Настройки безопасности > Включить автовосстановление.

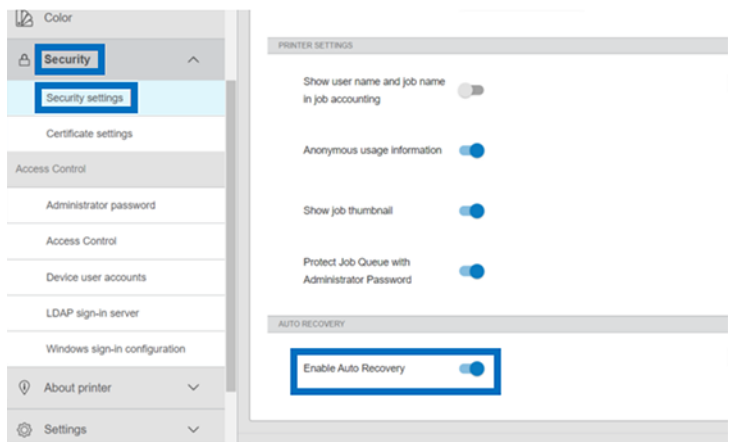

## Управление доступом

## Пароль администратора

#### Пароль администратора по умолчанию

Принтер поставляется с паролем администратора, установленным по умолчанию. Чтобы его узнать, на передней панели коснитесь значка Настройки  $\{\bigcirc\}$ , затем выберите Безопасность > Пароль

#### администратора.

Ī

Появится подобная информация:

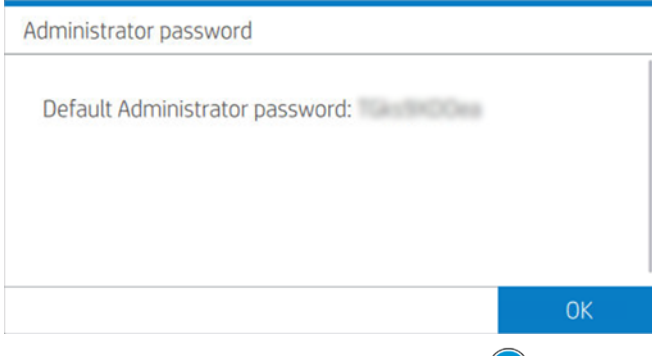

Можно также коснуться значка **О принтере (ii)**, затем выбрать **Информационная карточка принтера.** Появится подобная информация.

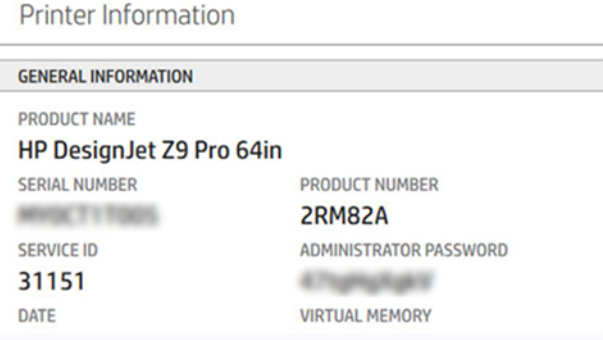

#### Как изменить пароль администратора, заданный по умолчанию

Компания HP рекомендует изменить пароль, заменив его на собственный.

**ЭМИМЕЧАНИЕ.** Пароль администратора нельзя оставить пустым.

Чтобы изменить пароль, на встроенном Web-сервере выберите Настройки > Безопасность > Пароль администратора, затем щелкните значок Изменить .

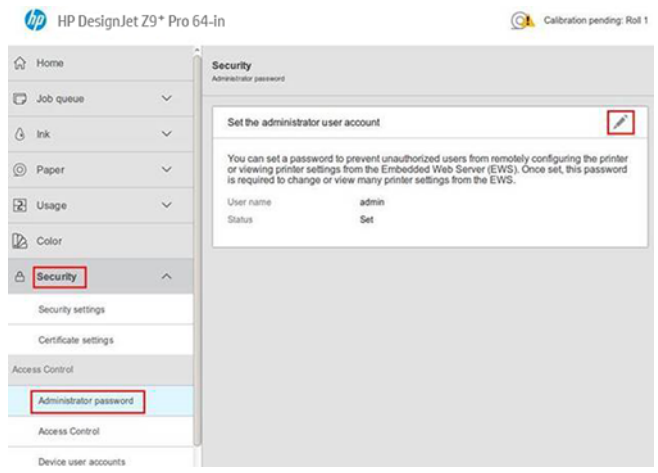

#### Если вы забыли пароль

Если пароль администратора будет забыт, необходимо связаться с представителем службы техподдержки и попросить восстановить пароль, заданный по умолчанию. Это невозможно сделать самостоятельно.

Для разрешений на управление доступом также будут восстановлены значения по умолчанию.

#### Вкладка управления доступом

На встроенном веб-сервере можно настроить требования ко входу в систему для определенных заданий и ограничить доступ пользователей (гостей), у которых нет доступа к конкретным функциям. Разрешения можно применять к локальным учетным записям пользователей, хранящимся на принтере.

## Учетные записи пользователей устройства

На вкладке Учетные записи устройства встроенного веб-сервера администратор может создавать новые учетные записи пользователей принтера и назначить им определенные разрешения, в зависимости от их роли.

Для создания новой учетной записи пользователя устройства коснитесь значка плюса в верхней части страницы. Теперь заполните поля Имя, Эл. почта, Код доступа пользователя и набор разрешений. Выберите Применить для создания новой учетной записи.

Передайте код доступа пользователю. При использовании учетной записи устройства пользователи входят в устройство с помощью кода доступа.

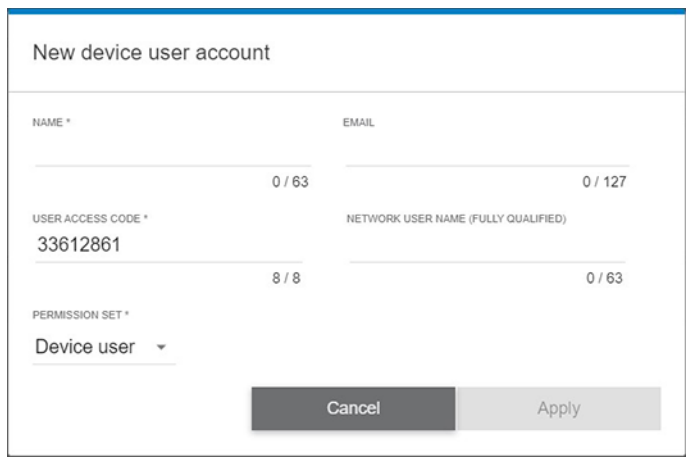

## Сервер входа LDAP

Убедитесь в наличии всех необходимых сведений перед началом настройки.

#### Необходимые сведения перед началом настройки:

- Адрес сервера (имя или IP-адрес хоста).
- Требования к проверке подлинности сервера
- Путь к началу поиска (BaseDN, корневая папка поиска) (например,  $\circ$ =mycompany.com)
- Атрибуты для введенного имени (например: cn или samAccountName), получение адреса электронной почты (например: mail), а также имя, которое будет отображаться на панели управления (например: displayName)

#### Параметры

На встроенном веб-сервере щелкните Настройки > Сервер входа LDAP.

- 1. Включите сервер LDAP (обязательно для продолжения настройки LDAP).
- 2. В разделе сервера сетевых каталогов укажите адрес сервера LDAP (например, ldap.mycompany.com) и Порт.
	- Если сервер LDAP неизвестен, обратитесь к администратору сервера.
	- Если вы хотите использовать безопасное подключение (SSL), включите переключатель Использовать безопасное подключение (SSL).
- 3. В разделе требований сервера к проверке подлинности можно выбрать подходящий тип проверки подлинности на сервере (учетные данные пользователя принтера, учетные данные администратора LDAP). Необходимо ввести имя домена, имя пользователя и пароль.
- 4. В разделе поиска по базе данных LDAP заполните эти поля:
	- В поле Привязка и корневая папка поиска введите путь, откуда следует начать поиск по базе данных (например: o=mycompany.com).
	- В поле Извлечь имя пользователя принтера с помощью данного атрибута введите имя атрибута, который содержит имя человека (например: displayName).
- В поле Сравнить имя, введенное с помощью данного атрибута введите имя атрибута, содержание которого должно сравниваться с типом имени пользователя при входе в систему.
- В поле Извлечь адреса электронной почты с помощью данного атрибута введите имя атрибута, который содержит адрес электронной почты человека (например: mail или rfc822Mailbox).
- В поле Извлечь группу пользователей принтера с помощью данного атрибута введите имя атрибута, содержащего группы, к которым принадлежит данный человек.
- 5. Выберите кнопку Применить, чтобы сохранить настройки. Настройка завершена.
- 6. Чтобы проверить правильность настройки извлечения LDAP, введите в поле Проверка минимум три символа имени контакта сети и нажмите кнопку Проверка. При успешной проверке отображается соответствующее сообщение.

## Настройка входа с учетными данными Windows

Убедитесь, что перед началом настройки у вас есть вся необходимая информация.

#### Необходимые сведения перед началом настройки:

- Домен Windows
- Атрибуты для введенного имени (например: cn или samAccountName), получение адреса электронной почты (например: mail), а также имя, которое будет отображаться на панели управления (например: displayName)

#### Параметры

На встроенном веб-сервере щелкните Настройки > Настройка входа с учетными данными Windows.

- 1. Включите состояние входа в Windows (обязательно для продолжения настройки входа с учетными данными Windows).
- 2. Введите имя в поле Домен Windows по умолчанию (например: mycompany.com).
	- Если вы не знаете имя домена Windows, обратитесь к администратору сервера.
	- Если вы хотите использовать безопасное подключение (SSL), включите переключатель Использовать безопасное подключение (SSL).
- 3. В поле Сравнить имя, введенное с помощью данного атрибута, введите имя атрибута; его содержание должно сравниваться с типом имени пользователя при входе в систему.
- 4. В поле Извлечь адреса электронной почты с помощью данного атрибута введите имя атрибута, который содержит адрес электронной почты человека (например: mail или rfc822Mailbox).
- 5. В поле Извлечь имя пользователя принтера с помощью данного атрибута введите имя атрибута, который содержит имя человека (например: displayName).
- 6. Выберите кнопку Применить, чтобы сохранить настройки. Настройка завершена.
- 7. Чтобы проверить правильность настройки извлечения LDAP, введите в поле Проверка минимум три символа имени контакта сети и нажмите кнопку Проверка. При успешной проверке отображается соответствующее сообщение.

## Управление сертификатами

Вы можете настроить сертификат идентификации принтера и список доверенных центров сертификации (CA) в меню EWS > Настройки > Настройки сертификатов. Эти сертификаты используются для установки доверенных и безопасных соединений с внешними серверами.

## Параметры безопасности встроенного веб-сервера

Включая или отключая в списке перечисленные ниже функции в меню встроенного Web-сервера Безопасность > Настройки безопасности, можно выполнить индивидуальную настройку принтера. Функция будет больше недоступна после ее отключения.

- Изменение параметров обновления микропрограммы Включите или отключите обновления микропрограммы, отправленные как задания на печать.
- Защита сохраненных данных.
- Включение или выключение других параметров принтера, таких как Отображение имени пользователя и имени задания в учете заданий, Информация об анонимном использовании и Отображение миниатюры задания и удаленная загрузка файла задания.

## Параметры обеспечения безопасности на передней панели

На передней панели можно коснуться значка Параметры (), затем выбрать Безопасность, чтобы управлять некоторыми функциями принтера.

- Сеансы пользователей: Включение или выключение автоматического выхода через 1, 3 или 5 минут.
- Встроенный веб-сервер: Включить или выключить встроенный веб-сервер.
- Веб-службы печати и управления: Включение или отключение веб-служб, которые используются инструментами печати и управления, такими как HP Utility, HP Click, а также SDK для процессоров растровых изображений.

Для выполнения следующих операций требуется пароль администратора:

- Изменение параметров безопасности (включая сам пароль администратора).
- Изменение конфигурации подключения к Интернету.
- Изменение конфигурации автоматического обновления микропрограммного обеспечения.
- Включение или выключение автоматической загрузки и/или установки автоматических обновлений микропрограммного обеспечения.
- Восстановление более ранней версии микропрограммного обеспечения.
- Изменение настроек пользователя, ролей и разрешений.
- Восстановление заводских параметров по умолчанию.

## Параметры безопасности хранилища заданий.

Для управления доступом к принтеру и конфиденциальной информации используйте функции **Требуется** идентификатор учетной записи и Печать с защитой PIN-кодом.

## Требуется идентификатор учетной записи

Если необходимо вести статистику использования принтера разными пользователями, можно настроить принтер для запроса идентификатора учетной записи для каждого задания. На передней панели коснитесь значка Настройки (6), затем выберите Управление заданиями > Требуется идентификатор учетной записи.

Установка этого параметра в активное состояние делает обязательным наличие поля идентификатора учетной записи. Задания, у которых нет идентификатора, остаются в состоянии ожидания учетной записи.

Идентификатор учетной записи может быть задан в драйвере принтера при отправке задания на печать. Если задание приостановлено для учета принтером, можно указать идентификатор учетной записи в драйвере или на передней панели. На передней панели перейдите к очереди заданий и коснитесь приостановленного задания. На экране появится окно, содержащее текстовое поле, в котором можно будет указать идентификатор учетной записи.

## Печать с защитой PIN-кодом

Печать с защитой PIN-кодом позволяет защитить конфиденциальные данные и снизить риск утечки секретных данных. Задания на печать отправляются через драйвер с шифрованием, имеющий защиту РІN-кодом. В драйвере перейдите на вкладку Хранилище, выберите пункт Получить с передней панели (конфиденциальное задание), введите 4-значный PIN-код, затем перейдите к принтеру, введите PIN-код на передней панели и получите напечатанное задание.

## Регистрация события безопасности

Принтер может сообщать сведения о событии безопасности на стандартный сервер syslog для проверки.

Чтобы настроить сервер syslog и его параметры, на встроенном веб-сервере выберите Сеть > Параметры TCP/IP > Дополнительно.

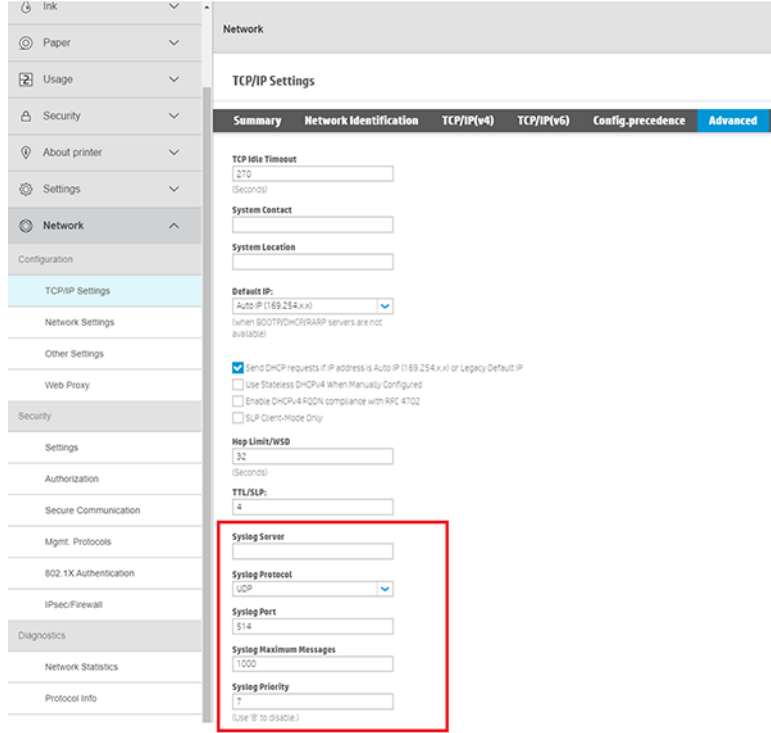

# 6 Печать

## Введение

Существуют различные способы печати в зависимости от обстоятельств и ваших предпочтений.

- Печать файла TIFF, JPEG, HP-GL/2, RTL, PDF или PostScript непосредственно с процессора обработки растровых изображений. См. раздел Печать с компьютера обработки растровых изображений (опционально) на стр. 75.
- Печать файлов TIFF, JPEG, HP-GL/2 или PDF непосредственно с компьютера, подключенного к принтеру, с помощью программного обеспечения для печати HP Click. См. веб-сайт HP по следующей ссылке: [http://www.hp.com/go/DesignJetclick.](http://www.hp.com/go/DesignJetclick)
- Печать любого файла с компьютера, подключенного к принтеру, используя приложение, в котором можно открыть файл, и драйвера принтера, поставляемого с принтером. См. раздел Печать с компьютера с использованием драйвера принтера на стр. 75.

## Печать с компьютера обработки растровых изображений (опционально)

Каждый процессор растровых изображений имеет определенные требования. Узнайте у своего поставщика процессора растровых изображений требования к компьютеру, который будет использоваться для станции обработки растровых изображений.

Полный перечень сертифицированных станций обработки растровых изображений, доступных для данного принтера, см. на веб-сайте HP по следующей ссылке: [https://www8.hp.com/us/en/large-format-printers/designjet-printers/zseries-rips.html.](https://www8.hp.com/us/en/large-format-printers/designjet-printers/zseries-rips.html) Убедитесь, что станция обработки растровых изображений работоспособна и готова к установке.

## Печать с компьютера с использованием драйвера принтера

Драйвер принтера можно установить двумя способами.

#### 1. Программа установки драйвера принтера HP

Программу установки драйвера принтера HP можно загрузить с соответствующей страницы путем поиска модели принтера на веб-сайте HP по следующей ссылке: [https://support.hp.com/us-en/drivers/printers.](https://support.hp.com/us-en/drivers/printers) После поиска модели принтера перейдите на вкладку Пакет драйверов, загрузите программу установки драйвера HP и начните установку на компьютере.

 $\overline{\mathbf{x}}$  Driver-Driver Pack (1)

▶ HP DesignJet and PageWide XL Win 1.2020.200807.191 1058.7 MB Sep 4, 2020 → Download dows Printer Driver installer.

#### 2. Мастер добавления драйвера принтера

Мастер установки драйвера принтера HP Printer Installer предоставляет удобный интерфейс для установки драйвера принтера. Однако в отличие от программы установки драйверов принтера HP, мастер добавления драйвера принтера только устанавливает драйвер принтера и не позволяет пользователю устанавливать дополнительное программное обеспечение принтера.

Используйте мастер добавления принтера в операционной системе Windows, чтобы установить встроенный драйвер печати.

## Беспроводное или проводное сетевое подключение (Windows 10, 8)

Установите встроенный драйвер печати через сетевое подключение с помощью системы Windows 10 или Windows 8.

- 1. В операционной системе Windows выполните поиск и откройте панель управления.
- 2. Нажмите Устройства и принтеры, а затем Добавить принтер.
- 3. В окне Выберите устройство или принтер для добавления к этому ПК выберите принтер, затем Далее и следуйте инструкциям на экране для установки драйвера.

Если принтера нет в списке, выполните следующие действия:

- 4. Выберите Принтера нет в списке, затем выберите Добавить локальный или сетевой принтер с параметрами, заданными вручную.
- 5. Нажмите Далее.
- 6. Выберите порт для использования принтером, например USB001 для подключенного к USB принтеру, а затем нажмите Далее.
- 7. Выберите Центр обновления Windows, затем подождите завершения обновления драйверов печати.
- 8. Выберите HP, Hewlett-Packard или Hewlett Packard в области Производитель и щелкните имя принтера в области Принтеры.
	- Если принтер есть в списке, выберите его, нажмите Далее и затем следуйте инструкциям на экране для установки драйвера.
	- Если принтера нет в списке, нажмите стрелку назад в верхнем левом углу окна два раза, чтобы вернуться к действию Найти принтер по другим параметрам, и затем выполните следующие действия:
- 9. Выберите Добавить принтер по его TCP/IP-адресу или имени узла, затем нажмите Далее.
- 10. Выберите Автообнаружение в раскрывающемся списке Тип устройства.
- 11. Введите IP-адрес принтера в текстовое поле, а затем нажмите кнопку Далее. Чтобы найти IP-адрес принтера, распечатайте отчет теста беспроводной сети или страницу Конфигурация сети.
- 12. Подождите, пока компьютер подключится к принтеру, затем выберите Далее для установки драйвера принтера.

## Параметры драйвера

В драйвере поддерживаются два варианта для печати: основной и дополнительный.

#### Общие сведения

Содержит основные операции для печати задания:

- Формат документа
- Ориентация изображения
- Применить макет полей:
	- Стандартный. Печать изображений на бумаге выбранного формата с узким полем между изображения и краями бумаги. Размеры изображения не должны превышать расстояние между полями.
	- Обрезать содержимое по полям. Печать изображений на бумаге выбранного формата с узким полем между изображения и краями бумаги. Если размер изображения совпадает с размером листа, печать выполняется принтером из расчета, что части изображения, находящиеся на полях, являются пустыми или неважными, и печатать их не требуется. Этот режим может быть полезен, если у изображения уже имеется рамка.
	- Увеличенный размер. Изображение, печатаемое на странице, слегка превышает выбранный размер. После обрезки полей получится страница выбранного формата, но без полей между изображением и краями бумаги.
	- Без полей. Печать изображений на бумаге выбранного формата без полей. При этом изображение будет несколько увеличено, чтобы края изображения совпали с краями листа. По умолчанию установлен флажок рядом с параметром Горизонтальный резак; снимите флажок при необходимости нарезки бумаги вручную.
- Цветной режим:
	- Цвет: Для полной цветной печати используются чернила из всех картриджей.
	- Шкала серого. Для получения высококачественных черно-белых отпечатков используются чернила как из цветных, так и из черных картриджей.
- Качество печати задания

#### Дополнительно

Содержит дополнительные операции для нестандартной печати с настройками пользователя. Эти параметры могут быть разными для драйверов PCL и PDF и разделены на 5 различных подкатегорий:

#### Документ

- Выберите тип бумаги
- Применить масштабирование к заданию:
	- Позволяет изменять размер отпечатка двумя способами: в процентах от исходного размера или в соответствии с конкретным размером бумаги. Значение по умолчанию: 100 % (исходный размер).
- Выравнивание:
	- Лев. край
	- В центре
	- Правый
- Зеркало
- Применить поворот

#### Вывод

- Включение или отключение резаков
- Порядок страниц
- Поля принтера
- Устранить пустые области
- Приемник для задания
- Стиль фальцовки (если принтер оснащен фальцовщиком)

#### Цвет и качество

- Максимальная детализация
- EconoMode
- Больше проходов
- Усилитель глянца
- Эмуляция Pantone (в случае драйвера PDF)
- Управление цветом
- Исходный профиль RGB:
	- Управление цветом осуществляется приложением или принтером.
- Дополнительная регулировка цвета (в случае драйвера PCL)
- Позволяет создавать специальные профили RGB для сохранения и применения их к отпечаткам
- Профиль источника CMYK (в случае драйвера PDF)

#### Система учета

● Функция ввода идентификатора учетной записи для задания

#### Хранение

- Функция ввода имени пользователя или задания
- Режим хранения задания (печать и сохранение, печать и удаление и т. д.):
	- Печать и сохранение: После печати задания оно сохраняется на принтере; затем с передней панели можно печатать дополнительные копии.
	- Печать и удаление: После печати задание будет автоматически удалено.
- Получить из передней панели (личное задание): Функция печати личного задания позволяет указать, что задание не может быть напечатано, пока это не будет разрешено на передней панели.
- ПРИМЕЧАНИЕ. Для предварительного просмотра задания на встроенном веб-сервере необходимо ввести PIN-код.
- Получить из передней панели (конфиденциальное задание): Функция печати конфиденциального задания позволяет указать, что задание не может быть напечатано без указания PIN-кода. Сначала выберите Получить на передней панели (конфиденциальное задание), затем станет доступным флажок PIN-код для печати. Если флажок установлен, необходимо ввести 4-значный личный идентификационный номер. PIN-код передается на принтер в рамках задания печати. После отправки задания на печать используйте PIN-код для печати задания. После печати задание будет автоматически удалено из принтера.
- ПРИМЕЧАНИЕ. Для предварительного просмотра задания во встроенном веб-сервере на передней панели необходимо ввести PIN-код.

## Дополнительные параметры печати

В оставшейся части этой главы объясняются различные параметры печати, которые можно использовать при печати с использованием драйвера принтера или передней панели. Эти способы предоставляют довольно большое число параметров для удовлетворения всех требований.

- $\cdot \hat{\Omega}$ : СОВЕТ: Как правило, рекомендуется использовать параметры по умолчанию, если только не известно, что они не соответствуют вашим требованиям.
- :  $\dot{\phi}$ : **СОВЕТ:** Если необходимо многократного использовать определенную группу параметров, их можно сохранить под своим именем и использовать в дальнейшем. Сохраненная группа параметров называется «набором настроек» в драйвере принтера Windows и «предварительной настройкой» в драйвере принтера macOS.

### Выбрать качество печати

В диалоговом окне драйвера принтера PSL или PDF: Перейдите в раздел Общие сведения, появится параметр Качество печати. В раскрывающемся списке можно выбрать параметры качества.

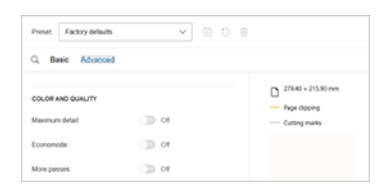

Чтобы включить или отключить другие параметры, такие как **Economode** или **Максимальная детализация**, выберите Дополнительно и прокрутите до пункта Цвет и качество, где находится переключатель для включения и выключения этих параметров.

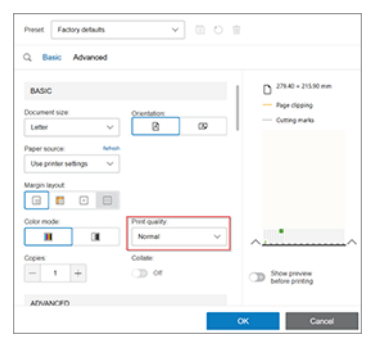

Чтобы получить доступ к любым из этих функций с помощью параметра Поиск, просто щелкните значок Задания  $\mathbb Q$ , и появится текстовое поле. Введите имя параметра настройки; в драйвере предлагаются разные варианты. Выберите нужный вариант.

## Выбрать формат бумаги

Задаваемый здесь формат бумаги должен совпадать с тем форматом, в расчете на который создавался документ.

- $\mathbb{B}^n$  **ПРИМЕЧАНИЕ.** Чтобы изменить формат для печати, документ можно масштабировать. См. раздел [Масштабирование изображения](#page-89-0) на стр. 82.
	- В диалоговом окне драйвера принтера Windows: Перейдите на вкладку Бумага/Качество или Бумага (в зависимости от версии драйвера), а затем выберите размер бумаги в списке Размер документа.
	- В диалоговом окне настройки принтера в macOS: Выберите принтер в списке Параметры печати, а затем в списке Размер бумаги выберите размер бумаги.
	- $\mathbb{B}^n$  ПРИМЕЧАНИЕ. При печати с помощью драйвера V4 и из приложения Adobe Acrobat размер и ориентация бумаги определяются в приложении.
	- $\mathbb{R}^n$  **ПРИМЕЧАНИЕ.** Adobe Illustrator это простое приложение, которое определяет размер и ориентацию страницы. В диалоговом окне печати программы Illustrator необходимо выбрать формат страницы. Чтобы напечатать задание нестандартного формата, создайте специальный тип бумаги в окне управления печатью и выберите его в диалоговом окне печати программы Illustrator.
	- $\H \R$  ПРИМЕЧАНИЕ. Если в приложении отсутствует диалоговое окно Параметры страницы, используйте диалоговое окно Печать.
	- На передней панели: коснитесь значка Параметры  $\ddot{\odot}$ , затем выберите Конфигурация печати по умолчанию > Параметры бумаги > Размер бумаги.

 $\ddot{\mathbb{B}}$  ПРИМЕЧАНИЕ. Если размер бумаги устанавливается на компьютере, то эти параметры имеют приоритет над параметрами, заданными на передней панели.

#### Специальные форматы бумаги

Если требуется выбрать формат бумаги, отсутствующий в списке стандартных форматов, его можно указать различными способами.

#### Использование драйвера принтера Windows

При необходимости можно создавать и сохранять специальные размеры бумаги.

1. Щелкните вкладку Бумага/Качество.

- 2. Нажмите кнопку Другое.
- 3. Введите название и размеры нового формата бумаги.
- 4. Нажмите OK. Новый размер бумаги выбирается автоматически.

#### Использование форм Windows

Пользователи без ограничений могут создать новую форму Windows.

- 1. В меню Пуск или на панели управления выберите Принтеры и факсы.
- 2. В меню Файл выберите команду Свойства сервера.
- 3. На вкладке Формы установите флажок Создать новую форму.
- 4. Введите название и размеры нового формата бумаги. Оставьте поля 0,00.
- 5. Щелкните кнопку Сохранить форму.
- 6. Перейдите к драйверу принтера, а затем перейдите на вкладку Бумага/Качество или Бумага (в зависимости от версии драйвера).
- 7. Выберите Дополнительно… в раскрывающемся списке форматов бумаги.
- 8. Выберите новый размер бумаги в группе Custom sizes (Специальные размеры).

Созданный с помощью форм Windows пользовательский размер бумаги имеет особые характеристики.

- Формат бумаги неизменен. Он сохранится при закрытии драйвера или выключении компьютера.
- Ограниченные пользователи не могут создавать формы бумаги. Минимальное требование роль «Управление документами» в Windows Active Directory.
- Формат бумаги используется локально на компьютере. Он будет видео во всех очередях принтера, созданных на компьютере и поддерживающих бумагу этого формата.
- При общем доступе к очереди принтера формат бумаги будет виден для всех клиентских компьютеров.
- Если очередь принтера совместно используется с другого компьютера, этот формат бумаги будет отсутствовать в списке размеров документов драйверов. Форма Windows в общей очереди должна быть создана на сервере.
- При удалении очереди принтера формат бумаги не удаляется.

#### Использование драйвера принтера macOS

Если в приложении отсутствует диалоговое окно Параметры страницы, используйте диалоговое окно Печать.

- 1. Откройте диалоговое окно Параметры страницы (используйте окно Печать, если его нет).
- 2. Выберите Формат бумаги > Управление специальными форматами.

## Выбор параметров полей

По умолчанию принтер оставляет поле величиной 5 мм от края изображения до края бумаги.

<span id="page-89-0"></span>Однако эту настройку можно изменить различными способами.

- В диалоговом окне драйвера принтера V3 в операционной системе Windows: Выберите вкладку Бумага/Качество и нажмите кнопку Настройки для резака. В окне Макет и поля можно просмотреть параметры, описанные ниже.
- В диалоговом окне драйвера принтера V4 в операционной системе Windows: Перейдите на вкладку Макет. В области «Режим макета» вы можете увидеть параметры, описанные ниже.

При необходимости измените параметры резака по умолчанию, выберите вкладку Вывод и щелкните Параметры рулона.

- В диалоговом окне печати в macOS: На панели Поля/Макет можно просмотреть параметры, описанные ниже. Однако доступные параметры полей зависят от выбранного формата бумаги.
- На передней панели: Коснитесь значка Настройки  $\hat{\mathcal{O}}$ , затем выберите Конфигурация печати по умолчанию > Поля, чтобы увидеть описанные ниже параметры.

После этого будут отображены некоторые из следующих параметров.

#### Поле:

● 5 мм

#### Макет полей:

- Стандартный
- Обрезать по полям
- Увеличенный размер

## Печать на загруженной бумаге

Для печати задания на любой бумаге, загруженной в принтер, установите в драйвере принтера значение для параметра «Тип бумаги».

Выберите один из следующих вариантов:

- В диалоговом окне драйвера принтера Windows: Перейдите на вкладку Бумага/Качество или Бумага (в зависимости от версии драйвера), а затем выберите бумагу Использовать настройки принтера в раскрывающемся списке «Тип бумаги».
- В диалоговом окне печати в macOS: Выберите панель Бумага/Качество, а затем выберите в раскрывающемся списке типов бумаги значение Любой.

**Э ПРИМЕЧАНИЕ.** Параметры выбора типа бумаги по умолчанию: **Использовать параметры принтера** (Windows) или Любой (macOS).

### Масштабирование изображения

Размер отправленного на принтер изображения можно изменить с помощью принтера (как правило, в сторону увеличения).

Эта возможность используется в следующих случаях.

- Программное обеспечение не поддерживает большие форматы.
- Размер файла превышает объем памяти принтера. В этом случае можно уменьшить размер бумаги в приложении, а затем вновь увеличить ее размер с помощью соответствующего параметра на передней панели принтера.

Масштабирование изображения выполняется следующими способами.

- В диалоговом окне драйвера принтера Windows: Перейдите на вкладку Макет/Вывод или Бумага (в зависимости от версии драйвера) и просмотрите раздел «Параметры изменения размера».
	- Выбор параметра Реальный размер сохранит размер изображения.
	- Параметр По размеру корректирует размер изображения в соответствии с размером бумаги, выбранным для принтера. Например, если выбран размер ISO A2, то при печати изображения формата A3 оно будет увеличено для размещения на бумаге формата A2. Если выбран формат ISO A4, то при печати более крупного изображения оно уменьшается до формата A4.
	- Параметр % от фактического размера или Масштаб % (в зависимости от версии драйвера) позволяет увеличить область печати для исходной бумаги (страница за вычетом полей) на указанный процент и соответственно уменьшить поля для соблюдения формата отпечатка.
- В диалоговом окне печати в macOS: щелкните Управление бумагой, установите флажок Масштабировать по размеру бумаги, а затем выберите размер бумаги, под который нужно подогнать изображение. Например, если выбран размер ISO A2, то при печати изображения формата A3 оно будет увеличено для размещения на бумаге формата A2. Если выбран формат ISO A4, то при печати более крупного изображения оно уменьшается до формата A4.

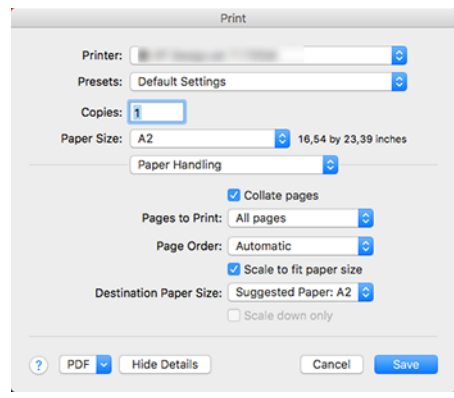

• На передней панели: Коснитесь значка Настройки (О), затем выберите Конфигурация печати по умолчанию > Параметры бумаги > Изменить размер.

### Изменение правил обработки перекрывающихся линий

Этот раздел относится только к печати задания HP-GL/2.

Параметр объединения определяет правила обработки перекрывающихся линий изображения. Имеется два варианта:

- Выкл.: в месте пересечения линий печатается только цвет верхней линии. Это настройка по умолчанию.
- Вкл.: в месте пересечения цвета обеих линий объединяются.

<span id="page-91-0"></span>Чтобы включить функцию объединения, перейдите на переднюю панель и коснитесь значка Настройки (6), затем выберите Конфигурация печати по умолчанию > Параметры HP-GL/2 > Объединить Кроме того, возможность включать и отключать параметр объединения встроена в некоторые приложения. Настройки программного обеспечения переопределяют настройки, заданные с помощью передней панели принтера.

## Предварительный просмотр

Предварительный просмотр на экране позволяет проверить макет страницы перед печатью, что помогает избежать расхода бумаги и чернил на некачественный отпечаток.

- В операционной системе Windows предварительный просмотр можно выполнить следующими способами.
	- Используйте приложение «Предварительный просмотр HP»:

Установите флажок Предварительный просмотр перед печатью, который можно найти в правом нижнем углу диалогового окна драйвера. Нажмите Печать, а затем подождите несколько секунд, пока запустится приложение «Предварительный просмотр HP».

Проверьте, соответствует ли значение параметра предварительного просмотра задания желаемому. В этом случае нажмите Печать, в противном случае нажмите кнопку Отмена; можно изменить параметры драйвера перед повтором попытки.

- $\mathbb{B}^n$  ПРИМЕЧАНИЕ. Поле Предварительный просмотр перед печатью отображается в диалоговом окне драйвера только в том случае, если в вашем компьютере установлено приложение «Предварительный просмотр HP». См. раздел [Предварительный просмотр HP](#page-20-0) на стр. 13.
- Использовать функцию предварительного просмотра в приложении.
- В операционной системе macOS предварительный просмотр можно выполнить следующими способами.
	- Использовать функцию предварительного просмотра в приложении.
	- В последних версиях macOS в нижней части диалогового окна печати нет кнопки **Предпросмотр**. В большинстве приложений предварительный просмотр печати всегда отображается в левом верхнем углу диалогового окна «Печать».
	- Выберите параметр Предварительный просмотр HP в меню PDF в нижней части диалогового окна «Печать». Предварительный просмотр печати выполняется с помощью отдельного приложения «Предварительный просмотр HP».

## Печать черновика

Установить черновое качество печати с высокой скоростью можно несколькими различными способами.

- В диалоговом окне драйвера принтера Windows: Перейдите на вкладку Бумага/Качество или Бумага (в зависимости от версии драйвера) и просмотрите раздел «Качество печати». переместите ползунок качества печати в крайнее левое положение — «Скорость».
- В диалоговом окне печати в macOS: перейдите на панель Бумага/Качество, выберите для параметров качества значение Стандартное, а затем переместите ползунок качества печати в крайнее левое положение (Скорость).
- На передней панели: Коснитесь значка Настройки (), затем выберите Конфигурация печати по умолчанию > Качество печати > Выбрать качество печати > Черновое.

Установить черновое качество печати с использованием параметра Economode можно одним из следующих способов. Этот режим предназначается в основном для документов, содержащих только текст и чертежи.

- В диалоговом окне драйвера принтера Windows: Перейдите на вкладку Бумага/Качество или Бумага (в зависимости от версии драйвера) и просмотрите раздел «Качество печати». Выберите Специальные параметры или Дополнительно (в зависимости от версии драйвера), а затем установите уровень качества Черновое и установите флажок Economode.
- В диалоговом окне печати в macOS: перейдите на панель Бумага/Качество, выберите для параметров качества значение Пользовательское, установите для качества печати значение Черновое, а затем установите флажок EconoMode.
- На передней панели: Коснитесь значка Настройки  $\ddot{\mathbb{Q}}$ , затем выберите Конфигурация печати по умолчанию > Качество печати > Включить Economode.
- **Э ПРИМЕЧАНИЕ.** Если качество печати устанавливается на компьютере, то параметры данного окна имеют приоритет над параметрами, установленными на передней панели.

### Высококачественная печать

Установить высокое качество печати можно одним из нескольких различных способов.

- В диалоговом окне драйвера принтера Windows: Перейдите на вкладку Бумага/Качество или Бумага (в зависимости от версии драйвера) и просмотрите раздел «Качество печати». переместите ползунок качества печати в крайнее правое положение — «Качество».
- В диалоговом окне печати в macOS: перейдите на панель Бумага/Качество, выберите для параметров качества значение Стандартное, а затем переместите ползунок качества печати в крайнее правое положение (Качество).
- На передней панели: Коснитесь значка Настройки (Э, затем выберите Конфигурация печати по умолчанию > Качество > Наилучшее.

ПРИМЕЧАНИЕ. Если качество печати устанавливается на компьютере, то параметры данного окна имеют приоритет над параметрами, установленными на передней панели.

#### Изображение с высоким разрешением

Если разрешение изображения выше, чем разрешение визуализации (отображаемое в разделе «Специальные параметры качества печати» в операционной системе Windows), резкость отпечатка можно повысить, выбрав параметр Максимальная детализация. Этот параметр доступен только при печати на глянцевой бумаге, если выбрано Наилучшее качество печати.

- В диалоговом окне драйвера (диалоговое окно «Печать» в macOS): выберите для параметра качества печати значение Пользовательское, а не Стандартное, а затем щелкните Наилучшее и установите флажок Максимальная детализация.
- На передней панели: Коснитесь значка Настройки  $\ddot{\mathbb{Q}}$ , затем выберите Конфигурация печати по умолчанию > Качество печати > Включить максимальную детализацию.
- $\Rrightarrow$  ПРИМЕЧАНИЕ. Параметр Максимальная детализация приводит к замедлению печати на фотобумаге, но не повышает расход чернил.

## Печать в оттенках серого

Все цвета изображения можно преобразовать в оттенки серого.

См. раздел [Печать в оттенках серого](#page-114-0) на стр. 107.

## Печать с линиями обрезки

Метки обрезки указывают, где бумага должна быть обрезана, чтобы уменьшить изображение до выбранного формата бумаги. В отдельных заданиях линии обрезки можно печатать с помощью одного из следующих способов.

- В диалоговом окне драйвера принтера V3 в операционной системе Windows: перейдите на вкладку Бумага/Качество, затем нажмите кнопку Параметры в разделе Поля/Резак. Установите флажок Нарисовать линии резки в окне Макет и поля.
- В диалоговом окне драйвера принтера V4 в операционной системе Windows: Выберите вкладку Вывод, а затем установите флажок Маркеры обрезки .
- В диалоговом окне печати в macOS: перейдите на панель Завершающая обработка, затем выберите Маркеры обрезки.

В качестве альтернативы можно выбрать печать маркеров обрезки при выполнении всех заданий по умолчанию.

• На передней панели: Коснитесь значка Настройки  $\hat{\mathcal{O}}$ , затем выберите Конфигурация печати по умолчанию > Параметры бумаги > Включить маркеры обрезки > Вкл.

[Чтобы печатать маркеры обрезки в заданиях размещения \(см. раздел Совместное размещение заданий для](#page-94-0)  экономии бумаги на стр. 87), необходимо выбрать другой параметр.

• На передней панели: Коснитесь значка Настройки  $\mathcal{E}$ , затем выберите Управление заданиями > Параметры размещения > Включить маркеры обрезки > Вкл.

## Экономичное расходование бумаги

Ниже приведены рекомендации по экономичному расходованию бумаги.

- Если печатаемые изображения или страницы документа достаточно малы, можно вместо печати одного изображения за другим использовать вложенность, которая позволит расположить [печатаемые изображения бок о бок. См. раздел Совместное размещение заданий для экономии бумаги](#page-94-0)  на стр. 87.
- Рулонную бумагу можно сэкономить следующими способами.
	- В диалоговом окне драйвера принтера Windows:
		- Для версии драйвера 3: перейдите на вкладку Бумага/Качество, затем нажмите кнопку Параметры в разделе Поля/Резак и установите флажок Удалить пустые области.
		- Для версии драйвера 4: перейдите на вкладку Вывод, выберите Параметры рулона и установите флажок Удалить пустые области.

Можно также перейти на вкладку Макет/Вывод или Макет (в зависимости от версии драйвера), а затем выбрать один из параметров Поворот.

– В диалоговом окне печати в macOS: перейдите на панель Завершающая обработка, затем выберите Удалить пустые области и/или Повернуть.

- <span id="page-94-0"></span>● Используя предварительный просмотр перед началом печати, можно избежать напрасного расхода бумаги на отпечатки с явными ошибками. См. раздел [Предварительный просмотр](#page-91-0) на стр. 84.
- Объем расходуемой между заданиями печати бумаги можно настроить на передней панели. Коснитесь значка Настройки (6), затем выберите Параметры вывода > Резаки > Выполнить чистую обрезку после завершения задания. Доступны следующие возможности:
	- Отключить обрезку: принтер не будет выполнять чистую обрезку после завершения задания
	- Большая обрезка: По умолчанию в принтерах Z6 Pro
- Объем расходуемой между заданиями печати бумаги также можно настроить на передней панели. Коснитесь значка Настройки (Э), затем выберите Параметры вывода > Резаки > Уменьшить подачу бумаги для чистого среза.

## Совместное размещение заданий для экономии бумаги

Размещение — это автоматическая печать изображений или страниц документа, расположенных встык на бумаге, вместо печати одного изображения за другим. Эта функция была создана для экономного расхода бумаги.

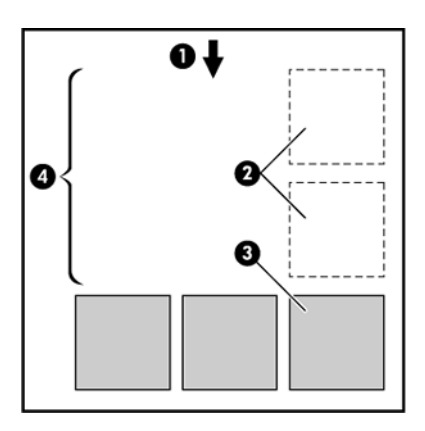

- 1. Направление движения бумаги
- 2. Отключить размещение
- 3. Включить размещение
- 4. Бумага, сэкономленная благодаря размещению

#### В каких случаях принтером выполняется размещение страниц?

Когда оба из следующих утверждений верны. В принтер загружена рулонная бумага, а не листы, и включен параметр Размещение принтера.

См. раздел [Включение и выключение размещения](#page-95-0) на стр. 88.

#### Какие страницы могут быть размещены?

Могут быть размещены любые страницы, за исключением тех, чьи размеры слишком велики, чтобы разместить их встык на рулоне. Кроме того, нельзя разместить те страницы, которые не помещаются на остаточной длине рулона. Одна группа размещенных страниц не может быть разделена между двумя рулонами.

#### <span id="page-95-0"></span>Какие страницы подходят для размещения?

Чтобы отдельные страницы оказались размещенными в одной группе, они должны быть совместимы.

- Значение параметра качества печати для всех страниц должно быть одинаковым (Economode, Черновое, Обычное или Наилучшее).
- Все страницы должны иметь одинаковые значения параметра Максимальная детализация.
- Значение параметра Макет/Поля для всех страниц должно быть одинаковым.
- Все страницы должны иметь одинаковые значения параметра Зеркальное отображение.
- Все страницы должны иметь одинаковые значения параметра Способ преобразования.
- Все страницы должны иметь одинаковые значения параметра Обрезка.
- Все страницы должны печататься либо в цвете, либо в оттенках серого: печать одних страниц в цвете, а других в оттенках серого невозможна.
- Все страницы должны входить в одну из двух указанных групп (в одном размещении не могут находиться страницы из двух групп).
	- PCL3, RTL, TIFF, JPEG
	- PostScript, PDF
- В некоторых случаях страницы в формате JPEG и TIFF, разрешение которых превышает 300 точек на дюйм, могут не войти в одно размещение с другими страницами.

#### Включение и выключение размещения

Чтобы включить или выключить размещение, сначала убедитесь, что для начала печати установлено значение После обработки.

См. раздел [Выбор момента печати задания](#page-102-0) на стр. 95.

Затем на передней панели коснитесь значка Настройки (О, выберите Управление заданиями > Параметры размещения > Размещение.

Вы увидите следующие параметры:

- По порядку: страницы размещаются в том же порядке, в котором они отправлены на принтер (значение по умолчанию). Печать страниц размещения выполняется при одном из следующих трех условий.
	- Следующая страница не будет размещена в том же ряду, что и другие уже размещенные страницы.
	- Ни одна страница не была отправлена на принтер за указанный промежуток времени ожидания.
	- Следующая страница несовместима с теми страницами, которые уже размещены (см. раздел [Совместное размещение заданий для экономии бумаги](#page-94-0) на стр. 87).
- Оптимизированный порядок: страницы не обязательно размещаются в том же порядке, в котором они отправлены на принтер. При получении несовместимой страницы принтер приостанавливает ее печать и ожидает получения подходящих страниц, чтобы завершить размещение. Печать страниц размещения выполняется при одном из следующих трех условий.
- <span id="page-96-0"></span>– Следующая страница не будет размещена в том же ряду, что и другие уже размещенные страницы.
- Ни одна страница не была отправлена на принтер за указанный промежуток времени ожидания.
- Очередь неподходящих страниц переполнена. Пока выполняется размещение подходящих страниц, принтер может поместить в очередь до шести неподходящих страниц. При получении седьмой неподходящей страницы выполняется печать размещения в том виде, в котором оно находится на данный момент.
- Выкл.: размещение отключено.
- $\cdot$ ; $\Diamond$ : СОВЕТ: Значение Оптимизированный порядок позволяет использовать минимальный объем бумаги; однако печать может занимать дольше времени, так как принтер ожидает подачу подходящих страниц.

#### Сколько времени принтер ожидает следующий файл?

Для того чтобы наилучшим образом разместить страницы, принтер после получения файла некоторое время ожидает, проверяя, подходит ли следующая страница для размещения с полученной или же ее лучше разместить со страницами, уже ожидающими в очереди.

Период ожидания является временем ожидания размещения. Время ожидания размещения по умолчанию равно 2 минутам. Это значит, что принтер, прежде чем отправить на печать окончательное размещение, находится в состоянии ожидания около двух минут после получения последнего файла. Время ожидания можно изменить на передней панели принтера: коснитесь значка Настройки (), выберите Управление заданиями > Параметры размещения, затем выберите время ожидания. Диапазон значений — от 1 до 99 минут.

Когда принтер находится в состоянии ожидания размещения, он отображает оставшееся время на передней панели и на встроенном Web-сервере, на вкладке Очередь заданий.

#### Управление размещением на встроенном Web-сервере

Управление размещением заданий происходит на вкладке «Очередь заданий» на встроенном Webсервере.

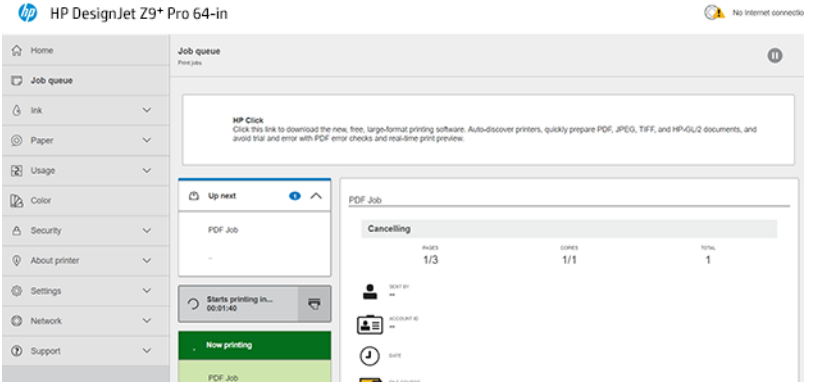

Диалоговое окно Следующие задания отображает задания, ожидающие в очереди; диалоговое окно В процессе печати отображает задания, выполняемые в данный момент.

Между ними находится окно размещения.

 $\bigcirc$  Starts printing in...  $\overline{D}$  <span id="page-97-0"></span>Если щелкнуть значок размещения  $\overline{1}$  в диалоговом окне размещения, задания в поле Следующие задания будут размещены; а в окне размещения отобразится таймер отправки этих заданий на печать. Вы можете настроить этот таймер: см. [Сколько времени принтер ожидает следующий файл?](#page-96-0) на стр. 89.

Если принтер печатает размещенные задания, в диалоговом окне В процессе печати появляется кнопка Отмена, которая отменяет все размещенные задания, находящиеся в процессе печати.

### Экономичное расходование чернил

Экономьте расходование, следуя рекомендациям по экономичному использованию чернил.

- Для черновой печати используйте обычную бумагу и перемещайте ползунок качества печати в левый край шкалы, обозначенный «Скорость». Для дополнительной экономии выберите специальные параметры качества, а затем — элементы Черновое и Economode.
- Чистите печатающие головки только при необходимости и только те из них, которые действительно в этом нуждаются. Чистить печатающие головки полезно, но при этом расходуется небольшое количество чернил.
- Держите питание принтера постоянно включенным, чтобы печатающие головки автоматически поддерживались в хорошем состоянии. При таком регулярном обслуживании печатающих головок используется незначительное количество чернил. Но если его не выполнять, впоследствии для восстановления работоспособности головок может потребоваться гораздо больше чернил.
- При широких отпечатках чернила расходуются рациональнее, чем при узких, поскольку при обслуживании печатающих головок используется незначительное количество чернил, и частота обслуживания зависит от количества проходов, сделанных печатающими головками. Поэтому задания [размещения помогают экономить не только бумагу, но и чернила \(см. раздел Совместное размещение](#page-94-0)  заданий для экономии бумаги на стр. 87).

## Защита типа бумаги

Можно защитить выбранные типы бумаги, чтобы избежать непреднамеренной печати на них. На защищенном тип бумаги будет выполнена печать только в том случае, если в задании явно указан тип бумаги.

 **学 ПРИМЕЧАНИЕ.** Функция предназначена только для многофункционального валика (дополнительное оборудование).

Для защиты типа бумаги на передней панели коснитесь значка Настройки  $\mathcal{\widehat{S}}$ , затем выберите Управление заданиями > Политика рулонов > Защищенные типы бумаги, затем выберите тип бумаги, который хотите защитить.

Когда тип бумаги защищен, перед названием бумаги появится значок Защищено ...

Для печати на бумаге защищенной категории достаточно указать тип бумаги при отправке задания с использованием драйвера принтера или другого программного обеспечения, предназначенного для отправки задания.

 $\hat{\mathbb{B}}$  ПРИМЕЧАНИЕ. Если защищенный тип бумаги явно не указан, а другие типы бумаги недоступны, появится сообщение об отсутствии бумаги.

## Печать без участия пользователя или в ночное время

Принтер хорошо подходят для длительного выполнения заданий без участия пользователя с несколькими рулонами и дополнительным укладчиком, гарантирующий высокое качество изображения.

#### ПРИМЕЧАНИЕ. Только многофункциональный валик (дополнительное оборудование).

Далее перечислен ряд рекомендаций, которые помогут при работе с большими очередями заданий печати.

- По возможности используйте новые длинные рулоны бумаги.
- Если требуется выполнить печать на частично использованных рулонах, можно проверить тип бумаги и оставшуюся длину рулона во встроенном веб-сервере или на передней панели принтера и убедиться, что бумаги хватит для печати всех заданий.
- **Э ПРИМЕЧАНИЕ.** Сведения об оставшейся длине рулона доступны только в случае, если при загрузке рулона в принтере была задана его длина или если принтер отслеживает длину рулона с напечатанного на рулоне штрих кода.
- Загрузка двух рулонов бумаги, подходящих для заданий. Если принтер использует полностью один рулон, он автоматически переключится на второй.
- HP рекомендует использовать бумагу, утвержденную для вашего принтера. См. раздел [Дополнительное оборудование](#page-164-0) на стр. 157.
- Проверьте, что бумага достаточно широкая для печати всех заданий. Любые задания, которые не соответствуют размерам загруженной бумаги по ширине, можно отложить до загрузки подходящей бумаги, если для действия при возникновении ошибки типа бумаги задано значение Остановить и спросить (см. [Устранение несоответствия бумаги](#page-103-0) на стр. 96).
- Проверьте уровень чернил, оставшийся в картриджах HP Eco-Carton.
- При отправке заданий печати можно получить доступ на встроенный веб-сервер с удаленного компьютера, чтобы следить за состоянием заданий.
- Для параметра «Время высыхания» должно быть выбрано значение **Оптимальное**.
- Коснитесь значка Настройки (3), затем выберите Управление заданиями > Политика рулонов > Использовать наиболее израсходованный рулон > Вкл.

Рекомендуется выбрать следующие параметры в зависимости от типа бумаги и характера отпечатков.

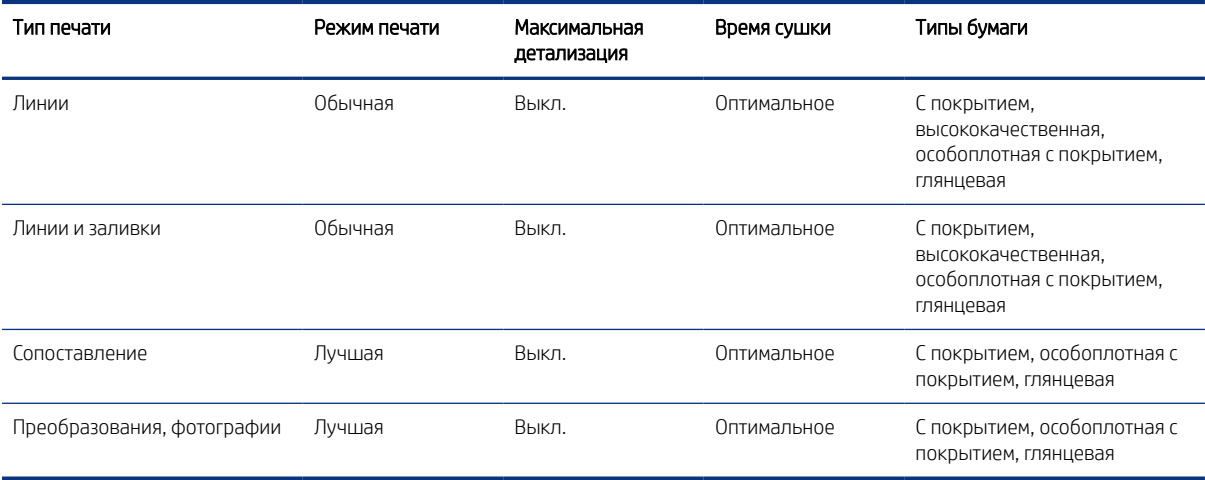

Таблица 6-1 Рекомендуемые параметры при печати без вмешательства пользователя

## Печать из других программных решений

Каждое решение имеет определенные требования.

● HP Click — это удобное в использовании средство, предназначенное для пользователей, которым нужен простой способ печати на широкоформатных принтерах.

Идеально подходит для печати различных графических и технических материалов, включая плакаты, баннеры, инфографику для презентаций, карты и документы САПР. Для получения более подробной информации посетите веб-сайт HP по следующей ссылке: [http://www.hp.com/go/clickDesignJet.](http://www.hp.com/go/clickDesignJet)

● Программы обработки растровых изображений: Вам необходимо определить, какое решение лучше подходит для работы с принтером

Полный перечень сертифицированных решений, доступных для данного принтера, см. на веб-сайте HP по следующим ссылкам:<https://www8.hp.com/us/en/large-format-printers/designjet-printers/workflow-solutions.html>и [https://www8.hp.com/us/en/large-format-printers/designjet-printers/zseries-rips.html.](https://www8.hp.com/us/en/large-format-printers/designjet-printers/zseries-rips.html)

Убедитесь, что устройство полностью функционально и готово к установке приложения.

# 7 Управление очередью заданий

## Очередь заданий на передней панели

Коснитесь значка Задания на главном экране, чтобы просмотреть очередь заданий на передней панели.

Очередь заданий принтера содержит принимаемые, анализируемые, преобразуемые, напечатанные, печатаемые задания и так далее.

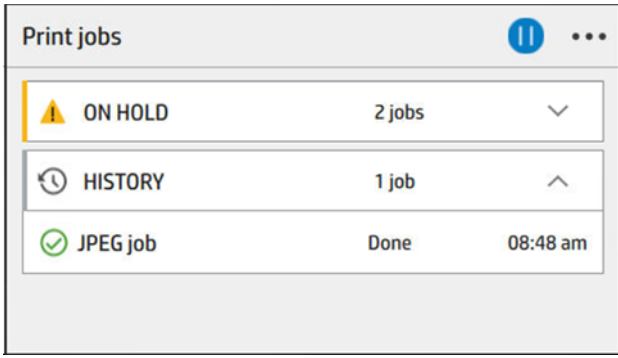

Коснитесь имени задания, чтобы просмотреть все сведения о нем, включая сведения о состоянии, страницах, копиях, общем числе страниц, а также чтобы выполнить предварительный просмотр.

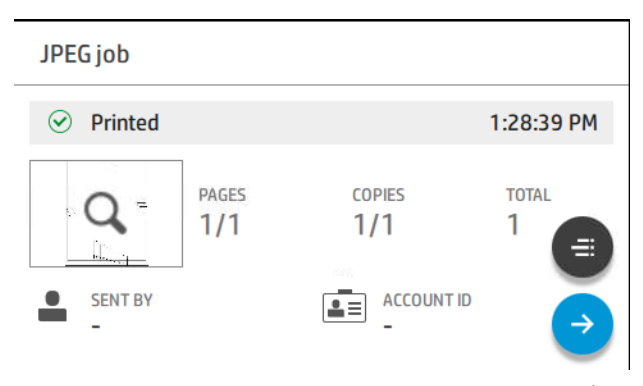

Задание, которое печатается в данный момент, отображается вверху активной очереди заданий. Можно выполнять прокрутку вверх и вниз. После прокрутки задание печати будет двигаться, чтобы всегда отображаться вверху.

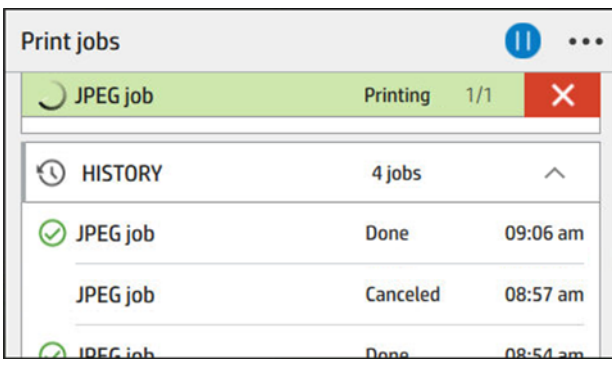

Задания разделены на 5 категорий. Статус можно увидеть в столбце справа.

- Журнал: Всегда отображается.
- Приостановлено: Появляется, если выполнение 1 и более заданий приостановлено.
- В процессе печати:
	- При печати 1 задания ничего больше не отображается.
	- Когда 1 задание печатается и 1 находится в процессе подготовки.
- Следующие задания: Когда 1 задание печатается, а другое ожидает выполнения.
- Размещение: Появляется раздел с размещенными заданиями и счетчиком.

## Действия очереди заданий

Некоторые из действий в очереди заданий определяются выбранными параметрами. Некоторые параметры по умолчанию можно попробовать изменить в зависимости от среды выполнения заданий. Для этого на главном экране коснитесь значка Настройки (), а затем — Управление заданиями. Либо в приложении очереди заданий коснитесь значка многоточия ••• в правом верхнем углу, а затем — Настройки.

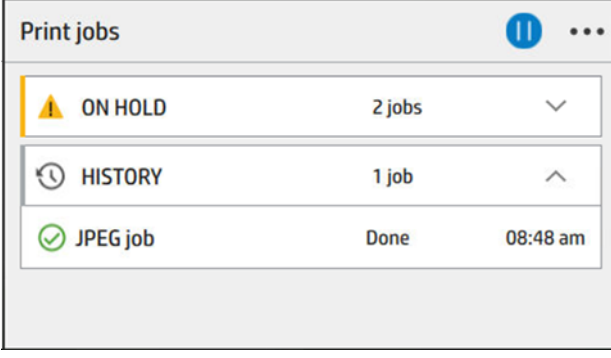

#### Приостановить очередь заданий

Выполнение очереди заданий печати можно приостановить, коснувшись значка Пауза (0), и возобновить, коснувшись значка Возобновить . Приостановка выполнения вступает в силу в конце страницы, которая в данный момент печатается.

#### <span id="page-102-0"></span>Повторная печать

В разделе «Журнал» коснитесь задания, которое необходимо напечатать повторно. На экране подробных сведений коснитесь кнопки Принтер. На следующем экране можно выбрать число копий, источник и назначение.

#### Печатать следующее

Чтобы изменить положение задания в очереди, чтобы напечатать его сразу после завершения текущего задания, выберите нужное задание и коснитесь кнопки Печатать следующее.

#### Выбор момента печати задания

Можно выбрать, в какой момент будет печататься задание в очереди. Коснитесь значка Настройки (О). затем выберите Управление заданиями > Выбор момента начала печати.

ПРИМЕЧАНИЕ. Параметры Выбор момента начала печати нельзя использовать при работе с заданиями PostScript.

Можно выбрать один из трех вариантов.

- При выборе параметра После обработки принтер ожидает момента, когда вся страница будет обработана, и затем начинает печать. Выбор этого параметра замедляет работу, однако гарантирует наилучшее качество печати больших или сложных печатных изданий.
- При выборе параметра Немедленно принтер печатает страницу по мере ее обработки. Печать при выборе этого параметра занимает минимальное количество времени, однако принтер может остановиться во время печати, чтобы обработать данные. Выбирать этот параметр при печати сложных изображений в насыщенных красках не рекомендуется.
- При выборе параметра Оптимально (этот параметр выбран по умолчанию) принтер вычисляет оптимальное время начала печати страницы. Как правило, этот параметр является лучшим компромиссом между параметрами После обработки и Немедленно.

#### Просмотр сведений о задании

Коснитесь имени задания, чтобы просмотреть сведения о нем, включая сведения о статусе, страницах, копиях, общем числе страниц, а также чтобы выполнить предварительный просмотр. Прокрутите вниз при необходимости, чтобы просмотреть все сведения.

Коснувшись миниатюры, можно перемещаться по всем страницам задания. Коснитесь значка гаечного ключа , чтобы отобразить или скрыть панель инструментов. Таким образом можно увеличивать и уменьшать масштаб и видеть больше информации о каждой странице.

В активной очереди задание, которое в настоящее время печатается, всегда отображается вверху.

#### Политика рулонов

Если загружены два рулона, которые подходят для выполнения задания печати, рулон выбирается в соответствии с выбранными настройками.

<span id="page-103-0"></span>На передней панели коснитесь значка Задания , значка многоточия •••, затем значка маленькой шестеренки  $\ddot{\mathbf{C}}$ .

Можно также коснуться значка Настройки (), затем выбрать Управление заданиями > Политика рулонов.

- Повышение производительности: Чтобы увеличить производительность принтера.
	- Автоповорот задания: Принтер может автоматически выполнять поворот задания для экономии бумаги.
- Автоматический выбор рулона: После поступления задания, в котором рулон не задан, принтер выбирает рулоны в соответствии со следующими параметрами.
	- Выбор ширины рулона: Принтер может предъявлять более или менее строгие требования при выборе ширина рулона, на котором будет выполняться печать. Можно выбрать печать только с такой же шириной (каждая страница печатается на рулоне той же ширины, что и данная страница) либо печать с такой же или большей шириной (каждая страница печатается на рулоне той же ширины, что и данная страница, или большей).
	- Избегать печати на более широком рулоне: Запрет переключения на более широкий рулон после израсходования заданных рулонов. Применимо, только если для параметра Выбор ширины рулона выбрано значение Печать с такой же или большей шириной.

Также см. раздел [Защита типа бумаги](#page-97-0) на стр. 90.

#### Устранение несоответствия бумаги

Если бумага, загруженная в принтер в данный момент, не подходит для определенного задания или страницы, принтер может автоматически устранить конфликт или предоставить несколько вариантов в зависимости от политики принтера.

Такой конфликт может быть вызван отправкой задания без назначения ему рулона или типа бумаги, или в результате окончания бумаге в рулоне во время печати. Доступны следующие параметры в меню «Параметры» при несоответствии бумаги. Получить доступ к этому меню из очереди заданий можно, коснувшись значка многоточия •••, затем значка маленькой шестеренки  $\bullet$ , затем выбрать Действия при несоответствии > Несоответствие бумаги; можно также коснуться значка Настройки (), затем выбрать Управление заданиями > Действия при несоответствии > Несоответствие бумаги.

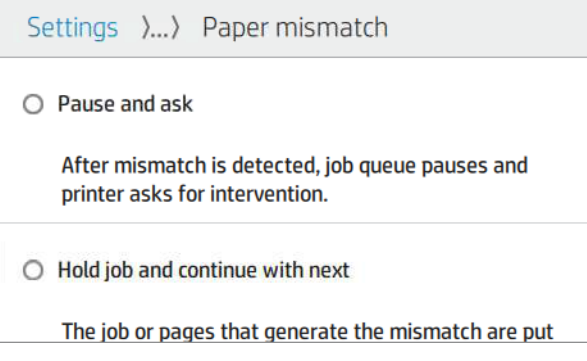

● Пауза и запрос (наиболее строгий параметр): печать останавливается, пока не будет загружена надлежащая бумага. Этот параметр рекомендуется, если принтер работает под присмотром оператора. Появится сообщение, где будет спрашиваться, что необходимо сделать: отменить задание, печатать в любом случае, приостановить печать или загрузить бумагу. Эти параметры доступны также в очереди заданий.

- Приостановить задание и приступить к следующему: несоответствующие задания откладываются, пока не будет загружена надлежащая бумага, и продолжается печать оставшейся части очереди заданий. Принтер отправляет уведомление о приостановке выполнения задания. Этот параметр рекомендуется, когда принтер работает без присмотра оператора, даже если может прерваться целостность задания, чтобы избежать остановки очереди. После загрузки бумаги, требуемой для выполнения задания, печать задания или страницы автоматически возобновляется.
- Печатать в любом случае (наименее строгий параметр): печатать на любой загруженной бумаге. Принтер выбирает рулон для печати в соответствии со следующими критериями: сначала там, где помещается бумага, а затем бумага того же типа. С этим параметром никогда не будет выбран защищенный тип бумаги.

## Устранение несоответствия устройства вывода

Выбранное устройство вывода для определенного задания по какой-либо причине недоступно: отсоединено, отключено, заполнено, не пустое для задания, для выполнения которого должно быть пустым, или не поддерживает формат, тип или длину задания на печать.

**学 ПРИМЕЧАНИЕ.** Функция предназначена только для многофункционального валика (дополнительное оборудование).

Доступны следующие параметры в меню «Параметры» при несоответствии бумаги. Это меню можно открыть, выбрав значок Задания , затем значок маленькой шестеренки С, затем Действия при несоответствии ; можно также коснуться значка настроек (), затем выбрать Управление заданиями > Действия при несоответствии > Несоответствие устройства вывода.

- Остановить и спросить: печать останавливается, пока требуемое устройство вывода не будет доступно. Этот параметр рекомендуется, если принтер работает под присмотром оператора. Появится сообщение, в котором будет спрашиваться, что необходимо сделать: отменить задание, печатать в любом случае, приостановить печать или загрузить бумагу.
- Приостановить задание и приступить к следующему: отложить несоответствующие задания, пока нужное устройство вывода не будет доступно и продолжить печать оставшейся части очереди заданий. Принтер отправляет уведомление о приостановке выполнения задания. Этот параметр рекомендуется, когда принтер работает без присмотра оператора, чтобы избежать остановки очереди.

## Параметры очереди заданий

Чтобы изменить параметры очереди задания, коснитесь значка **Параметры (о)**, а затем выберите Управление заданиями > Очередь заданий.

На выбор предлагаются следующие варианты.

- Включение и отключение очереди заданий
- Максимальное число заданий в журнале
- Удалить журнал
- Когда удалять приостановленные задания (часы)
- Режим восстановления очереди заданий

## Настройки печати по умолчанию

На передней панели коснитесь значка Параметры (), затем выберите Конфигурация печати по умолчанию для определения стандартных свойств заданий, отправляемых на принтер с удаленных устройств.

Вы можете указать параметры в следующих областях: качество печати, цвет, бумага, поля, HP-GL/2, PostScript, интервал печати, язык описания графики, минимальная толщина линии, резак.

## Удаление задания

Если в принтере заканчивается место для новых заданий, самые старые напечатанные задания автоматически удаляются из очереди.

Вы можете запросить автоматическое удаление напечатанных заданий из очереди, когда количество напечатанных заданий превысит указанный предел (максимальное значение в параметрах журнала), или когда задания были напечатаны ранее указанного времени (параметры очистки журнала).

Для удаления приостановленных заданий параметр **Удалить приостановленные задания** позволяет указать время, после которого эти задания будут удалены (2–48 ч).

Для удаления задания вручную выберите это задание и коснитесь элемента Удалить в меню Многоточие ... Чтобы удалить все задания, коснитесь Удалить все задания в меню Многоточие ...; Вся очередь заданий будет удалена.

Параметр Удалить удаляет задание из очереди, в то время как параметр Отмена отменяет задание, но оставляет его в очереди с пометкой Отменено пользователем в категории журнала.

Для отмены задания во время печати коснитесь Х. Для отмены задания из категории Следующие задания коснитесь имени задания в списке, а затем коснитесь Отменить задание справа внизу.

ПРИМЕЧАНИЕ. При касании X отменяется только печатающееся в настоящее время задание.

## Очередь заданий на встроенном веб-сервере

Для просмотра очереди во встроенном веб-сервере выберите Главное меню, а затем Очередь заданий. Над каждым заданием в очереди можно выполнять следующие действия.

## Страница очереди заданий

По умолчанию доступ к очереди заданий открыт для всех пользователей. Администратор может установить пароль, который пользователь должен будет ввести, чтобы получить доступ к этой странице.

Страница очереди заданий отображает все задания, находящиеся в очереди печати. Очередь заданий принтера содержит принимаемые, анализируемые, преобразуемые, печатаемые задания и те задания, которые уже напечатаны.

Встроенный веб-сервер отображает следующую информацию для каждого задания печати.

- Имя файла: имя задания
- Состояние: текущее состояние задания
- Страницы: число страниц в задании
- Копии: количество печатаемых копий
- Всего: общее число страниц (включая копии)
- Отправитель: имя пользователя
- Идентификатор учетной записи: идентификатор учетной записи задания
- Дата: дата и время, прикрепленные к заданию, которое было получены принтером, в соответствии с языковым стандартом встроенного веб-сервера
- Источник файла: приложение, из которого задание было отправлено на печать
- Приемник бумаги: параметр вывода, выбранный для напечатанного задания

Задания в очереди можно отсортировать по одному из информационных пунктов (кроме пункта «Предварительный просмотр»), нажав заголовок соответствующего столбца. Над всеми или каким-либо одним заданием можно выполнять следующие действия.

- Отмена задания: отменяет выполнение выбранных заданий. Перед отменой задания на экран будет выведен запрос на подтверждение. Отмененное задание останется в памяти принтера, но не будет выведено на печать, пока пользователь не щелкнет на кнопке Повторная печать.
- Приостановить: приостанавливает выбранные задания до тех пор, пока пользователь не выберет на передней панели Продолжить, чтобы вывести задание на печать.
- Повторная печать: печатает дополнительные копии задания.
- Печатать следующее: направляет все выбранные задания в начало очереди заданий.
- Печатать в любом случае: принтер попытается напечатать задание даже при наличии какой-либо проблемы.
- Удалить: удаляет выбранные задания из очереди заданий. Перед удалением задания на экран будет выведен запрос на подтверждение.
- Освободить: освобождение конфиденциальных заданий.

#### Приостановить очередь заданий

Выполнение очереди заданий печати можно приостановить, коснувшись элемента, и возобновить, также коснувшись элемента. Приостановка выполнения вступает в силу в конце страницы, которая в данный момент печатается.

## Удалить все

Все задания (и журнал) можно удалить одновременно.

### Присвоение приоритета заданию в очереди

Можно выбрать любое задание из очереди и указать его следующим на печать. После выбора задания коснитесь элемента Печатать следующее.

Если включено размещение, задание, которому присвоен приоритет, может попасть в одно размещение с другими заданиями. Если необходимо, чтобы это задание было напечатано следующим, без ожидания размещения обратного отсчета завершения работы, нажмите кнопку Печатать следующее в разделе «Размещение».

Кнопка Печатать следующее не отображается в следующих случаях:

- Задание уже находится в начале очереди.
- Задание приостановлено, в этом случае кнопка заменяется кнопкой Возобновить печать.
- Задание приостановлено, в этом случае кнопка заменяется кнопкой Повторная печать.
- В задании имеются ошибки.

#### Удаление задания из очереди

При нормальном ходе событий нет необходимости удалять задание из очереди после того, как оно будет напечатано, так как это задание просто попадет в конец очереди, как и другие отправленные на печать файлы. Однако если файл был отправлен по ошибке и пользователь хочет избежать печати файла, можно просто выбрать задание и нажать Удалить.

Точно так же можно удалить задание, которое еще не было напечатано.

Если задание уже печатается (его состояние печать), можно щелкнуть Отмена, а затем — Удалить.

#### Повторная печать задания в очереди

Для повторной печати уже напечатанного задания выберите задание в очереди, затем щелкните Повторная печать. При повторной печати задания нельзя изменить параметры печати, поскольку задание уже растрировано.

### Сообщения о состоянии задания

Здесь представлен список возможных сообщений о состоянии задания.

Примерно в том порядке, в котором они могут отображаться:

- Загрузка: принтер получает задание с компьютера.
- Обработка: Принтер анализирует и обрабатывает задание.
- Ожидает печати: задание ожидает, когда механизм печати освободится для возобновления печати.
- Размещено: параметр принтера «Размещение» был переведен в состояние «Вкл.» и теперь принтер ожидает получения остальных заданий, чтобы выполнить размещение и приступить к печати.
- Подготовка к печати: принтер выполняет проверку системы записи перед печатью задания.
- Ожидание просмотра: задание было отправлено с параметром приостановить для предварительного просмотра.
- **EX ПРИМЕЧАНИЕ.** Если функция очереди активирована и во время печати задания произошел сбой принтера, то при следующем включении принтера частично напечатанное задание появится в очереди с пометкой приостановлено. При возобновлении задания его печать начнется с той страницы, на которой была прервана.
- Ожидает загрузки бумаги: задание не может быть напечатано, поскольку правильная бумага не загружена в принтер. Загрузите бумагу (см. раздел [Обработка бумаги](#page-32-0) на стр. 25) и нажмите Продолжить, чтобы возобновить задание.
- Ожидание получения идентификатора: Задание не может быть напечатано, так как принтер требует, чтобы все задания имели идентификатор учетной записи: введите идентификатор учетной записи и нажмите Продолжить, чтобы возобновить выполнение задания.
- $\frac{1}{2}Q^2$ : СОВЕТ: Сведения о присвоении идентификатора учетной записи см. в разделе Требуется идентификатор учетной записи на стр. 74.
- **Печать**
- Сушка
- Обрезка бумаги
- Извлечение страницы
- Отмена: задание находится в процессе отмены, но остается в очереди заданий принтера.
- Удаление: задание удаляется из принтера.
- Напечатано
- Отменено: задание отменено принтером.
- Отменено пользователем
- Пустое задание: в задании нет содержимого для печати.
- Ожидает освобождения вручную
- Ожидает запуска восстановленного задания
- Ожидает открытия укладчика
- Ожидает ручного режима

#### Возобновление приостановленного задания

Когда принтер приостанавливает выполнение задания, пользователь получает предупреждение.

См. [Уведомления](#page-225-0) на стр. 218, где объясняется, почему задание приостановлено. Следуйте инструкциям на экране, чтобы отменить приостановку задания и продолжить печать.

# 8 Управление цветом

# Введение

Управление цветом осуществляется с помощью набора программных средств, которые позволяют максимально точно воспроизводить цвет на любом экране или устройстве печати.

Кроме того, в наших принтерах реализованы передовые аппаратные и программные функции, обеспечивающие предсказуемые и надежные результаты.

- Выполните цветовую калибровку для обеспечения соответствующей цветопередачи
- Фотографические черные чернила обеспечивают передачу на фотобумаге черного цвета без примесей

# Способы представления цветов

Цвет обычно представлен в виде массива чисел: трех чисел в цветовой модели RGB или четырех в цветовой модели CMYK. Эти числа указывают количество того или иного основного цвета. Их смесь позволяет получить необходимый оттенок.

RGB означает, что мы используем смесь красного, зеленого и синего для создания остальных цветов. В случае CMYK это смесь голубого, пурпурного, желтого и ключевого («ключевой» в силу исторических причин означает «черный»).

В большинстве мониторов используется цветовая модель RGB, а в большинстве принтеров — CMYK.

Изображение может быть преобразовано из одной цветовой модели в другую, но, как правило, преобразование оказывается не совсем точным. В этом принтере используется цветовая модель RGB, то есть такая же модель, что и в мониторе.

Это упрощает, но не полностью решает проблему соответствия цветов. Каждое устройство представляет цвета немного иначе, чем другое, даже если в них используется одинаковая цветовая модель. Однако программное обеспечение для управления цветами может отрегулировать цвет изображения с учетом характеристик конкретного устройства, используя цветовой профиль этого устройства для правильной передачи цветов.

### Обзор процесса управления цветом

Для точной и согласованной цветопередачи, соответствующей ожиданиям, следуйте рекомендованным действиям для каждого типа бумаги.

Выполните следующие действия.

1. Выполните цветовую калибровку выбранного типа бумаги для обеспечения стабильной цветопередачи. Калибровку нужно выполнять регулярно (см. [Калибровка цвета](#page-110-0) на стр. 103). Кроме того, имеет смысл проводить калибровку непосредственно перед печатью особенно важного задания, для которого стабильность цветопередачи играет первостепенную роль.

<span id="page-110-0"></span>2. При печати выбирайте правильную настройку для используемого типа бумаги. Настройка бумаги содержит информацию о цветовом профиле, а также другие характеристики бумаги. См. раздел [Настройки бумаги](#page-54-0) на стр. 47.

## Калибровка цвета

Калибровка цвета позволяет обеспечивать стабильную цветопередачу с конкретным сочетанием печатающих головок, чернил и типа бумаги в конкретных условиях эксплуатации. После калибровки цвета можно ожидать согласованной печати на любых двух различных принтерах в разных географических местах.

Некоторые типы бумаги не могут быть калиброваны. Для всех других типов бумаги калибровку следует выполнять в следующих случаях:

- при замене печатающей головки;
- при добавлении нового типа бумаги, который еще не прошел калибровку с данным набором печатающих головок;
- при существенном изменении условий эксплуатации (температуры и влажности).

Состояние калибровки цвета загруженной бумаги можно проверить в любое время, перейдя к передней панели и коснувшись значка оптимизации качества <sup>0</sup>, затем значка многоточия •••, затем Состояние калибровки цвета. Предусмотрены следующие состояния:

- Ожидание выполнения означает, что бумага не калибрована.
- ПРИМЕЧАНИЕ. При обновлении микропрограммного обеспечения принтера состояние цветовой калибровки для всех типов бумаги переключается на Ожидание.
- Устаревшая: означает, что бумага была калибрована, но калибровка устарела, потому что была заменена печатающая головка, и калибровку требуется повторить.
- Выполнена означает, что бумага калибрована, и калибровка соответствует текущим условиям.
- Недоступно: означает, что эту бумагу невозможно калибровать.
- **EX ПРИМЕЧАНИЕ.** Калибровку цветов нельзя выполнять на обыкновенной бумаге, а также на любых прозрачных материалах.

Калибровку бумаги можно запустить одним из следующих способов.

- На передней панели: Коснитесь значка оптимизации качества [9], затем Калибровка цвета.
- На встроенном Web-сервере выберите Цвет > Оптимизация качества печати > Калибровка цвета.

Процесс калибровки является полностью автоматическим и может осуществляться без контроля оператора после загрузки бумаги того типа, который требуется откалибровать, и шире, чем следующие:

- HP DesignJet Z6 Pro: Минимум 420 мм.
- HP DesignJet Z9<sup>+</sup> Pro: Минимум 508 мм.

При загрузке более одного рулона появится запрос принтера на выбор рулона для калибровки.

Процесс калибровки занимает 10 минут и состоит из следующих этапов.

1. Печатается диаграмма калибровки, содержащая пятна каждого типа чернил, загруженных в принтер.

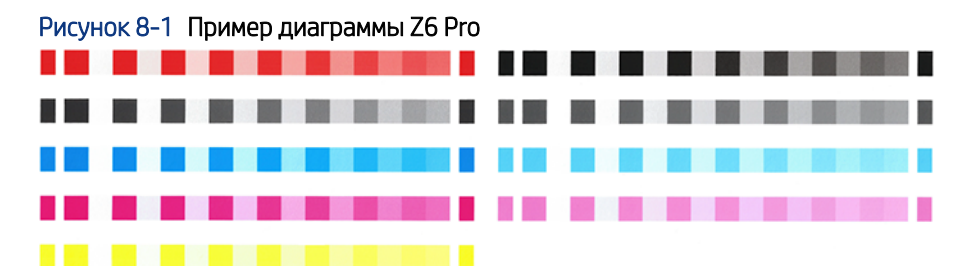

Рисунок 8-2 Пример диаграммы Z9<sup>+</sup> Pro

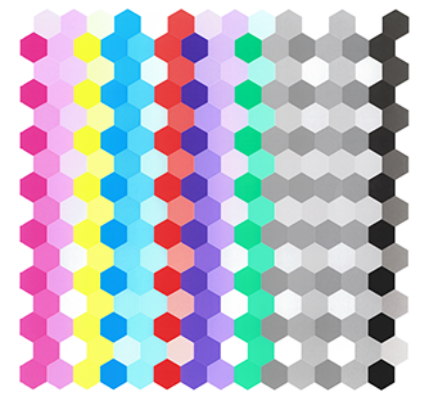

- 2. Диаграмма оставляется на просушку, длительность которой зависит от типа бумаги, чтобы цвета закрепились.
- 3. Диаграмма сканируется и измеряется.
- 4. По результатам измерений принтер автоматически рассчитывает поправочные коэффициенты, необходимые для стабильной цветной печати на бумаге данного типа. Рассчитывается также максимальное количество чернил каждого типа, которое может быть нанесено на бумагу.

### Профилирование цвета

Калибровка цвета обеспечивает стабильность цветопередачи, но стабильная цветопередача необязательно является точной. Например, если принтер печатает все цвета как черный цвет, такая цветопередача будет стабильной, но не точной.

Для точной передачи цветов при печати необходимо преобразовать все значения цветов в файлах в те значения, которые обеспечат правильные цвета для данного принтера, чернил и типа бумаги. ICC-профиль (International Color Consortium — Международный консорциум по цветам) представляет собой описание сочетания принтера, чернил и бумаги, которое содержит необходимые данные о преобразовании цветов при печати.

### Создание собственного профиля (только для Z9<sup>+</sup> Pro)

Встроенный Web-сервер позволяет легко создавать цветовой профиль. Процесс занимает около 15– 20 минут.

ПРИМЕЧАНИЕ. Этот процесс доступен только для принтера Z9<sup>+</sup> Рго, который оснащен встроенным спектрофотометром.

Выполните следующие действия.

- 1. Загрузите бумагу в принтер: см. [Загрузка рулона в принтер](#page-40-0) на стр. 33. Название бумаги отобразится в категории бумаги или специального типа бумаги на передней панели и на встроенном Web-сервере. [Если не удалось найти название бумаги, можно создать собственную настройку бумаги: см. Настройки](#page-54-0) бумаги на стр. 47.
- $\ddot{a}$  ВАЖНО! При загрузке бумаги убедитесь, что выбран правильный тип бумаги. При загрузке бумаги с неправильным типом бумаги, указанный тип может привести к сообщениям об ошибках в профиле.
- $^{\bullet\bullet}_{\bullet\bullet\bullet}$  ВАЖНО: Перед началом этого процесса убедитесь, что в принтер загружен только один носитель для печати / рулон.
- ПРИМЕЧАНИЕ. Бумага должна быть откалибрована перед профилированием.
- **Э ПРИМЕЧАНИЕ.** Не для каждого специального типа бумаги можно создать профиль.
- 2. На передней панели выберите Добавить новый носитель и выполните действия по калибровке загруженной бумаги. Для прямого доступа к меню Профилирование на встроенном Web-сервере выберите Оптимизация качества печати > Профилирование. Калибровка будет выполнена на загруженных рулонах.
- 3. Выберите параметры режима печати для калибровки.
- 4. Печатается диаграмма профилирования. В отличие от диаграммы калибровки, большинство пятен содержит комбинацию нескольких типов чернил. Принтер автоматически выбирает диаграммы профилирования для формата загруженной бумаги.

#### Рисунок 8-3 Формат для рулонной бумаги, минимизирующий расход бумаги за счет печати по всей ширине рулона:

- 5. Диаграмма оставляется на просушку, длительность которой зависит от типа бумаги, чтобы цвета закрепились.
- 6. Диаграмма сканируется и измеряется при помощи встроенного фотоспектрометра HP.
- 7. По результатам измерений принтером рассчитывается ICC-профиль для данного сочетания принтера, чернил и типа бумаги.
- 8. Профиль сохраняется в принтере, чтобы его можно было скопировать на другие компьютеры, подключенные к принтеру с помощью параметров **Экспорт** и **Импорт** ICC-профиля на встроенном Web-сервере. См. Экспорт цветового профиля на стр. 106 и Установка цветового профиля на стр. 105 для получения дополнительной информации.
- **Э ПРИМЕЧАНИЕ.** Для использования только что созданного профиля может потребоваться закрыть и перезапустить некоторые приложения.

#### Установка цветового профиля

Если ICC-профиль уже получен через Интернет или программное обеспечение для профилирования стороннего производителя, его можно установить, чтобы затем использовать со своим принтером и бумагой.

- 1. На встроенном Web-сервере перейдите в меню «Бумага» > Управление бумагой > Импорт ICC-профиля.
- 2. Выберите тип бумаги, который нужно использовать с ICC-профилем, а затем выберите значок Импорт в нижней части диалогового окна.
- 3. Выберите файл, содержащий ICC-профиль.
- **ЭМА ПРИМЕЧАНИЕ.** Имена файлов ICC-профилей имеют расширение ICC (от International Color Consortium — Международный консорциум по цветам) или ICM (от Image Color Matching цветоподбор изображения).
- 4. Проверьте имя ICC-профиля, а затем нажмите кнопку Далее.
- 5. Профиль ICC устанавливается в компьютер и будет готов к использованию в приложениях.

#### Экспорт цветового профиля

Профиль ICC, связанный с типом бумаги, можно экспортировать и затем использовать на другом принтере или с другой настройкой бумаги.

- 1. На встроенном Web-сервере перейдите в меню «Бумага» > Управление бумагой > Экспорт ICCпрофиля.
- 2. Выберите тип бумаги и ICC-профиль для экспорта, затем щелкните значок Экспорт п в нижней части окна.
- 3. Выберите путь к папке на компьютере, в которой будет сохранен ICC-профиль.
- 4. Файл ICC-профиля сохраняется в указанной папке.

#### Восстановление исходного цветового профиля

Можно восстановить исходные значения параметров ICC-профиля в настройке бумаги. При этом будет удален ICC-профиль, связанный с выбранной бумагой, и восстановлен стандартный ICC-профиль, предоставленный компанией HP.

- 1. На встроенном Web-сервере выберите Управление профилями ICC > Импорт/восстановление профиля ICC.
- 2. Выберите тип бумаги, чей ICC-профиль нужно восстановить. Нажмите кнопку Восстановить.

# Управление цветом с помощью драйверов принтера

#### Параметры управления цветом

Процедура управления цветом служит для точного воспроизведения цветов на всех возможных устройствах так, чтобы при печати изображения воспроизводились те цвета, которые отображаются на экране компьютера.

Имеется два основных подхода к управлению цветом для принтера.

- Цвета, управляемые принтером: в этом случае приложение отправляет файл на принтер без преобразования цветов, а принтер преобразует цвета в собственное цветовое пространство. Конкретные детали этого процесса зависят от используемого графического языка. Для получения наилучших результатов HP рекомендует использовать эту настройку.
	- PostScript: модули интерпретации PostScript и PDF выполняют преобразование цвета на основе профилей, сохраненных в принтере, и дополнительных профилей, полученных вместе с заданием PostScript. Такой метод управления цветом применяется при использовании драйвера PostScript или PDF.
- Без использования PostScript (PCL3): управление цветом осуществляется с помощью встроенных цветовых таблиц. ICC-профили не используются. Этот метод несколько менее универсален, чем альтернативный, зато он проще, быстрее и позволяет добиваться хороших результатов на стандартных типах бумаги HP.
- **Э ПРИМЕЧАНИЕ.** При печати без использования PostScript принтер может преобразовывать цвета в формат sRGB, если используется Windows, или в формат Adobe RGB, если используется macOS.
- Цвета, управляемые приложением: в этом случае приложение должно преобразовать цвета изображения в цветовое пространство используемого принтера и типа бумаги при помощи ICCпрофиля, встроенного в изображение, и ICC-профиля, соответствующего принтеру и типу бумаги. Для использования этого параметра профили ICC принтера должны быть установлены на компьютере.

#### 12 ВАЖНО! Убедитесь, что настройки драйвера и приложения совпадают.

За инструкциями по использованию параметров управления цветом в конкретном приложении [обращайтесь к электронной базе знаний HP \(см.](#page-123-0) [Центр поддержки HP](#page-227-0) на стр. 220). Также см. раздел Печать документа с использованием нужных цветов на стр. 116.

Выбор между вариантами Цвета, управляемые приложением и Цвета, управляемые принтером производится следующим образом.

- В диалоговом окне драйвера принтера Windows: перейдите на вкладку Цвет.
- В диалоговом окне печати в macOS: перейдите на панель Подбор цвета. Параметры В соответствии с производителем или В принтере соответствуют режиму Цвета, управляемые принтером. Параметр ColorSync следует использовать только в том случае, если не удается выбрать Цвета, управляемые приложением в диалоговом окне печати вашего приложения.
- В некоторых приложениях соответствующие настройки можно сделать в приложении.

#### Параметры цвета

#### Цветная печать

По умолчанию принтер выполняет печать в цвете.

Цветную печать можно задать явно следующими способами.

- В приложении: многие приложения предоставляют такую возможность.
- В диалоговом окне драйвера принтера Windows: перейдите на вкладку Цвет и просмотрите раздел «Цвет вывода» или «Параметры цвета» (в зависимости от того, что доступно в используемом драйвере). Выберите Печать в цвете.
- В диалоговом окне печати в macOS: перейдите на панель Параметры цвета и выберите пункт Цвет в раскрывающемся списке режимов.

#### Печать в оттенках серого

Все цвета изображения можно легко преобразовать в оттенки серого.

Выберите один из следующих способов:

- В приложении: многие приложения предоставляют такую возможность.
- В диалоговом окне драйвера принтера Windows: перейдите на вкладку Цвет и просмотрите раздел «Цвет вывода» или «Параметры цвета» (в зависимости от того, что доступно в используемом драйвере). Выберите Печать в оттенках серого.
- В диалоговом окне печати в macOS: перейдите на панель Параметры цвета и выберите пункт Оттенки серого в раскрывающемся списке режимов.

### Эмуляция HP Professional PANTONE

Обычно при использовании в изображении поименованного цвета PANTONE приложение отправляет на принтер CMYK- или RGB- аппроксимацию этого цвета.

Однако приложение не принимает в расчет характеристики принтера или бумаги. Приложение просто генерирует общую аппроксимацию цвета PANTONE, который будет по-разному выглядеть на разных принтерах и типах бумаги.

Эмуляция профессиональной печати HP Professional PANTONE выполняет эту процедуру гораздо более качественно, принимая в расчет характеристики принтера и тип бумаги. Результат получается настолько похожим на исходные цвета PANTONE, насколько это возможно на данном принтере при использовании данного типа бумаги. Эта технология предназначена для создания эмуляций, подобных созданным вручную специалистами допечатной подготовки.

Для работы с эмуляцией профессиональной печати HP Professional PANTONE достаточно включить ее. Обычно она включена по умолчанию.

- В диалоговом окне драйвера принтера PostScript/PDF в операционной системе Windows перейдите на вкладку Цвет и выберите элемент Эмуляция HP Professional PANTONE.
- В диалоговом окне печати в macOS: перейдите на вкладку Параметры цвета и выберите элемент Эмуляция HP Professional PANTONE.
- На передней панели: Коснитесь значка Настройки  $\hat{\mathcal{O}}$ , затем выберите Конфигурация печати по умолчанию > Параметры цвета > Эмуляция HP Pantone.

Эмуляция HP Professional PANTONE не только обеспечивает самое близкое соответствие, которое только возможно на принтере, но и предоставляет информацию, объясняющую степень соответствия эмуляции оригинальному цвету.

#### Эмуляция PANTONE на встроенном веб-сервере

На странице Эмуляция HP Professional Pantone пользователям доступны несколько вкладок с формулами PANTONE. На этих вкладках можно выбрать нужные полосы и напечатать их.

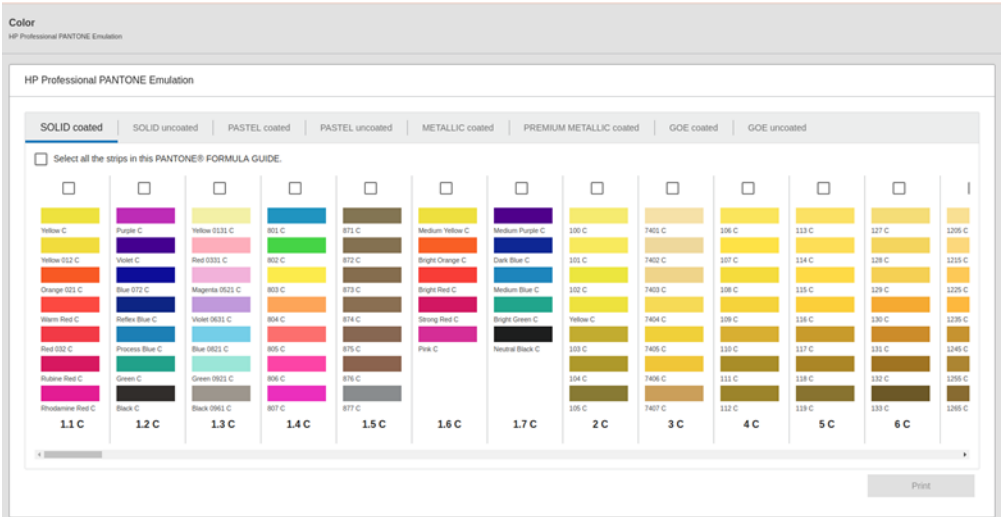

На странице содержатся все доступные формулы PANTONE на вкладках с соответствующими именами. На каждой вкладке виртуальный повторитель содержит все полосы, представленные несколькими элементами: флажок для выбора полосы, цвета полосы с именем и имя полосы в нижней части. При выборе хотя бы одной полосы активируется кнопка Печать.

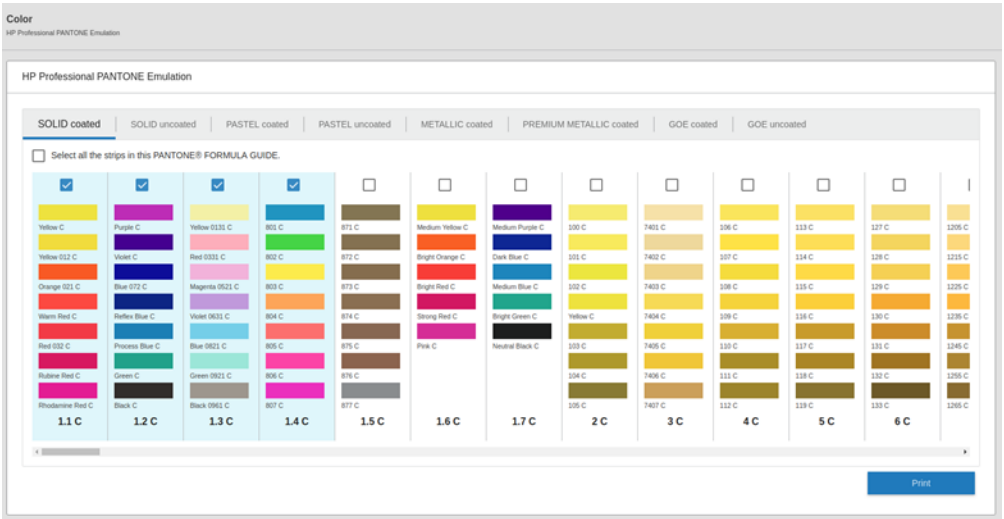

При нажатии кнопки Печать открывается всплывающее окно, где можно выбрать тип бумаги, который будет использоваться для печати выбранных полос PANTONE, и просмотреть выбранные полосы.

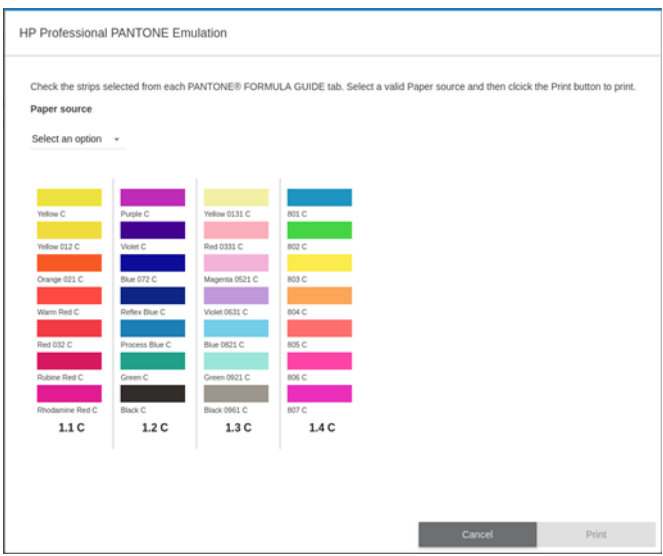

В раскрывающемся списке источников бумаги сначала отображаются типы бумаги, уже загруженные в какой-либо из лотков, а затем остальные доступные типы бумаги. При выборе бумаги, которая еще не загружена, задание будет приостановлено в принтере, пока не будет загружена бумага.

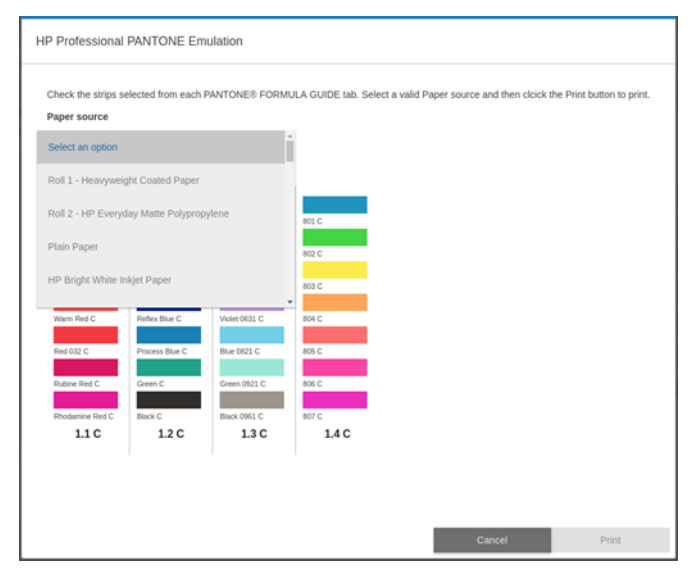

Кнопка Печать не активируется, пока не будет выбрана бумага в раскрывающемся списке источников бумаги.

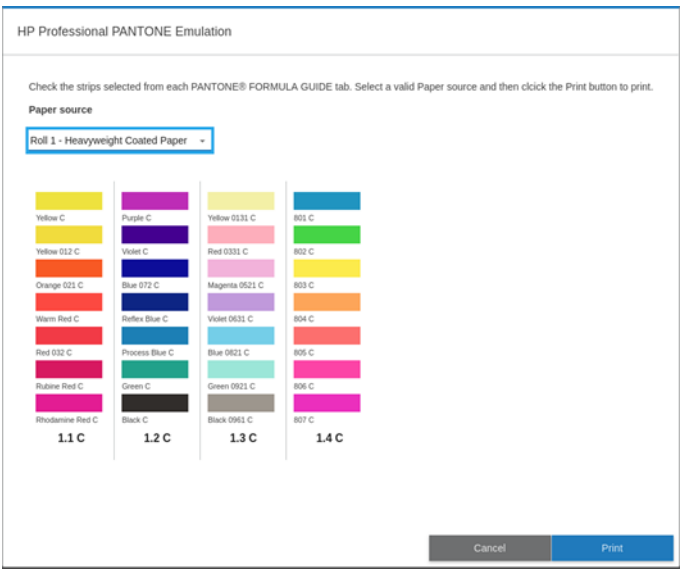

#### Используемые по умолчанию цветовые пространства

Пользователь может выбирать между различными стандартами, когда в документе или изображении не указано рабочее цветовое пространство, в котором изначально описано содержимое. Иными словами, пользователь может определить, как данные должны интерпретироваться системой управления цветом во время процесса преобразования.

Можно установить профили источников следующими способами:

- В диалоговом окне драйвера принтера PostScript/PDF в операционной системе Windows перейдите на вкладку Цвет и выберите элемент Цвета, управляемые принтером.
- $\bullet$  В диалоговом окне печати в macOS: перейдите на панель Параметры цвета, затем выберите Adobe RGB или SRGB в качестве исходного профиля.

Стандартным способом является инкапсуляция такой информации в ICC-профили. В рамках данного решения мы предоставляем общепринятые стандарты для разных типов устройств.

Варианты приведены ниже.

#### Профили источника RGB по умолчанию

Принтер поставляется с набором цветовых профилей на выбор.

- Нет (собств.): Используется, когда цветовое преобразование выполняется приложением или операционной системой, поэтому данные, поступающие на принтер, уже прошли процедуру управления цветом. Доступно только для драйверов PostScript и PDF.
- sRGB IEC61966-2.1 является стандартом, которому соответствуют обычные мониторы ПК. Это стандартное цветовое пространство поддерживается многими производителями аппаратного и программного обеспечения и становится стандартным для большинства программных приложений, сканеров и принтеров.
- **Adobe RGB (1998)** обеспечивает довольно большой диапазон цветов RGB. Данное пространство предназначено для производства печатной продукции с широким спектром цветов.

#### Профили источника CMYK по умолчанию

Можно выбрать один из нескольких исходных профилей CMYK, распознаваемых принтером. Профиль CMYK по умолчанию — ISO Coated V2 (ECI), доступный только для драйверов PostScript и PDF.

# Порты ввода/вывода на лицевой панели

Для загруженного типа бумаги можно выполнить калибровку цвета.

На передней панели коснитесь значка оптимизации качества [9], затем выберите Калибровка цвета. См. раздел [Калибровка цвета](#page-110-0) на стр. 103.

Чтобы найти другие параметры цвета на передней панели, коснитесь значка Настройки (О), затем выберите Конфигурация печати по умолчанию > Параметры цвета (их также можно найти в меню Минимальная толщина линии).

 $\mathbb{B}^\prime$  ПРИМЕЧАНИЕ. Если в драйвере установлены параметры цвета, они переопределяют параметры на передней панели.

#### Все задания

- Цветной
- Шкала серого
- Выбрать исх. профиль RGB: Можно выбрать один из нескольких исходных профилей RGB, распознаваемых принтером. По умолчанию: sRGB IEC 1966-2.1.

#### Только для заданий PostScript или PDF

- Выбрать исх. профиль СМҮК: Можно выбрать один из нескольких исходных профилей СМУК, распознаваемых принтером. По умолчанию: Coated FOGRA39 (ISO 12647-2:2004).
- Выбрать способ преобразования: можно выбрать способ преобразования. По умолчанию: Эрительно воспринимаемый.
- Выравнивание черных точек: включение и выключение выравнивания черных точек. По умолчанию: Вкл.
- Эмуляция HP Professional PANTONE: можно включить или выключить эмуляцию профессиональной печати HP Professional PANTONE. По умолчанию: Вкл.

# 9 Образцы печати

# Печать черновика для исправлений в правильном масштабе

В этом разделе показано, как выполнить печать для проверки в правильном масштабе из Adobe Acrobat.

### Использование Adobe Acrobat

Печать в выбранном масштабе и качестве — быстрый и простой процесс.

1. В окне программы Acrobat переместите курсор мыши в нижний левый конец панели документов для проверки размера страницы.

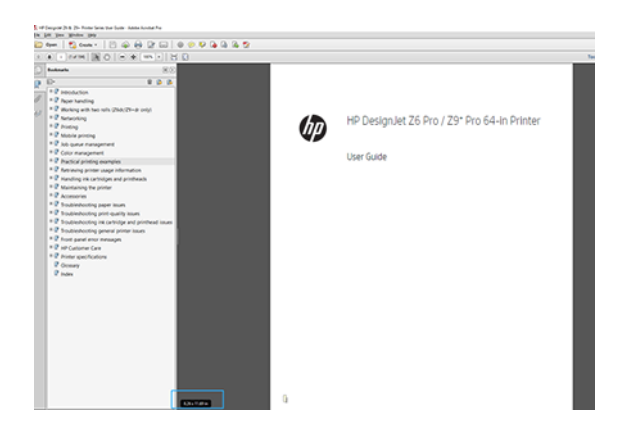

- 2. Выберите Файл > Печать и убедитесь, что для параметра Настройка размера и обработка страниц установлено значение Реальный размер.
- На ПРИМЕЧАНИЕ. Размер страницы не будет выбран автоматически в соответствии с размером изображения.
- 3. Нажмите кнопку Свойства и перейдите на вкладку Бумага/Качество.

4. Выберите нужные Размер документа и Качество печати. Если требуется задать новый нестандартный размер бумаги, щелкните кнопку Пользовательский.

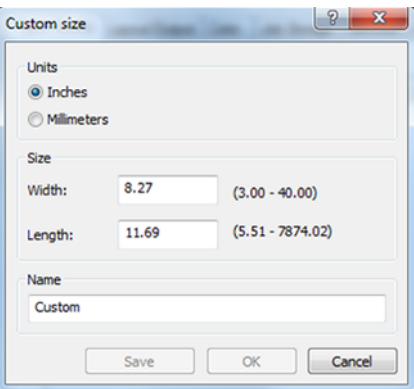

- 5. Выберите вкладку Макет/Вывод или Макет (в зависимости от версии драйвера), а затем Автоповорот.
- 6. Щелкните OK и проверьте правильность изображения при предварительном просмотре печати в диалоговом окне Печать.

# Печать многостраничного задания PDF из Adobe Acrobat Reader или Adobe Acrobat Pro

#### Использование растрового драйвера

Откройте многостраничное задание в Adobe Acrobat Reader или Adobe Acrobat Pro (компания HP рекомендует всегда использовать последнюю версию).

- 1. Откройте меню Файл > Печать.
- 2. Выберите принтер и драйвер.
- 3. Установите флажок Выбор источника бумаги по размеру страницы PDF.

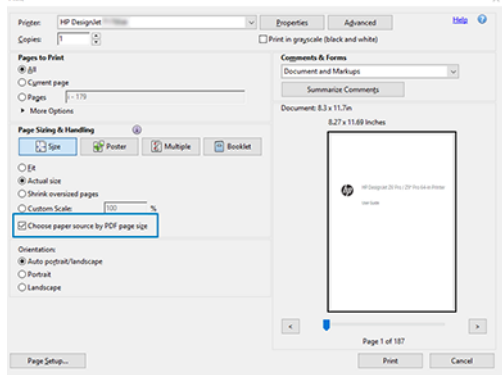

- 4. Отрегулируйте другие параметры в окне параметров драйвера, при необходимости.
- 5. Щелкните кнопку Печать.

Страницы будут печататься со стандартным размером страницы, наиболее близким к размеру страницы в исходном документе.

### Использование драйвера PostScript

Откройте многостраничное задание в Adobe Acrobat Reader или Adobe Acrobat Pro (компания HP рекомендует всегда использовать последнюю версию).

- 1. Откройте меню Файл > Печать.
- 2. Выберите принтер и драйвер.
- 3. Установите флажки Выбор источника бумаги по формату страницы PDF и Использовать нестандартный размер бумаги при необходимости.

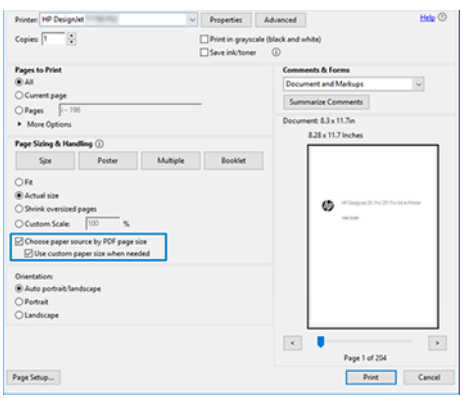

- 4. Отрегулируйте другие параметры в окне параметров драйвера, при необходимости.
- 5. Щелкните кнопку Печать.

Если установлен флажок Использовать нестандартный размер бумаги при необходимости, страницы будут печататься на бумаге с размером, соответствующим размерам страниц в исходном документе.

#### Использование драйвера PDF

В последних версиях Adobe Acrobat Pro и Adobe Acrobat Reader управление этим параметром осуществляется в приложении, и страницы будут печататься на бумаге формата, соответствующего размеру страниц в исходном документе.

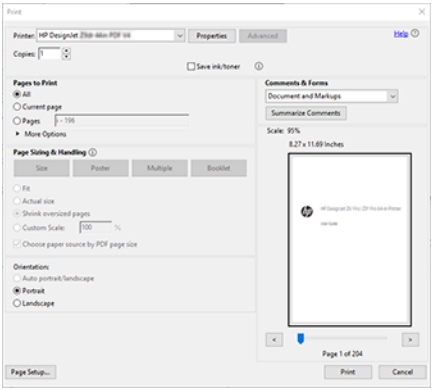

## <span id="page-123-0"></span>Печать документа с использованием нужных цветов

Узнайте, как выполнять печать документа в приложениях Adobe Acrobat и Adobe Photoshop, где основное внимание уделяется управлению цветом.

### Использование Adobe Acrobat Reader

Печать выполняется очень просто. Acrobat Reader является основным приложением для работы с PDFфайлами. Некоторые инструменты для управления цветом, используемые в более сложных приложениях, не присутствуют в явном виде. По умолчанию работа выполняется с использованием неизменяемых предварительных настроек.

Например, нельзя выбрать рабочее цветовое пространство. Применяется цветовое пространство по умолчанию (скорее всего, sRGB). Это цветовое пространство используется, например, для отображения на экране. Кроме того, оно используется в качестве альтернативного цветового профиля, если другой профиль не указан в файле, как будет описано позже.

- 1. Откройте меню Файл > Печать.
- 2. В раскрывающемся меню Принтер диалогового окна Печать выберите принтер и драйвер. Параметры драйвера принтера можно изменить, нажав кнопку Свойства.

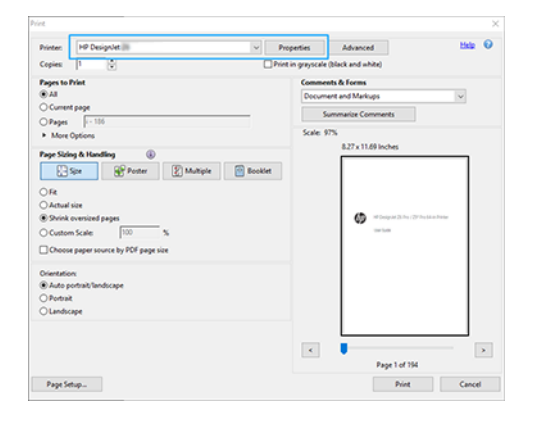

3. Настройте параметры цвета в окне «Свойства» драйвера принтера. Нажмите кнопку Свойства в диалоговом окне Печать и установите параметр Цвет на вкладке Цвет. Если используется драйвер V4, установите флажок Цвета, управляемые принтером, а затем выберите наиболее соответствующий профиль источника. Нажмите OK.

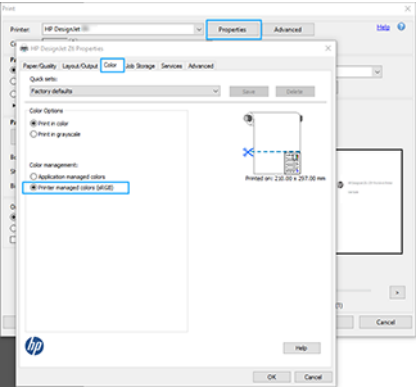

- 4. Если используется драйвер V3, нажмите кнопку Дополнительно в диалоговом окне «Печать» для настройки параметров управления цветом. Установите флажок Цвета определяются принтером.
- **Э ПРИМЕЧАНИЕ.** Если используется драйвер PDF, этот этап можно пропустить.

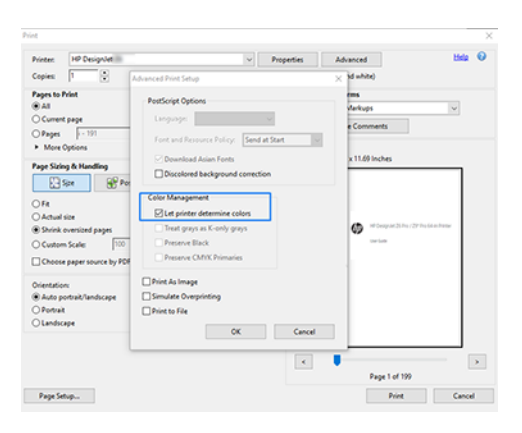

5. Если документ содержит несколько цветовых профилей и вы не уверены в результате, можно сначала выполнить сведение документа и напечатать его так, как он отображается на экране. Для этого установите флажок Печатать как изображение в диалоговом окне «Дополнительные параметры печати». В этом случае Acrobat Reader выполняет растеризацию до того, как обратиться к драйверу. Если вы не установили данный флажок, растеризация осуществляется с помощью драйвера. Таким образом, установка данного флажка может существенно повлиять на внешний вид печатаемого документа.

### Использование Adobe Acrobat Pro

Acrobat Pro — это профессиональное приложение, которое обеспечивает полное управление цветом. В этом разделе кратко описаны параметры, необходимые для выбора цветового пространства, преобразование изображений с учетом нужного пространства и печати.

1. Файлы PDF могут не иметь цветового профиля. В отсутствие цветового профиля Acrobat использует рабочее цветовое пространство по умолчанию. Чтобы выбрать цветовое пространство, сначала нажмите Изменить > Параметры.

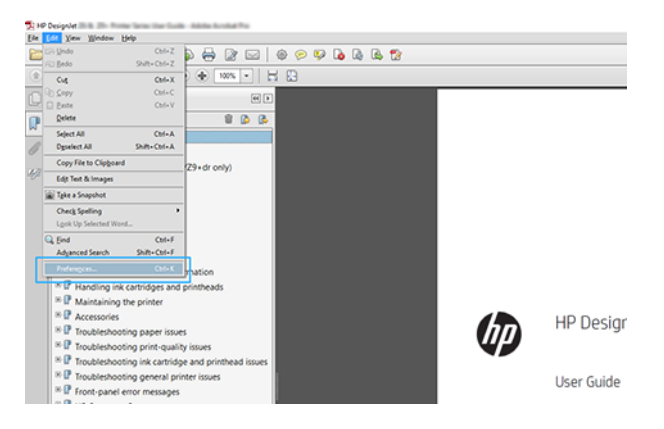

2. В диалоговом окне параметров в качестве рабочего цветового пространства можно выбрать RGB, CMYK и оттенки серого.

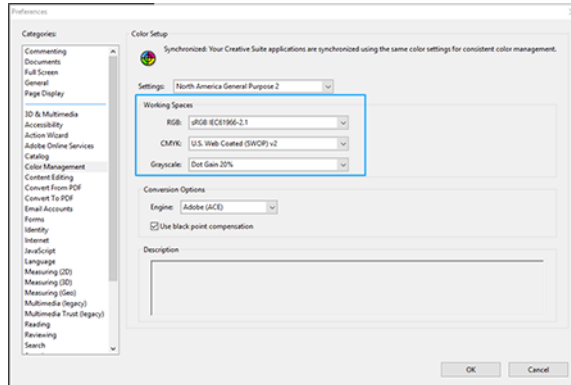

3. PDF-файлы могут содержать элементы с различными цветовыми профилями. Некоторые из этих элементов могут иметь цветовые профили, а другие — нет. Выбор рабочего цветового пространства влияет только на элементы без цветового профиля. Если вы хотите закрепить за документом определенный цветовой профиль, содержимое документа необходимо преобразовать, выполнив следующие действия. Сначала выберите Преобразование цветов в меню Вид > Инструменты > Допечатная подготовка или щелкните соответствующий значок в строке состояния.

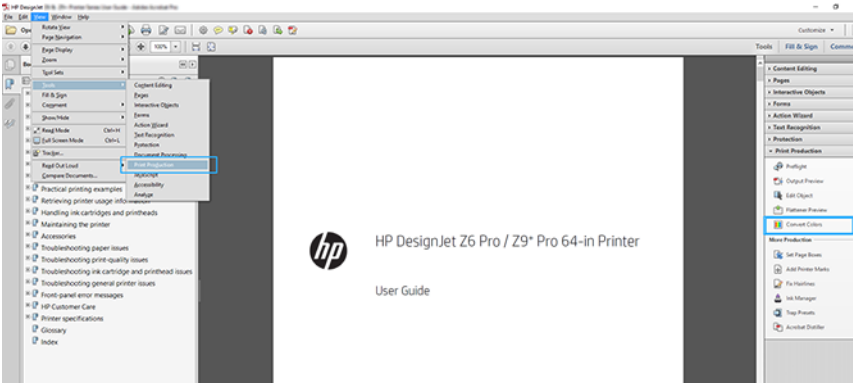

4. Выберите элементы, которые вы хотите преобразовать, указав критерии подбора (тип объекта и (или) тип цвета) и атрибуты преобразования. Если вы хотите изменить встроенный цветовой профиль, в разделе «Удовлетворяющие критериям» можно выбрать Любой объект и Любое цветовое пространство. В разделе «Атрибуты преобразования» можно, например, встроить профиль Adobe RGB (1998), выбрав его в качестве Профиля преобразования. Для этого установите флажок Встроить,

нажмите кнопку ОК и сохраните файл с внесенными изменениями. В файл будет встроен цветовой профиль Adobe RGB.

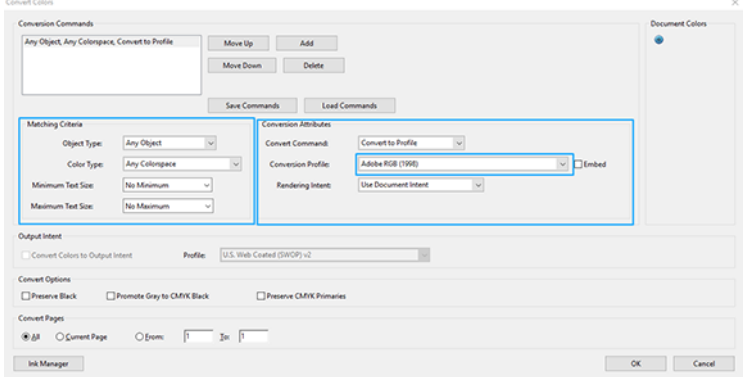

- 5. Для печати документа выберите принтер в диалоговом окне печати, нажмите кнопку Свойства и настройте параметры цвета на вкладке Цвет.
- **(2) ВАЖНО!** Перейдите на вкладку Цветная печать и выберите элемент Цвета, управляемые принтером.

Если используется драйвер V4, можно также выбрать цветовой профиль по умолчанию, который будет использоваться для всех элементов, не имеющих цветового профиля. HP рекомендует следующее:

- RGB
- CMYK: выберите Coated FOGRA39 или US Web Coated (SWOP) v2.

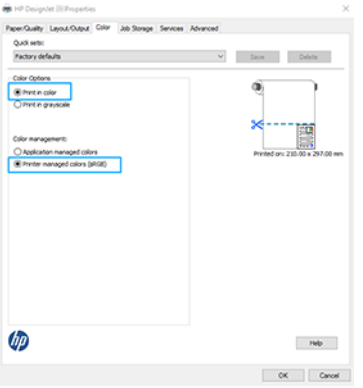

- 6. Если используется драйвер V3, нажмите кнопку Дополнительно в диалоговом окне печати. Установите для параметра Обработка цвета значение Управление цветом на принтере и нажмите OK.
- **ЭМИ ПРИМЕЧАНИЕ.** Если используется драйвер PDF, этот этап можно пропустить.

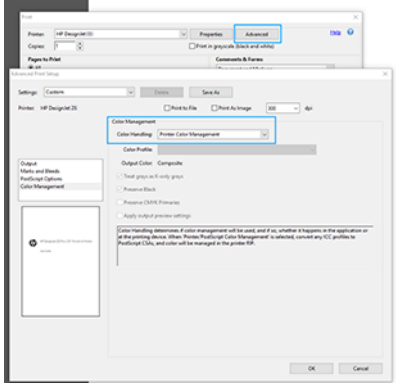

7. В диалоговом окне печати нажмите кнопку Печать для печати документа.

### Использование Adobe Photoshop

В приложении Photoshop щелкните Файл > Печать, затем выберите свой принтер.

1. В разделе «Управление цветом» установите для параметра «Обработка цвета» значение Цветом управляет принтер.

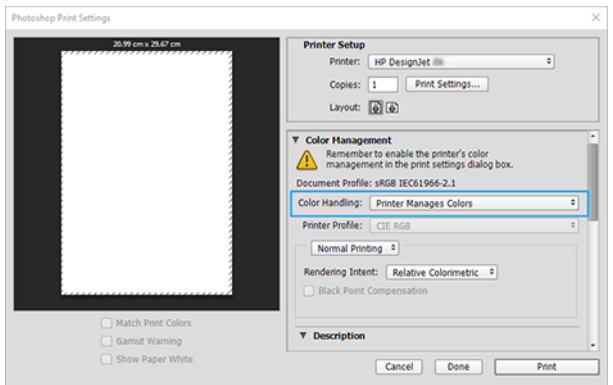

2. На вкладке драйвера Цвет убедитесь, что для параметра управления цветом установлено значение Цвета, управляемые принтером. Это значение является правильным, поскольку в программе Photoshop уже выбрано значение Цветом управляет принтер.

# Печать проекта

В этом разделе показано, как напечатать проект в AutoCAD.

### Использование Autodesk AutoCAD

В окне AutoCAD могут отображаться модели или макеты.

1. Обычно печатается макет, а не модель.

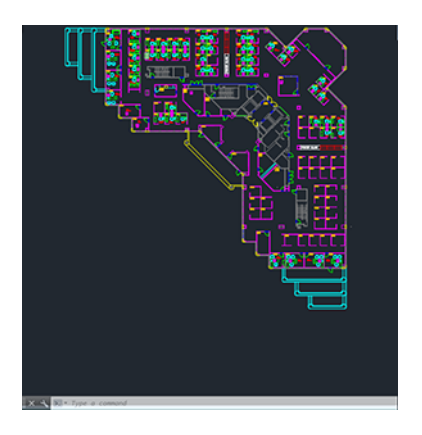

2. Нажмите значок Схема вверху окна.

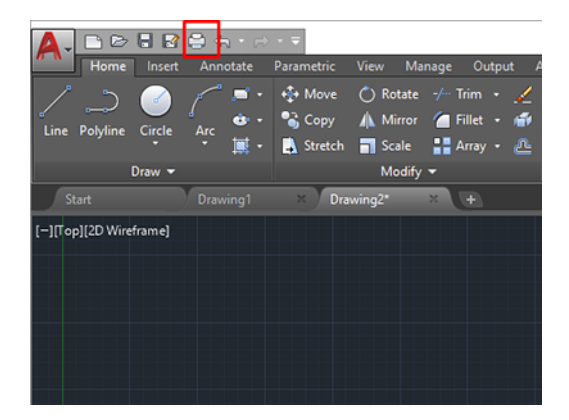

- 3. Откроется окно Схема.
- 4. Можно использовать другие параметры, нажав круглую кнопку в нижнем правом углу окна.

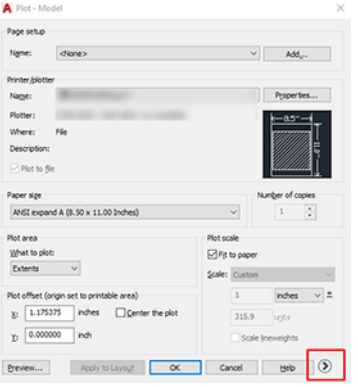

- **Э ПРИМЕЧАНИЕ.** Параметр «Качество» здесь относится не к конечному качеству печати, а к качеству объектов графического окна AutoCAD, которые отправляются на печать.
- 5. Выберите свой принтер и нажмите кнопку Свойства.

6. Перейдите на вкладку Настройки устройства и документа и нажмите кнопку Настраиваемые свойства.

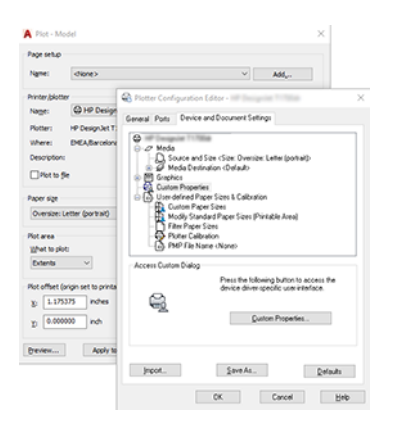

- 7. Во вкладке Бумага/Качество или Бумага (в зависимости от версии драйвера) выберите тип бумаги для использования.
- На ПРИМЕЧАНИЕ. Если не выбран ни источник носителя, ни тип бумаги, принтер не будет печатать на рулоне, который защищен от использования (см. [Защита типа бумаги](#page-97-0) на стр. 90).
- 8. Выберите качество печати (отдавая предпочтение скорости или качеству печати по своему усмотрению).
- 9. Если требуется выполнить печать на рулоне, необходимо решить, где должна обрезаться бумага.
	- С помощью драйвера V3 в операционной системе Windows: Перейдите на вкладку **Бумага/** Качество, затем нажмите кнопку Параметры в разделе Поля/Резак, а затем выберите Обрезать содержимое по полям.
	- С помощью драйвера V4 в операционной системе Windows: Выберите вкладку Макет, а затем в области Режим макета нажмите кнопку С полями > Обрезать содержимое по полям.

Можно также настроить маркеры обрезки, которые показывают, где нужно обрезать бумагу после печати. См. раздел [Печать с линиями обрезки](#page-93-0) на стр. 86.

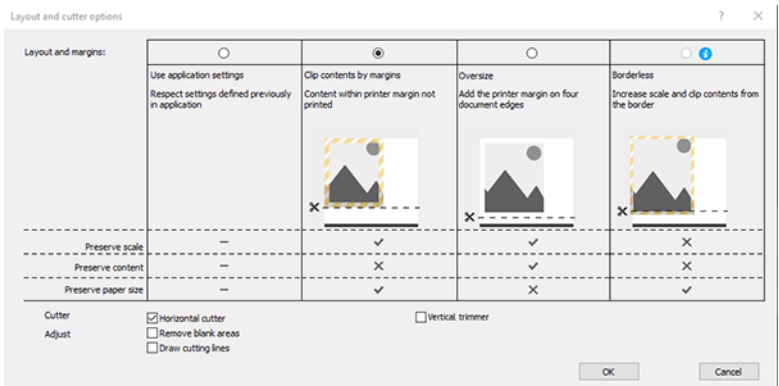

- 10. Перейдите на вкладку Макет/Вывод, затем выберите параметр Автоповорот. Автоповорот позволяет избежать перерасхода бумаги.
- 11. Щелкните кнопку ОК и сохраните изменения конфигурации в файле PC3.
- 12. После нажатия кнопки ОК в окне «Чертеж» принтер создаст предварительный просмотр.

### Использование обрезания по полям

Можно указать этот вариант использования полей, выбрав последовательно Дополнительные настройки > Бумага > Макет/Поля > Печать с полями > Макет > Обрезать по полям.

Используйте этот параметр, когда задание печати имеет белые участки по краям и его формат равен формату выбранной бумаги. Принтер будет использовать белые участки по краям в качестве полей, и формат страницы будет равен тому, который выбран в драйвере.

### Печать представления

В этом разделе показано, как напечатать презентацию с помощью программ AutoCAD или Photoshop.

### Использование Autodesk AutoCAD

Макет можно печатать с помощью функции Autodesk AutoCAD.

1. Откройте файл AutoCAD и выберите макет.

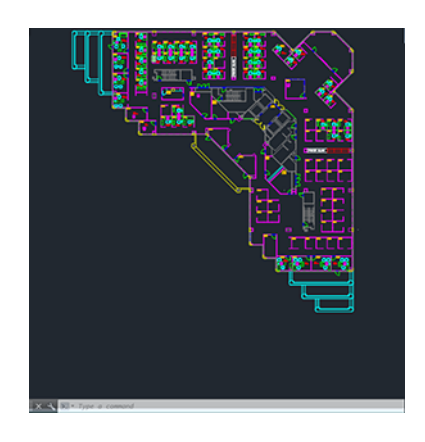

2. Нажмите значок Схема вверху окна.

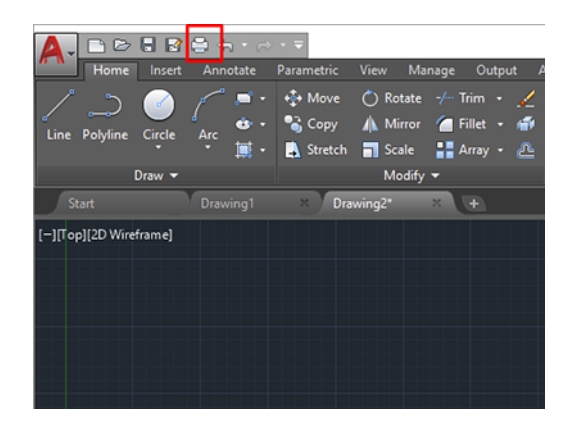

3. Убедитесь, что выбран нужный принтер, и нажмите кнопку Свойства.

4. Перейдите на вкладку Настройки устройства и документа и нажмите кнопку Настраиваемые свойства.

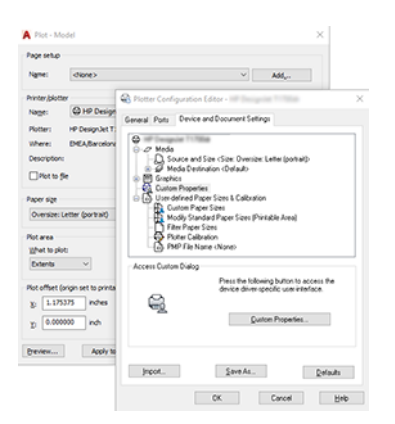

- 5. Откройте вкладку Бумага/Качество и выберите тип бумаги, который будет использован.
- **Э ПРИМЕЧАНИЕ.** Если не выбран ни источник носителя, ни тип бумаги, принтер не будет печатать на рулоне, который защищен от использования (см. [Защита типа бумаги](#page-97-0) на стр. 90).
- 6. Выберите качество печати (отдавая предпочтение скорости или качеству печати по своему усмотрению).
- 7. Если требуется выполнить печать на рулоне, необходимо решить, где должна обрезаться бумага.
	- С помощью драйвера V3 в операционной системе Windows: Перейдите на вкладку **Бумага/** Качество, затем нажмите кнопку Параметры в разделе Поля/Резак, а затем выберите Обрезать содержимое по полям.
	- С помощью драйвера V4 в операционной системе Windows: Выберите вкладку Макет, а затем в области Режим макета нажмите кнопку С полями > Обрезать содержимое по полям.

### Использование Adobe Photoshop

Щелкните Файл > Печать и затем выберите свой принтер.

1. Выберите Параметры печати, а затем перейдите на вкладку Бумага/Качество.

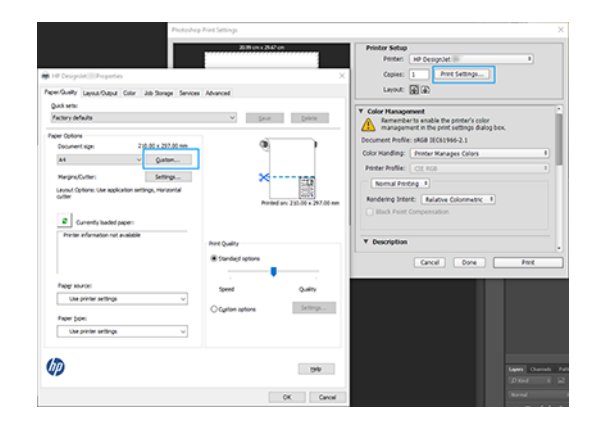

2. Выберите один из имеющихся форматов бумаги.

Если среди имеющихся размеров нет того, который требуется использовать, щелкните кнопку Нестандартный. Введите ширину, длину и имя нестандартного размера бумаги. Щелкните кнопки Сохранить и OK.

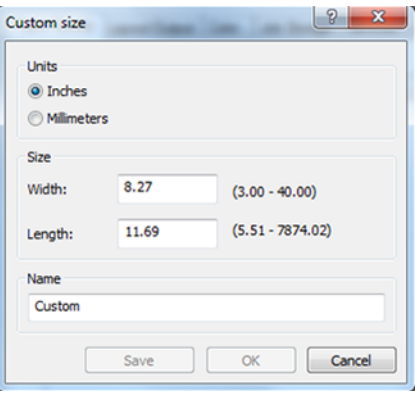

- 3. Выберите элемент Предварительный просмотр. Можно также изменить источник бумаги, тип бумаги и качество печати по умолчанию.
- 4. На вкладке Цвет по умолчанию используется параметр управления цветом Цвета, управляемые принтером, и это правильно, потому что в программе Photoshop уже был выбран параметр Цвета определяются принтером.

# Печать и масштабирование в Microsoft Office

С помощью параметров масштабирования можно масштабировать документы для печати или достижения конкретного размера.

### Использование Microsoft PowerPoint

Выберите масштаб задания в соответствии с размером страницы и обрежьте содержимое по полям.

1. Нажмите Файл > Печать, а затем выберите имя своего принтера.

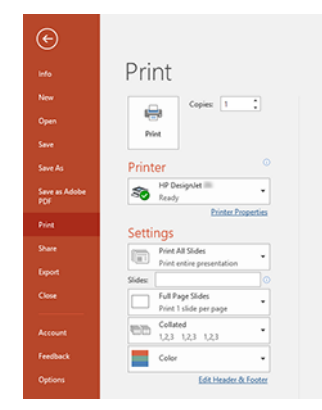

- 2. Выберите Свойства принтера > Макет/Вывод > Параметры изменения размера для настройки масштаба документа в соответствии с конкретным размером.
- 3. Откройте вкладку Бумага/Качество, затем выберите Источник бумаги и Тип бумаги.
- 4. В зависимости от версии драйвера:
	- С помощью драйвера V3 в операционной системе Windows: Перейдите на вкладку **Бумага/** Качество, затем нажмите кнопку Параметры в разделе Поля/Резак, а затем выберите Обрезать содержимое по полям.
	- С помощью драйвера V4 в операционной системе Windows: Выберите вкладку Макет, а затем в области Режим макета нажмите кнопку С полями > Обрезать содержимое по полям.

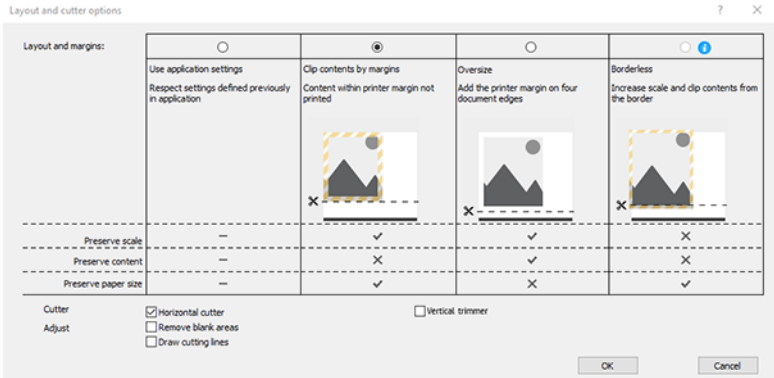

### Использование Microsoft Project

Используйте правильный параметр масштабирования для указания определенного размера документа.

- 1. Откройте меню Файл > Печать.
- 2. Выберите имя принтера.
- 3. В разделе Параметры можно выбрать страницы для печати, ориентацию и размер бумаги.

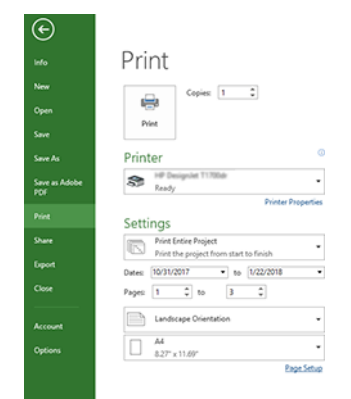

4. Нажмите Параметры страницы и выберите нужное значение параметра Размер бумаги.

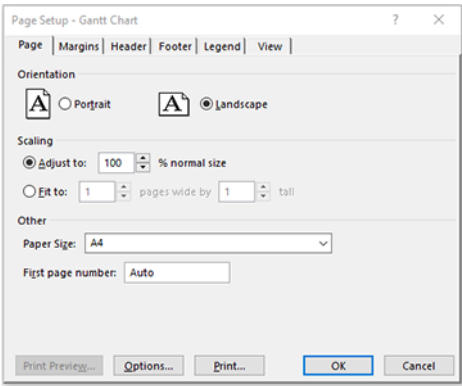

5. Выберите Параметры для перехода в драйвер принтера.

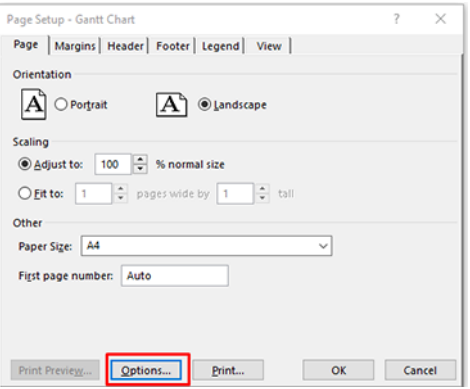

Установленные на вкладке Бумага/Качество параметры могут оказаться подходящими. Источник бумаги: Использовать настройки принтера, Тип бумаги: Использовать настройки принтера.

6. Нажмите Макет/Вывод > Параметры изменения размера для настройки масштаба документа в соответствии с определенным размером. Можно также задать масштаб документа в Project.

### Использование Microsoft Excel

С легкостью изменяйте масштаб документа в соответствии с любым размером.

1. Откройте меню Файл > Печать. Выберите имя принтера, а затем нажмите кнопку со стрелкой влево, чтобы выйти из меню Файл.

2. Выберите вкладку Макет страницы, потом – Размер и выберите необходимый размер бумаги.

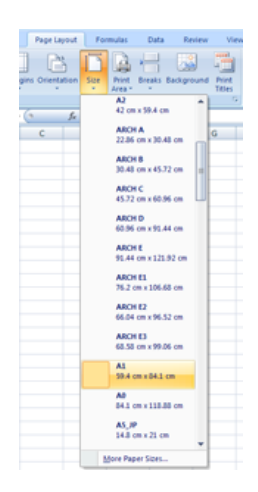

- 3. Щелкните Файл > Печать > Свойства принтера, чтобы перейти к настройкам драйвера. Откройте вкладку Бумага/Качество, затем выберите Источник бумаги, Тип бумаги и Качество печати.
- 4. Нажмите Макет/Вывод > Параметры изменения размера для настройки масштаба документа в соответствии с определенным размером. Можно также задать масштаб документа в Excel.

# Получение данных об использовании принтера 10

## Получение учетных данных принтера

Получить учетные данные принтера можно разными способами.

- Просмотрите статистику использования принтера за все время его эксплуатации (см. раздел Проверка статистики использования на стр. 129).
- Чтобы проверить использование чернил и бумаги для всех недавних заданий, см. раздел Проверка статистики использования для выполнения определенного задания на стр. 132.
- Для запроса состояния принтера, статистики его использования и данных по учету заданий через Интернет используйте приложение стороннего производителя. По запросу принтер предоставляет приложению данные в формате XML. Для разработки таких приложений компания HP поставляет пакет средств разработки.

### Проверка статистики использования

### Проверка использования на передней панели

Коснитесь значка Использование +27 на передней панели, чтобы отобразить информацию об использовании.

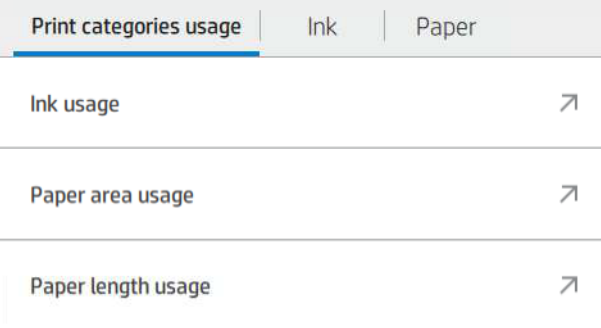

Можно получить следующие сведения:

- На вкладке Категории использования принтера можно просмотреть использование чернил, площади бумаги и длины бумаги, разделенное на следующие категории.
	- Монохромные линии: От 0% до 10% покрытия небелых пикселей, напечатанных на стандартной бумаге, с охватом менее 1% покрытия цветных пикселей
- Цветные линии: От 0% до 10% покрытия небелых пикселей, напечатанных на стандартной бумаге, с охватом более 1% покрытия цветных пикселей
- Изображение низкой плотности: От 10 до 50 % покрытия небелых пикселей, печатаемых на стандартной бумаге
- Изображение высокой плотности: Более 50 % покрытия небелых пикселей, печатаемых на стандартной бумаге.
- Шаблон: содержимое любого типа, печатаемое на копировальной бумаге
- Изображение повышенного качества: содержимое любого типа, печатаемое на высокосортной бумаге.
- В окне Расход чернил отображается расход чернил в миллилитрах, разделенный по категориям, а также общий расход.

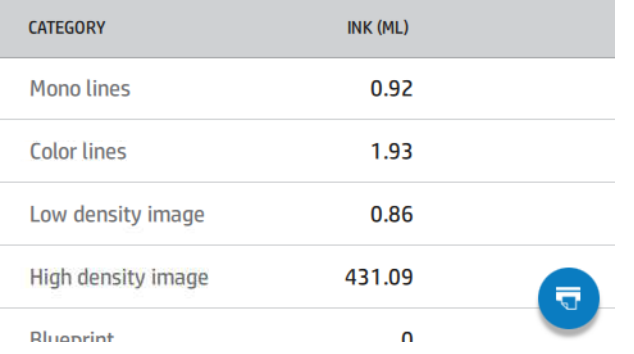

• В окне Расход площади бумаги отображается расход площади бумаги в британских или метрических единицах по категории, а также общий расход.

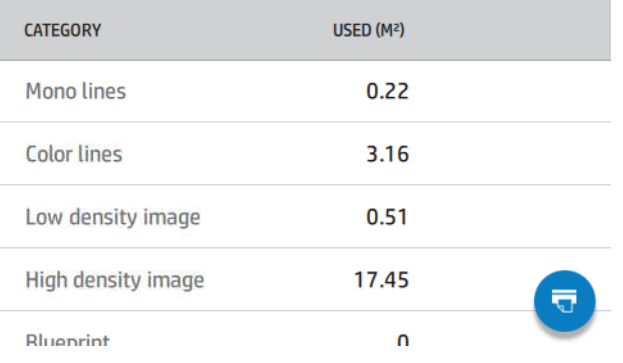

• В окне Расход длины бумаги отображается расход бумаги в британских или метрических единицах по категориям, а также общий расход.

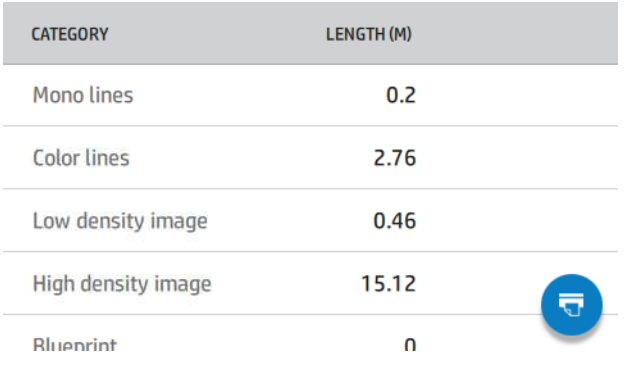

• На вкладке Чернила отображается количество чернил, израсходованных каждым картриджем в миллилитрах, а также общее количество израсходованных чернил.

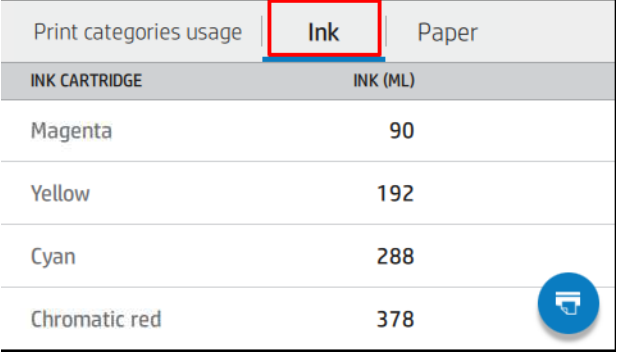

● На вкладке Бумага отображается количество израсходованной бумаги с общим значением вверху, разделенное по категориям или группам.

Использование можно увидеть на каждом уровне.

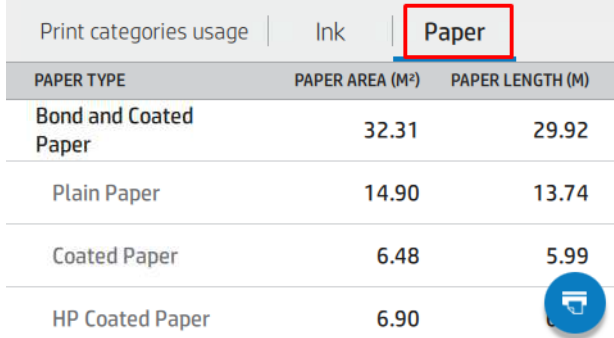

После касания значка Напечатать отчет об использовании **полекатся сообщение: Отчет об** использовании отправлен в очередь заданий и будет напечатан в ближайшее время.

Все значения могут отображаться в английских или метрических единицах.

#### <span id="page-139-0"></span>Печать сведений об использовании

Существует два разных способа печати сведений об использовании с главного экрана передней панели.

- Коснитесь значка Использование 127 для открытия экрана сведений по использованию, затем коснитесь кнопки Печать отчета об использовании.
- Коснитесь значка Настройки (3), затем выберите Страницы внутр. данных > Сведения о пользователе > Печать отчета об использовании.

#### Проверка использования с помощью встроенного веб-сервера

На встроенном веб-сервере можно получить такие же сведения как передней панели.

- 1. Подключитесь к встроенному веб-серверу (см. раздел [Встроенный веб-сервер](#page-21-0) на стр. 14).
- 2. В меню сбоку нажмите Использование.

На странице использования отображается вся информация об использовании принтера, разделенная на различные таблицы:

- Сводные данные: Общий расход чернил и бумаги (в единицах измерения области и длины).
- Использование категорий печати: Использование чернил и бумаги, а также количество страниц, напечатанных для разных категорий печати (тип контента, например, монолинии, цветные линии, высококачественное изображение, копировальная бумага). Эта информация в таблице отображается, только если включен параметр принтера Показать категории приложения. Существуют дополнительные условия в зависимости от следующих параметров:
	- Расход напечатанной бумаги отображается, если включен параметр Расход площади бумаги и площадь напечатанной бумаги.
	- Категория копировальной бумаги отображается, если включен параметр Вкл. категорию копировальной бумаги.
	- Категория повышенного качества изображения отображается только в том случае, если включен параметр Включить категорию повышенного качества изображения.
	- Если отображается информация столбца печатной бумаги, в поле, используемом для области бумаги, строка меняется на «Площадь бумаги (использованная в м²)». В других случаях отображается строка «Площадь бумаги (в м²)».
- Расход чернил: Расход чернил за весь срок эксплуатации принтера (с приблизительными значениями). В таблице потребления чернил перечислены чернила, потребляемые в каждом цвете без указания серийного номера картриджа.
- Расход бумаги: Все документы, которые использовались на протяжении всего срока службы принтера.

# Проверка статистики использования для выполнения определенного задания

Точность статистики использования не гарантируется.

- 1. Подключитесь к встроенному веб-серверу (см. раздел [Встроенный веб-сервер](#page-21-0) на стр. 14).
- 2. В меню сбоку нажмите кнопку Использование > Учет.

На странице учета отображается таблица последних печатных заданий со следующей информацией для каждого задания (не по страницам):

**Name** (Название). имя задания

Имя задания отображается, только если параметр Показать имя пользователя и имя задания в настройке учета заданий доступен для пользователей в разделе Безопасность > Параметры безопасности.

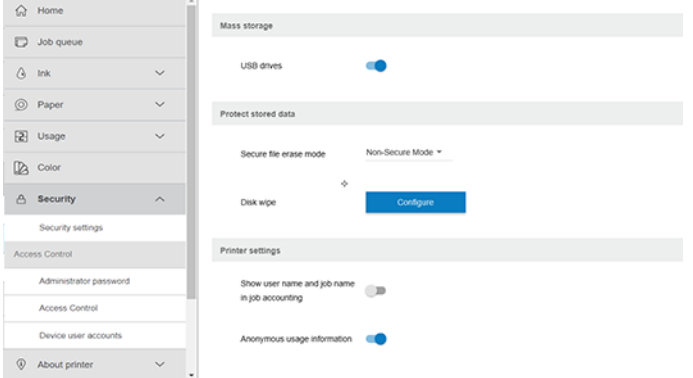

- Номер: Номер задания
- Время: Дата и время выполнения задания
- Пользователь: Имя, введенное лицом, отправившим задание (этот пункт присутствует только в том случае, если включен соответствующий параметр безопасности)

Имя пользователя отображается, только если параметр Показывать имя пользователя и название работы при учете работы доступен для пользователей в разделе Безопасность > Параметры безопасности.

- Тип: Тип задания
- Источник: Источник задания: Сеть и т. д.
- Качество печати: качество печати, используемое для печати задания
- Копии: требуемое количество копий (суммарное после повторной печати)
- Страницы: количество напечатанных страниц
- Состояние: Состояние задания: напечатано, отменено пользователем и так далее
- Общие затраты: Общая стоимость задания (отображается, если включено распределение затрат)
- Тип бумаги. тип бумаги, используемый для выполнения задания
- Площадь бумаги: Площадь использованной бумаги для задания
- Длина бумаги: Длина использованной бумаги для задания
- Использованные чернила: объем чернил для задания

Задание считается завершенным, когда все его страницы напечатаны или отменены пользователем, либо отменены самим принтером. Текущее задание (ожидание печати, печать, отмена, удержание для предварительного просмотра и т. д.) не будет отображаться в списке.

Вы можете отфильтровать задания, показанные на странице учета, используя раскрывающееся меню, доступное на той же странице. Этот элемент управления изменяет параметры просмотра, учетная информация задания из принтера не удаляется. Фактически, эта страница будет сообщать о последних заданиях N (или меньше, если не хватает завершенных заданий), где N — значение данного параметра конфигурации. По умолчанию N имеет значение 10.

Две кнопки отображаются в таблице учета:

- Справка: Эта кнопка открывает окно отображения справочной информации. Эти сведения зависят от возможностей принтера. Например, если в принтере отсутствует сканер, справка по сканеру не отображается.
- Экспорт в CSV: Эта кнопка открывает окно с индикатором хода выполнения, создает и загружает файл CSV. Загруженный файл содержит аналогичную информацию на странице учета в формате CSV. Если распределение затрат включено, CSV отображает более подробную информацию о стоимости задания.

### Проверка распределения затрат

Точность статистики использования не гарантируется.

- 1. Подключитесь к встроенному веб-серверу (см. раздел [Встроенный веб-сервер](#page-21-0) на стр. 14).
- 2. Откройте вкладку Общие.
- 3. Выберите Использование > Конфигурации распределение затрат.

Распределение затрат позволяет включать и отключать параметр распределения затрат, с помощью флажка рядом с параметром Включить конфигурацию учетных данных в верхней части страницы. Если параметр включен, можно ввести или изменить стоимость следующих разделов.

 $\mathbb{B}$  ПРИМЕЧАНИЕ. Для сохранения конфигурации необходимо включить хотя бы один из этих разделов.

- Единицы
	- Валюта: Введите любой трехбуквенный код валюты.
	- Расход бумаги: Выберите единицы британские или метрические.
- Стоимость категорий печати: Можно включить или отключить. При включении можно назначить стоимость для каждой категории и выбрать единицы стоимости (для каждого миллиметра или вариант, выбранный в предыдущем разделе **Единицы измерения**). Стоимость — это число с двумя десятичными цифрами точности. Отключенные категории отображаются в сером цвете.
- Стоимость использования чернил: Можно включить или отключить. Позволяет применять стоимость использования чернил и отображает доступные чернила с полем, в котором указана стоимость.
- Стоимость использования бумаги: Можно включить или отключить. Позволяет применять стоимость отображаемых документов. Вы можете добавлять документы из списка поддерживаемых документов. Затраты можно удалить или изменить; они не могут отсутствовать, но могут быть равны 0 (нулю). Выбор единиц такой же, как и для категорий печати.
- Фиксированная стоимость: Можно включить или отключить. Можно добавить фиксированную стоимость для всех заданий.

Включение параметра распределения затрат приводит к тому, что столбец общей стоимости появится в данных учета заданий, а подробная информация добавляется в экспортированный CSV.

# 11 Система подачи чернил

# Картриджи с чернилами HP Eco-Carton

Картриджи с чернилами HP Eco-Carton принтера обеспечивают подачу на печатающие головки голубых, хроматических синих, хроматических зеленых, хроматических красных, серых, пурпурных, матовых черных, фотографических черных и желтых чернил.

Картриджи размещены на правой стороне принтера, и их емкость зависит от модели принтера:

- **Z6 Pro: 500 мл**
- Z9<sup>+</sup> Pro: 1 л

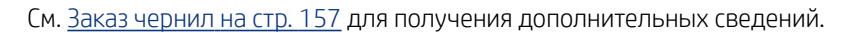

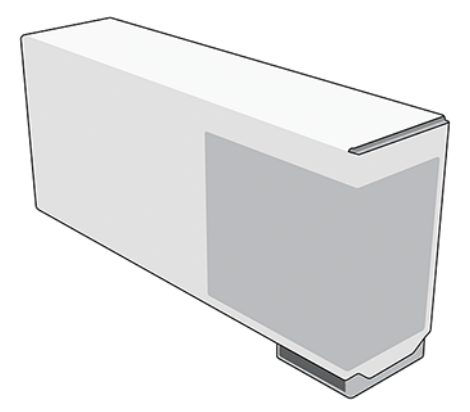

Картриджи с чернилами HP Eco-Carton не требуют обслуживания или чистки, но перед установкой их надо обязательно встряхнуть. Качество печати остается высоким, даже когда уровень чернил снижается.

- $\triangle$  ПРЕДУПРЕЖДЕНИЕ. При обращении с картриджами HP Eco-Carton соблюдайте меры предосторожности, поскольку эти устройства чувствительны к электростатическим разрядам. Избегайте прикосновения к контактам, проводам и цепям.
- $\mathbb{R}^n$  **ПРИМЕЧАНИЕ.** В этом принтере используется динамическая защита, которая может периодически обновляться с помощью обновлений микропрограммы. Данный принтер предназначен для использования только с картриджами, в которых используется оригинальная микросхема HP. Картриджи, не имеющие микросхемы HP, могут не работать. Более подробная информация доступна на веб-сайте HP по следующей ссылке: [http://www.hp.com/learn/ds.](http://www.hp.com/learn/ds)
- **Э ПРИМЕЧАНИЕ.** Этот принтер не предназначен для использования систем непрерывной подачи чернил. Для возобновления печати извлеките систему непрерывной подачи чернил и установите подлинные (или совместимые) чернильные картриджи HP Eco-Carton от HP.
- ПРИМЕЧАНИЕ. Этот принтер предназначен для полного использования чернил в картриджах. Заправка картриджей до полного израсходования агентов может привести к неполадкам в работе принтера. В этом случае установите новый картридж (оригинальный картридж HP или совместимый) для продолжения печати.

# Печатающие головки

Печатающие головки наносят чернила на носитель для печати.

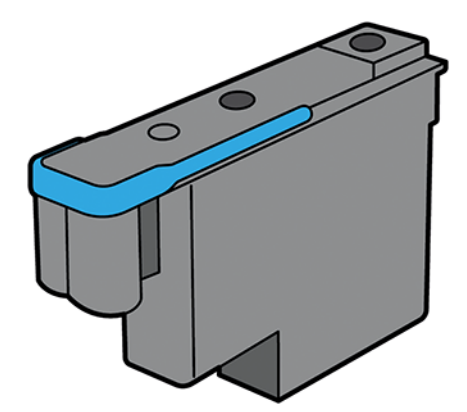

Печатающие головки являются универсальными. После очистки и готовности к печати новые печатающие головки могут вставляться в любое гнездо.

 $\cdot \dot{\Omega}$ : COBET: При первоначальной установке печатающей головки в гнездо компания HP рекомендует сделать отметку на ней для определения места ее установки. В любой момент может потребоваться извлечь печатающую головку по всевозможным причинам, однако работать она будет только в том же гнезде, где находилась до этого.

Печатающие головки обладают чрезвычайной прочностью и не нуждаются в замене при каждой смене картриджа. Они обеспечивают превосходное качество печати даже при низком уровне чернил в картриджах.

Для обеспечения оптимального качества печати печатающие головки автоматически проверяются через определенные временные интервалы и обслуживаются по мере необходимости. Эта процедура занимает некоторое время и может приводить к приостановке печати.

Если наступает время для замены печатающей головки, на передней панели появляется сообщение.

- $\Delta$  ПРЕДУПРЕЖДЕНИЕ. Избегайте прикосновения к контактам, проводам и цепям при обращении с печатающими головками, потому что эти элементы чувствительны к электростатическим разрядам. Такие устройства называются устройствами, чувствительными к электростатическим разрядам. Электростатические разряды являются основным фактором риска для электронных устройств. Такого рода повреждения могут сократить срок службы устройства.
- $\triangle$  ПРЕДУПРЕЖДЕНИЕ. Если необходимо извлечь печатающую головку из принтера и сохранить ее для дальнейшего использования, установите обратно крышку и пробку. Установка неправильной крышки и пробки может привести к непоправимому повреждению печатающей головки.

### Усилитель глянца

Используется помимо прочих функций для уменьшения бронзового оттенка и повышения однородности глянца на глянцевой и полуглянцевой бумаге.

#### Включение и выключение усилителя глянца

На передней панели принтера: Выберите настройки > печать по умолчанию > качество печати > усилитель глянца.
В HP Click: Установите флажок Усилитель глянца.

#### Когда и зачем использовать усилитель глянца

- Используйте эту функцию для уменьшения бронзового оттенка (металлического отлива, который характерен для блеска пигментных чернил, приобретающих бронзовый цвет при печати в серых тонах) и повышения однородности глянца на глянцевой и полуглянцевой бумаге.
- Улучшает вид черно-белой и цветной печати.
- Позволяет сбалансировать глянцевитость носителя и чернил, а также помогает добиться желаемого качества печати, сводя к минимуму действие на них света.
- Обычно эффект усилителя глянца наиболее заметен на областях с бело-серо-черными переходами. Однородность глянца и бронзового оттенка будет проявляться по-разному на глянцевых и полуглянцевых носителях разных производителей, хотя усилитель глянца улучшает вид печати на всех марках носителей.
- Данная функция не применяется к матовой бумаге, поскольку этот тип бумаги не подвержен проблемам, связанным с однородностью глянца или бронзовым оттенком.

## Картридж обслуживания

Картридж обслуживания выполняет очистку и обслуживание печатающих головок. Кроме того, он герметично закрывает неиспользуемые печатающие головки, предотвращая их высыхание. Также он используется для хранения отработанных чернил.

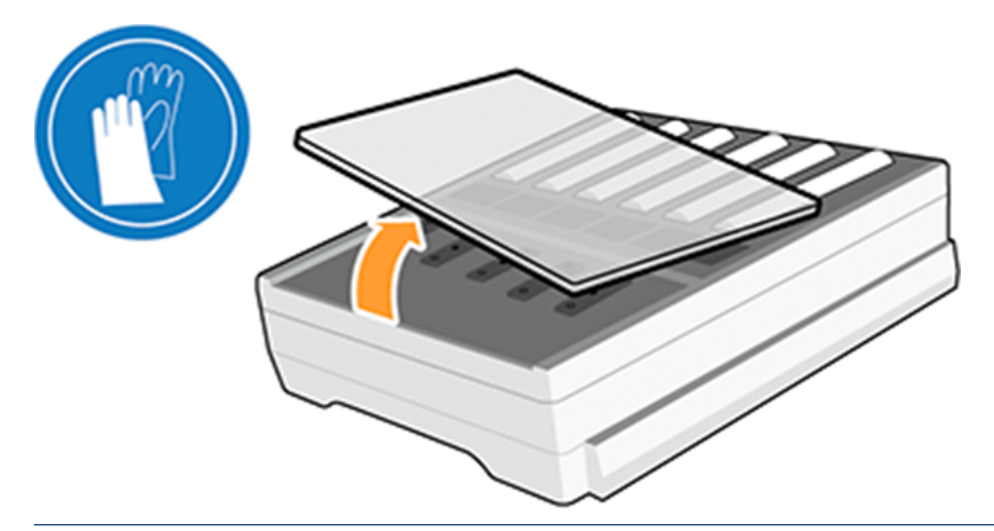

 $\mathbb{Z}^n$  ВАЖНО! Картридж обслуживания содержит жидкие чернила. При извлечении и хранении картридж следует держать горизонтально, чтобы не разлить чернила.

Картридж обслуживания имеет емкость 1,2 литра для хранения отработанных чернил и автоматически отслеживает уровень отходов. При использовании 80 % емкости будет получено уведомление.

- ВНИМАНИЕ! При уровне 100 % будет получено уведомление о замене картриджа обслуживания.
- ПРИМЕЧАНИЕ. Эти значения могут отличаться в зависимости от плотности изображения, режима печати и температуры окружающей среды.

Если принтер обнаружит, что картридж обслуживания заполнен, он не начнет печать задания. В таком случае замените картридж обслуживания новым.

# Безопасный режим

В некоторых случаях, включая эксплуатацию принтера в условиях, отличающихся от приемлемых характеристик окружающей среды, а также обнаружению использованных, перезаправленных или поддельных чернильных картриджей, принтер будет работать в «безопасном» режиме.

HP не может гарантировать производительность системы печати при ее эксплуатации за пределами указанных характеристик окружающей среды или при установке использованных, перезаправленных или поддельных чернильных картриджей. Безопасный режим предназначен для защиты принтера и печатающих головок от повреждений, связанных с неожиданными условиями эксплуатации, а также при использовании, когда на передней панели принтера отображается значок  $\Lambda$  с предупреждением. Для обеспечения оптимальной производительности используйте подлинные картриджи с чернилами Eco-Carton HP. Оригинальные чернила и печатающие головки HP разрабатываются и производятся для обеспечения непревзойденного качества печати, стабильной работы, производительности, надежности и ценности для каждого напечатанного документа.

 $\ddot{\mathbb{B}}$  ПРИМЕЧАНИЕ. Этот принтер не предназначен для использования систем непрерывной подачи чернил. Для возобновления печати извлеките систему непрерывной подачи чернил и установите подлинные чернильные картриджи HP Eco-Carton (или совместимые с ними).

 $\mathbb{B}^n$  ПРИМЕЧАНИЕ. Этот принтер рассчитан на использование чернильных картриджей HP Eco-Carton до тех пор, пока в них не закончатся чернила. Заправка картриджей, прежде чем в них закончатся чернила, может привести к поломке принтера. В этом случае для продолжения печати установите новый картридж (подлинный картридж от HP или совместимый с ним).

## Советы по эксплуатации системы подачи чернил

Для достижения наилучших результатов всегда выполняйте следующие правила.

- При установке следуйте инструкциям на передней панели.
- Дайте возможность принтеру и картриджу обслуживания автоматически очистить печатающие головки.
- Не заменяйте картриджи и печатающие головки без необходимости.
- При утилизации расходных материалов системы подачи чернил убедитесь, что выполняются все применимые законы и постановления.
- ПРИМЕЧАНИЕ. Перед установкой картриджи и печатающие головки нужно сильно встряхнуть.

# Обслуживание картриджей с чернилами HP Eco-Carton

В течение срока службы картриджа никакого специального обслуживания не требуется. По истечению срока годности картриджа необходимо заменить этот картридж. Срок годности картриджа указан в информации о картридже, которую можно просмотреть на передней панели.

# <span id="page-146-0"></span>Замена картриджа с чернилами HP Eco-Carton

В определенных обстоятельствах следует выполнять замену картриджей с чернилами HP Eco-Carton.

- в картридже остается мало чернил, и необходимо установить вместо него полный картридж, чтобы можно было осуществлять печать без вмешательства пользователя. Оставшиеся в первом картридже чернила можно будет использовать позже.
- Картридж пуст или неисправен; для продолжения печати картридж необходимо заменить.
- ПРИМЕЧАНИЕ. Если во время печати закончится картридж, то на передней панели появится сообщение, предлагающее заменить картридж; печать задания приостановится и будет возобновлена позднее. Данная пауза может повлиять на качество печати задания.
- $\triangle$  ВНИМАНИЕ! Чтобы предотвратить перемещение принтера, убедитесь, что колесики принтера заблокированы (рычажок тормоза переведен в нижнее положение).
- ПРЕДУПРЕЖДЕНИЕ. Процедура замены картриджа должна быть запущена с передней панели. Не удаляйте картридж, пока на передней панели не появится соответствующий запрос. При неверном снятии картриджа принтер может отклонить этот картридж.
- ПРЕДУПРЕЖДЕНИЕ. Картридж можно извлекать, только когда все будет готово для установки другого картриджа.
- ПРЕДУПРЕЖДЕНИЕ. При обращении с картриджами соблюдайте меры безопасности, потому что эти устройства чувствительны к электростатическим разрядам. Не прикасайтесь к контактам, проводникам и схемам.

### Извлечение картриджа HP Eco-Carton с чернилами

Старайтесь не касаться торца использованного картриджа, поскольку место соединения может быть покрыто чернилами.

1. На передней панели принтера коснитесь значка Чернила , аз тем выберите Заменить картриджи.

Можно также выбрать значок Настройки (О, затем Чернила > Заменить картриджи.

2. Нажмите на картридж, который вы хотите извлечь.

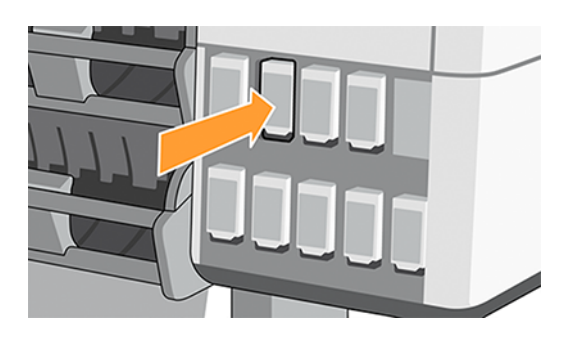

3. Картридж выходит.

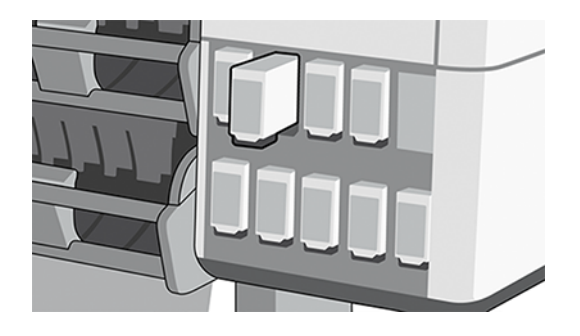

4. Извлеките картридж из принтера.

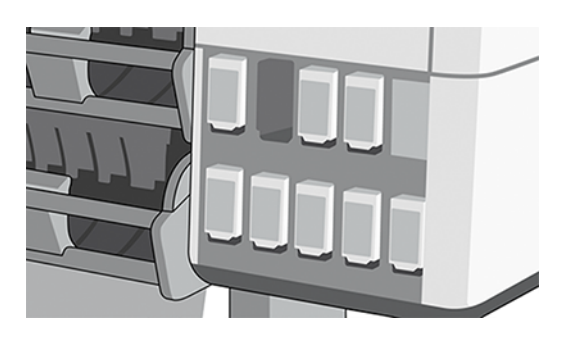

- СОВЕТ: Не прикасайтесь к вставляемому торцу картриджа (он может быть покрыт чернилами).
- **ЭМ ПРИМЕЧАНИЕ.** При необходимости храните частично использованный картридж в таком же положении, что и при установке в принтер. Не используйте частично израсходованный картридж, который был сохранен незадолго до истечения срока службы.
- 5. На передней панели указывается на отсутствие картриджа.

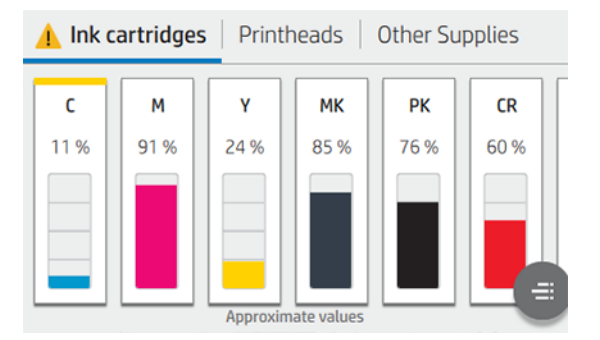

## Установка картриджа HP Eco-Carton с чернилами

Возьмите новый картридж HP Eco-Carton и найдите метку, определяющую цвет чернил.

- 1. Держите картридж таким образом, чтобы можно было увидеть метку слева и спереди.
- 2. Убедитесь, что цвет метки пустой секции совпадает с цветом метки на картридже.

3. Встряхните цветной картридж во всех направлениях в течение 2 минут.

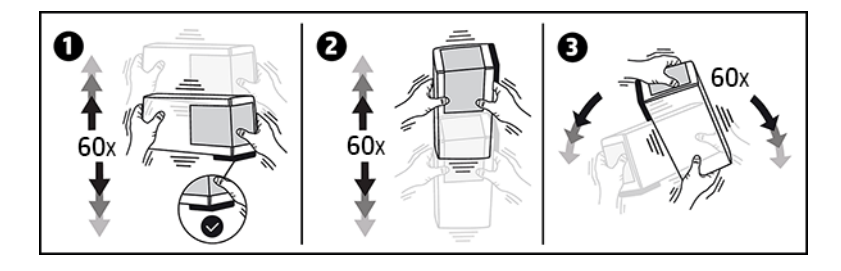

4. Вставьте картридж с чернилами в правильное гнездо и надавите на него до фиксации.

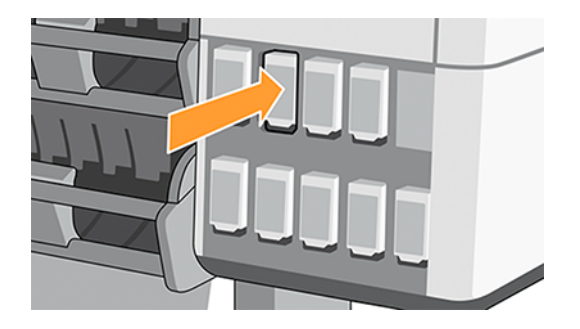

5. На экране передней панели появится сообщение, подтверждающее правильную установку всех картриджей.

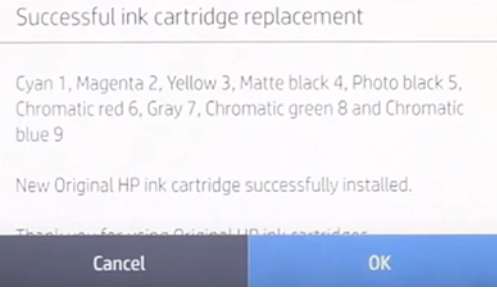

### Повторно заправленные картриджи и картриджи сторонних производителей

HP рекомендует заменить пустой картридж на новый картридж HP.

Использование перезаправленных картриджей или картриджей сторонних производителей связано с определенными неудобствами.

- Если неисправность или повреждение принтера может быть объяснено использованием произведенных сторонними (не HP) изготовителями или повторно заправленных чернильных картриджей, за обслуживание принтера в связи с этими конкретными неисправностями и повреждениями компания HP будет взимать плату по своим обычным тарифам на выполнение работ и материалы, даже в течение гарантийного срока.
- Если неисправность или повреждение печатающих головок, картриджей или других расходных материалов могут быть объяснены использованием произведенных сторонними (не HP) изготовителями, просроченных или повторно заправленных картриджей, компания HP не обязана оплачивать стоимость замены.
- Качество печати может ухудшиться.

Принтер не сможет определить уровень чернил в картридже и будет считать его пустым.

При использовании перезаправленного картриджа или картриджа не HP следует выполнить приведенные здесь инструкции, чтобы принтер смог использовать картридж, который представляется ему пустым.

 $\triangle$  ПРЕДУПРЕЖДЕНИЕ. Использование полностью пустых картриджей может привести к повреждению печатающих головок. На повреждения, вызванные печатью с пустыми картриджами, не распространяется гарантия. Принудительное использование в принтере пустых картриджей также приводит к опустошению системы подачи чернил. После опустошения необходимо заправить систему чернилами и переподготовить чернильную головку после установки нового картриджа.

- 1. Установите картридж в принтер (см. [Замена картриджа с чернилами HP Eco-Carton](#page-146-0) на стр. 139).
- 2. На передней панели будет указано, что картридж пуст и начнется процесс его удаления. Коснитесь значка красного креста  $\times$ , чтобы остановить этот автоматический процесс.
- 3. На главном экране передней панели можно посмотреть уровень чернил в картриджах. Для этого коснитесь значка Чернила .

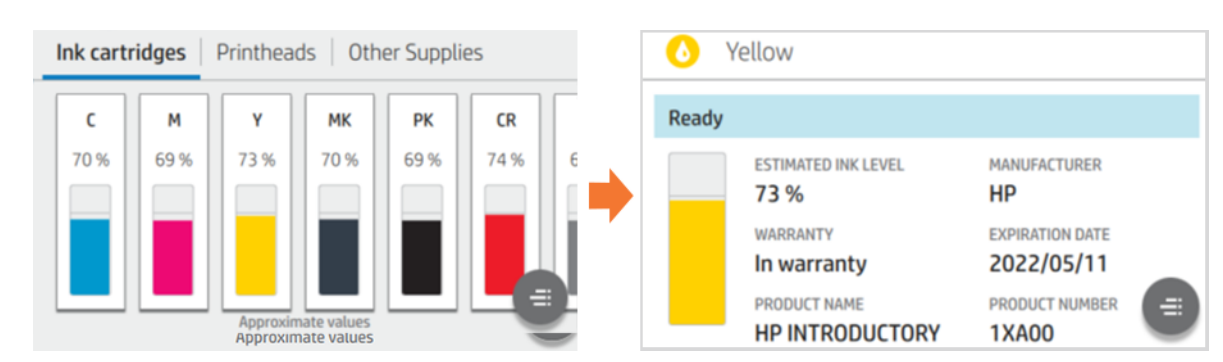

4. Коснитесь любого картриджа, чтобы просмотреть подробные сведения.

5. В правой части передней панели последовательно выберите следующие элементы, чтобы предотвратить опустошение картриджей: Значок справки  $\mathbb Q$ , значок справки  $\mathbb Q$ , значок справки  $\mathbb Q$ значок возврата

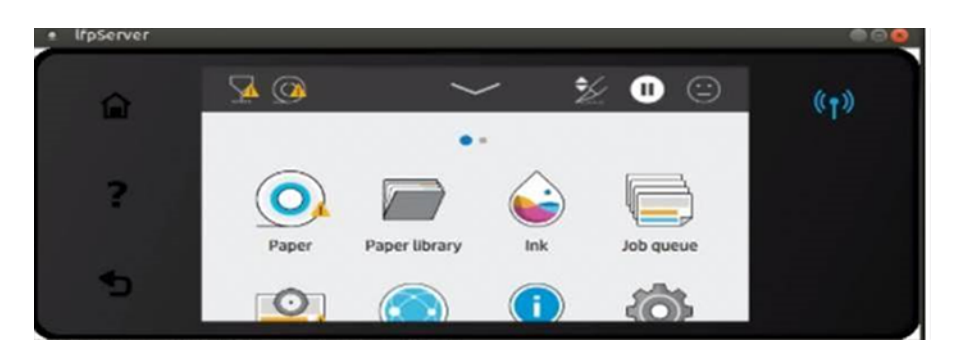

6. Если в ответ на все предупреждения коснуться элемента ОК, на передней панели будет показано обычное состояние картриджей, но картридж будет показан пустым со знаком предупреждения.

# 12 Обслуживание принтера

# Введение

Выполняйте процедуры техобслуживания для поддержания качества изображения и обеспечения бесперебойной работы механических деталей.

<u> <sup>1</sup>. ВАЖНО!</u> Настоятельно рекомендуется периодически выполнять следующие процедуры техобслуживания, в противном случае потребуется ремонт.

# Проверка и очистка печатающей головки

Если диагностический чертеж показывает неисправность одного или нескольких сопел, то в результате страдает качество печати, поэтому печатающую головку необходимо вернуть в работоспособное состояние.

- 1. Запустите пробный чертеж на печать и проверьте, у какой печатающей головки вышли из строя сопла.
- 2. Коснитесь значка качества печати <sup>0</sup>, затем выберите **Очистка головки**, прокрутите вниз список и выберите Калибровка подачи > Жесткая очистка головки.

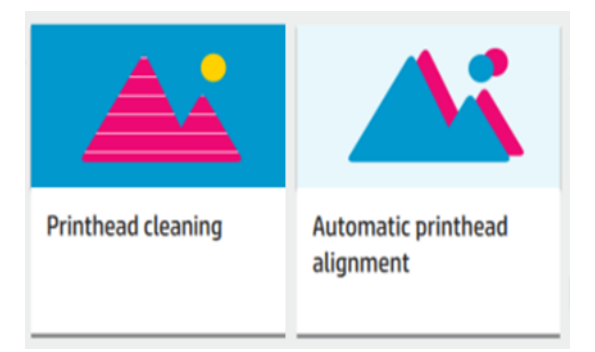

3. Выберите печатающие головки и нажмите Продолжить, чтобы проверить, какие из них требуют процедуры очистки.

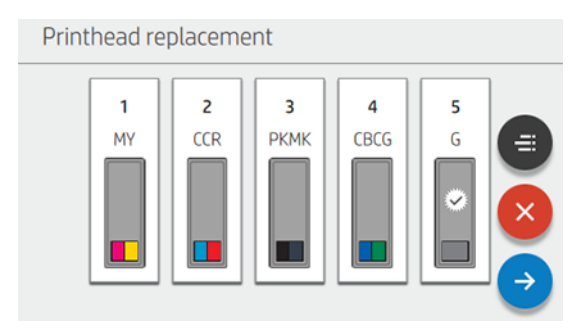

**Э ПРИМЕЧАНИЕ.** Если печатающая головка не подлежит восстановлению с помощью этого процесса, ее необходимо заменить.

# Замена печатающей головки

Если в печатающей головке закончились чернила или возникла проблема, которая не может быть исправлена, ее необходимо заменить. После замены принтер начнет автоматически выравнивать печатающую головку, используя загруженную бумагу.

1. На передней панели принтера коснитесь значка Чернила , затем выберите значок печатающих головок  $\nabla$ , затем Замена печатающих головок. Каретка займет положение для удаления.

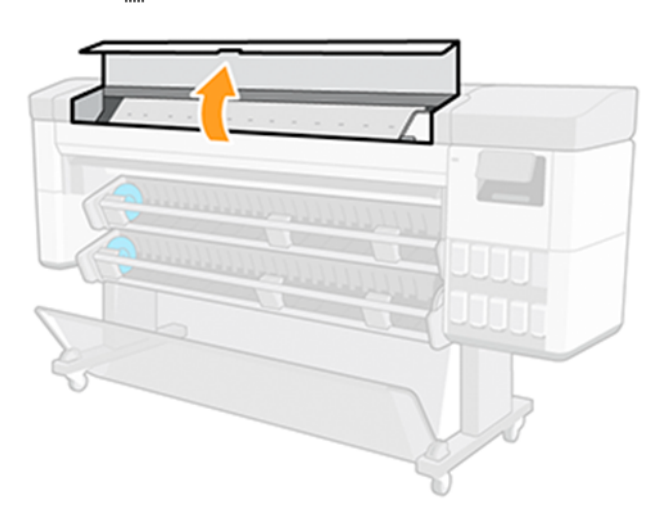

2. Откройте переднюю крышку и освободите защелку в верхней части каретки.

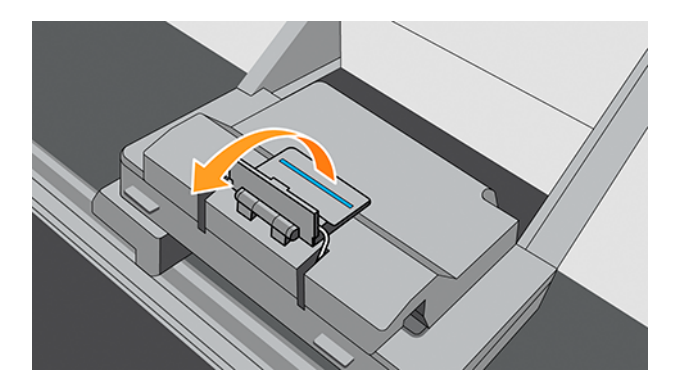

3. Поднимите крышку, чтобы получить доступ к печатающим головкам.

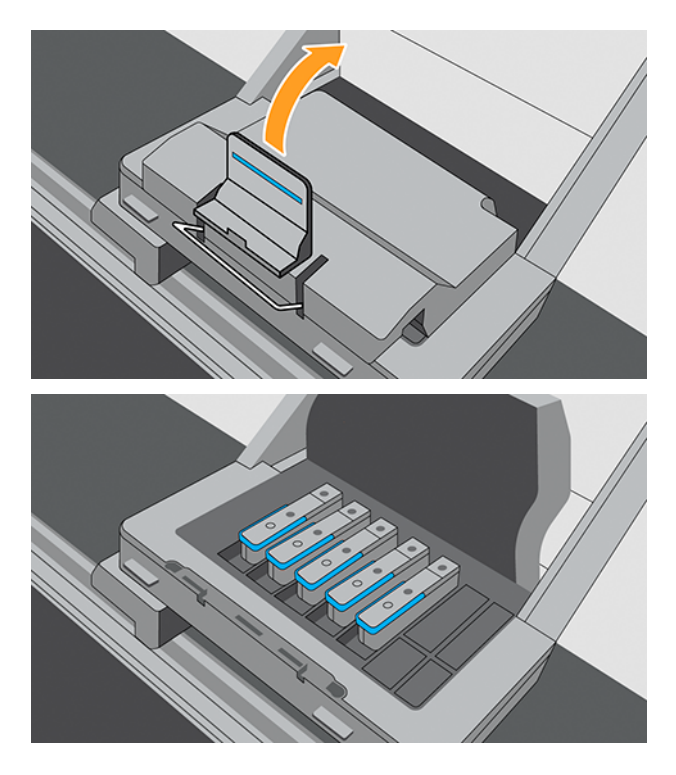

4. Чтобы извлечь печатающую головку, поднимите синюю ручку.

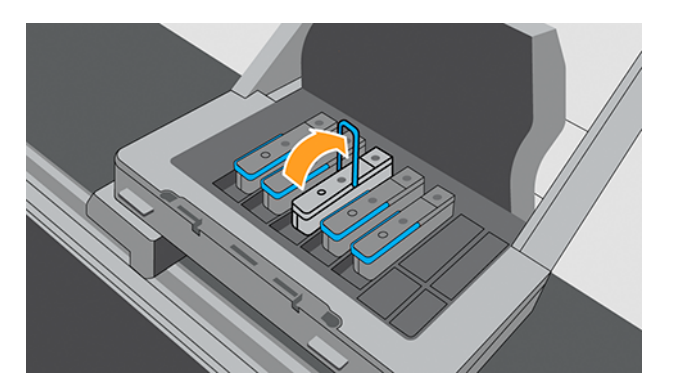

- 5. С помощью синей ручки аккуратно отсоедините печатающую головку, затем осторожно потяните ее вверх, пока она не выйдет из каретки.
- ПРЕДУПРЕЖДЕНИЕ. Не тяните резко. Это может привести к повреждению печатающей головки.

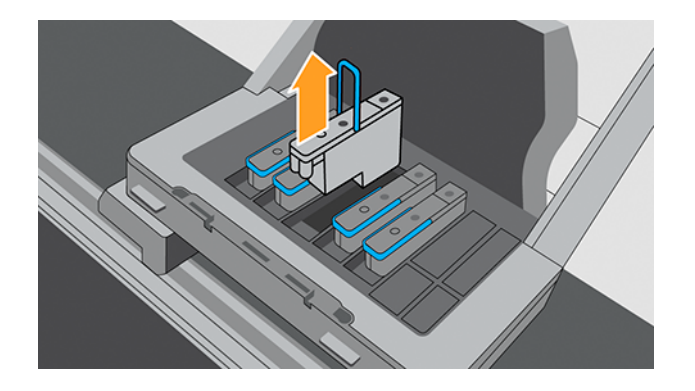

6. Снимите оранжевые защитные колпачки, потянув их вниз.

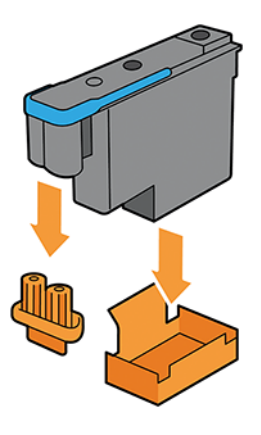

7. Выполните действия 1–5 в обратном порядке.

# Очистка контактов печатающей головки

В состав набора для обслуживания, поставляемого вместе с принтером, входит устройство для очистки контактов каретки.

1. Достаньте влажную губку из пакета. Откройте устройство для очистки каретки.

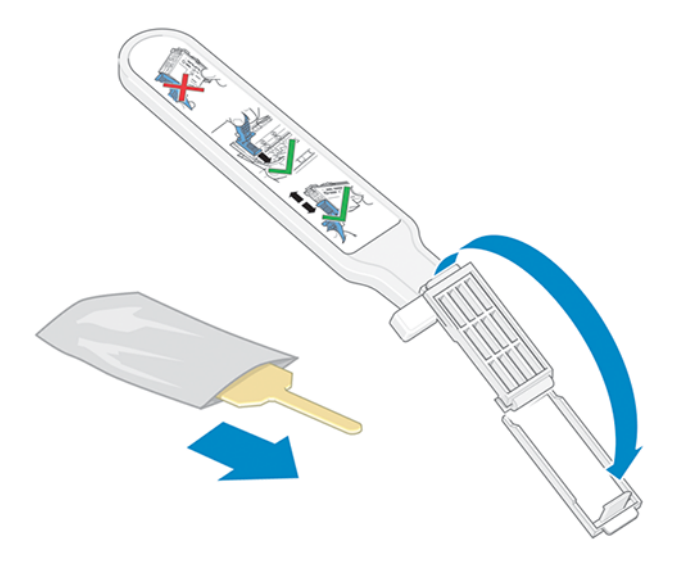

2. Поместите губку в устройство для очистки контактов каретки, расположив ее лицевой стороной к контактам каретки, при этом короткий язычок должен оказаться в фиксирующей прорези. Закройте устройство для очистки каретки, зафиксировав губку.

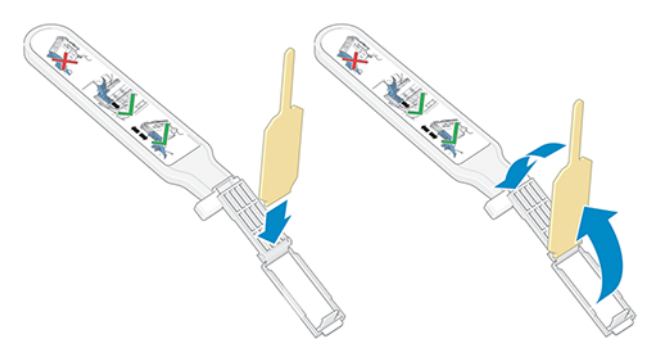

3. Откройте защелку каретки печатающих головок и извлеките неисправную печатающую головку, которая указана на передней панели.

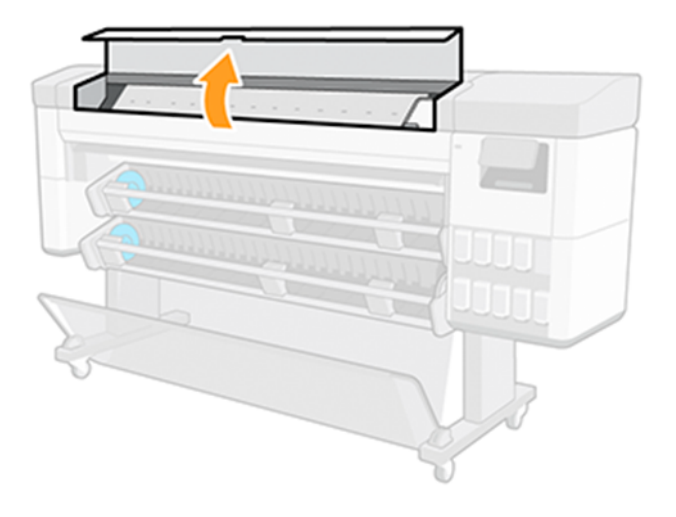

4. Вставьте устройство для очистки каретки в расположенный сзади паз печатающей головки. Очистите электрические контакты, вставив инструмент между точками электрических контактов, расположенных в задней части паза, и стальной пружиной, расположив поверхность губки по направлению к электрическим контактам.

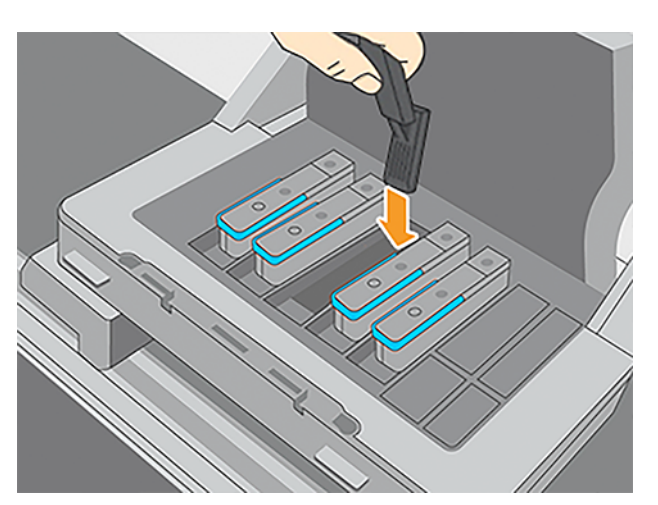

5. Прилагая небольшое усилие, протрите губкой контакты по всей длине, насколько позволяет конструкция инструмента.

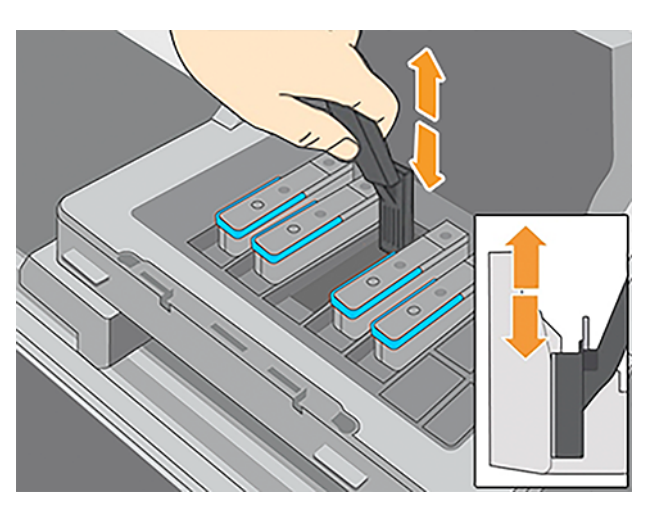

6. Необходимо тщательно очистить все контакты, в том числе и самые нижние.

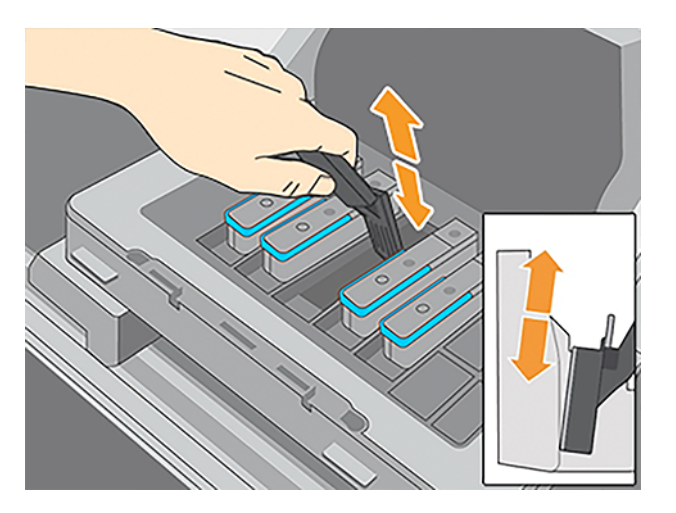

7. С помощью губки очистите нижний ряд электрических контактов печатающей головки (если печатающая головка не новая). Не прикасайтесь к верхнему ряду электрических контактов.

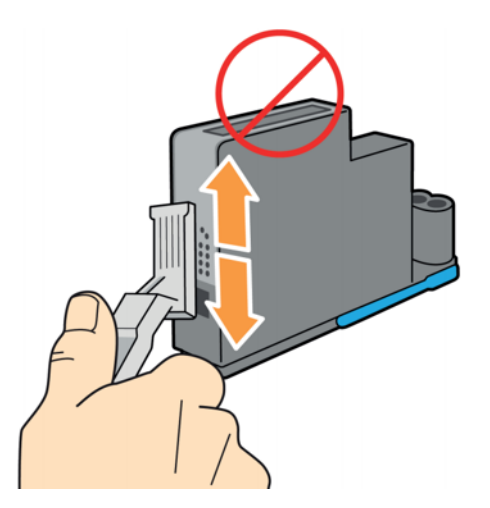

8. Дождитесь, пока контакты высохнут, и вставьте печатающую головку в каретку.

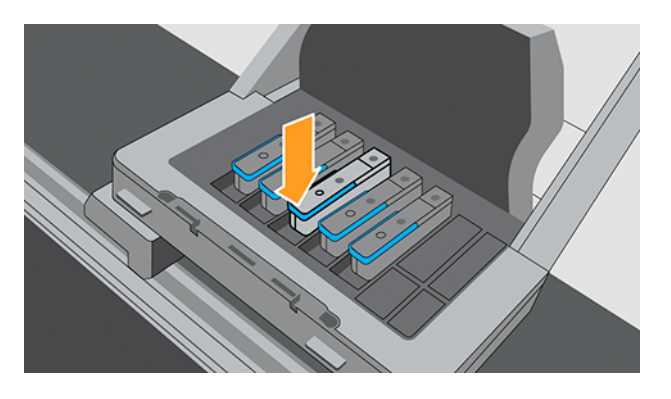

# Замена картриджа обслуживания

Картридж обслуживания находится спереди принтера в гнезде под передней панелью.

- 1. На передней панели принтера коснитесь значка Чернила , затем в левой части экрана выберите вкладку Другие расходные материалы, затем выберите Картридж обслуживания > Заменить > Пуск.
- 2. Откройте дверцу картриджа для очистки печатающих головок.

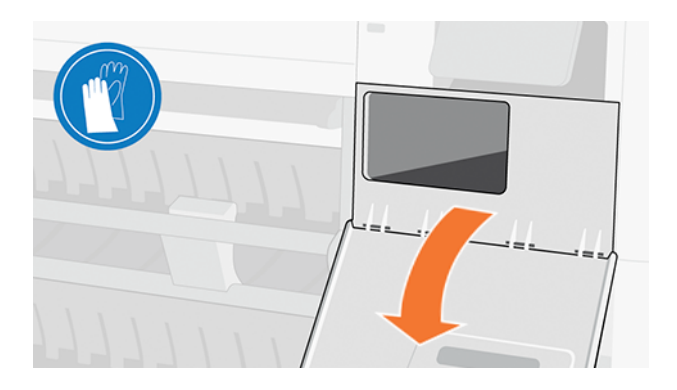

- 3. Спереди на картридже обслуживания имеется ручка. Чтобы извлечь картридж, сдвиньте его только частично, затем удерживайте его с каждой стороны обеими руками и извлеките полностью.
- ПРЕДУПРЕЖДЕНИЕ. Будьте осторожны, держите горизонтально при извлечении.

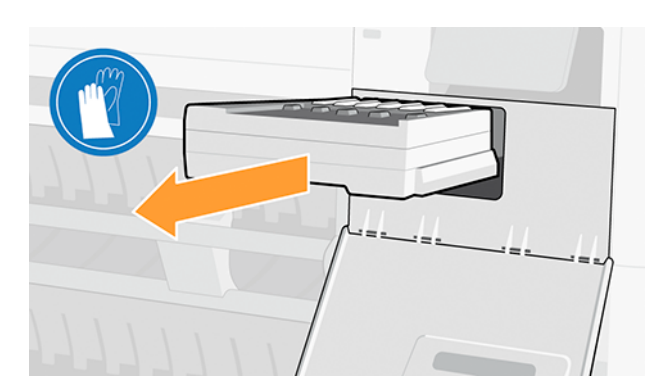

4. Выдвигайте его строго горизонтально, остерегайтесь брызг, поскольку он полон чернил.

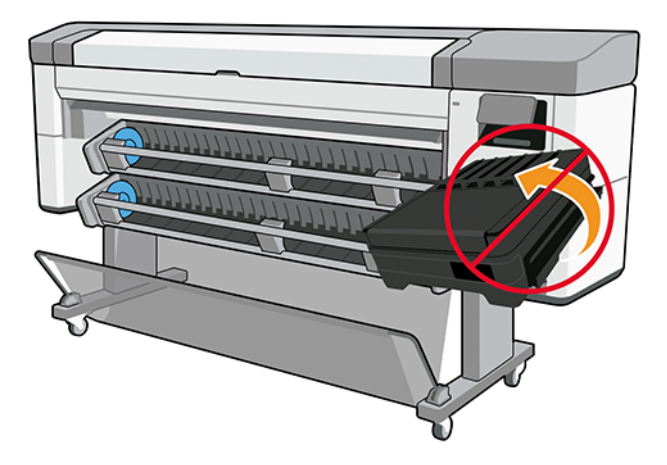

5. Снимите с нового картриджа обслуживания пластиковую крышку.

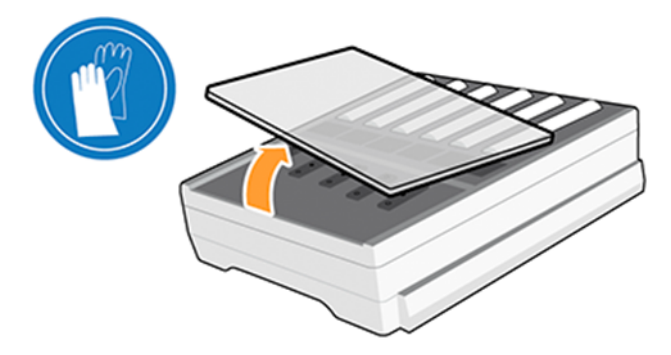

6. Вставьте картридж обслуживания в гнездо в направлении, указанном стрелкой. После вставки в принтер закройте дверцу.

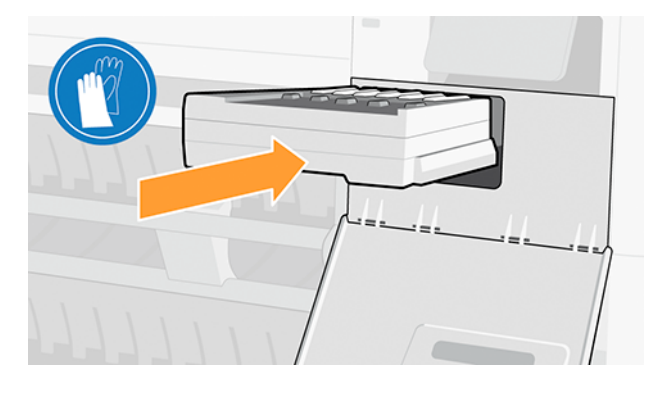

7. На передней панели появится сообщение об успешной установке картриджа обслуживания.

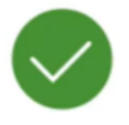

### Maintenance cartridge successfully installed

# Периодическое обслуживание пользователем

Когда использование принтера позволяет, на передней панели время от времени появляется запрос на периодическое техническое обслуживание пользователем.

Появляется следующее сообщение:

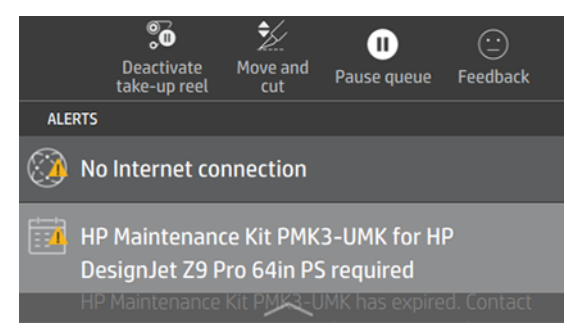

Периодическое техобслуживание пользователем предусматривает три процедуры: 1. Очистка и смазка стержня каретки. 2. Очистка кодового датчика. 3. Очистка валика. По завершении обслуживания необходимо нажать счетчик сброса, чтобы сообщить принтеру о завершении обслуживания и начале нового отсчета периода обслуживания.

ПРИМЕЧАНИЕ. На передней панели могут появляться отдельные запросы на выполнение этих процедур.

На передней панели коснитесь значка Настройки (), затем Задачи профил. обслуживания > Очистка и смазка.

Следуйте инструкциям на передней панели: выполняйте поочередно действия и завершайте процедуру нажатием клавиши Далее.

### 1. Очистка и смазка стержня каретки

Всегда используйте чистую ткань, смоченную в универсальном промышленном очистителе. Смазочное масло входит в набор для обслуживания принтера.

1. Откройте переднюю крышку.

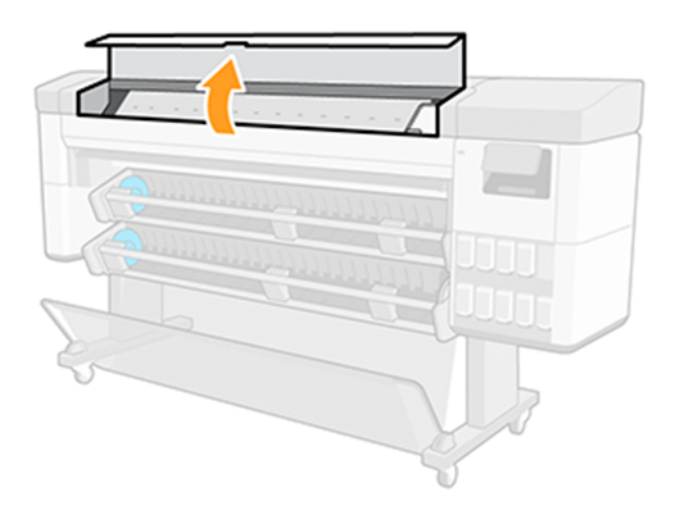

2. Очистите стержень каретки чистой тканью, смоченной универсальным промышленным очистителем (например, Simple Green). Не забудьте очистить область под левой крышкой.

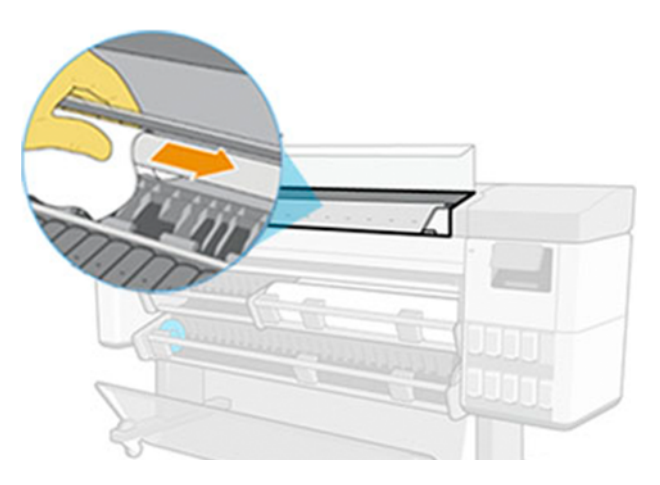

ПРЕДУПРЕЖДЕНИЕ. При очистке старайтесь не повредить пластиковую ленту позиционирования печатающей головки, расположенную в верхней части стержня.

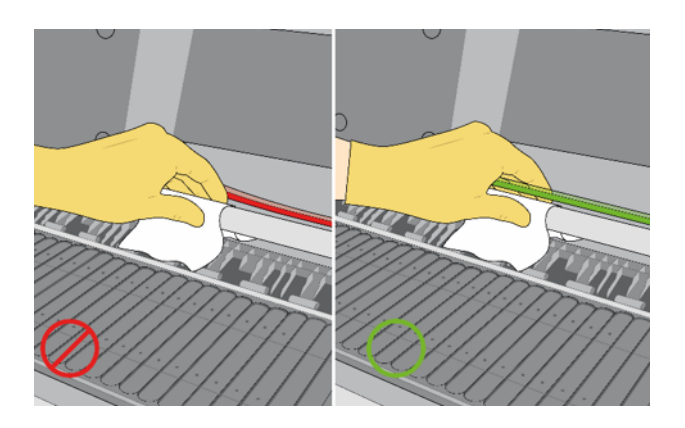

3. Дождитесь высыхания стержня, затем закройте переднюю крышку.

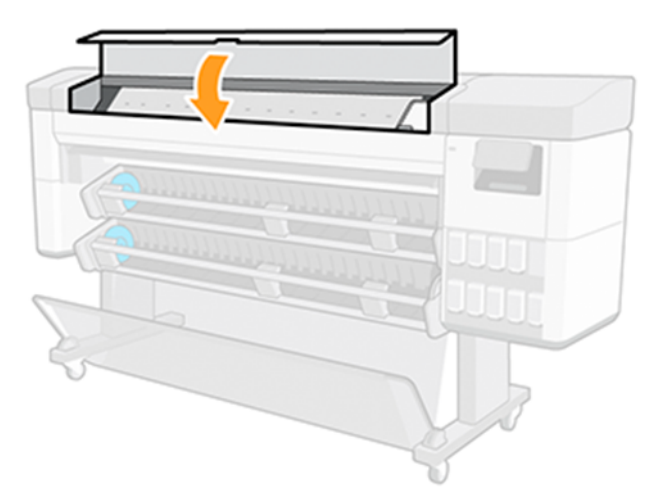

4. Снова откройте переднюю крышку.

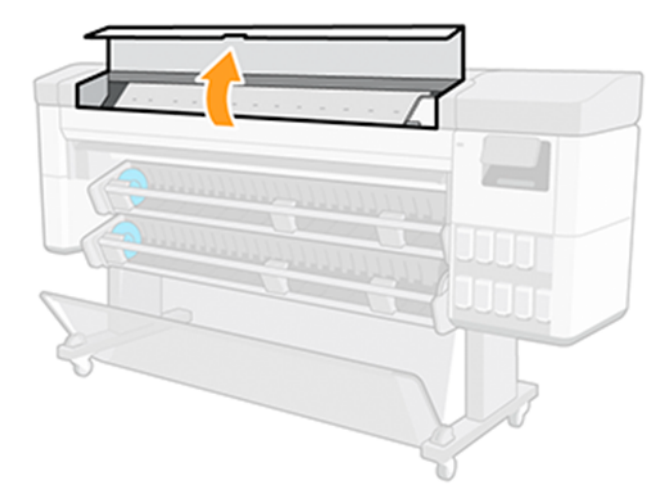

5. Теперь очистите стержень каретки в другой области, включая часть стержня под правой крышкой.

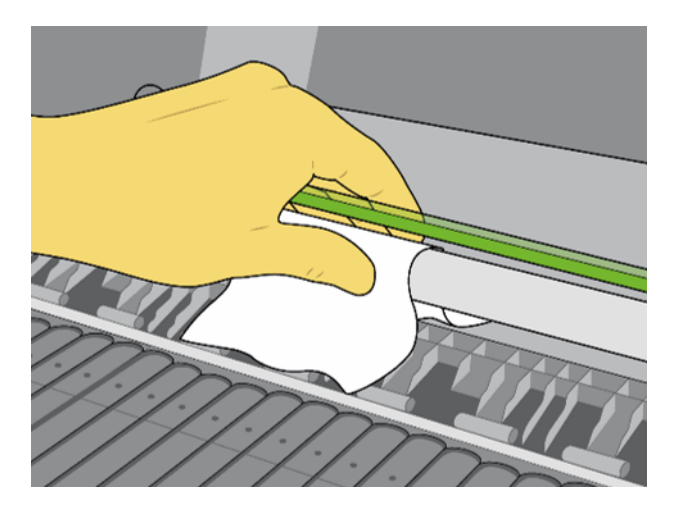

6. Возьмите флакон с маслом из комплекта для обслуживания принтера и нанесите очень тонкую зигзагообразную струйку масла вдоль стержня. Не следует лить слишком много масла на стержень, поскольку оно может пролиться на другие части принтера.

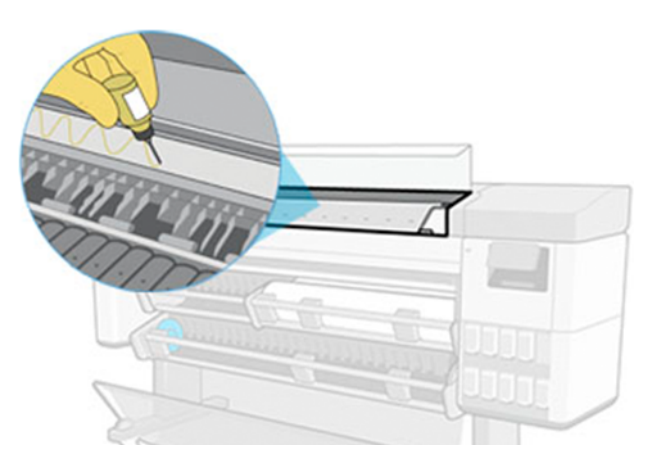

7. Нажмите ОК на передней панели и закройте переднюю крышку.

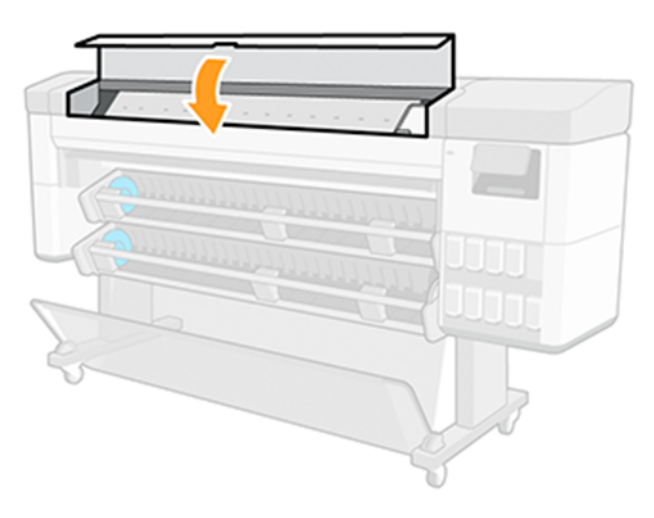

8. Каретка переместится с одной стороны принтера в другую, распределяя масло вдоль стержня.

### 2. Очистка кодового датчика

Ленту позиционирования печатающей головки следует очищать, когда появляется запрос от принтера. Когда необходима очистка или когда выполняется периодическое обслуживание пользователем, на передней панели отображается соответствующее сообщение.

1. Откройте переднюю крышку.

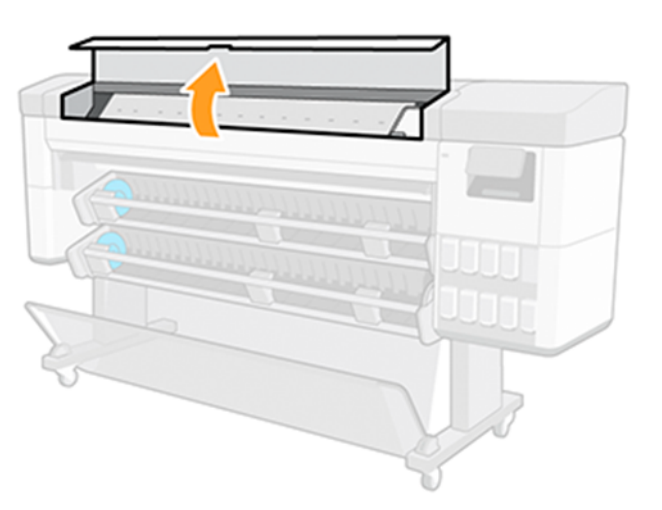

- 2. Очистите кодовый датчик положения с обеих сторон тканью, смоченной водой, как указано на передней панели. По завершении нажмите Продолжить.
- **Э ПРИМЕЧАНИЕ.** Убедитесь, что все поверхности кодового датчика очищены, особенно сзади картриджа обслуживания.

3. Закройте переднюю крышку.

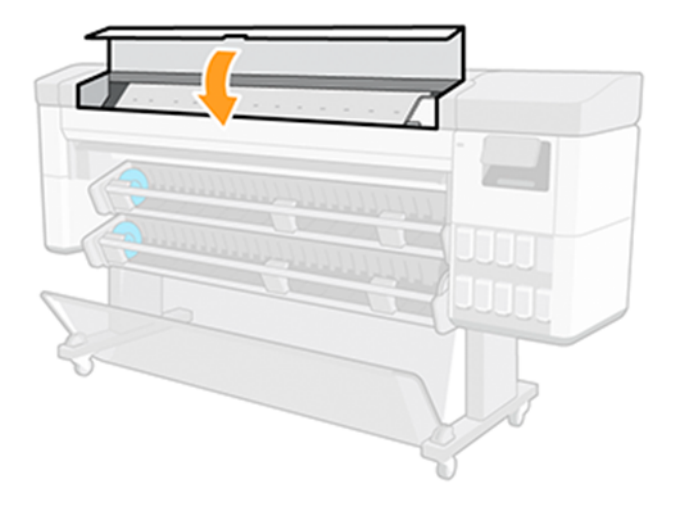

Каретка переместится в крайнее левое положение принтера.

- 4. На передней панели будет предложено снова открыть крышку и очистить правую сторону ленты позиционирования (внутри системы очистки). По завершении коснитесь Продолжить.
- 5. Снова закройте переднюю крышку. Каретка вернется в положение готовности в систему очистки.

### 3. Очистка валика

Очистку валика необходимо выполнять в случае появления запроса на периодическое обслуживание.

Также очистите валик при обнаружении следующего:

- Размазывание чернил при выполнении печати с использованием нормально работающих профилей.
- Частое замятие бумаги.
- Чернильные пятна и следы на обратной стороне отпечатков.
- Появление полос или зернистость отпечатка на первых 10 см, если используется бумага и профили, которые обычно нормально работают.

Дополнительную информацию см. в разделе [Устранение проблем с качеством печати](#page-193-0) на стр. 186.

Очистите валик мягкой салфеткой для удаления чернил и пыли.

1. [Если носитель загружен, извлеките его, а затем выключите принтер. См. раздел Извлечение рулона](#page-42-0) на стр. 35.

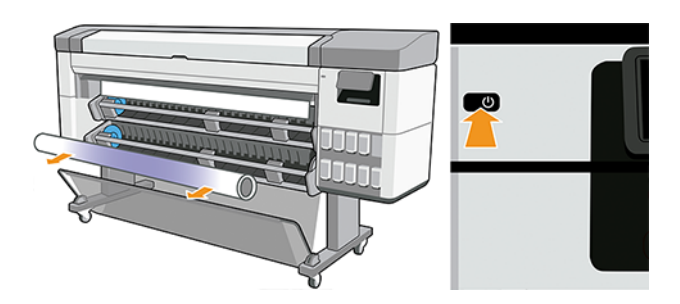

2. Откройте переднюю крышку.

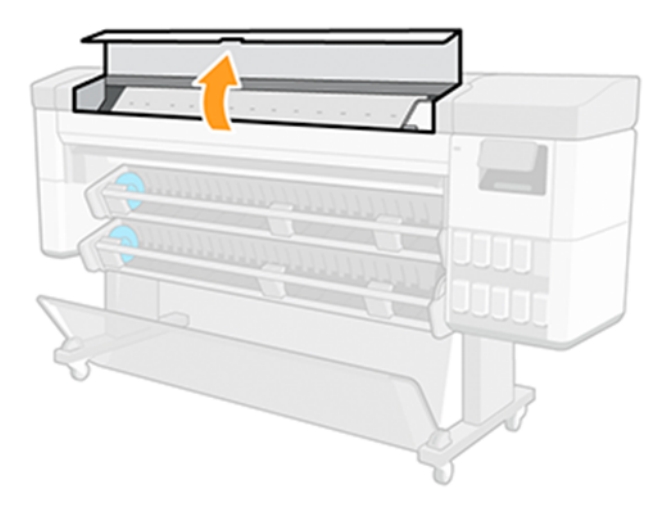

- 3. Очистите валик печати тканью, чтобы удалить чернила и пыль.
- 4. С помощью шпильки 1 мм прочистите каждое отверстие на печатном валике. Обеспечьте проталкивание шпильки на всю длину, поскольку полностью засорившиеся вакуумные отверстия могут привести к проблемам с качеством изображения и повреждению бумаги.

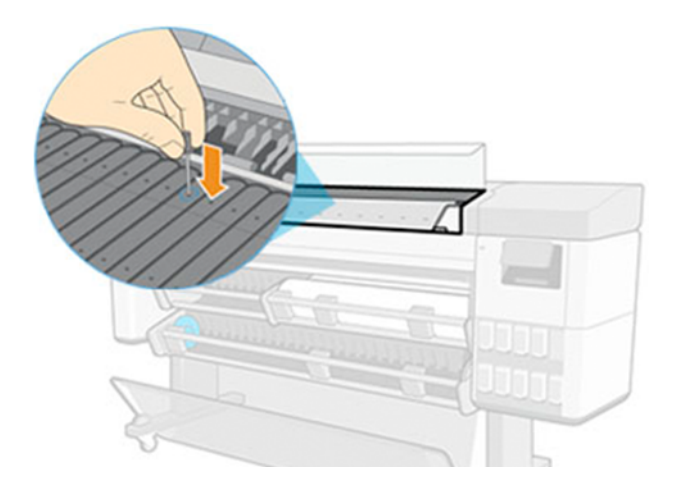

5. По окончании закройте переднюю крышку.

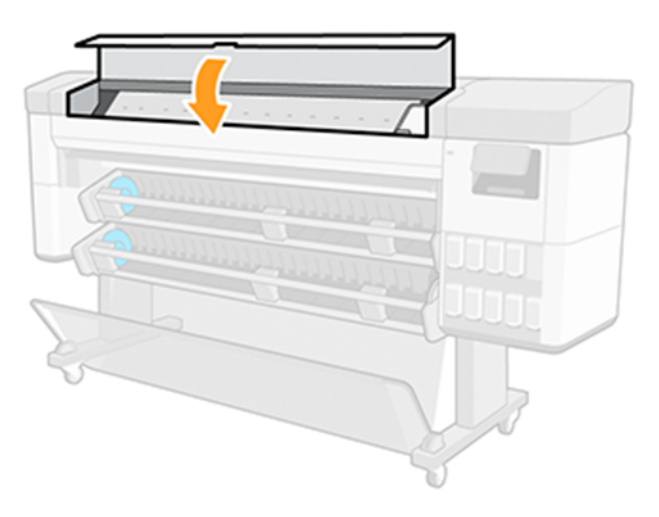

# <span id="page-164-0"></span>13 Дополнительное оборудование

# Заказ расходных материалов и дополнительного оборудования

Заказать расходные материалы и дополнительное оборудование для принтера можно двумя способами.

- Посетите веб-сайт HP по следующей ссылке: [https://www.hp.com/go/supplies.](https://www.hp.com/go/supplies)
- обратиться в службу поддержки HP (см. [Обращение в службу поддержки HP](#page-229-0) на стр. 222).

В оставшейся части этой главы перечислены имеющиеся в продаже расходные материалы и принадлежности, а также их заводские номера.

### Заказ чернил

Заказ расходных материалов можно сделать с веб-сайта HP или обратиться для этого в службу поддержки HP.

См. раздел Заказ расходных материалов и дополнительного оборудования на стр. 157.

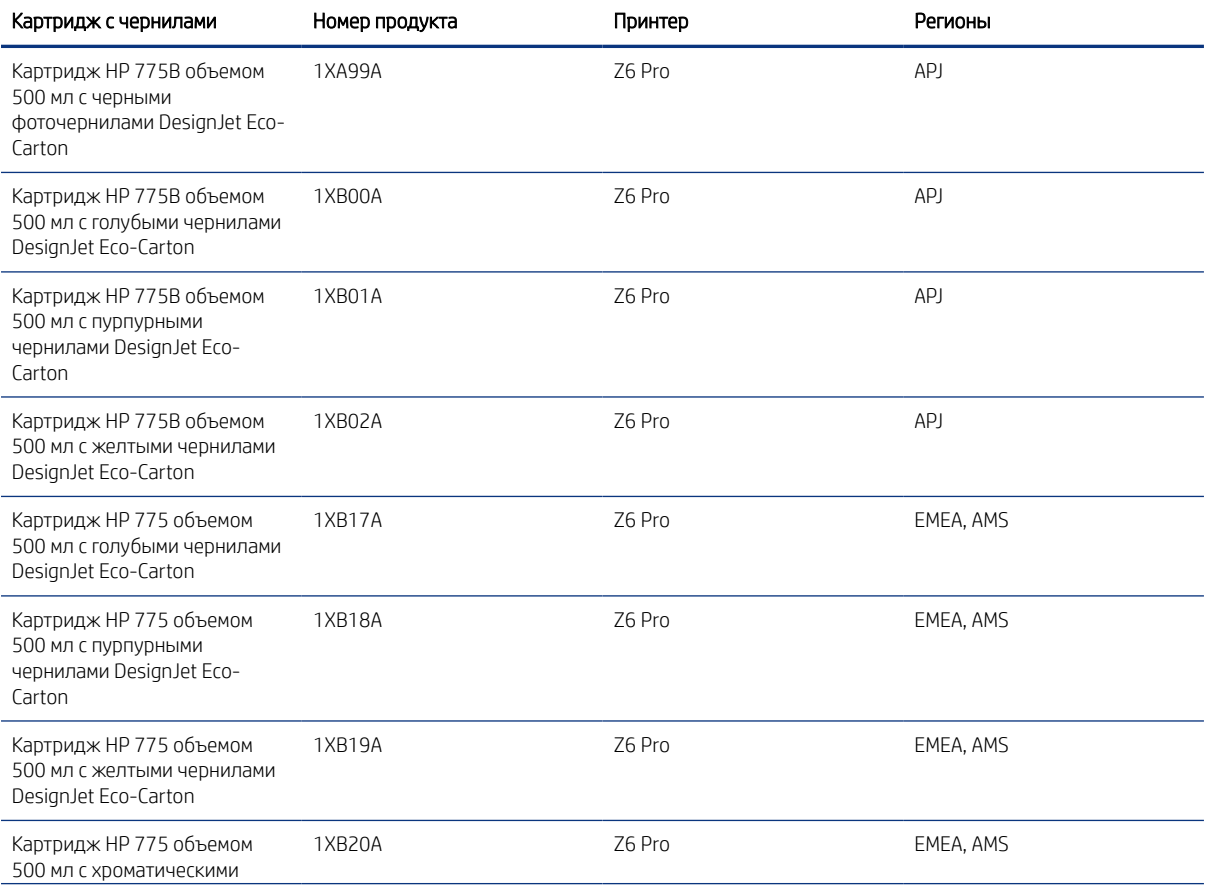

#### Таблица 13-1 Расходные материалы системы подачи чернил

#### Таблица 13-1 Расходные материалы системы подачи чернил (продолжение)

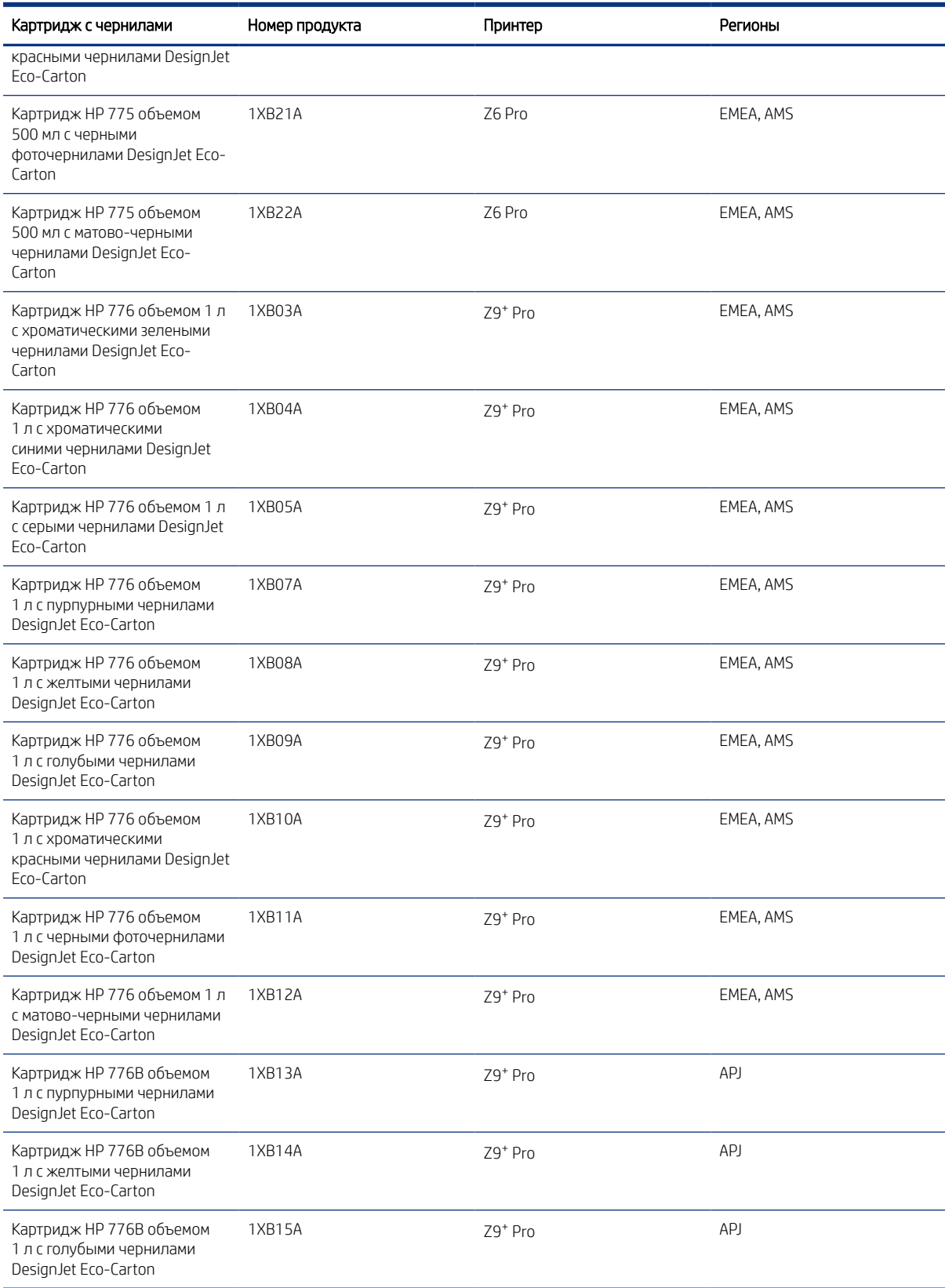

#### Таблица 13-1 Расходные материалы системы подачи чернил (продолжение)

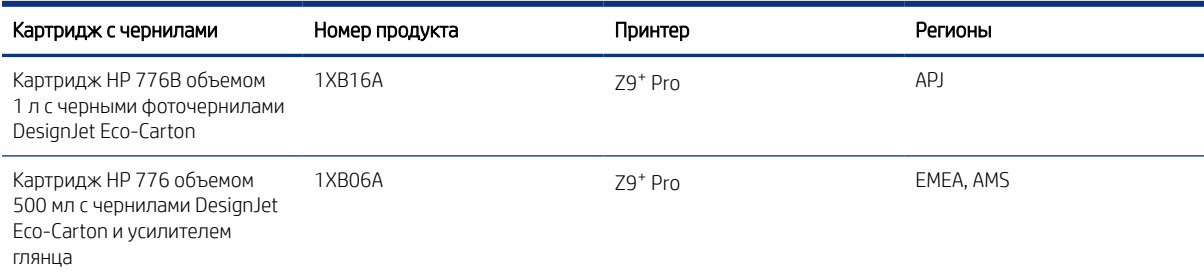

#### Таблица 13-2 Печатающие головки

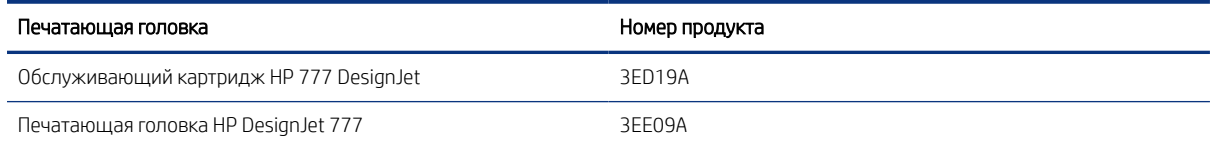

### Поддерживаемые типы носителей

В принтере можно использовать различные типы бумаги, в том числе документную бумагу, мелованную бумагу, пленки, самоклеящиеся материалы, материалы для плакатов и знаков и фотобумагу, атласную или глянцевую.

#### Поддерживаемая бумага HP

Компания HP продает бумагу для использования с принтером. Загрузите в принтер последние сведения о поддерживаемых принтером типах бумаги HP и предварительные настройки для любого из этих типов бумаги с передней панели принтера.

Более подробная информация доступна на веб-сайте HP по следующей ссылке[:http://www.hplfmedia.com/.](http://www.hplfmedia.com/)

**Э ПРИМЕЧАНИЕ.** На веб-странице в правой области выберите категорию **Графические и технические**, затем используйте фильтрацию по принтеру.

#### Типы бумаги сторонних производителей

Для поиска бумаги стороннего производителя можно воспользоваться функцией Поиск в сети. Для использования этой функции на передней панели принтера перейдите в библиотеку бумажных носителей.

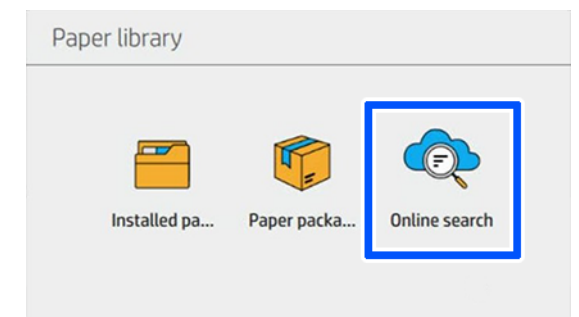

#### Обычная бумага

При печати на принтере можно также использовать следующие универсальные типы бумаги:

#### Обычная бумага

- Обычная бумага < 90 г/м²
- $\bullet$  Обычная бумага 90-110 г/м<sup>2</sup>
- $\bullet$  Обычная бумага > 110 г/м<sup>2</sup>
- Переработанная
- Цветная бумага

#### Техническая бумага

- Копировальная бумага
- **Калька**
- Полупрозрачная документная бумага

#### Мелованная бумага

- Мелованная бумага 90–100 г/м²
- Высокоплотная бумага с покрытием

#### Бумага для плакатов

- Матовая бумага для плакатов
- Атласная бумага для плакатов
- Глянцевая бумага для плакатов
- Полуглянцевая фотобумага
- Бумага с синей тыльной стороной

#### Бумага для плакатов и знаков

- **Полипропилен**
- $\bullet$  Tyvek 135 г/м<sup>2</sup>

### Заказ других принадлежностей

Заказать дополнительные принадлежности можно с веб-сайта HP или, обратиться в службу поддержки HP.

См. раздел [Заказ расходных материалов и дополнительного оборудования](#page-164-0) на стр. 157.

#### Таблица 13-3 Другое оборуд.

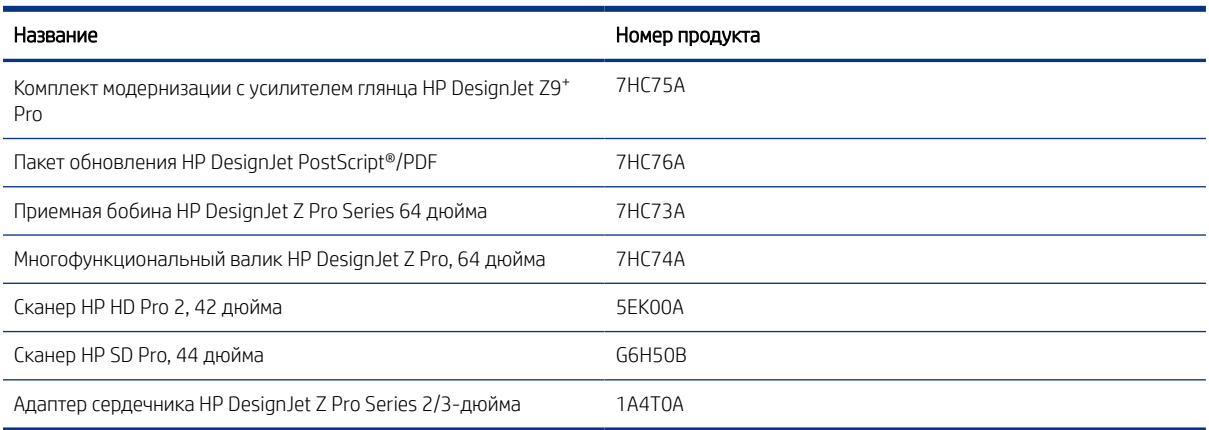

# Вводная информация о дополнительном оборудовании

### Адаптер сердечника HP DesignJet Z Pro Series 2/3-дюйма

С помощью этого адаптера можно использовать рулоны бумаги с 3-дюймовым сердечником, если диаметр рулона соответствует характеристикам принтера.

Порядок перехода на 2/3-дюймовый адаптер:

1. Извлеките винт из правого 2/3-дюймового адаптера.

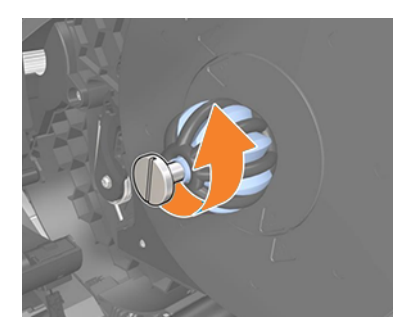

2. Снимите правый 2/3-дюймовый адаптер. Убедитесь, что конструкция правой втулки осталась на месте.

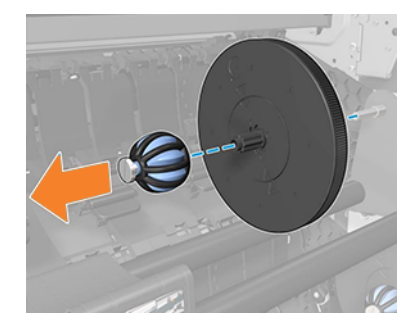

3. Задвиньте правый 3-дюймовый адаптер в конструкцию левой втулки.

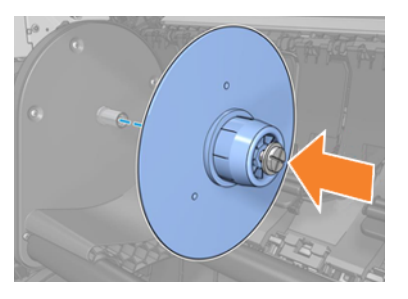

4. Закрепите левый адаптер на конструкции втулки с помощью прилагаемого винта.

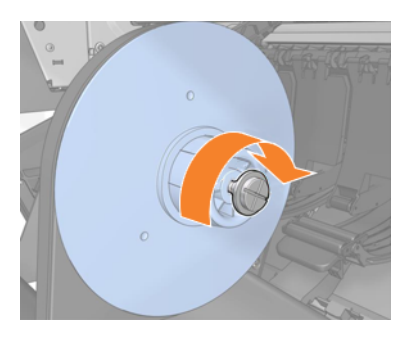

## Комплект модернизации с усилителем глянца HP DesignJet (только для Z9<sup>+</sup> Pro)

С помощью этого комплекта вы можете создавать изображения с одинаковым глянцем от бликов до теней и уменьшать бронзовый оттенок на большинстве видов фотобумаги (за исключением матово-финишной бумаги).

Данный комплект модернизации с усилителем глянца разработан только для использования с принтерами HP серии DesignJet Z9+Pro.

Для получения более подробной информации посетите веб-сайт HP по следующей ссылке: [https://www.hp.com/go/DesignJetZ9Pro64in/gloss-enhancer.](https://www.hp.com/go/DesignJetZ9Pro64in/gloss-enhancer)

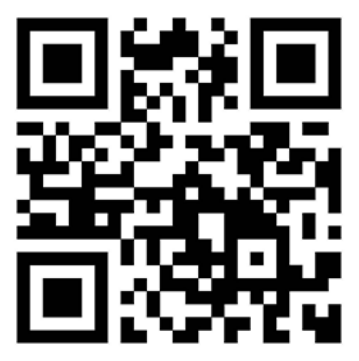

# Приемная бобина HP DesignJet Z Pro Series 64 дюйма

Приемные бобины HP DesignJet позволяют повысить производительность работы профессиональных дизайнеров и поставщиков услуг печати за счет максимального повышения объема печати без участия пользователя — даже ночью — и аккуратного сбора отпечатанного материала.

Для специалистов, работающих с системами САПР, ГИС и PSP, приемная бобина обеспечивает возможность намотки отпечатанной бумаги в двух положениях: лицевой стороной внутрь и лицевой стороной наружу.

Для получения более подробной информации посетите веб-сайт HP по следующей ссылке: www.hp.com/go/DesignJetZPro64in/Take-up-Reel.

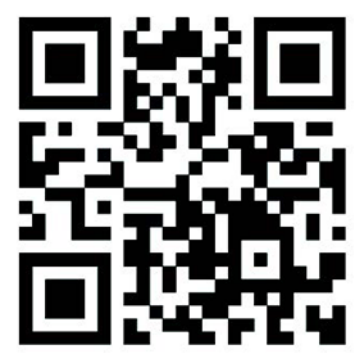

### Многофункциональный валик HP DesignJet Z Pro, 64 дюйма

Многофункциональный валик HP DesignJet позволяет поставщикам услуг печати и специалистам географических информационных систем выбирать один из двух вариантов повышения производительности, которые упрощают повседневную работу наших клиентов: приемную бобину или второй рулон.

Приемная бобина обеспечивает возможность намотки отпечатанной бумаги в двух положениях: лицевой стороной внутрь и лицевой стороной наружу. 2-й валик позволяет экономить 40% времени при замене носителя и позволяет при загрузке одновременно двух типов или размеров носителей выполнять замену носителей плавно и без проблем.

Для получения более подробной информации посетите веб-сайт HP по следующей ссылке: [http://www.hp.com/go/DesignJetZPro64in/Multifunction-Roll.](http://www.hp.com/go/DesignJetZPro64in/Multifunction-Roll)

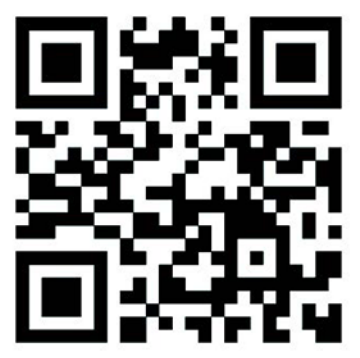

# Инструкции по переработке и утилизации

Компания HP предлагает ряд бесплатных и удобных способ для утилизации использованных оригинальных чернил НР.

Также компания HP предлагает корпоративным клиентам бесплатную программу возврата крупноформатных вывесок, напечатанных с использованием отдельных пригодных для повторного использования крупноформатных типов бумаги HP. Дополнительные сведения об этих программах HP см. на веб-сайте HP по следующей ссылке: [http://www.hp.com/recycle.](http://www.hp.com/recycle)

Список расходных материалов см. в [Заказ чернил](#page-164-0) на стр. 157.

Компания HP рекомендует надевать перчатки при работе с компонентами системы подачи чернил.

#### Переработка картриджа HP Eco-Carton с чернилами

1. Откройте коробку.

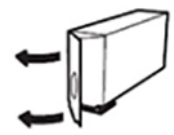

2. Извлеките пакет с чернилами.

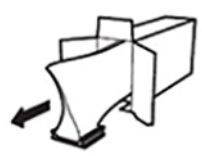

3. Утилизируйте картон, как обычно, а затем поместите оставшиеся чернила в контейнер, предоставленный по программе HP Planet Partners, для отправки в службу HP Planet Partners.

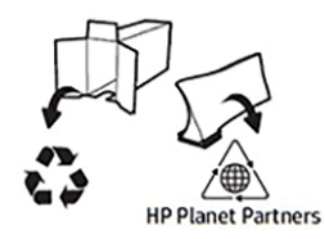

<https://www.hp.com/recycle>

# 14 Устранение неполадок с бумагой

# Не удается загрузить бумагу

Есть несколько причин неполадок с загрузкой бумаги.

- Убедитесь, что бумага уже загружена.
- Убедитесь, что бумага достаточно глубоко вставлена в принтер (захват бумаги принтером можно ощутить).
- Не пытайтесь выпрямить бумагу во время выравнивания, если на экране передней панели нет соответствующего указания. Принтер автоматически попытается выровнять бумагу.
- Возможно, бумага помята, сморщена или имеет неровные края.
- При подаче особо плотной бумаги из нижнего рулона (2) могут возникнуть затруднения. HP рекомендует передвинуть ее на верхний рулон (1).

### Общие неполадки при загрузке рулона

Для устранения проблем необходимо запустить проверки и выполнить действия.

- Если рулонная бумага не загружается, возможно, это вызвано неровностью или загрязнением ее переднего края. В таком случае край необходимо обрезать. Отрежьте 2 см от начала рулона и попробуйте снова загрузить рулон. Это может потребоваться и при загрузке нового рулона.
- Убедитесь, что края рулона плотно прилегают к дискам втулки.
- Убедитесь, что втулки правильно вставлены.
- Проверьте, правильно ли загружена бумага на втулки загрузочного устройства.
- Убедитесь, что концевые заглушки рулона удалены.
- Убедитесь, что бумага плотно намотана на рулон.
- Не прикасайтесь к рулону или бумаге во время выравнивания.

### Неполадки при загрузке рулонной бумаги

Если бумага установлена неровно, принтер попытается выровнять рулон.

Чтобы заново выполнить процедуру загрузки, отмените ее с передней панели и отмотайте рулон от конца шпинделя, пока край бумаги не выйдет из принтера.

**Э ПРИМЕЧАНИЕ.** Если рулон свободно висит на сердечнике, загрузка бумаги принтером невозможна.

### Бумага выгружена или загружена неправильно на валик 2

На нижний валик (2) не рекомендуется загружать некоторые типы носителей, поскольку они могут случайно выгрузиться.

На передней панели принтера рекомендуется загружать на верхний валик (1) только следующие (или аналогичные) носители:

- Универсальная быстросохнущая глянцевая фотобумага НР
- Унив. быстросохнущая глянцевая фотобумага HP
- Быстросохнущая глянцевая фотобумага HP для ежедневного пользования
- Универсальная быстросохнущая атласная фотобумага НР
- $\bullet$  Пр. быстр. атл. фот. НР
- Универсальная быстросохнущая атласная фотобумага HP
- Быстросохнущая атласная фотобумага HP для ежедневного пользования
- Фотобумага глянцевая, полуглянцевая, атласная
- Фотобумага глянцевая, полуглянцевая, атласная (меньше чернил)
- **Клейкий матовый полипропилен**
- Матовая самокл. полипр. плёнка HP для повс./исп.
- Клейкий глянцевый полипропилен

### Сообщения об ошибках при загрузке бумаги

Проверьте на передней панели список сообщений, относящихся к процедуре загрузки бумаги, и предлагаемые способы исправления неполадок.

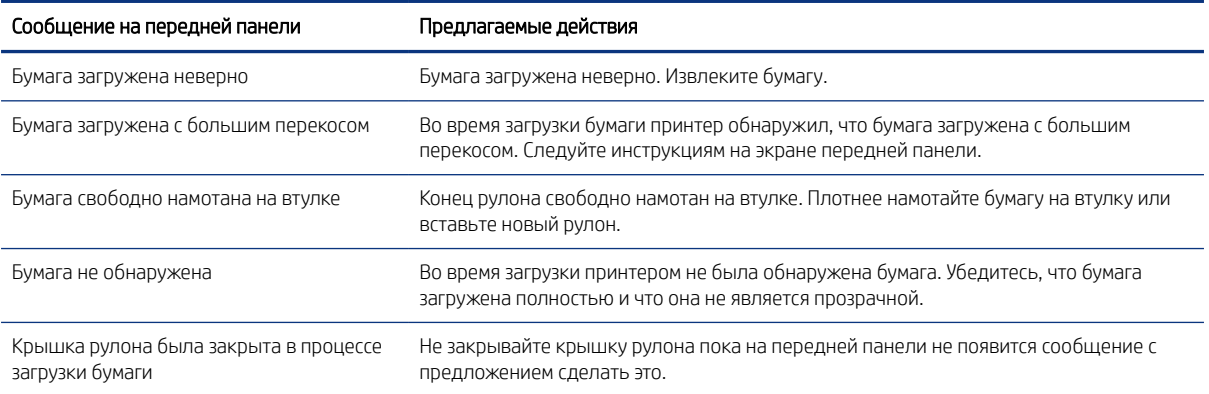

#### Таблица 14-1 Сообщения об ошибках при загрузке бумаги

# Тип бумаги отсутствует в драйвере или на передней панели

Если нужный тип бумаги отсутствует в списке (в драйвере или на передней панели), вы можете выбрать один из типов бумаги, показанных в списке. Для этого обратитесь к *таблице выбора бумаги*.

Для использования таблицы выбора бумаги необходимо сначала определить следующие характеристики типа бумаги:

- Положение каретки, требуемое для вашей бумаги: низкое или высокое. Большинству типов бумаги требуется высокое положение каретки. Низкое положение используется только для тонких, немнущихся типов бумаги, например пленки или фотобумаги. Использование низкого положения каретки при работе с этими типами бумаги поможет избежать таких проблем печати, как зернистость и полосы.
- Количество чернил, поддерживаемое типом вашей бумаги. Этот показатель зависит от плотности и типа покрытия бумаги. Компания HP рекомендует выбрать отправную точку в таблице и затем скорректировать свой выбор согласно полученным результатам.
- Является ли бумага глянцевой, матовой или прозрачной.

**Э ПРИМЕЧАНИЕ.** Для работы с глянцевой бумагой важно выбрать глянцевую бумагу из списка, так как печать матовыми черными чернилами на глянцевой бумаге получается некачественной. Если возникают сомнения, поддерживает ли выбранная бумага матовые черные чернила, попробуйте выбрать параметры Сверхплотная бумага с покрытием и Художественная перламутровая бумага (больше чернил) и посмотреть, что даст наилучший результат. Если используемая бумага несовместима с матовыми черными чернилами, после печати чернила легко сотрутся с бумаги.

#### Дополнительные примечания

- Для тонкой (< 90 г/м<sup>2</sup>) бумаги без покрытия (например, обычной или ярко-белой бумаги) выберите тип бумаги Высокосортная бумага и бумага с покрытием > Обычная бумага.
- Для неплотной (< 110 г/м<sup>2</sup>) бумаги с покрытием выберите тип бумаги Высокосортная бумага и бумага с покрытием > Бумага HP с покрытием.
- Для особо плотной бумаги с покрытием (< 200 г/м<sup>2</sup>) выберите тип бумаги Высокосортная бумага и бумага с покрытием > Плотная бумага с покрытием.
- Для немнущейся очень плотной бумаги с покрытием (> 200 г/м<sup>2</sup>) выберите тип бумаги **Высокосортная** бумага и бумага с покрытием > Сверхплотная бумага с покрытием.

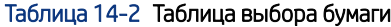

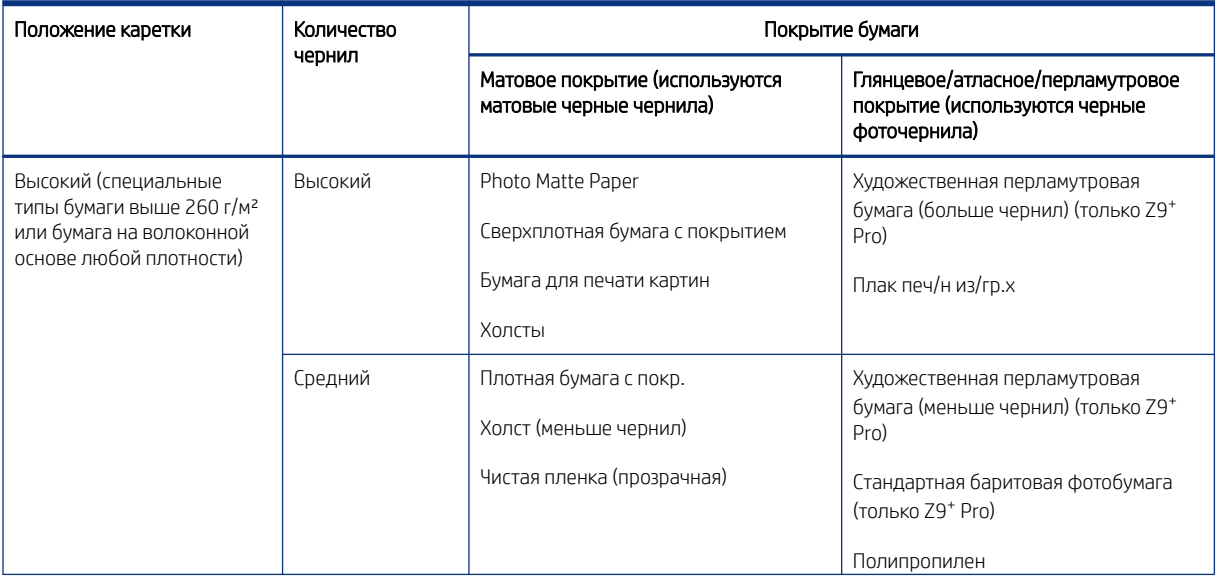

#### Таблица 14-2 Таблица выбора бумаги (продолжение)

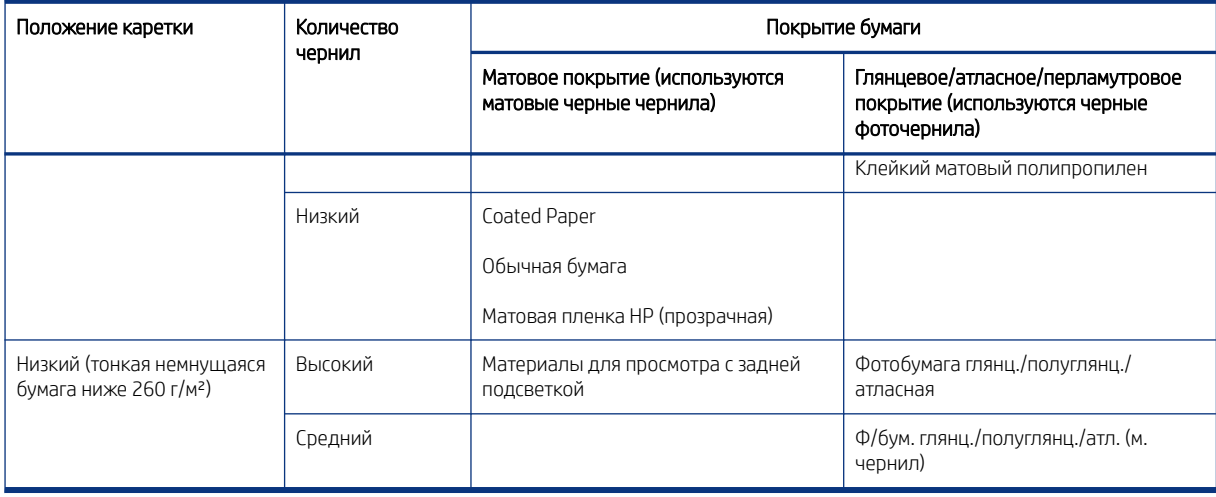

 $\mathbb{B}^\prime$  ПРИМЕЧАНИЕ. Некоторые черные фоточернила могут использоваться даже на матовой бумаге.

### После печати на отпечатке слишком много чернил или бумага замята

Это происходит, если расходуется слишком много чернил. Чтобы сэкономить чернила, выберите в таблице категорию с меньшим расходом чернил. Убедитесь, что положение каретки и покрытие бумаги остаются такими же.

### После печати образовались полосы или зернистые коалесцирующие места в темных насыщенных тонах (желтых, красных или коричневых)

Это происходит, если расходуется слишком много чернил. Чтобы сэкономить чернила, выберите в таблице категорию с меньшим расходом чернил. Убедитесь, что положение каретки и покрытие бумаги остаются такими же.

### После печати на бумаге видны царапины от каретки

Если проблема вызвана значительным количеством складок на бумаге.

См. раздел После печати на отпечатке слишком много чернил или бумага замята на стр. 168.

В противном случае выберите категорию с высоким положением каретки. Убедитесь, что количество чернил и покрытие бумаги остаются такими же.

#### После печати цвета недостаточно насыщены

Случается при малом расходе чернил. Чтобы использовать больше чернил, выберите категорию с большим количеством чернил в таблице. Убедитесь, что положение каретки и покрытие бумаги остаются такими же.

# Скрип во время движения бумаги

Перед нанесением масла извлеките бумагу (если она заправлена) и приготовьте бутылочку с маслом для обслуживания.

12 ВАЖНО! Выключите питание принтера и отсоедините его от источника питания.

### Смазка опор ролика протяжки

Опоры ролика протяжки находятся в трех местах: слева, в центре и справа от ролика протяжки.

- 1. Откройте переднюю крышку, чтобы получить доступ к частям, которые необходимо смазать.
- 2. Перейдите к левой стороне ролика и нанесите смазочное масло на белый подшипник, удерживающий ролик в передаточном механизме.

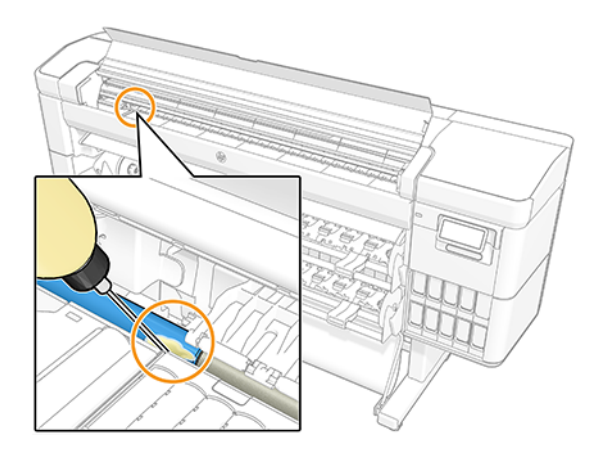

3. С левой стороны, в конце зоны печати нанесите масло на опору, удерживающую ролик протяжки.

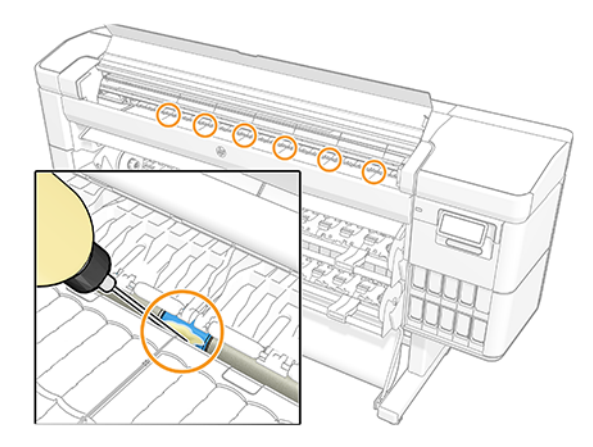

4. С правой стороны ролика протяжки, рядом с картриджем, нанесите масло на другую опору, удерживающую ролик протяжки.

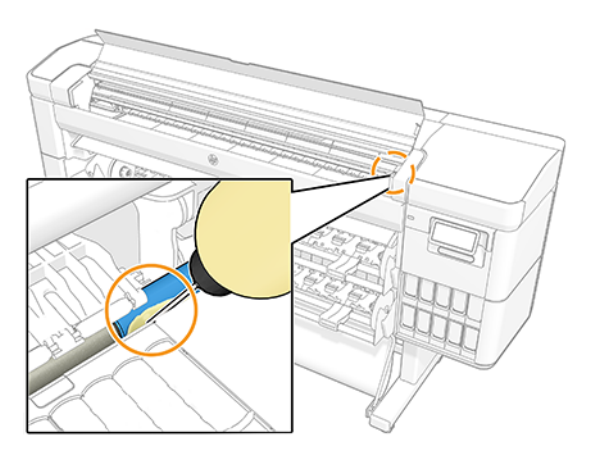

- 5. Закройте переднее окно.
- 6. Подключите принтер к источнику питания.
- 7. Включите питание принтера.
- 8. Загрузите бумагу, чтобы ролик протяжки вращался и масло равномерно распределилось. Рекомендуется использовать обычную бумагу, поскольку она может испачкаться излишками масла.

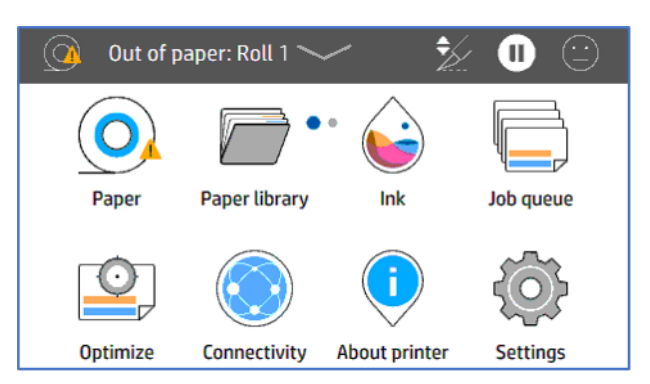

9. Используйте стрелку перемотки бумаги  $\sim$  для вращения ролика протяжки и впитывания бумагой лишнего масла.

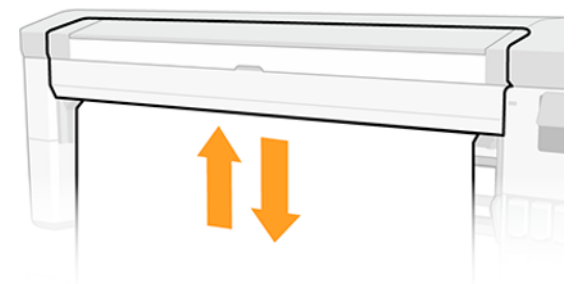

### Смазка опор роликов протяжки в зоне печати

Опоры ролика протяжки расположены по ширине ролика протяжки бумаги в зоне печати.

- ВНИМАНИЕ! После смазки этих деталей необходимо загрузить бумагу. Бумага может загрязниться, если будет нанесено слишком много смазочного масла.
	- 1. Откройте переднюю крышку, чтобы получить доступ к частям, которые необходимо смазать.
	- 2. Нанесите масло на опору в левой части ролика протяжки.

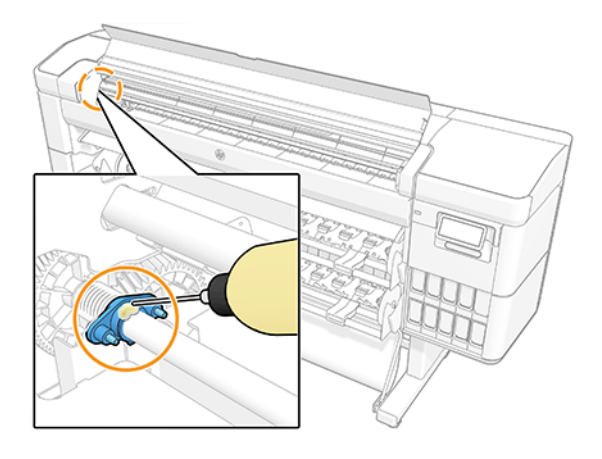

3. Нанесите масло на опоры вдоль центральной части ролика протяжки.

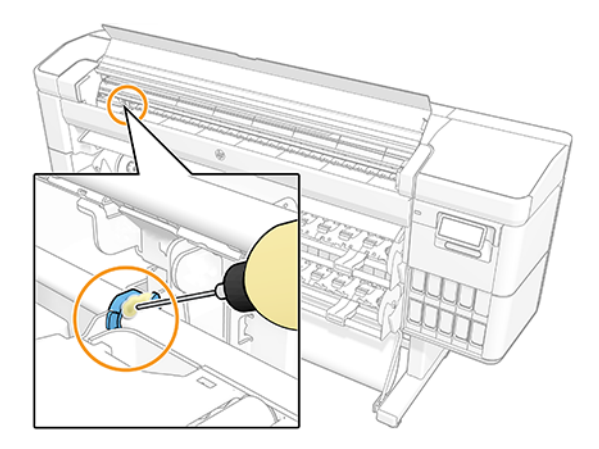

4. Нанесите масло на опору в правой части ролика протяжки.

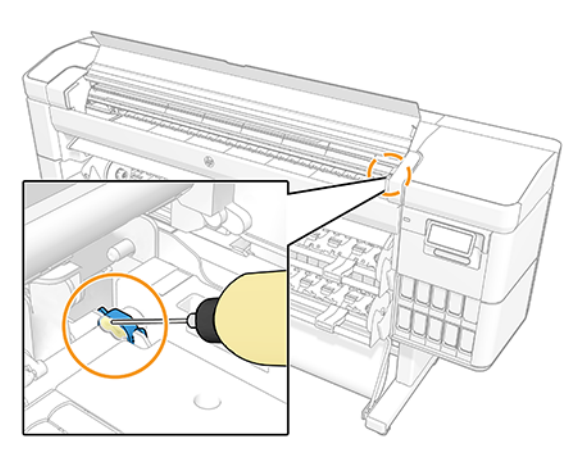

5. Закройте переднее окно.

- 6. Подключите принтер к источнику питания.
- 7. Включите питание принтера.
- 8. Загрузите бумагу, чтобы ролик протяжки вращался и масло равномерно распределилось. Рекомендуется использовать обычную бумагу, поскольку она может испачкаться излишками масла.

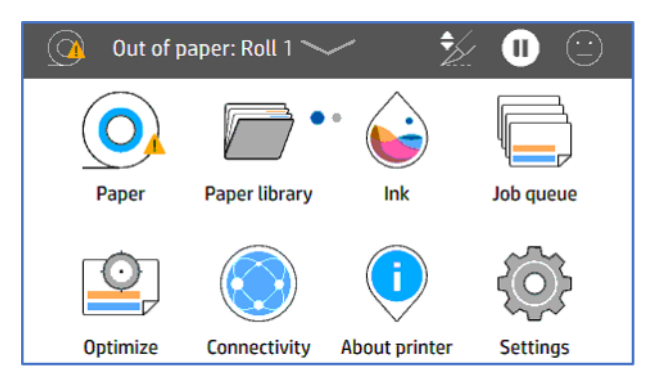

9. Используйте стрелку перемотки бумаги  $\sim$  для вращения ролика протяжки и впитывания бумагой лишнего масла.

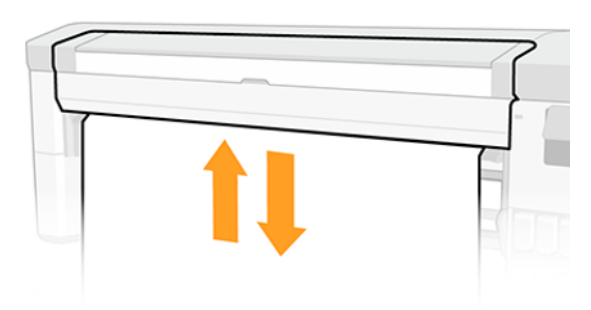

# Принтер печатает на несоответствующем типе бумаги

Если принтер начал печать задания до того, как пользователь смог загрузить бумагу нужного типа, возможно, в драйвере принтера для параметра «Тип бумаги» было задано значение Использовать параметры принтера или Любой. Если установлено одно из этих значений, принтер немедленно начинает печать на любой загруженной бумаге.

Загрузите бумагу нужного типа (см. раздел [Обработка бумаги](#page-32-0) на стр. 25) и явно укажите в драйвере нужный тип бумаги.

- В диалоговом окне драйвера принтера Windows: перейдите на вкладку Бумага/Качество или Бумага (в зависимости от версии драйвера), а затем выберите бумагу в списке «Тип бумаги».
- В диалоговом окне печати в macOS: перейдите на панель Бумага/Качество, а затем выберите в списке типов бумаги нужный тип бумаги.

学 ПРИМЕЧАНИЕ. Параметры драйвера по умолчанию: Использовать параметры принтера (Windows) и Любой (macOS).
### Автоматическая обрезка недоступна

Автоматический резак не может обрезать некоторые типы бумаги. Когда такой тип бумаги загружен и активен, принтер не может автоматически переключиться на другой рулон: сначала необходимо извлечь активный рулон вручную.

# Ожидает загрузки бумаги

Зависит от ряда условий, которые можно определить при отправке задания.

См. [Устранение несоответствия бумаги](#page-103-0) на стр. 96), принтер определяет, какой из загруженных рулонов бумаги подходит для печати задания. Если рулон, отвечающий всем заданным условиям, отсутствует, принтер приостановит выполнение задание, пока не будет загружена нужная бумага. Можно вручную возобновить задание и напечатать его на бумаге, отличной от заданной в оригинале, в противном случае задание будет находиться в состоянии приостановки.

ПРИМЕЧАНИЕ. Когда используется рулон с необрезаемой бумагой, все задания с любым другим источником бумаги будут отложены до тех пор, пока рулон с необрезаемой бумагой не будет извлечен вручную.

#### Какие критерии используются для выбора рулона, на котором будет напечатано задание?

Когда пользователь отправляет задание, нужный тип бумаги может быть задан с помощью драйвера.

Принтер напечатает задание на рулоне бумаги выбранного типа, который достаточно велик для печати изображения без обрезки. Если имеется несколько рулонов, отвечающих всем необходимым критериям для печати задания, рулон будет выбран в соответствии с режимом переключения рулонов. Их можно задать с помощью передней панели принтера: см. [Политика рулонов](#page-102-0) на стр. 95.

#### В каких случаях задание приостанавливается, пока не будет загружена нужная бумага?

Если для действия при возникновении ошибки типа бумаги задано значение Приостановить задание

См. [Устранение несоответствия бумаги](#page-103-0) на стр. 96, задание приостанавливается, пока не будет загружена нужная бумага, в следующих случаях:

- выбранный пользователем тип бумаги не загружен на указанный рулон, или ни на один рулон, если рулон не указан;
- выбранный пользователем тип бумаги загружен на указанный рулон, но изображение слишком большое для рулона или рулонов, если рулон не указан.

#### Если я загружу новый рулон бумаги, будут ли автоматически напечатаны приостановленные задания?

Да. Каждый раз при загрузке нового рулона бумаги принтер проверяет, нет ли приостановленных заданий, которые могут быть напечатаны на загруженном рулоне.

#### Я не хочу, чтобы задания приостанавливались в ожидании загрузки бумаги. Можно ли избежать этого?

Да, это можно сделать с передней панели принтера.

См. раздел [Устранение несоответствия бумаги](#page-103-0) на стр. 96.

#### Задание по ширине точно соответствует загруженному рулону бумаги, но оно приостановлено в ожидании бумаги

Поля задаются разными способами в зависимости от типа файла.

- Для файлов HP-GL/2 и HP RTL поля по умолчанию включаются внутрь изображения, поэтому файл HP-GL/2 и HP RTL шириной 914 мм может быть напечатан с полями на рулоне шириной 914 мм, и задание не будет приостановлено в ожидании бумаги.
- Для файлов другого формата, таких как PostScript, PDF, TIFF и JPEG принтер выносит поля за пределы изображения (во многих случаях эти форматы используются для печати фотографий и других изображений, в которое не включаются поля). Это означает, что для печати файла TIFF 914 мм, принтер должен добавить поля, а для чертежа потребуется 925 мм бумаги. Это приведет к постановке задания на удержание, если в принтер загружена бумага шириной 914 мм.

Если необходимо выполнять печать файлов этих форматов без добавления полей за пределами изображения, можно использовать параметр Обрезать содержимое по полям. Этот параметр обеспечит установку полей внутри изображения, поэтому изображение формата TIFF 914 мм сможет быть напечатано на рулоне 914 мм без приостановки. Однако, если в границы изображения заранее не включены отступы, часть содержимого может быть обрезана в виде полей.

### Рулонная бумага не продвигается

Если принтер придвинут к стене, рулон может соприкасается со стеной и с задней частью принтера. Увеличьте пространство между принтером и стеной или используйте стеновые распорки, чтобы установить минимальное расстояние между принтером и стеной.

# Замятие бумаги

Когда происходит замятие бумаги, на передней панели обычно появляется сообщение Возможно, произошло замятие.

#### Произошло замятие бумаги при загрузке носителя

Когда происходит замятие бумаги, осторожно удалите все обрывки.

1. Выключите принтер.

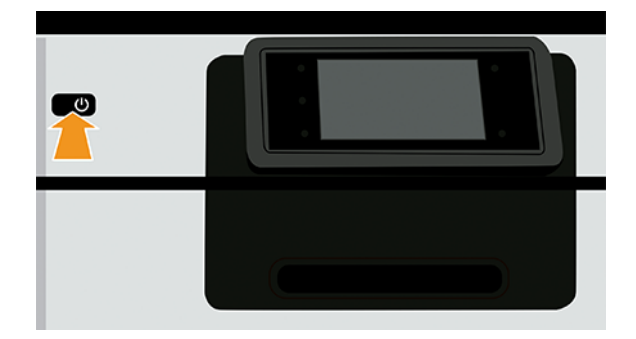

- 2. Извлеките винты с задней панели входного модуля носителя.
- 3. Снимите заднюю панель.
- 4. Осторожно извлеките смятую бумагу. Если бумага повреждена, обрежьте ее.
- 5. Удалите все куски бумаги сзади принтера.
- 6. Перемотка рулона.
- 7. Верните заднюю панель на место и закрепите ее двумя винтами.
- 8. Включите принтер.

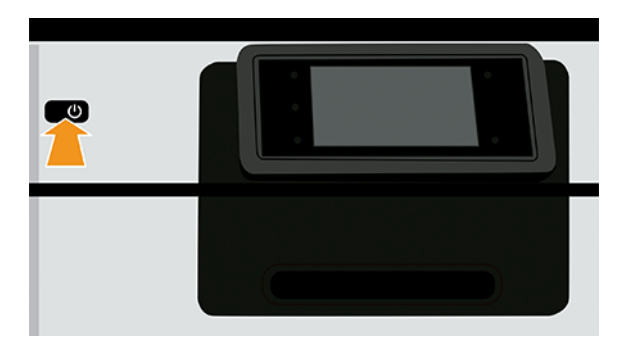

- 9. Загрузите рулон снова, см. [Обработка бумаги](#page-32-0) на стр. 25.
- **Э ПРИМЕЧАНИЕ.** Если в принтере по-прежнему остается бумага, препятствующая нормальной работе, повторите процедуру и аккуратно удалите все обрывки бумаги.

#### Бумага замялась в зоне печати

Удалите всю застрявшую бумагу, в противном случае может потребоваться повтор процедуры.

**Э ПРИМЕЧАНИЕ.** Если частота замятия бумаги в зоне печати увеличивается, очистите отверстия валика и валик. См. процедуры периодического обслуживания пользователем: [3. Очистка валика](#page-162-0) на стр. 155.

1. Выключите принтер клавишей питания на передней панели.

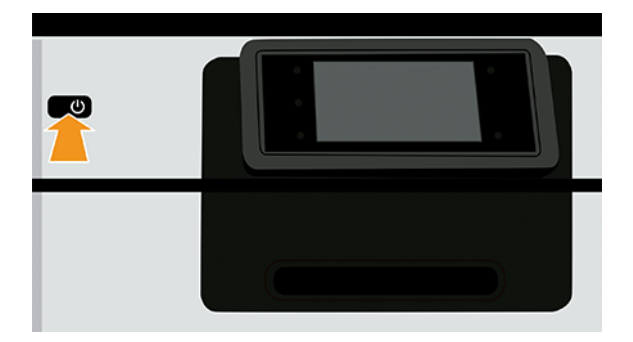

2. Откройте переднюю крышку.

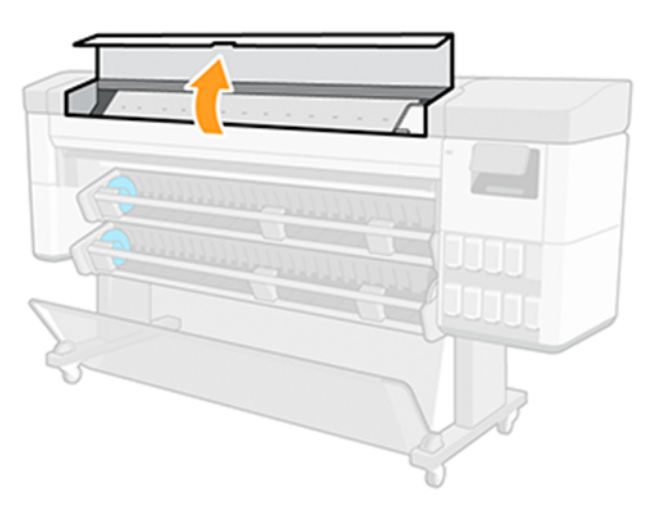

3. Попробуйте сдвинуть каретку печатающих головок в сторону.

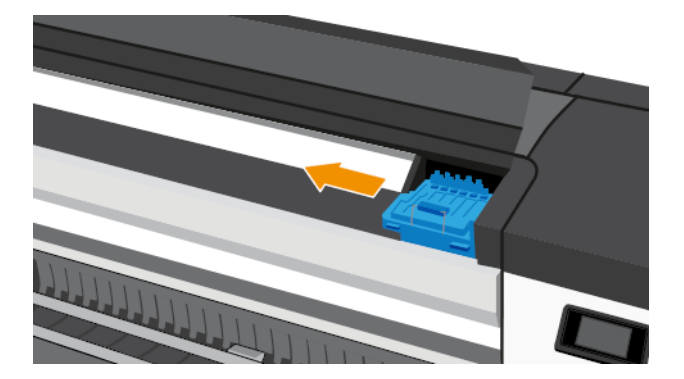

4. Осторожно удалите всю застрявшую бумагу, которую можно вынуть через верхнюю часть принтера.

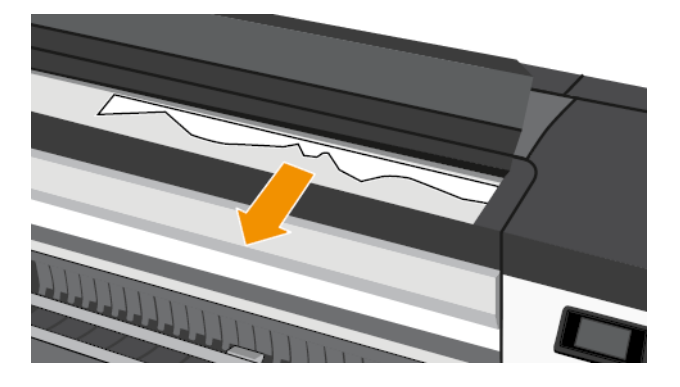

ПРЕДУПРЕЖДЕНИЕ. Не смещайте бумагу вбок, это может повредить принтер.

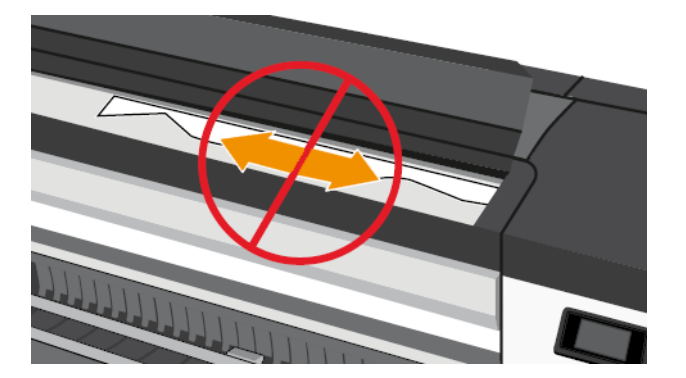

5. Закройте переднюю крышку.

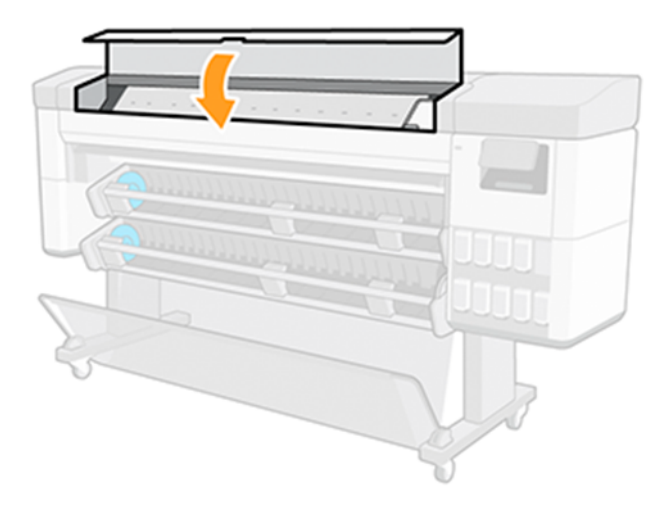

6. Включите принтер.

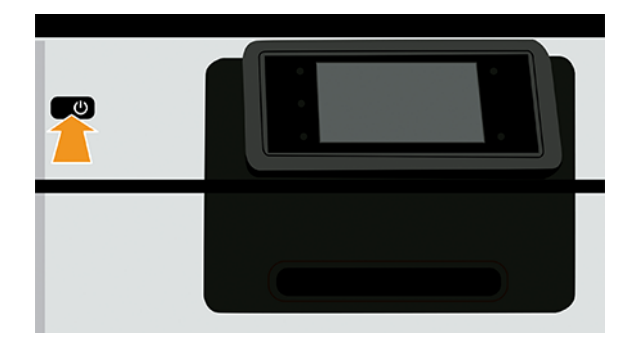

- 7. Загрузите рулон снова, см. [Обработка бумаги](#page-32-0) на стр. 25.
- $\overset{\text{\tiny{def}}}{\mathscr{D}}$  ПРИМЕЧАНИЕ. Если в принтере по-прежнему остается бумага, препятствующая нормальной работе, повторите процедуру и аккуратно удалите все обрывки бумаги.

### Бумага попадает в нижний модуль

Нижний модуль оснащен двумя отклоняющими перегородками для бумаги, которые могут использоваться для блокировки доступа к бумаге, если он не используется в качестве приемной бобины.

Во избежание попадания бумаги в нижний модуль:

- 1. Открепите отклоняющие перегородки.
- 2. Переместите отклоняющие перегородки в верхнее положение.

# На принтере появляется сообщение о том, что бумага закончилась, хотя это не так

Если рулон свободно висит на втулке, он может неправильно подаваться, и принтер не загружает бумагу. По возможности плотнее намотайте бумагу на втулку или вставьте новый рулон.

#### Отпечатки не поступают в приемник надлежащим образом

Перед выполнением других проверок убедитесь, что приемник правильно установлен. См. *инструкции по сборке,* которые прилагаются к принтеру для получения дополнительных сведений.

Если приемник правильно установлен, но неполадки продолжаются, проверьте следующее:

- Убедитесь, что приемник открыт.
- Убедитесь, что приемник не переполнен.
- Бумага на краю рулона часто закручивается, что может вызывать неполадки при выводе отпечатков. Загрузите новый рулон или вынимайте отпечатки вручную, как только они будут готовы.

# Вертикальные отметки на изображениях при сборке бумаги с задней подсветкой с помощью приемной бобины (только для многофункциональных валиков)

При использовании многофункциональных валиков в качестве приемной бобины для сбора материалов для печати с задней подсветкой рекомендуется наматывать бумагу внутрь (отпечатанной стороной к втулке). Это предотвратит повреждение распечатанных изображений от ручек механизма автоматической подачи бумаги.

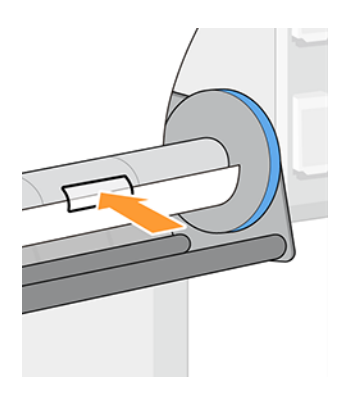

### Обрезка бумаги происходит после завершения печати

По умолчанию бумага обрезается принтером по истечении времени сушки.

См. раздел [Изменение времени сушки](#page-63-0) на стр. 56. Резак можно отключить (см. раздел Включение и отключение автоматического резака на стр. 57).

### Не удается закрыть загрузочное устройство

Не удается закрыть загрузочное устройство, если левая втулка находится в крайней левой позиции, так как она закреплена на боковой пластине входного модуля носителя. Во избежание неполадок компания HP рекомендует переместить левую втулку вправо.

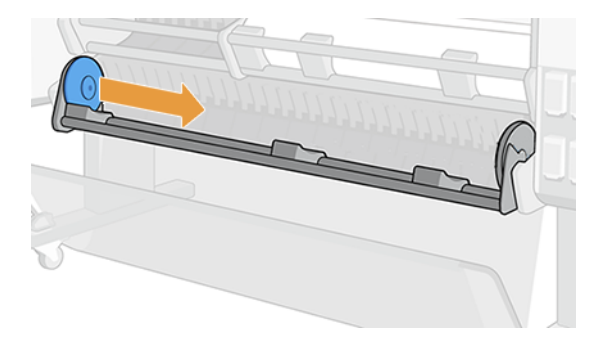

### Некачественная обрезка

По умолчанию бумага обрезается принтером автоматически по истечении времени высыхания. Если резак включен, но работает неправильно, убедитесь, что рельса резака чистая и на ней нет посторонних предметов.

Если резак отключен, нажатие кнопки Прогон листа и обрезка вызовет лишь продвижение бумаги. С помощью этой кнопки выдвиньте отпечаток достаточно далеко из передней части принтера, а затем обрежьте его вручную по ровной кромке или с помощью ножниц.

ПРИМЕЧАНИЕ. Резак ремонтируется пользователем самостоятельно. Если вы слишком долго использовали лезвие, можно заказать замену. Для получения более подробной информации обратитесь в службу поддержки HP: см. [Обращение в службу поддержки HP](#page-229-0) на стр. 222.

#### Замена резака

Срок службы резака зависит от типа используемой бумаги, и со временем резак может износиться. Затупленный резак может привести к проблемам с качеством печати или даже остановке во время обрезки и выдачи системной ошибки.

Чтобы заказать сменный резак, обратитесь к местному поставщику или посетите веб-сайт HP по следующей ссылке: [https://parts.hp.com/,](https://parts.hp.com/) затем введите в строке поиска: модуль резака Y0U21-67066.

Резак можно заменить самостоятельно, следуя этим инструкциям или инструкциям по сборке, включенным в упаковку с резаком.

1. Выключите принтер клавишей питания на передней панели.

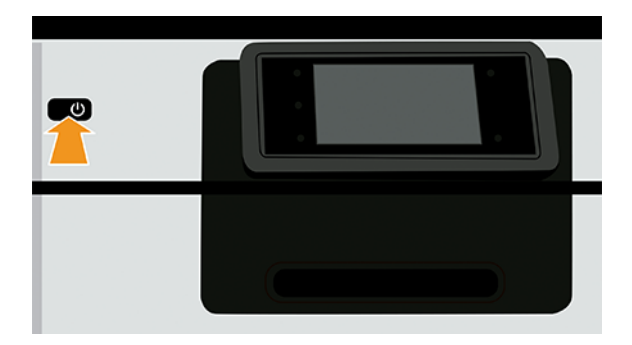

2. Откройте переднюю крышку.

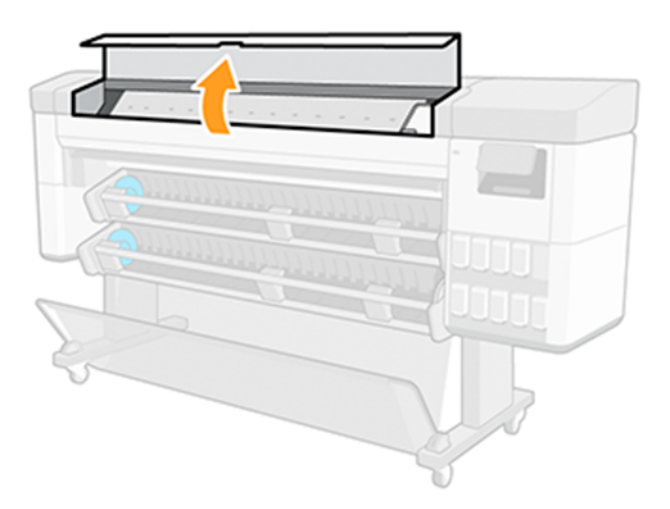

3. Найдите резак с внутренней стороны крышки слева.

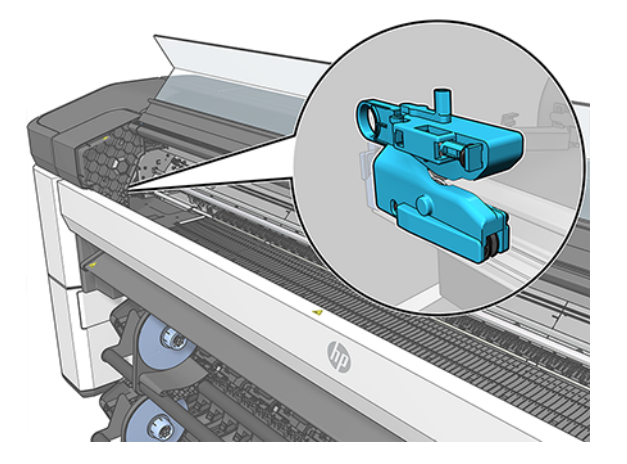

4. Сдвиньте резак в правую сторону.

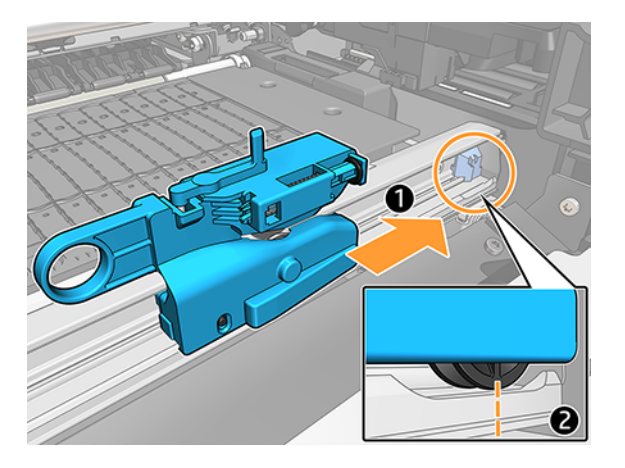

5. Поверните резак и извлеките его из рельсы.

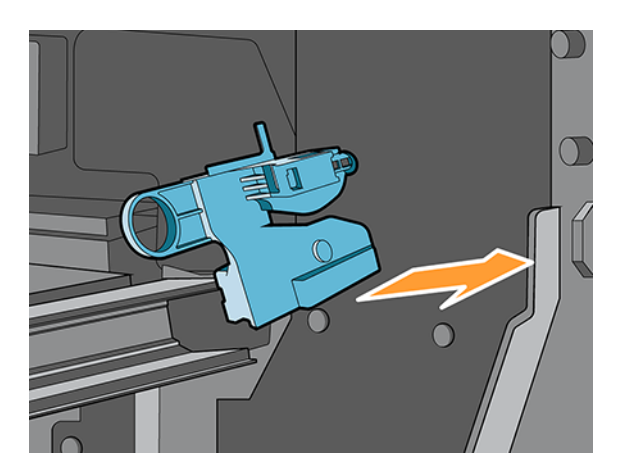

6. Извлеките новый резак из упаковки.

7. Поверните новый резак, установив его на место в рельсе.

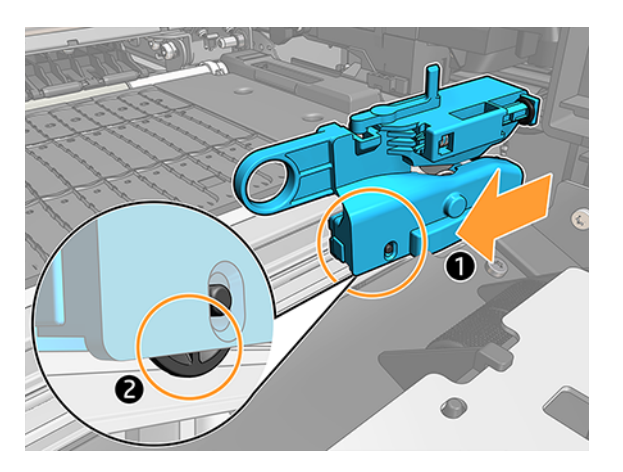

- 8. Переместите резак влево.
- 9. Выключите принтер на передней панели.

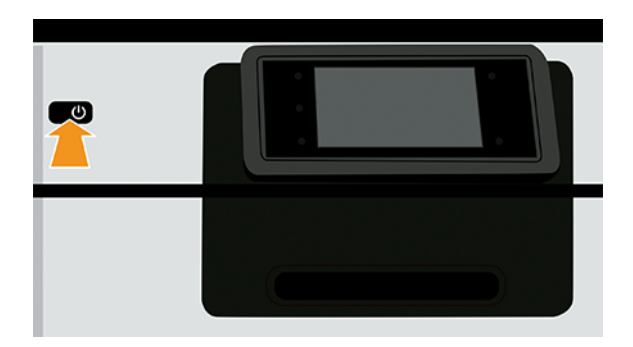

### Резак сошел с рельсы

Если резак сошел с рельсы, возможно, его необходимо заменить.

Порядок замены резака:

- 1. Откройте доступ к резаку с левой стороны зоны печати.
- 2. Переместите его на другой конец принтера и поверните, чтобы снять с рельсы.
- 3. Установите новый резак в правую сторону рельсы.
	- Прижмите резак к рельсе.
	- Поднимите небольшое колесико.
- 4. Проверьте правильность его установки, продвинув его по рельсе и убедитесь, что он размещен вертикально (не под углом).
- **< ПРИМЕЧАНИЕ.** Резак ремонтируется пользователем самостоятельно. Если вы слишком долго использовали лезвие, можно заказать замену. Для получения более подробной информации обратитесь в службу поддержки HP: см. [Обращение в службу поддержки HP](#page-229-0) на стр. 222.
- $\mathbb{C}^*$  ВАЖНО! Типы бумаги, поддерживаемые резаком: данный резак обладает высоким качеством, поэтому им можно резать бумагу всех типов, за исключением ткани и очень прочной бумаги.

ВНИМАНИЕ! Срок службы резака совпадает со сроком службы принтера, если используется обычная бумага. Срок службы существенно сокращается в случае интенсивного использования бумаги.

#### Рулон неплотно прилегает

Возможно, рулон необходимо заменить или загрузить заново.

Убедитесь, что установлен правильный сердечник, и при необходимости используйте адаптер рулонов с 3-дюймовым сердечником HP DesignJet.

#### Рычаг автозагрузки снят

Замятие бумаги может вызвать снятие внутреннего или прижимного рычага автоматической загрузки.

Для его повторной установки следуйте приведенным ниже инструкциям:

#### Установка внутреннего рычага

1. Выключите принтер.

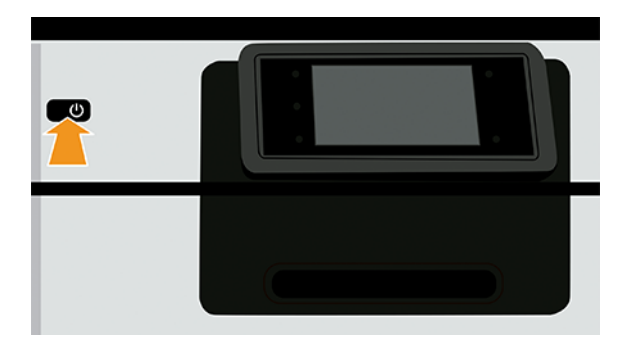

2. Поверните внутренние рычаги модуля, которые нужно установить заново, и удерживайте их для лучшего доступа.

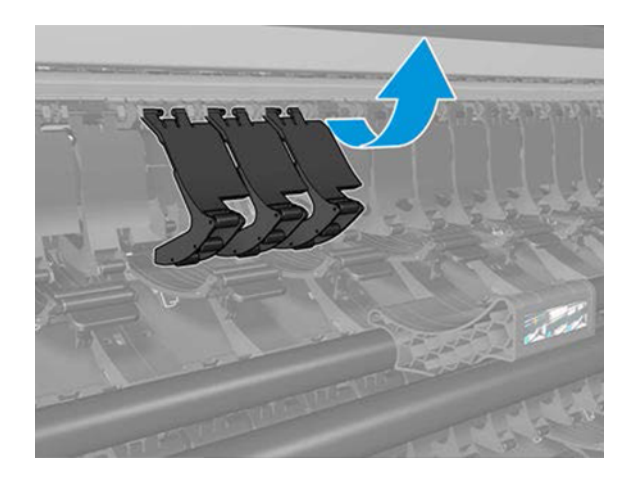

3. Разблокируйте внутренние рычаги.

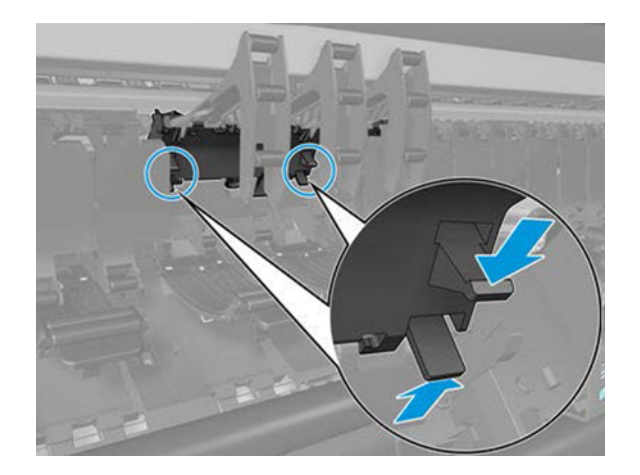

4. Снимите внутренние рычаги.

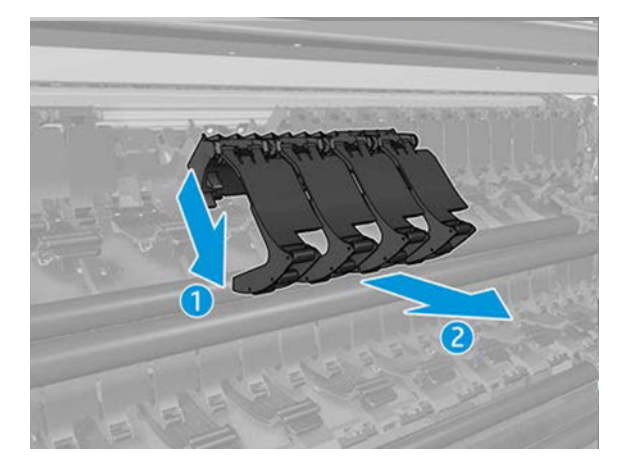

5. Затем выполните обратные действия по установке.

#### Установка прижимного рычага

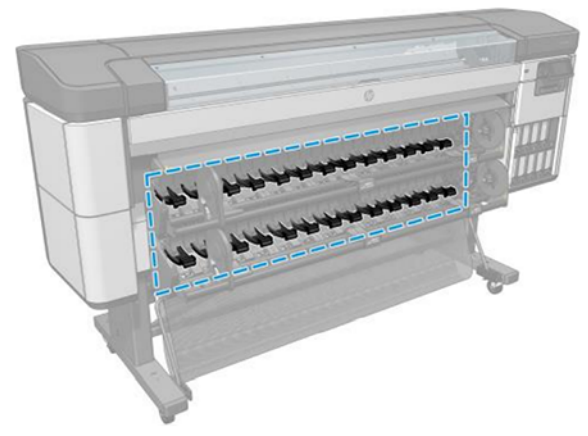

1. Выключите принтер.

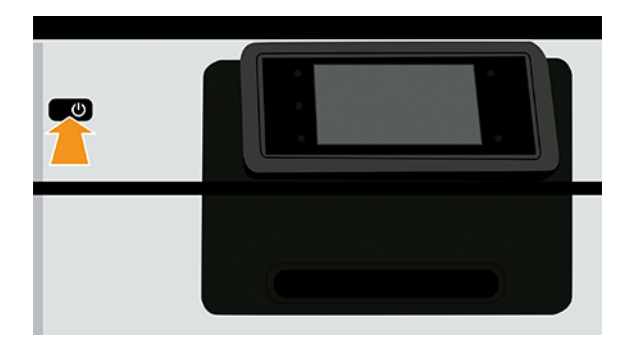

2. Разблокируйте прижимной рычаг.

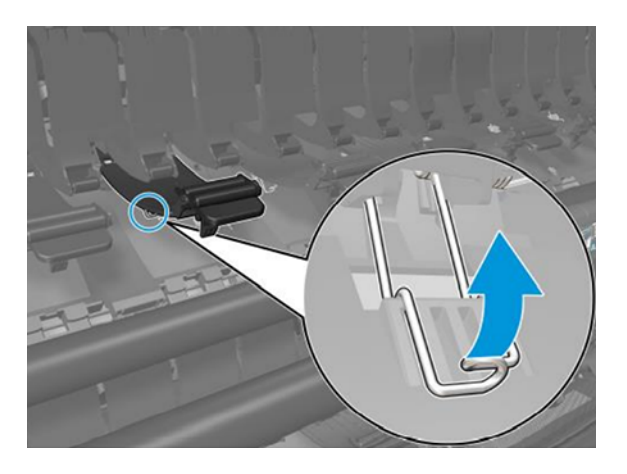

3. Удерживайте зажим и извлеките прижимной рычаг.

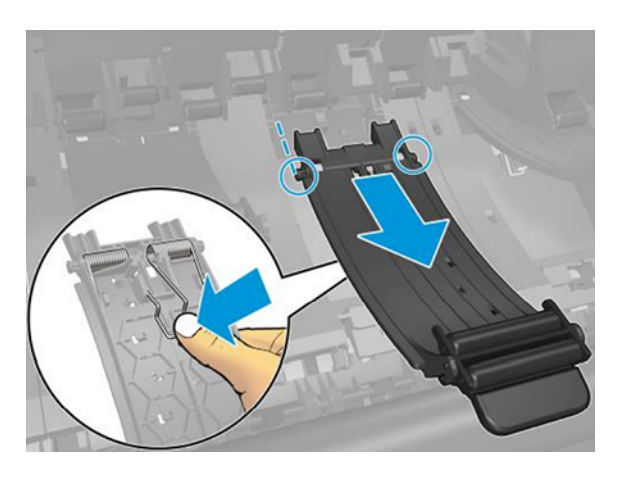

4. Затем выполните обратные действия по установке.

# 15 Устранение проблем с качеством печати

#### Общие сведения

Для достижения наилучших результатов используйте только подлинные расходные материалы и дополнительное оборудование изготовителя принтера; их надежность и эксплуатационные качества были тщательно проверены для обеспечения бесперебойной работы устройства и наилучшего качества отпечатков.

При проблемах с качеством печати:

- Используйте подлинные расходные материалы производителя. Подробные сведения о рекомендуемых типах носителей см. в разделе [Поддерживаемые типы носителей](#page-166-0) на стр. 159.
- Убедитесь, что на передней панели выбран именно тот тип бумаги, который загружен в принтер (см. [Просмотр сведений о бумаге](#page-53-0) на стр. 46). Одновременно проверьте состояние калибровки данного типа бумаги. Убедитесь также, что в приложении выбран именно тот тип бумаги, который загружен в принтер.
- $\triangle$  ПРЕДУПРЕЖДЕНИЕ. Несоответствие типов бумаги может привести к плохому качеству печати, неправильной цветопередаче и повредить печатающие головки.
- Убедитесь, что используются параметры печати, которые лучше всего подходят для данного задания (см. раздел Печать [на стр. 75\)](#page-82-0). Если ползунок качества печати сдвинут к краю шкалы, обозначенному «Скорость», или в разделе специальных параметров качества выбран параметр Черновая печать, это, скорее всего, приведет к снижению качества печати.
- Убедитесь, что условия эксплуатации (температура, влажность) находятся в рекомендуемом диапазоне. См. раздел [Требования к условиям эксплуатации](#page-234-0) на стр. 227.
- Убедитесь, что срок годности чернильных картриджей HP Eco-Carton и печатающих головок не истек.
- Используйте диагностическую схему (см. [Контрольный отпечаток HP](#page-206-0) на стр. 199), в которой содержится руководство по устранению неполадок для определения необходимых действий.

### Горизонтальные линии на изображении (полосы)

Если на распечатанном изображении добавляются горизонтальные линии, то цвет может отличаться в разных местах изображения.

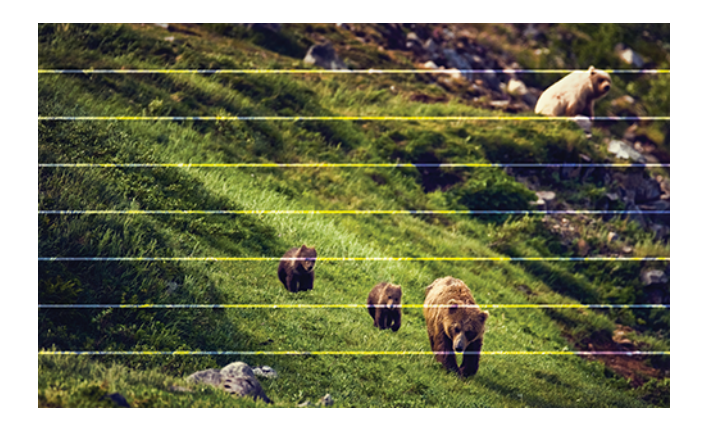

- 1. Убедитесь, что загружен именно тот тип бумаги, который выбран на передней панели и в приложении. См. раздел [Просмотр сведений о бумаге](#page-53-0) на стр. 46.
- 2. Убедитесь, что используются параметры качества печати, соответствующие задачам (см. Печать на [стр. 75\). В некоторых случаях недостатки качества печати можно устранить, просто выбрав более](#page-82-0)  высокий уровень качества печати. Например, если ползунок качества печати установлен в положение Скорость, попробуйте переместить его в положение Качество. После изменения параметров качества печати следует заново напечатать задание, если неполадки устранены.
- 3. [Напечатайте страницу диагностики изображения и следуйте инструкциям в разделе Печать страницы](#page-209-0)  диагностики изображения на стр. 202, включая при необходимости очистку печатающей головки.
- 4. Если печатающие головки работают правильно, на передней панели коснитесь значка оптимизации качества <sup>го</sup>л, затем выберите Калибровка подачи бумаги. Выберите источник бумаги и Калибровка подачи бумаги.
- 5. Используйте диагностическую схему (см. [Контрольный отпечаток HP](#page-206-0) на стр. 199), в которой содержится руководство по устранению неполадок для определения необходимых действий.

Если проблема не устранена, несмотря на все перечисленные выше действия, обратитесь в службу поддержки HP: см. [Обращение в службу поддержки HP](#page-229-0) на стр. 222.

#### Полосы выглядят как нерегулярные водяные знаки

Если полосы появляются в виде нерегулярных водяных знаков, переведите принтер в режим высококачественной печати или попробуйте вынуть и снова установить печатающие головки.

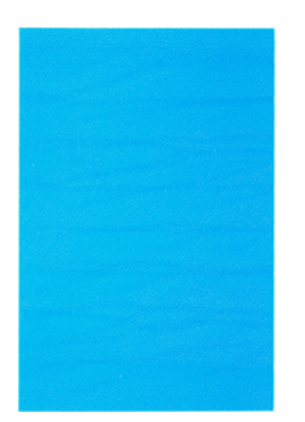

[См. раздел На передней панели отображается рекомендация переустановить или заменить печатную](#page-214-0)  головку на стр. 207.

Если полосы заметны только в области отпечатка шириной 10 см, очистите валик. См. процедуры периодического обслуживания пользователем [3. Очистка валика](#page-162-0) на стр. 155.

#### Общая размытость и зернистость изображения

Есть ряд действий и проверок, которые помогут устранить эту проблему. Проверьте бумагу, параметры, качество печати и выравнивание печатающих головок.

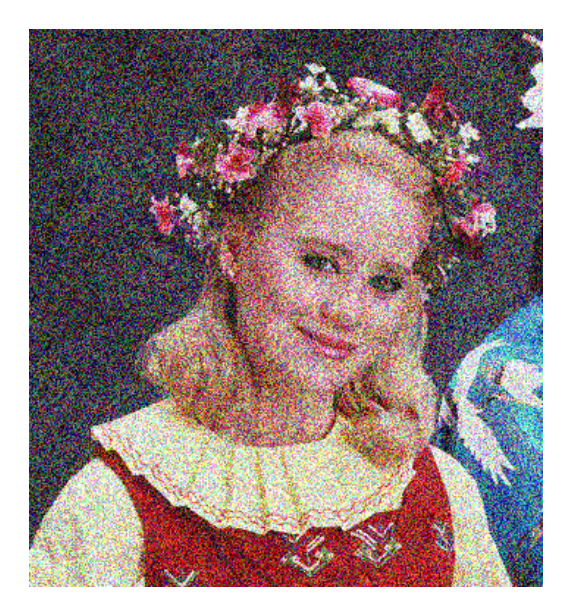

- 1. Убедитесь, что загружен именно тот тип бумаги, который выбран на передней панели и в приложении. См. раздел [Просмотр сведений о бумаге](#page-53-0) на стр. 46.
- 2. Убедитесь, что печать выполняется на предназначенной для этого стороне бумаги.
- 3. Убедитесь, что используются надлежащие параметры качества печати (см. Печать [на стр. 75\)](#page-82-0). В некоторых случаях недостатки качества печати можно устранить, просто выбрав более высокий уровень качества печати. Например, если ползунок качества печати установлен в положение Скорость, попробуйте переместить его в положение Качество. После изменения параметров качества печати следует заново напечатать задание, если неполадки устранены.
- 4. Повторно выровняйте печатающие головки. См. раздел Выравнивание печатающих головок на стр. [211. После выравнивания можно заново напечатать задание, если неполадки были устранены.](#page-218-0)
- 5. [Произведите очистку капельного детектора печатающих головок. См. раздел Очистка капельного](#page-216-0)  детектора печатающих головок на стр. 209.
- 6. Перейдите на переднюю панель и коснитесь значка **оптимизации качества ©**, затем выберите Калибровка подачи бумаги. Выберите источник бумаги и Калибровка подачи бумаги.

Если проблема не устранена, несмотря на все перечисленные выше действия, обратитесь в службу поддержки HP: см. [Обращение в службу поддержки HP](#page-229-0) на стр. 222.

# Неровная бумага

Если бумага лежит неровно при выходе из принтера, и на ней имеются мелкие складки, скорее всего, на печатном изображении будут видны такие дефекты, как вертикальные полоски. Это может произойти в том случае, когда используется тонкая бумага, которая пропитывается чернилами.

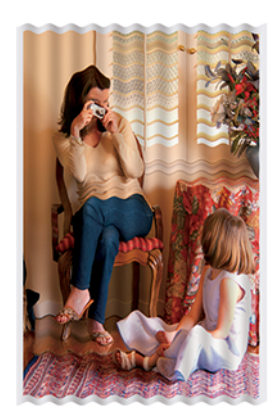

- 1. Убедитесь, что загружен именно тот тип бумаги, который выбран на передней панели и в приложении. См. раздел [Просмотр сведений о бумаге](#page-53-0) на стр. 46.
- 2. Попробуйте выбрать более плотный тип бумаги, например «Особоплотная бумага HP с покрытием» или «Сверхплотная матовая бумага HP высшего качества».
- 3. Выберите тип бумаги чуть тоньше, чем уже загруженная бумага; это позволит снизить расход чернил принтером. Ниже приведены несколько примеров типов бумаги в порядке возрастания плотности. Обычная бумага, бумага с покрытием, особо плотная бумага с покрытием, сверхплотная матовая бумага высшего качества.

#### Потертости и царапины на отпечатках

На пигменте черных чернил могут появляться потертости или царапины при касании пальцем, ручкой и т. п. Это особенно заметно на бумаге с покрытием.

Глянцевая бумага может быть особенно чувствительна к контакту с приемником и другими предметами в первое время после окончания печати, в зависимости от используемого количества чернил и условий окружающей среды во время печати.

Уменьшить риск появления потертостей и царапин можно следующим образом.

- Бережно обращайтесь с отпечатками.
- Старайтесь не укладывать отпечатки в стопку.
- Забирайте отпечатки сразу после отрезания от рулона и не оставляйте их в приемнике. Чтобы избежать соприкосновения только что отпечатанных листов с приемником, можно поместить в него лист бумаги.

# Следы чернил на бумаге

Этот дефект может быть вызван несколькими причинами.

#### Горизонтальное смазывание на лицевой стороне бумаги с покрытием

Если на обычную бумагу или на бумагу с покрытием наносится слишком много чернил, она быстро впитывает их и набухает. При перемещении печатающих головок над бумагой, они начинают касаться ее, и печатное изображение размазывается.

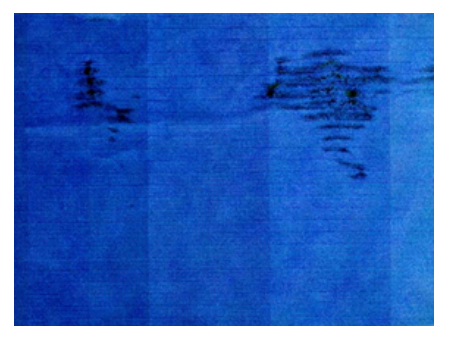

Как только обнаружится такая неполадка, следует немедленно отменить задание печати. Размокшая бумага может повредить печатающие головки.

Чтобы предотвратить эту неполадку, выполните следующие действия.

- 1. Убедитесь, что загружен именно тот тип бумаги, который выбран на передней панели и в приложении. См. раздел [Просмотр сведений о бумаге](#page-53-0) на стр. 46.
- 2. Используйте рекомендуемый тип бумаги (см. [Поддерживаемые типы носителей](#page-166-0) на стр. 159) и правильные параметры печати.
- 3. Попробуйте выбрать более плотный тип бумаги, например «Особоплотная бумага HP с покрытием» и «Сверхплотная матовая бумага HP высшего качества».
- 4. Выберите тип бумаги чуть тоньше, чем уже загруженная бумага; это позволит снизить расход чернил принтером. Ниже приведены несколько примеров типов бумаги в порядке возрастания плотности. Обычная бумага, бумага с покрытием, особо плотная бумага с покрытием, сверхплотная матовая бумага высшего качества.
- 5. Попробуйте увеличить поля, переместив в приложении изображение в центр страницы.
- 6. Если у вас принтер модели Z9<sup>+</sup> Рго и вы печатаете на какой-либо фотобумаге, попробуйте загрузить бумагу в категории «Фотобумага баритовая», что увеличивает расстояние между печатающей головкой и бумагой.

#### Следы чернил на обратной стороне бумаги

Очистите валик мягкой салфеткой. При этом чистить следует каждый выступ, не касаясь пленки между выступами.

#### Черные чернила закончились в начале печати

Такая неполадка может быть вызвана печатью матово-черными чернилами на глянцевой бумаге. Принтер не будет использовать матово-черные чернила, если выяснится, что бумага не сможет их удержать. Чтобы избежать использования матово-черных чернил, можно выбрать бумагу любого типа из категории «Фотобумага».

### Края объектов ступенчатые и нерезкие

Проблема может быть связана с ориентацией. Попробуйте повернуть изображение: результат может получиться лучше.

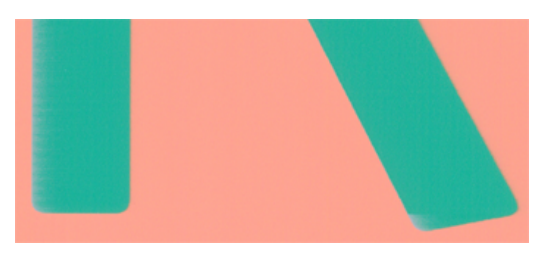

Если поворот изображения не помогает:

- 1. Если края объектов или линии выглядят нечеткими или более светлыми, чем ожидалось, а ползунок качества печати в диалоговом окне драйвера печати уже установлен в положение Качество, выберите специальные параметры качества печати и попытайтесь установить уровень качества Обычное. См. раздел Печать [на стр. 75.](#page-82-0)
- 2. Кроме того, задайте качество печати в Специальные параметры, а затем Параметры: Наилучшее и установите флажок Больше проходов . Это приведет к осуществлению однонаправленной печати, что снизит серьезность проблемы.

#### Края объектов темнее, чем ожидалось

Проблема может быть связана с ориентацией. Попробуйте повернуть изображение: результат может получиться лучше.

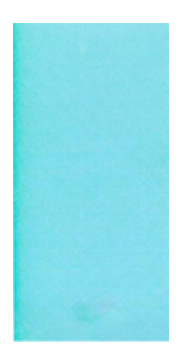

Если поворот изображения не помогает:

- 1. Если края объектов или линии выглядят темнее, чем ожидалось, а ползунок качества печати в диалоговом окне драйвера печати уже установлен в положение Качество, выберите специальные параметры качества печати и попытайтесь установить уровень качества Обычное. См. раздел Печать на стр. 75.
- 2. Кроме того, задайте качество печати в Специальные параметры, а затем Параметры: Наилучшее и установите флажок Больше проходов . Это приведет к осуществлению однонаправленной печати, что снизит серьезность проблемы.

#### Вертикальные линии различных цветов

Вертикальные полосы различных цветов могут появиться вдоль отпечатка.

Избежать этого можно следующим образом.

- 1. Попробуйте использовать более толстую бумагу из числа рекомендуемых типов например, высокоплотную бумагу HP с покрытием или сверхплотную бумагу HP. См. раздел Поддерживаемые типы носителей на стр. 159.
- 2. Попытайтесь задать более высокий уровень качества печати (см. Печать [на стр. 75\)](#page-82-0). Например, если ползунок качества печати установлен в положение Скорость, попробуйте переместить его в положение Качество.
- 3. Кроме того, задайте качество печати в Специальные параметры, а затем Параметры: Наилучшее и установите флажок Больше проходов . Это приведет к осуществлению однонаправленной печати, что снизит серьезность проблемы.

#### Белые пятна на отпечатке

На отпечатке могут быть белые пятна. Причиной их появления могут стать волокна бумаги, пыль или отслоившийся материал покрытия.

Избежать этого можно следующим образом.

- 1. Перед печатью вручную очищайте бумагу кисточкой, чтобы смахнуть с нее волокна или частицы.
- 2. Всегда держите прозрачную крышку принтера закрытой.
- 3. Избегайте действий, которые могут привести к попаданию в принтер пыли. Например, не обрабатывайте и не обрезайте бумагу на крышке принтера.
- 4. Защищайте рулонную бумагу от попадания пыли и различных частиц храните ее в пакетах или коробках.

#### Неточная цветопередача

Цвета на отпечатке не соответствуют ожиданиям.

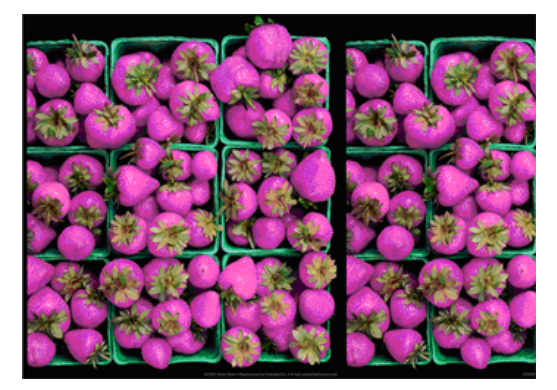

Попробуйте выполнить следующие действия.

- 1. Убедитесь, что загружен именно тот тип бумаги, который выбран на передней панели и в приложении. См. раздел [Просмотр сведений о бумаге](#page-53-0) на стр. 46.
- 2. Коснитесь значка **оптимизации качества <sup>0</sup>.** затем значка **маленькой шестеренки 0**, затем выберите Статус калибровки для проверки статуса калибровки цвета. Состояние ОЖИДАНИЕ или УСТАРЕВШАЯ означают, что необходимо выполнить калибровку цвета, см. [Калибровка цвета](#page-110-0) на стр. 103. После внесения каких-либо изменений можно заново напечатать задание, если неполадки были устранены.
- <span id="page-200-0"></span>3. Убедитесь, что цветовое пространство источника отмечено правильно. Наиболее часто используемыми цветовыми пространствами являются sRGB и AdobeRGB. Если цветовое пространство не определено, будет применено пространство, указанное при выборе значка настроек  $\circledS$  > Конфигурация печати по умолчанию > Параметры цвета.
- **ЭМИ ПРИМЕЧАНИЕ.** Это пространство AdobeRGB охватывает больше цветов по сравнению с sRGB. По этой причине некоторые яркие цвета могут быть получены только в том случае, если изображение помечено как AdobeRGB.
- 4. Убедитесь в правильности настроек, указанных при выборе значка настроек  $\circledcirc\circ$  > Конфигурация печати по умолчанию > Параметры печати. В частности, проверьте конфигурацию по умолчанию: Схема цветопередачи = Перцептивная, Выравнивание черных точек = Вкл., а также Эмуляция HP Pantone = Вкл. (если не требуются другие настройки).
- 5. Убедитесь, что печать выполняется на предназначенной для этого стороне бумаги.
- 6. Убедитесь, что используются надлежащие параметры качества печати (см. Печать [на стр. 75\)](#page-82-0). При выборе варианта Скорость или Черновое можно не получить максимально точной цветопередачи. После изменения параметров качества печати следует заново напечатать задание, если неполадки устранены.
- 7. Если управление цветом осуществляется в приложении, проверьте, соответствует ли используемый цветовой профиль выбранному типу бумаги и параметрам качества печати. При наличии сомнений относительно параметров цвета см. [Управление цветом](#page-109-0) на стр. 102.
- 8. Если при печати изображения в оттенках серого в некоторых серых областях заметны цвета, щелкните Цвет > Оттенки серого в драйвере.
- 9. Если неполадка заключается в различии цветов на отпечатанном изображении и мониторе, попробуйте откалибровать монитор. После этого, если неполадку удалось устранить, можно заново напечатать задание.
- 10. [Напечатайте страницу диагностики изображения. См. раздел Печать страницы диагностики](#page-209-0)  изображения на стр. 202.

Если проблема не устранена, несмотря на все перечисленные выше действия, обратитесь в службу поддержки HP: см. [Обращение в службу поддержки HP](#page-229-0) на стр. 222.

# Напечатанный материал не имеет однородности глянца (только для Z9<sup>+</sup> Pro<mark>)</mark>

Убедитесь в том, что установлен пакет модернизации с усилителем глянца HP Gloss Enhancer Upgrade Kit

- 1. Если комплект модернизации с усилителем глянца HP не установлен, см. Заказ других принадлежностей на стр. 160.
- 2. Убедитесь в том, что используется бумага, с которой можно использовать усилитель глянца.
- 3. На передней панели коснитесь значка Настройки (3, затем выберите Конфигурация по умолчанию > Усилитель глянца, и убедитесь, что этот параметр находится в состоянии Вкл.
- ПРИМЕЧАНИЕ. Этот параметр доступен только в том случае, если установлен пакет обновления HP Gloss Enhancer Upgrade Kit.

4. Если используется драйвер принтера, убедитесь в том, что вы включили этот параметр в драйвере перед печатью.

# Изображение неполное (обрезано внизу)

Если изображение неполное, возможно, вы обрезали полученные данные или возникла проблема связи.

- Вы коснулись кнопки Отмена  $\otimes$ , прежде чем все данные были получены принтером? Если это так, передача данных была прекращена, и страницу нужно напечатать заново.
- Если большое изображение обрезано (A1 или более крупного формата), перейдите в свойства Дополнительно в драйвере, а затем установите Максимальное разрешение приложения со значением на 300.
- Возможно, задан слишком короткий Тайм-аут ввода-вывода. Этот параметр определяет, как долго принтер будет ждать прихода новых данных с компьютера, прежде чем завершить задание. На передней панели увеличьте значение параметра Тайм-аут ввода-вывода и снова отправьте задание на печать. Коснитесь значка Настройки  $\widehat{\mathcal{O}}$ , затем выберите Подключения > Сеть > Тайм-аут вводавывода.
- Могут также возникать неполадки при взаимодействии компьютера и принтера. Проверьте сетевой кабель.
- Убедитесь, что параметры в приложении соответствуют текущему размеру страницы (например, задана печать с книжной ориентацией).
- Если используется сетевое приложение, убедитесь, что в нем не превышен период тайм-аута.

#### Изображение обрезано

Такой дефект обычно свидетельствует о несоответствии области печати загруженной бумаги и области печати, распознаваемой приложением.

Предварительно просмотрев отпечаток, несоответствия можно выявить до печати (см. раздел [Предварительный просмотр](#page-91-0) на стр. 84).

● Проверьте реальный размер области печати загруженного формата бумаги.

Область печати = размер бумаги – поля

- Проверьте, как область печати распознается в приложении (она может называться «областью для печати» или «областью изображения»). Например, некоторые программные приложения предполагают для стандартных областей печати больший размер, чем тот, который используется в принтере.
- Если вы определили специальный формат страницы с очень узкими полями, принтер может принудительно установить собственные минимальные поля, в результате чего изображение будет немного обрезано. Возможно, понадобится использовать несколько больший размер бумаги.
- Если на самом изображении уже есть поля, можно успешно напечатать его с помощью функции Обрезать по полям (см. раздел [Выбор параметров полей](#page-88-0) на стр. 81).
- Прежде чем печатать очень длинное изображение на рулоне, проверьте, допускает ли приложение печать изображения такого размера.
- Если попытаться напечатать изображение, размер которого превышает тот размер, который может обработать программное обеспечение, нижняя часть изображения, возможно, будет обрезана. Чтобы напечатать изображение полностью, следуйте приведенным ниже рекомендациям.
	- Сохраните файл в другом формате, например TIFF или EPS, и откройте его в другом приложении.
	- Напечатайте файл с помощью процессора растровых изображений.
- Возможно, был задан поворот страницы из книжной ориентации в альбомную на недостаточно широкой бумаге.
- При необходимости уменьшите размер изображения или документа в приложении, чтобы оно умещалось между полями.

### На напечатанном изображении отсутствуют некоторые объекты

Печать высококачественного крупноформатного задания связана с обработкой больших объемов данных. В некоторых технологических процессах появляются неполадки, которые приводят к исчезновению объектов с конечного отпечатка.

Ниже приводятся некоторые рекомендации по устранению таких неполадок.

- Выберите меньший размер страницы и масштабируйте изображение до нужного окончательного размера страницы в драйвере или на передней панели принтера.
- Сохраните файл в другом формате, например TIFF или EPS, и откройте его в другом приложении.
- Используйте программное обеспечение HP Click для печати файла.
- Напечатайте файл с помощью процессора растровых изображений.
- Уменьшите разрешение растровых изображений в приложении.
- Задайте более низкое качество печати, чтобы снизить разрешение печатной страницы.

 $\mathbb{B}^*$  ПРИМЕЧАНИЕ. При работе в macOS доступны не все из указанных выше параметров.

Перечисленные выше параметры предназначены для устранения неполадок и могут неблагоприятно повлиять на конечное качество задания или время, необходимое на его обработку. Поэтому, если указанные изменения не устранили неполадку, для этих параметров следует восстановить значения по умолчанию.

### Чрезмерная или недостаточная толщина линий, отсутствие линий

Убедитесь, что загружен именно тот тип бумаги, который выбран на передней панели и в приложении.

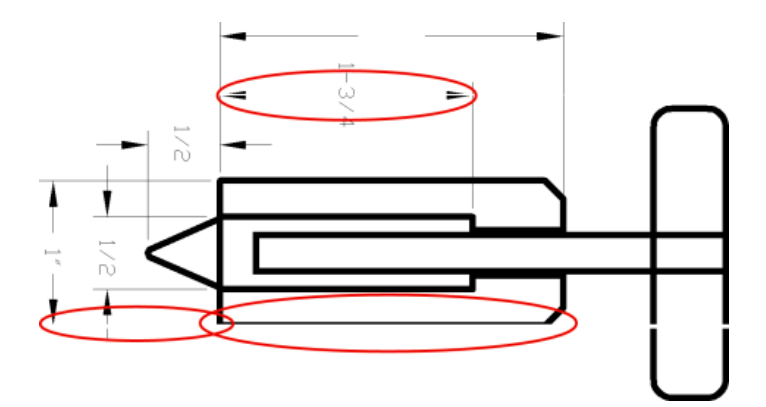

- 1. См. [Просмотр сведений о бумаге](#page-53-0) на стр. 46, чтобы проверить соответствие типа бумаги.
- 2. Если разрешение изображения выше, чем разрешение печати, может стать заметным ухудшение качества линий. При использовании драйвера PCL3GUI в Windows параметр Максимальное разрешение приложения можно найти в диалоговом окне драйвера на вкладке Дополнительно в разделе Параметры документа > Функции принтера. После изменения этого параметра можно заново напечатать задание, если неполадки были устранены.
- 3. Если линии слишком тонкие или вовсе отсутствуют, напечатайте страницу диагностики изображения. См. раздел [Печать страницы диагностики изображения](#page-209-0) на стр. 202.
- 4. Если проблема остается, на передней панели коснитесь значка оптимизации качества [9], затем значка маленькой шестеренки , затем выберите Выравнивание головок для выравнивания печатающих головок. См. раздел [Выравнивание печатающих головок](#page-218-0) на стр. 211. После выравнивания можно заново напечатать задание, если неполадки были устранены.
- 5. На передней панели коснитесь значка оптимизации качества <sup>0</sup>, затем значка маленькой шестеренки  $\bullet$ , затем выполните калибровку подачи бумаги.
- 6. [Убедитесь, что используются параметры качества печати, соответствующие задачам \(см. Печать](#page-82-0)  на стр. 75). В диалоговом окне принтера задайте специальные параметры качества печати и попытайтесь включить функцию Максимальная детализация (если доступна). После этого можно заново напечатать задание, если неполадки были устранены.

Если проблема не устранена, несмотря на все перечисленные выше действия, обратитесь в службу поддержки HP: см. [Обращение в службу поддержки HP](#page-229-0) на стр. 222.

#### Ступенчатые или зигзагообразные линии

Проверка исходного образа и настроек качества печати.

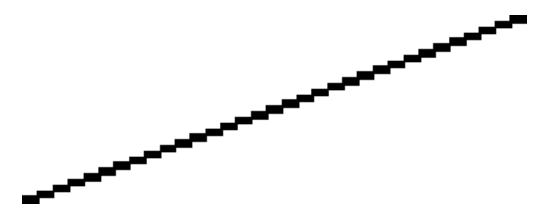

Попробуйте выполнить следующие действия.

1. Причина неполадки может заключаться в самом изображении. Попробуйте улучшить изображение в приложении, изменив его характеристики.

- 2. Убедитесь, что используются надлежащие параметры качества печати. См. раздел Печать [на стр. 75.](#page-82-0)
- 3. В диалоговом окне принтера задайте специальные параметры качества печати и включите функцию Максимальная детализация (если доступно).

### Двойные линии или линии неправильного цвета

Заметно, что линии были напечатаны дважды или что они были напечатаны в неправильном цвете.

У этой неполадки может быть несколько внешних признаков.

Цветные линии печатаются сдвоенными и окрашены в разный цвет.

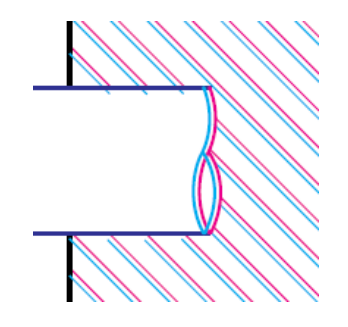

Границы цветных участков неправильно окрашены.

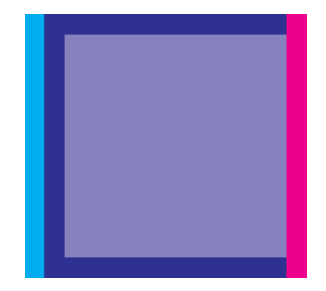

Для устранения дефектов такого типа выполните следующие действия.

- 1. Извлеките и заново установите печатающие головки.
- 2. Выровняйте печатающие головки. См. раздел [Выравнивание печатающих головок](#page-218-0) на стр. 211.

#### Прерывистые линии

Проверьте параметры качества печати и правильность установки и выравнивания печатающих головок.

Если линии стали прерывистыми, как показано на рисунке, выполните следующие действия.

- 1. Убедитесь, что используются надлежащие параметры качества печати. См. раздел Печать [на стр. 75.](#page-82-0)
- 2. Извлеките и заново установите печатающие головки.
- 3. Выровняйте печатающие головки. См. раздел [Выравнивание печатающих головок](#page-218-0) на стр. 211.

#### Размытые линии

Влажность может стать причиной пропитывания бумаги чернилами, что приведет к размыванию и нечеткости линий.

Попробуйте выполнить следующие действия.

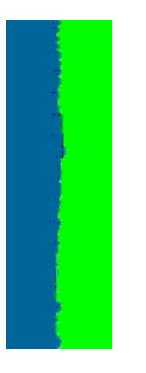

- 1. Убедитесь, что условия эксплуатации принтера (температура и влажность) подходят для высококачественной печати. См. раздел [Требования к условиям эксплуатации](#page-234-0) на стр. 227.
- 2. Убедитесь, что на передней панели выбран именно тот тип бумаги, который используется для печати. См. раздел [Просмотр сведений о бумаге](#page-53-0) на стр. 46.
- 3. Выберите пользовательские параметры качества печати, а затем выберите Наилучшее и Больше проходов (если доступно). См. раздел [Высококачественная печать](#page-92-0) на стр. 85.
- 4. Попробуйте выбрать более плотный тип бумаги, например «Особоплотная бумага HP с покрытием» или «Сверхплотная матовая бумага HP высшего качества».
- 5. Выберите тип бумаги чуть тоньше, чем уже загруженная бумага; это позволит снизить расход чернил принтером. Ниже приведены несколько примеров типов бумаги в порядке возрастания плотности. Обычная бумага, бумага с покрытием, особо плотная бумага с покрытием, сверхплотная матовая бумага высшего качества.
- 6. Если используется глянцевая бумага, попробуйте выбрать другой тип глянцевой бумаги.
- 7. Выровняйте печатающие головки. См. раздел [Выравнивание печатающих головок](#page-218-0) на стр. 211.

### <span id="page-206-0"></span>Неточная длина линий

Если при измерении длины линий на отпечатке было обнаружено, что они недостаточно точны для данного вида печати, можно попытаться улучшить точность длины линий следующими способами.

1. Печать на матовой пленке HP, для которой точность длины печатаемых линий указывается заранее. См. раздел [Функциональные характеристики](#page-231-0) на стр. 224.

Полиэфирная пленка в десять раз стабильнее по размерам, чем бумага. Однако при использовании пленки, толщина которой меньше или больше толщины матовой пленки HP, точность длины линий снизится.

- 2. Установите ползунок качества печати в положение Качество.
- 3. Поддерживайте в помещении постоянную температуру от 10 до 30°C.
- 4. Перед печатью загрузите рулон пленки в принтер и оставьте его на пять минут.
- 5. Если точность длины линий все еще неудовлетворительна, попробуйте провести процедуру повторной калибровки подачи бумаги.

# Контрольный отпечаток HP

Создание диагностической схемы (контрольного отпечатка HP) для проверки проблем с качеством печати изображений в принтере или системе, которая помогает определить основные проблемы с качеством изображения на единой схеме и предложить интерактивное руководство по устранению неполадок.

Контрольный отпечаток HP позволяет проверить каждый образец и сравнить **отпечаток** с **предельными** значениями, а затем предпринять корректирующие действия, отображенные в схеме. Схема начинается с основных образцов (1,2,3,4,5,6), затем содержит оценку остальных образцов и сравнение их с эталонным изображением.

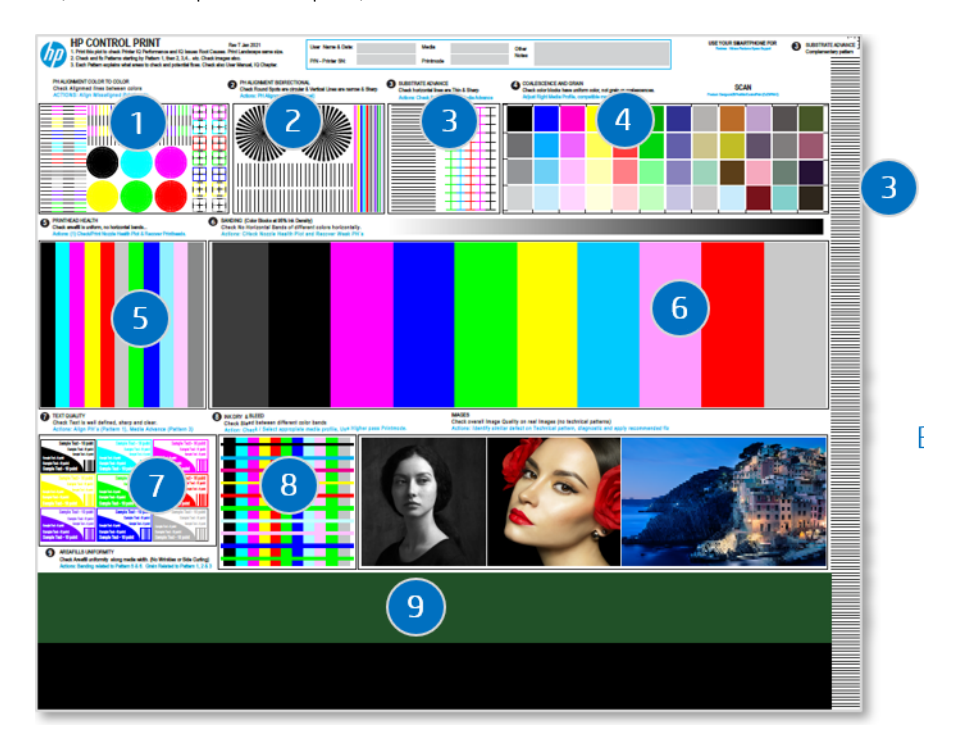

Оцениваемые риски в образцах:

- 1. Выравнивание печатающих головок при переходе от цвета к цвету
- 2. Двустороннее выравнивание печатающих головок или высоты носителя
- 3. Перемещение носителя
- 4. Зернистость и коалесценция
- 5. Работоспособность печатающих головок
- 6. Появление полос по цветам печатающей головки
- 7. Качество текста
- 8. Размывание и высыхание краски на носителе
- 9. Одинаковое качество изображения на всем носителе

Как диагностировать и устранять неполадки?

- 1. Печать: Диагностическая схема с пользовательскими настройками и носителем.
- 2. Определение дефектов. Следуйте инструкциям в руководстве пользователя на компьютере или мобильном телефоне. Сравните напечатанные образцы с предельными значениями.
- 3. Исправление. Необходимо устранить проблемы, ориентируясь сначала на основные образцы, а затем — на дополнительные. Следуйте инструкциям на схеме или в руководстве пользователя.

Для получения более подробной информации см. руководство по созданию контрольного отпечатка HP на веб-сайте HP по следующей ссылке: [http://www.hp.com/go/DesignJetZ9Pro64in/controlprint.](http://www.hp.com/go/DesignJetZ9Pro64in/controlprint)

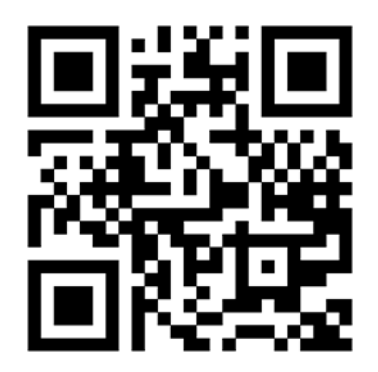

#### Действия по регистрации и поддержка

В случае сложных проблем с качеством изображения, которые не получилось устранить с помощью предложенных решений, обратитесь в службу поддержки и отправьте описание проблемы и изображения в высоком разрешении и качестве. Изображения образцов сканирования с дефектами.

Для получения регулярных ответов на каждый запрос об использовании контрольного отпечатка HP необходимо заполнить форму регистрации.

Для регистрации выполните следующие действия:

- 1. Заполните форму регистрации на веб-сайте HP по следующей ссылке: [https://latexregistration.heleni.me/control\\_print.](http://www.hp.com/go/DesignJetZ9Pro64in/controlprint)
- 2. Выберите язык:

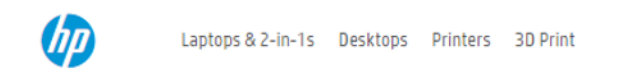

# **HP Control Print**

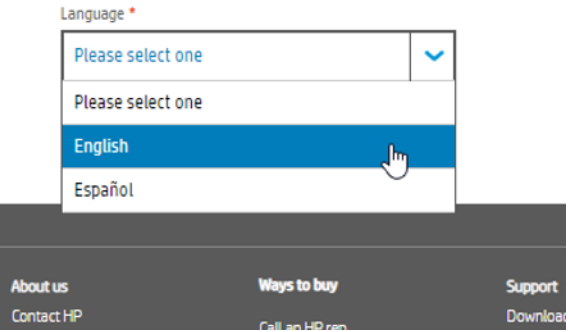

Форма доступна на следующих языках:

- **Английский**
- Каталанский
- Китайский (упрощенная орфография)
- Китайский (традиционная орфография)
- Нидерландский
- Французский
- Немецкий
- Итальянский
- **Японский**
- Корейский
- Польский
- Португальский
- Русский
- Испанский
- 3. Укажите все необходимые сведения, запрашиваемые в форме, такие как:
	- Принтер (серийный номер, режим печати и состояние печатающей головки)
	- Условия эксплуатации (температура и относительная влажность)
	- Когда была обнаружена проблема?
	- Дополнительная информация о носителе; Марка производителя и тип
	- Предпринятое действие
- <span id="page-209-0"></span>Степень удовлетворенности средством
- Заключительные комментарии
- Не забудьте прикрепить изображение, распечатанное на принтере HP, указав при этом явно заметные проблемы.

#### **HP Control Print**

Use this form to report Image Quality Issues and Troubleshooting results. Feedback will be used by HP to help customer escalations and proceed with solutions and fix pathforwards.

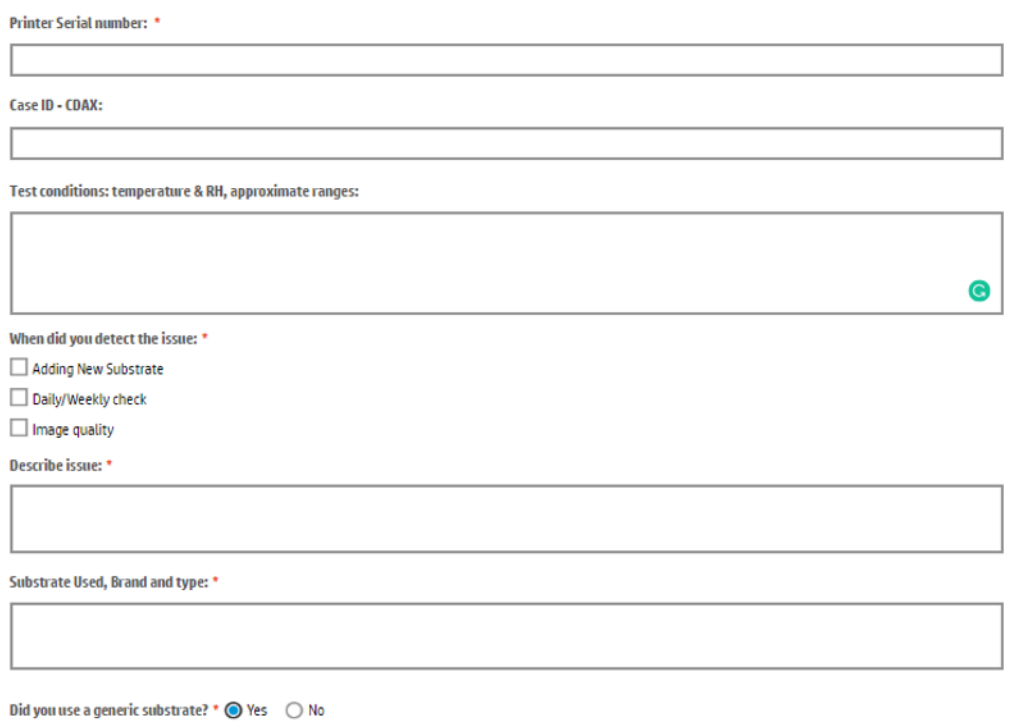

# Печать страницы диагностики изображения

Страница диагностики изображения состоит из графических шаблонов, позволяющих выявить неполадки, связанные с надежностью печатающих головок. Она служит для проверки работы печатающих головок, установленных в настоящий момент в принтере, и выявления засорения или других неполадок.

#### Печать

Печать страницы диагностики изображения занимает около двух минут.

- 1. Используйте тот же тип бумаги, что использовался во время обнаружения неполадки.
- 2. Убедитесь, что на передней панели выбран именно тот тип бумаги, который загружен в принтер. См. раздел [Просмотр сведений о бумаге](#page-53-0) на стр. 46.
- 3. На передней панели принтера коснитесь значка оптимизации качества [9], затем значка маленькой шестеренки  $\bullet$ , выберите Печать диагностического изображения.

Отпечаток разделен на две части, каждая из которых служит для проверки работы печатающих головок.

- Часть 1 (верхняя) состоит из прямоугольников чистых цветов по одному на каждую печатающую головку. Эта часть служит для проверки качества печати каждого из цветов.
- Часть 2 (нижняя) состоит из небольших черточек, по одной на каждое сопло каждой головки. Эта часть дополняет первую и служит для выявления неисправных сопел в каждой головке.

Внимательно рассмотрите напечатанную страницу. Названия цветов отображаются над прямоугольниками и по центру групп черточек.

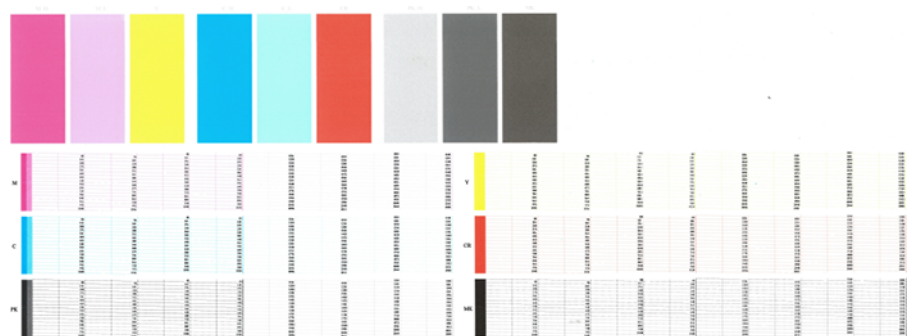

Рисунок 15-1 Печать страницы диагностики изображения для принтера Z6 Pro

Рисунок 15-2 Печать страницы диагностики изображения для принтера Z9<sup>+</sup> Pro

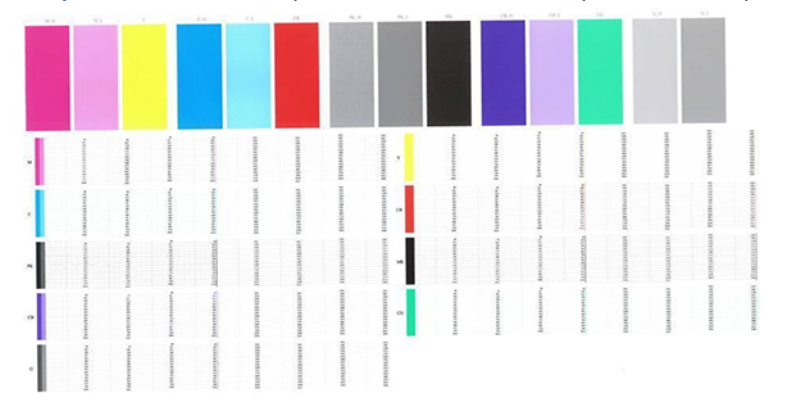

Н ПРИМЕЧАНИЕ. Если используется фотобумага, матово-черные чернила могут смазаться при касании отпечатка.

Сначала исследуйте верхнюю часть страницы (часть 1). Каждый прямоугольник должен быть окрашен равномерно, без горизонтальных полос.

Затем исследуйте нижнюю часть страницы (часть 2). Убедитесь, что в каждом цветном шаблоне присутствует большинство черточек.

Если в части 1 имеются горизонтальные линии, а в части 2 отсутствуют черточки того же цвета, печатающая головка данного цвета нуждается в чистке. Если же прямоугольники окрашены равномерно, не следует беспокоиться по поводу нескольких отсутствующих черточек в части 2; это приемлемо, поскольку принтер способен компенсировать ущерб от нескольких засоренных сопел.

Вот пример работы черной печатающей головки в хорошем состоянии:

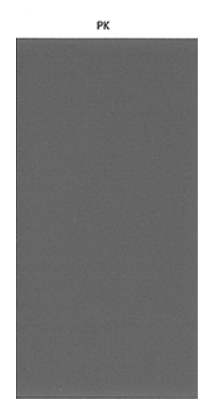

А здесь показан пример той же головки в плохом состоянии:

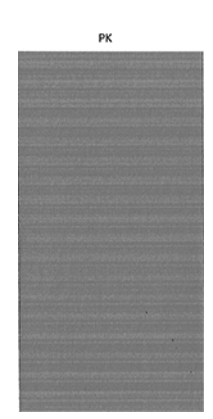

#### Устранение неполадок

Если возникла неполадка на странице диагностики, можно предпринять действия в зависимости от возникшей неполадки.

- 1. Очистите неисправные печатающие головки (см. [Очистка печатающих головок](#page-215-0) на стр. 208). Если вы не уверены, какую печатающую головку следует очистить, выберите Очистить все. После этого снова напечатайте страницу диагностики, чтобы проверить, устранены ли неполадки.
- 2. Если этого не произошло, повторите чистку печатающих головок и повторно проверьте результат, напечатав страницу диагностики.
- 3. Если неполадки все равно присутствуют, возможно, следует прочистить печатающие головки вручную (см. [Очистка печатающих головок](#page-215-0) на стр. 208). Можно также заново напечатать текущее задание — есть вероятность, что результат на этот раз будет удовлетворительным.
- 4. Если устранить неполадки так и не удалось, попытайтесь очистить капельный детектор печатающих головок. Обычно принтер уведомляет о необходимости этой операции, но может быть полезно [выполнить ее и без такого уведомления. См. раздел Очистка капельного детектора печатающих](#page-216-0)  головок на стр. 209.
- 5. [Если неполадки сохраняются и после этого, замените неисправные печатающие головки \(см. Система](#page-142-0)  подачи чернил [на стр. 135\) или обратитесь в службу поддержки HP \(см. Обращение в службу](#page-229-0)  поддержки HP на стр. 222).

# Инструкции на случай устойчивых неполадок

Если после выполнения всех рекомендаций по устранению, изложенных в этой главе, недостатки качества печати сохраняются, можно предпринять следующее.

Если после выполнения всех рекомендаций, изложенных в этой главе, недостатки качества печати сохраняются, можно предпринять следующее.

- Попробуйте применить параметры более высокого качества печати. См. раздел Печать [на стр. 75.](#page-82-0)
- Проверьте, какой драйвер используется для печати. Если это драйвер стороннего поставщика, обратитесь к разработчику драйвера за консультацией. Попробуйте использовать соответствующий драйвер HP, если это возможно. Последние версии драйверов HP можно скачать с веб-сайта НР по следующей ссылке:<http://www.hp.com/go/Z6/drivers>(при использовании Z6 Pro) или <http://www.hp.com/go/Z9/drivers>(при использовании Z9<sup>+</sup> Pro).
- Если вы не уверены, какую печатающую головку следует очистить, выберите Очистить все.
- Если используется процессор растровых изображений стороннего поставщика (не HP), его настройки могут быть неправильными. Изучите документацию, поставляемую вместе с процессором растровых изображений.
- Убедитесь, что используется последняя версия микропрограммного обеспечения принтера.
- Убедитесь, что в приложении установлены нужные параметры.

# Устранение неполадок картриджей с 16 чернилами HP Eco-Carton и печатных головок

### Не удается установить картридж HP Eco-Carton с чернилами

Обычно это происходит при попытке вставить в гнездо неправильный картридж или вставить правильный картридж в неправильной ориентации.

- 1. Убедитесь, что используется правильный тип картриджа (номер модели).
- 2. Убедитесь, что цвет наклейки на картридже совпадает с цветом наклейки на гнезде.
- 3. Убедитесь, что картридж верно ориентирован: буквенная маркировка на правой стороне картриджа должна располагаться правильно и быть читаемой.
- $\triangle$  ПРЕДУПРЕЖДЕНИЕ. Никогда не очищайте внутреннюю поверхность гнезд чернильных картриджей HP Eco-Carton.

#### Сообщения о состоянии картриджей

На передней панели появляется сообщение с предупреждением о неполадке.

На экран могут выводиться следующие сообщения о состоянии картриджей.

- Готов к работе: картридж работает нормально, неполадки не выявлены.
- Отсутствует. картридж отсутствует или неправильно подсоединен к принтеру.
- Низкий: низкий уровень чернил.
- Очень мало чернил: очень низкий уровень чернил.
- Израсходован: картридж пуст.
- Переустановите. рекомендуется извлечь картридж и снова установить его.
- Требуется замена. рекомендуется сменить картридж на новый.
- Срок годности истек. истек срок годности картриджа.
- Изменен или клонирован: картридж содержит чернила, изготовленные сторонним производителем.
- Неправильный тип. Неправильная серия или модель картриджа, или картридж вставлен неправильно.
- Поддельный или использованный: Картридж был изменен (заправлен повторно).

# <span id="page-214-0"></span>Принтер не обнаружил картридж с усилителем глянца (только для Z9<sup>+</sup> Pro<mark>)</mark>

Убедитесь в том, что установлен пакет модернизации с усилителем глянца HP Gloss Enhancer Upgrade Kit.

См. раздел: [Комплект модернизации с усилителем глянца HP DesignJet \(только для Z9](#page-169-0)<sup>+</sup> Pro) на стр. 162.

[Если на принтере установлен комплект модернизации с усилителем глянца HP: Напечатанный материал не](#page-200-0)  имеет однородности глянца (только для Z9<sup>+</sup> Pro) на стр. 193

#### Не удается установить печатающую головку

Важно использовать печатающую головку надлежащего типа, а также правильно устанавливать ее в гнездо.

- 1. Убедитесь, что используется правильный тип печатающей головки (номер модели).
- 2. Убедитесь, что с печатающей головки удалены два оранжевых защитных колпачка.
- 3. Убедитесь, что печатающая головка правильно сориентирована (сравните с остальными головками).
- 4. Убедитесь, что крышка печатающей головки правильно закрыта и плотно прилегает.

# На передней панели отображается рекомендация переустановить или заменить печатную головку

Если печатающая головка была заменена, принтер начнет автоматически выравнивать печатающую головку, используя загруженную бумагу.

- 1. С помощью клавиши питания на передней панели отключите принтер, а затем снова включите его.
- 2. Прочтите сообщение на экране передней панели; сообщение о готовности означает, что принтер готов к печати. Если неполадки не устранены, перейдите к следующему шагу.
- 3. Извлеките печатающую головку.
- 4. Очистите электрические контакты на задней стороне печатающей головки безворсовой салфеткой. Можно использовать слабый спиртовой чистящий раствор, если для удаления грязи требуется жидкость. Не используйте обычную воду.
- ПРЕДУПРЕЖДЕНИЕ. Этот процесс требует крайней осторожности во избежание повреждения печатающей головки. Не прикасайтесь к соплам на дне печатающей головки, а, особенно, не допускайте попадания на них спиртосодержащих жидкостей.
- ПРЕДУПРЕЖДЕНИЕ. Не оставляйте печатающую головку вне принтера на длительное время. Если это абсолютно необходимо, закройте печатающую головку оригинальным оранжевым колпачком и храните в горизонтальном положении.

<span id="page-215-0"></span>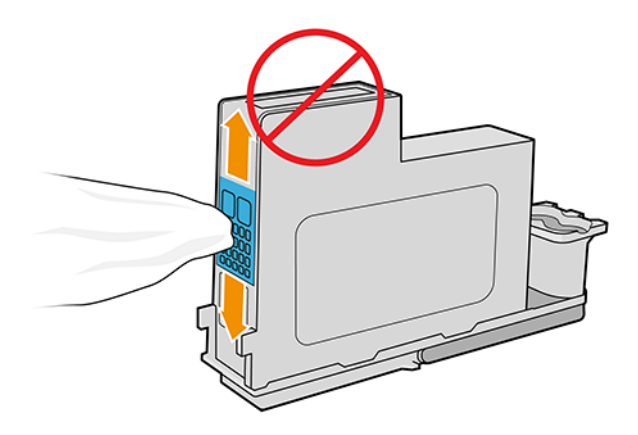

- 5. Снова вставьте печатающую головку в то же гнездо, из которого она была извлечена.
- ПРЕДУПРЕЖДЕНИЕ. Не перемещайте ее в другое положение на каретке. После установки печатающей головки в соответствующее гнездо она настраивается на работу только с особым сочетанием цветов, и ее нельзя перемещать в другие гнезда.
- 6. Прочтите сообщение на экране передней панели. Если неполадку не удалось устранить, попробуйте установить новую печатающую головку.

#### Очистка печатающих головок

Пока принтер включен, периодически осуществляется автоматическая очистка печатающих головок.

Тем самым гарантируется наличие свежих чернил в соплах и предотвращается засорение последних, [что обеспечивает точность цветопередачи. Если это еще не сделано, см. Печать страницы диагностики](#page-209-0)  изображения на стр. 202 перед продолжением.

Чтобы очистить печатающие головки, на передней панели коснитесь значка **оптимизации качества <sup>0</sup>]**, затем выберите Очистка печатающих головок. Печатающие головки также можно очистить с помощью встроенного Web-сервера; для этого выберите Цвет > Оптимизация качества печати. Если страница диагностики изображения напечатана, то уже известно, какие цвета печатаются некачественно. Выберите пару печатающих головок, которые служат для нанесения чернил этих цветов. Если неясно, какие печатающие головки следует очистить, можно выбрать очистку всех печатающих головок. Очистка всех печатающих головок занимает около 6 минут. Очистка одной пары печатающих головок занимает около 4 минут.

 $\mathbb{B}^\ast$  ПРИМЕЧАНИЕ. При очистке всех печатающих головок расходуется больше чернил, чем при очистке одной пары.

Если очистка печатающих головок выполнялась по команде Очистка печатающих головок с передней панели принтера, но качество печати по-прежнему неудовлетворительное, можно попытаться вручную прочистить сопла, как описано ниже.

 $\triangle$  ПРЕДУПРЕЖДЕНИЕ. Этот процесс требует крайней осторожности во избежание повреждения печатающей головки. Не прикасайтесь к электрическим контактам на задней стороне печатающей головки.

Прежде всего, снимите печатающую головку, затем при помощи мягкой ткани без ворса очистите нижнюю часть печатающей головки от загрязнений.
<span id="page-216-0"></span>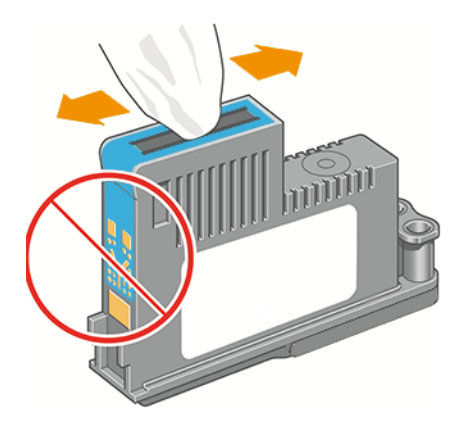

# Очистка капельного детектора печатающих головок

Капельный детектор печатающих головок — это датчик, определяющий, какие именно сопла печатающих головок не подают чернила при печати, чтобы компенсировать ущерб за счет нормально работающих сопел. Если датчик блокирован какими-либо частицами, например волокнами, волосками или обрывками бумаги, то страдает качество печати.

Если на экран передней панели выведено сообщение о необходимости очистки, рекомендуется очистить капельный детектор печатающих головок. Если не сделать это немедленно, принтер продолжит нормальную работу, однако на экране передней панели будет по-прежнему отображаться данное предупреждение.

ПРЕДУПРЕЖДЕНИЕ. Во избежание попадания чернил на руки пользуйтесь перчатками.

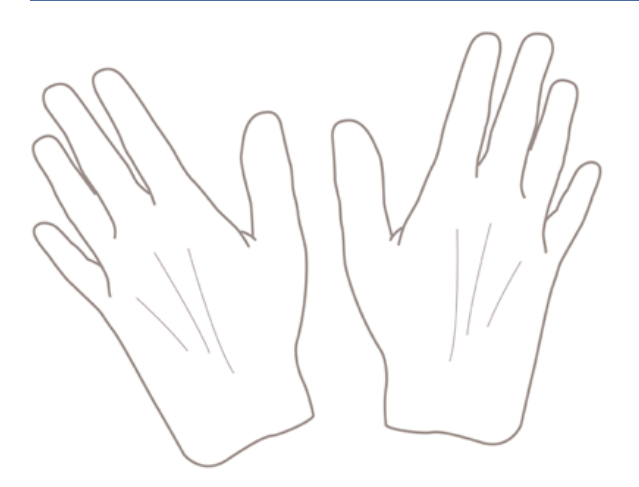

1. Выключите принтер клавишей питания на передней панели.

2. Во избежание поражения электрическим током выключите принтер и отсоедините кабель питания.

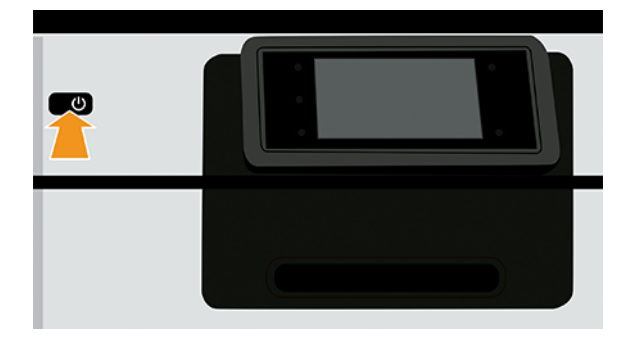

3. Откройте переднюю крышку.

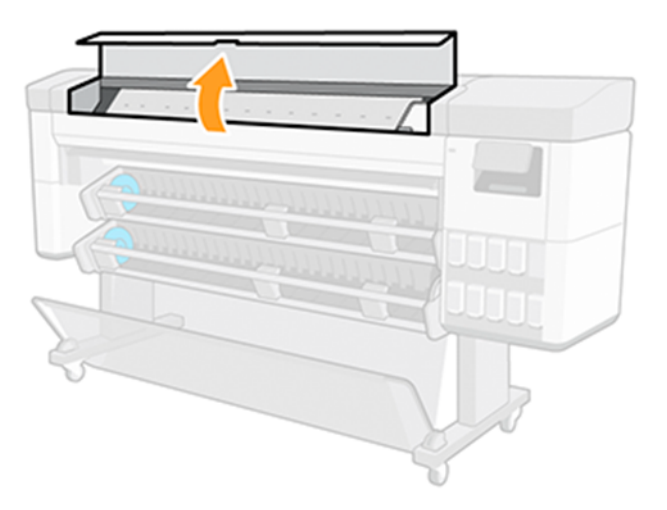

4. Найдите капельный детектор печатающих головок, расположенный рядом с запаркованной кареткой.

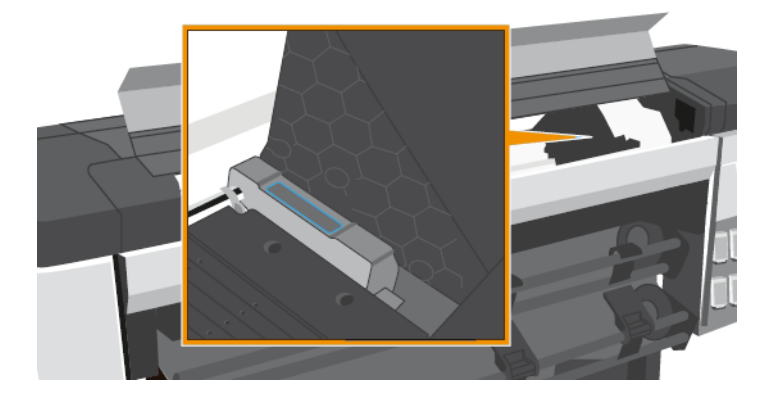

- 5. Удалите все частицы мусора, блокирующие капельный детектор печатающих головок.
- 6. Для удаления невидимых частиц протрите поверхность капельного детектора сухой безворсовой салфеткой.

<span id="page-218-0"></span>7. Закройте переднюю крышку.

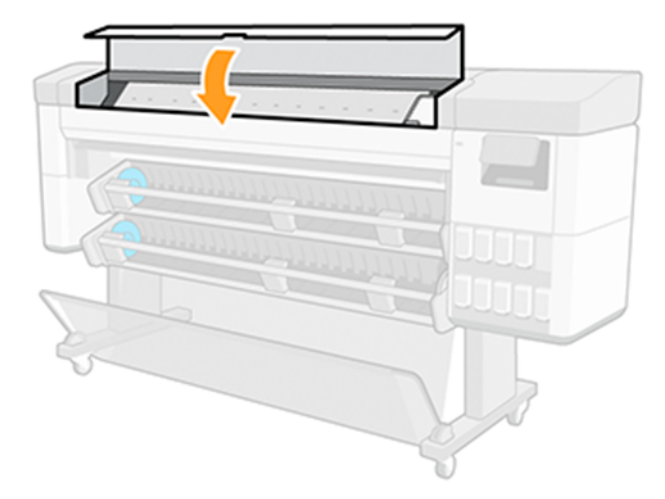

8. Подключите кабель питания и включите принтер.

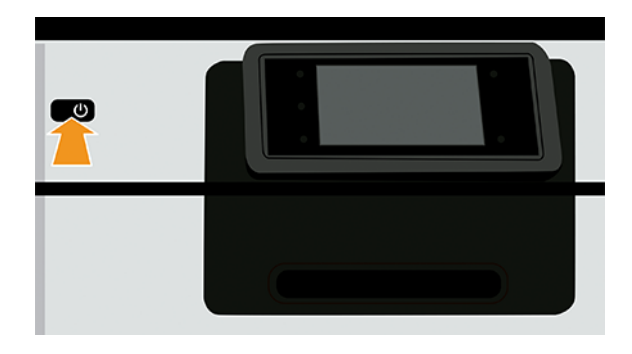

9. Включите питание принтера на передней панели.

## Выравнивание печатающих головок

Точное выравнивание печатающих головок имеет первостепенное значения для обеспечения точности цветопередачи, плавности цветовых переходов и резкости очертаний графических элементов. После каждого случая доступа к печатающей головке или ее замены производится автоматическое выравнивание печатающих головок.

В случае замятия бумаги или неполадок с цветопередачей см. раздел [Управление цветом](#page-109-0) на стр. 102 может потребоваться выравнивание печатающих головок.

- **Э ПРИМЕЧАНИЕ.** Если в принтере застряла бумага, рекомендуется переустановить печатающие головки и запустить процедуру их выравнивания, коснувшись значка **оптимизации качества <sup>0</sup>,** затем выбрав Выравнивание головок.
- ПРИМЕЧАНИЕ. Лучшие результаты достигаются при выравнивании печатающих головок на высококачественной глянцевой бумаге.
- ПРЕДУПРЕЖДЕНИЕ. Не используйте прозрачную и полупрозрачную бумагу для выравнивания печатающих головок.

### <span id="page-219-0"></span>Процедура переустановки печатающих головок

Выравнивание занимает около шести минут. Прежде чем приступать к использованию принтера, дождитесь завершения процесса.

- 1. Если в ходе процесса выравнивания загружен неподходящий тип бумаги, коснитесь значка Отмена  $\otimes$ на передней панели.
- ПРЕДУПРЕЖДЕНИЕ. Не следует выполнять печать после отмены выравнивания головок. Чтобы запустить выравнивание заново, коснитесь значка оптимизации качества <sup>ор</sup>, затем выберите Выравнивание головок.
- 2. Загрузите бумагу, которую предполагается использовать (см. [Обработка бумаги](#page-32-0) на стр. 25). Рулон для использования должен быть шириной не менее 610 мм.
- ПРЕДУПРЕЖДЕНИЕ. Не используйте прозрачную и полупрозрачную бумагу для выравнивания печатающих головок.
- 3. Извлеките и заново установите все печатающие головки. Это приведет к запуску процедуры выравнивания печатающих головок.
- 4. Убедитесь, что крышка закрыта, так как сильный источник света, находящийся вблизи принтера во время выравнивания, может повлиять на этот процесс.

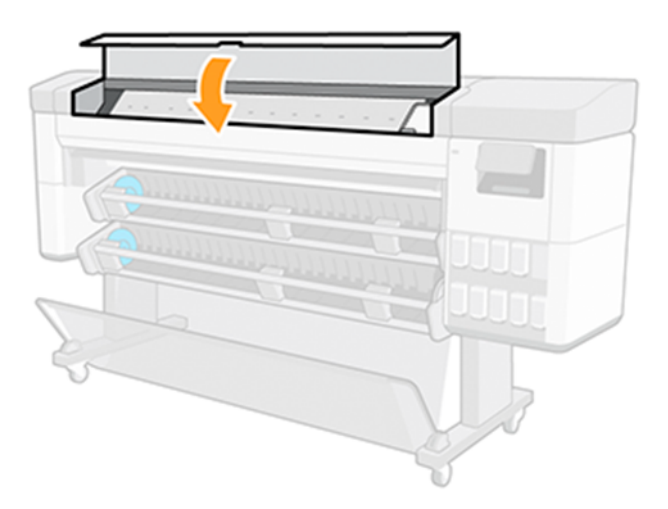

5. Прежде чем приступать к использованию принтера, дождитесь, пока на экране передней панели появится сообщение об успешном завершении процесса.

ПРИМЕЧАНИЕ. Принтер напечатает калибровочное изображение. Не следует волноваться об изображении. На экране передней панели отображаются все ошибки, возникающие при калибровке.

### Использование меню управления качеством изображения

Процесс занимает около 10 минут. Прежде чем приступать к использованию принтера, дождитесь завершения процесса.

- <span id="page-220-0"></span>1. Загрузите бумагу, которую предполагается использовать (см. [Обработка бумаги](#page-32-0) на стр. 25). Допускается использование рулона, который должен иметь формат A3 (в альбомной ориентации) или иметь ширину 420 мм.
- $\triangle$  ПРЕДУПРЕЖДЕНИЕ. Не используйте прозрачную и полупрозрачную бумагу для выравнивания печатающих головок.
- 2. На передней панели коснитесь значка оптимизации качества [9], затем выберите Выравнивание головок. Принтер проверит наличие достаточного количества бумаги для операции выравнивания.
- 3. Если загруженной бумаги достаточно, процедура запустится и будет напечатан шаблон выравнивания. Убедитесь, что крышка закрыта, так как сильный источник света, находящийся вблизи принтера во время выравнивания, может повлиять на этот процесс.

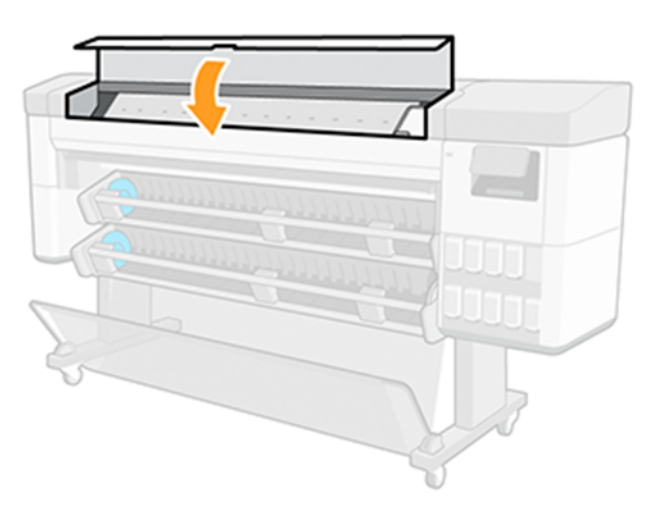

4. Прежде чем приступать к использованию принтера, дождитесь, пока на экране передней панели появится сообщение об успешном завершении процесса.

### Ошибки сканирования во время выравнивания

При сбое процедуры выравнивания на передней панели появляется сообщение Неполадки сканирования. Это означает, что выравнивание выполнить не удалось. Следовательно принтер не выровнен, и поэтому для обеспечения хорошего качества печати необходимо повторить выравнивание.

Сбой может произойти по различным причинам.

- Использовался неподходящий тип бумаги. Повторите выравнивание с бумагой правильного типа.
- Ухудшилась работоспособность печатающих головок. Прочистите печатающие головки, см. Очистка печатающих головок на стр. 208.
- Выравнивание производилось при открытом окне. Закройте окно и повторите выравнивание.

Если проблема не исчезнет после использования допустимой бумаги, очистите печатающие головки и держите дверцу закрытой; неполадка может быть связана с системой сканирования, или печатающие головки, несмотря на их чистоту, могут оказаться неисправными и подлежать замене.

# Сообщения о состоянии печатающих головок

На передней панели могут появляться различные сообщения.

На экран могут выводиться следующие сообщения о состоянии печатающих головок.

- Устройство готово к работе: печатающая головка работает нормально, неполадки не выявлены.
- Отсутствует: печатающая головка отсутствует или установлена неправильно.
- Проверьте головки по отдельности: рекомендуется проверить печатающие головки по отдельности для выявления неисправной головки. Снимите все печатающие головки и вставляйте их по одной, закрывая защелку и крышку каретки после каждой вставки. Сообщение о необходимости переустановки или замены на экране передней панели укажет на неисправную головку.
- Переустановите: рекомендуется извлечь печатающую головку и снова вставить ее. Если это не [помогло, очистите электрические контакты; см. На передней панели отображается рекомендация](#page-214-0)  переустановить или заменить печатную головку на стр. 207. Если и это не дало результата, замените печатающую головку новой.
- Заменить: печатающая головка неисправна. Замените печатающую головку на исправную.
- Замена не выполнена: процедура замены не была успешно завершена. Перезапустите процедуру и дайте ей завершиться полностью (заменять головки не требуется).
- Извлеките: вставлена печатающая головка ненадлежащего типа.

# Как гарантировать остановки принтера в случае риска ухудшения качества печати без вмешательства пользователя

Советы по установки значений по умолчанию должны максимально повысить производительность и уменьшить число проверок сопел.

Если принтер должен работать в помещении без участия пользователя или в ночное время, то для снижения риска потери качества изображения рекомендуется изменить этот параметр так, чтобы остановить работу принтера, если имеется незначительный признак ухудшения изображения.

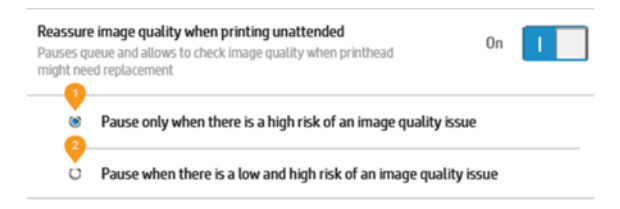

# <span id="page-222-0"></span>17 Устранение общих неполадок принтера

# Принтер не печатает

Несмотря на то что бумага загружена, все компоненты системы подачи чернил установлены и в файлах нет ошибок, печать отправленного с компьютера файла может начаться не так, как ожидалось, по следующим причинам.

- Возможно, отсутствует электропитание. Если принтер не выполняет никаких действий, а передняя панель не отвечает, убедитесь, что кабель питания правильно подключен, а в розетке есть напряжение. Зажмите клавишу питания на 5 секунд, чтобы сбросить настройки принтера.
- Если имеют место необычные электромагнитные явления, такие как сильные электромагнитные поля или значительные скачки напряжения, принтер может функционировать неправильно или совсем перестать работать. В таком случае выключите принтер с помощью клавиши питания на передней панели, отключите кабель питания, подождите, пока электромагнитная обстановка нормализуется, и снова включите принтер. Если неполадка не устранена, обратитесь в службу поддержки HP: см. [Обращение в службу поддержки HP](#page-229-0) на стр. 222.
- Возможно, включено размещение, и принтер ожидает указанное время ожидания размещения перед тем как начать рассчитывать соответствующие размещения. В этом случае на передней панели отображается оставшееся время, необходимое для создания размещения.
- [Возможно, параметр языка графики указан неверно, см. Изменение параметра языка графики](#page-28-0) на стр. 21.
- Возможно, на компьютере не установлен соответствующий драйвер принтера (см. *Инструкции по сборке*).
- Возможно, принтер ожидает загрузки бумаги или получения статистики (см. Сообщения о состоянии задания на стр. 100).
- Возможно, в драйвере принтера вызвана функция предварительного просмотра. Эта функция служит для проверки изображения. В этом случае на экран будет отображаться предварительный вид изображения, и для начала печати необходимо нажать кнопку Печать.

# Сбой инициализации передней панели

Если принтер не запускается (передняя панель пуста или выключены все диагностические светодиоды), рекомендуется заменить микропрограмму.

Замените микропрограмму следующим способом:

- 1. Перейдите в HP Support Center (см. [Центр поддержки HP](#page-227-0) на стр. 220) и загрузите микропрограмму.
- 2. Сохраните микропрограмму на флэш-накопитель USB. В идеале, флэш-накопитель USB должен быть пустой и отформатирован с файловой системой FAT.
- 3. Убедитесь, что принтер выключен. Подключите флэш-накопитель USB к высокоскоростному порту узла USB на задней панели, затем включите принтер.
- <span id="page-223-0"></span>4. Принтер прочтет файл микропрограммы (это займет около минуты), затем появится сообщение с просьбой извлечь флэш-накопитель USB.
- 5. Принтер автоматически установит новую микропрограмму и перезагрузится.

# Принтер работает медленно

Убедитесь, что выбрано надлежащее качество печати и указан правильный тип бумаги.

Ниже перечислено несколько возможных причин.

- Возможно, для параметров качества изображения установлены значение Наилучшее или Максимальная детализация. Печать в этих режимах занимает больше времени.
- Убедитесь, что при загрузке бумаги был задан правильный тип бумаги. Печать на некоторых типах бумаги занимает больше времени; например, для сушки фотобумаги и бумаги с покрытием требуется больший интервал времени между проходами. Сведения о способах выяснения заданных в принтере параметров типа бумаги см. в разделе [Просмотр сведений о бумаге](#page-53-0) на стр. 46.
- Если принтер подключен к сети, проверьте, все ли компоненты сети (карты сетевого интерфейса, концентраторы, маршрутизаторы, коммутаторы и кабели) поддерживают высокоскоростной режим работы. Возможно, причиной является высокая интенсивность обмена данными между входящими в сеть устройствами.
- Возможно, на передней панели задано Увеличенное время высыхания отпечатков. Измените значение параметра времени высыхания на Оптимальное.

# Отсутствует связь между компьютером и принтером

Это может происходить из-за программного обеспечения, оборудования или даже сетевой ошибки.

Признаки неполадки:

- После отправки изображения на принтер на экране передней панели не выводится сообщение о загрузке и обработке.
- При попытке печати компьютер выводит сообщение об ошибке.
- Во время обмена данными компьютер или принтер перестает отвечать на запросы.
- На отпечатке обнаруживаются беспорядочные или непонятные ошибки (отсутствующие строки, части изображения и т. п.).

Для устранения неполадок связи выполните следующие действия:

- Убедитесь, что в приложении выбран нужный принтер; см. Печать [на стр. 75.](#page-82-0)
- Убедитесь, что принтер работает правильно при печати из других приложений.
- Следует помнить, что для получения, обработки и печати очень больших заданий принтеру требуется время.
- Если принтер подключен к компьютеру с помощью любых других промежуточных устройств, таких как распределительные коробки, буферные коробки, кабельные адаптеры, кабельные преобразователи и т. д., попробуйте подключить его к компьютеру напрямую.
- Попробуйте использовать другой интерфейсный кабель.
- <span id="page-224-0"></span>Убедитесь, что установлен правильный параметр языка графики (см. Изменение параметра языка графики на стр. 21).
- Если принтер подключен по сети, убедитесь, что принтеру присвоен статический IP-адрес. Если используется DHCP, IP-адрес может меняться при каждом включении питания, и в этом случае драйвер может его не обнаружить.

# Отсутствие доступа к встроенному веб-серверу

На передней панели коснитесь значка Настройки  $\ddot{\text{Q}}$ , затем выберите Безопасность > Встроенный Webсервер.

 **学 ПРИМЕЧАНИЕ.** Если это еще не выполнено, см. раздел [Встроенный веб-сервер](#page-21-0) на стр. 14.

Если используется прокси-сервер, попробуйте обратиться к веб-серверу напрямую, минуя прокси-сервер.

- В Internet Explorer для Windows выберите последовательно команды Сервис > Свойства обозревателя > Подключение > Настройка локальной сети и отметьте флажок Не использовать прокси-сервер для локальных адресов. Либо для более точной настойки щелкните на кнопке Дополнительно и добавьте IP-адрес принтера в список исключений, для которых прокси-сервер не используется.
- В приложении Google Chrome для Windows выберите Система > откройте параметры прокси-сервера. Откроется новое окно. Выберите Не использовать прокси-сервер для локальных адресов.
- В Safari для macOS выберите Safari > Параметры > Дополнительно и щелкните кнопку Proxies: изменение параметров. Добавьте IP-адрес принтера или его доменное имя в список исключений, для которых не будет использоваться прокси-сервер, с помощью поля Не использовать настройки прокси для этих хостов и доменов.

Если установить соединение по-прежнему не удается, выключите и снова включите принтер с помощью клавиши питания на передней панели.

# Подключение к Интернету невозможно

При возникновении трудностей подключения принтера к Интернету отображается предупреждение: Отсутствует подключение к Интернету.

Параметры можно изменить на передней панели — выберите Сеть, если параметры не защищены.

# Автоматическая проверка файловой системы

При включении принтера выполняется проверка файловой системы; она занимает несколько минут. Дождитесь завершения проверки.

 $\triangle$  ПРЕДУПРЕЖДЕНИЕ. В случае выключения принтера до окончания проверки файловой системы файловая система может быть серьезно повреждена, и жесткий диск принтера выйдет из строя. При любых обстоятельствах при повторном включении принтера проверка файловой системы будет всегда начинаться с самого начала.

Чтобы обеспечить целостность файловой системы жесткого диска, выполнение проверки файловой системы запланировано через каждые 90 дней.

ПРИМЕЧАНИЕ. После включения питания принтеру требуется около трех минут для инициализации, а также проверки и подготовки печатающих головок. Однако в некоторых условиях для инициализации

<span id="page-225-0"></span>может потребоваться до 40 минут, например, когда принтер долгое время не использовался и ему необходимо больше времени на подготовку печатающих головок.

# Уведомления

Принтер может выдавать два типа уведомлений. Ошибки и предупреждения.

- Сообщения об ошибках: главным образом извещают о невозможности выполнить печать. Вместе с тем в драйвере сообщения об ошибках могут также предупреждать что, даже если устройство может выполнить печать, результат может быть испорчен, например, обрезкой изображения.
- Предупреждения: привлекают внимание пользователя к принтеру и сообщают либо о необходимости регулировки (например, калибровки), либо о потенциальной невозможности печати (например, необходимости профилактического обслуживания или израсходовании чернил).

Эти уведомления поступают к пользователю по четырем различным каналам.

- Экран передней панели: на передней панели в каждый момент времени отображается только одно самое важное уведомление. Предупреждения сами исчезают с экрана через некоторое время. Существуют постоянные уведомления, например «низкий уровень чернил в картридже». Они появляются вновь, когда принтер не выполняет никаких заданий и более серьезные уведомления отсутствуют.
- $\cdot \dot{\Omega}$ : COBET: На экране передней панели можно настраивать уведомления о неправильном подборе бумаги (см. раздел [Устранение несоответствия бумаги](#page-103-0) на стр. 96).
- Встроенный веб-сервер: в правом верхнем углу окна встроенного веб-сервера отображается состояние принтера. Если у принтера есть уведомление, текст уведомления будет показан в этой области.
- Драйвер: Драйвер предупреждает о параметрах настройки заданий, которые могут привести к дефекту печати. Если принтер не готов к печати, отображается предупреждение.
- **HP DesignJet Utility:** для просмотра уведомлений перейдите на вкладку **Обзор** и ознакомьтесь со списком Элементы, требующие внимания, расположенным справа.

По умолчанию уведомления появляются только во время печати. Если уведомления включены и имеются неполадки, препятствующие выполнению печати, на экране отображается всплывающее окно с объяснениями причин неполадки. Чтобы достичь желаемого, следуйте инструкциям.

# <span id="page-226-0"></span>18 Сообщения об ошибках на передней панели

На принтере время от времени может отображаться системная ошибка, которая представляет собой числовой код из 12 цифр, а за ним — рекомендованное действие, который следует предпринять.

В большинстве случаев вам будет предложено перезапустить принтер, поскольку при включении неполадку можно лучше диагностировать, и она может быть устранена автоматически. Если проблема остается после перезапуска, следует обратиться в службу поддержки HP и быть готовыми сообщить числовой код из сообщения об ошибке. См. раздел [Обращение в службу поддержки HP](#page-229-0) на стр. 222.

Если сообщение об ошибке содержит другие рекомендованные действия, следуйте инструкциям принтера.

# Журнал системных ошибок

Принтер сохраняет журнал системных ошибок, доступ к которому можно получить двумя способами.

#### Использование флэш-накопителя USB

- 1. Возьмите стандартный флэш-накопитель USB, отформатированный в файловой системе FAT32.
- 2. Создайте пустой файл на флэш-накопителе USB (щелчок правой кнопкой мыши, Создать > Текстовый документ) и назовите его pdipu enable.log.
- 3. Когда на передней панели появится сообщение об ошибке, вставьте флэш-накопитель USB в высокоскоростной порт USB на задней панели принтера. Журнал будет автоматически скопирован на накопитель. По запросу на передней панели можно извлечь флэш-накопитель USB.
- 4. [Обратитесь к представителю технической поддержки \(см. раздел Обращение в службу поддержки HP](#page-229-0)  на стр. 222) для передачи файлов, созданных на флэш-накопителе USB.

#### С помощью встроенного веб-сервера

- 1. В веб-браузере перейдите на сайт HP по следующей ссылке: [https://printer%20ip%20address/hp/device/support/serviceSupport.](https://printer%20ip%20address/hp/device/support/serviceSupport)
- 2. Нажмите кнопку Загрузить, чтобы загрузить пакет средств диагностики.
- 3. Сохраните пакет на компьютере и обратитесь к представителю технической поддержки (см. раздел [Обращение в службу поддержки HP](#page-229-0) на стр. 222).

# <span id="page-227-0"></span>19 Центр HP Customer Care

# Введение

Служба поддержки HP Customer Care обеспечивает поддержку высочайшего уровня, позволяющую полностью использовать возможности принтера HP DesignJet, обладает проверенной временем компетенцией в области поддержки и предлагает новые технологии уникальной сквозной поддержки.

Техническое обслуживание включает установку и настройку, средства устранения неполадок, обновление гарантии, ремонт и обмен оборудования, консультации по телефону и через Интернет, обновление программного обеспечения и средства самообслуживания. Для получения дополнительных сведений о службе HP Customer Care см. [Обращение в службу поддержки HP](#page-229-0) на стр. 222.

Зарегистрируйте гарантию на веб-сайте HP по следующей ссылке: [http://register.hp.com/.](http://register.hp.com/)

# Службы HP Professional Services

## Центр поддержки HP

Широкий ассортимент специальных услуг и ресурсов обеспечит максимальную отдачу от работы с принтерами и решениями HP DesignJet.

Присоединяйтесь к сообществу пользователей продукции HP для широкоформатной печати на веб-сайте Центра поддержки HP, чтобы получить круглосуточный доступ к следующим ресурсам:

- мультимедийные учебники;
- пошаговые инструкции;
- загрузка: новейшие версии микропрограммы принтера, драйверов, программного обеспечения, настроек бумаги и т. д.;
- техническая поддержка: интерактивное устранение неисправностей, адреса и телефоны центров поддержки клиентов и многое другое;
- технологические процессы и подробные советы по выполнению разных заданий печати из конкретных программных приложений;
- форумы для непосредственного общения со специалистами HP и коллегами;
- интерактивное отслеживание гарантии для спокойствия клиентов;
- новейшая информация о продуктах: принтерах, расходных материалах, дополнительном оборудовании, программном обеспечении и т. д.;
- центр расходных материалов со всей необходимой информацией о расходных материалах и носителях.

<span id="page-228-0"></span>Центр поддержки HP можно найти на веб-сайте HP по следующей ссылке: <http://www.hp.com/go/Z6pro64/support>для принтеров Z6 Pro или<http://www.hp.com/go/Z9pro64/support> для принтеров Z9<sup>+</sup> Pro.

Указав при регистрации приобретенные продукты, вид деятельности и предпочтительные типы связи, пользователь определяет нужный тип сведений.

### Загрузка программного обеспечения принтера

Строго следуйте инструкциям по установке программного обеспечения.

Установите программное обеспечение принтера с веб-сайта HP по следующей ссылке:<http://www.hp.com/go/Z6pro64/software>(при использовании Z6 Pro) или <http://www.hp.com/go/Z9pro64/software>(при использовании Z9<sup>+</sup> Pro).

## Пакеты HP Care Pack и продление гарантии

Пакеты HP Care Pack и продление гарантии позволяют продлить гарантийный срок обслуживания принтера.

Они включают удаленную поддержку. При необходимости осуществляется обслуживание на месте, при этом предусмотрено два варианта срочности выполнения заявки:

- на следующий рабочий день;
- в тот же рабочий день в течение четырех часов (практикуется не во всех странах).

Служба HP Installation обеспечивает распаковку, установку и подключение принтера.

Подробнее о пакетах HP Care можно узнать на веб-сайте HP по следующей ссылке: [http://cpc.ext.hp.com/portal/site/cpc.](http://cpc.ext.hp.com/portal/site/cpc)

# Самостоятельный ремонт

Программа собственного ремонта пользователем HP предлагает нашим пользователям самое быстрое обслуживание, как по гарантии, так и по договору. Она позволяет HP доставлять части для замены непосредственно вам (конечному пользователю), чтобы вы могли сами заменить их. Эта программа позволяет вам заменять части по своему усмотрению.

#### Удобство и простота использования

- Специалист службы поддержки HP выполнит диагностику и оценку необходимости заменяемой части для ремонта дефектного аппаратного компонента.
- Заменяемые части доставляются по экспрессной линии; большинство имеющихся в наличии частей отправляются в день обращения в HP.
- Доступность для большинства продуктов HP в соответствии с гарантией или договором.
- Доступно в большинстве стран.

Более подробную информацию о самостоятельном ремонте пользователем см. на веб-сайте HP по следующей ссылке: [http://www.hp.com/go/selfrepair.](http://www.hp.com/go/selfrepair)

# <span id="page-229-0"></span>Обращение в службу поддержки HP

Виртуальный агент HP готов помочь в решении проблем в любое время суток.

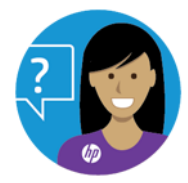

Доступ к виртуальному агенту HP для конкретного принтера можно получить по следующим ссылкам:

● HP DesignJet Z6 Pro на веб-сайте HP по следующей ссылке: [http://www.hp.com/go/DesignJetZ6Pro64in/VA.](http://www.hp.com/go/DesignJetZ6Pro64in/VA)

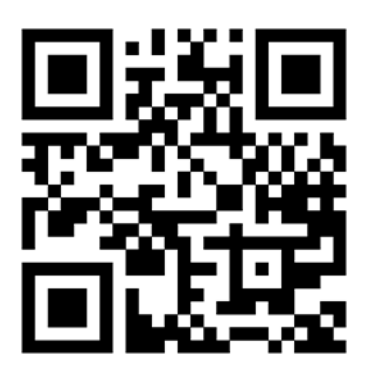

● HP DesignJet Z9<sup>+</sup> Pro на веб-сайте HP по следующей ссылке: [http://www.hp.com/go/DesignJetZ9Pro64in/VA.](http://www.hp.com/go/DesignJetZ9Pro64in/VA)

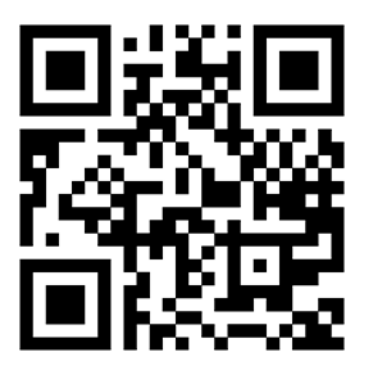

В службу поддержки HP Support можно также позвонить по телефону. Перед звонком в службу технической поддержки выполните следующие действия.

- Ознакомьтесь с рекомендациями по устранению неполадок, представленными в данном документе.
- Просмотрите соответствующую документацию драйвера.
- При использовании программного обеспечения (драйверов и протоколов) сторонних производителей обратитесь к прилагаемой документации.
- Если все же возникла необходимость обратиться к представителю технической поддержки, имейте в виду, что для более оперативного ответа на ваш вопрос потребуются следующие сведения:
	- модель устройства (номер модели и серийный номер, указанные на задней панели устройства);
- <span id="page-230-0"></span>– [Код ошибки, если он появляется на передней панели \(запишите его\); см. Сообщения об ошибках](#page-226-0)  на передней панели на стр. 219
- модель используемого компьютера;
- используемое специальное оборудование или программное обеспечение (например, диспетчеры очереди печати, сетевое оборудование, коммутаторы, модемы или специальные программные драйверы);
- название используемого программного обеспечения, драйвера, а также номер версии;
- информация об обслуживании принтера, которую можно получить на встроенном веб-сервере. Откройте веб-браузер и введите IP-адрес принтера, чтобы получить доступ ко встроенному веб-серверу. Затем выберите Поддержка > Обслуживание > Информация об обслуживании > Отобразить. Если нужно отправить сведения по электронной почте, их можно загрузить в качестве файла из веб-браузера, а затем отправить файл.
- **Э ПРИМЕЧАНИЕ.** После нажатия Отобразить используемый веб-браузер может предотвратить открытие всплывающего окна. В этом случае необходимо найти параметр веб-браузера, который позволяет открыть это окно.

Кроме того, страницу можно отправить непосредственно из браузера: щелкните Файл > Отправить > Страницу по электронной почте.

### Номер телефона

Номер телефона службы поддержки HP можно найти на веб-сайте HP.

Посетите веб-сайт HP по следующей ссылке: [http://welcome.hp.com/country/us/en/wwcontact\\_us.html.](http://welcome.hp.com/country/us/en/wwcontact_us.html)

# <span id="page-231-0"></span>20 Технические характеристики принтера

# Функциональные характеристики

В принтере используются универсальные печатающие головки и картриджи, содержащие 300 мл чернил.

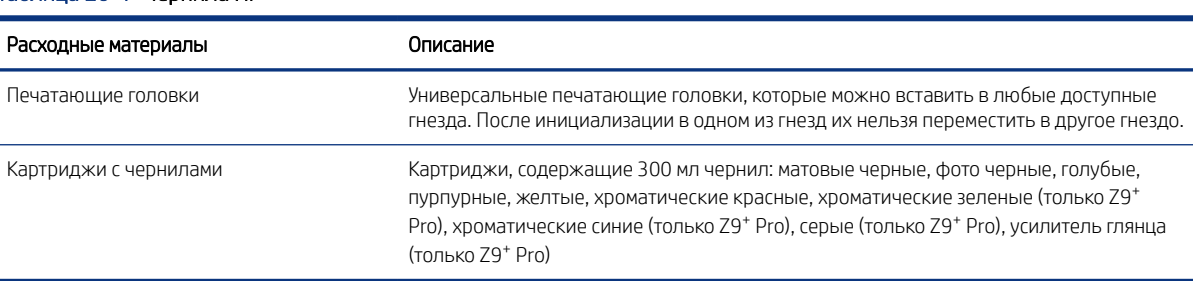

#### Таблица 20-1 Чернила HP

#### Таблица 20-2 Форматы бумаги

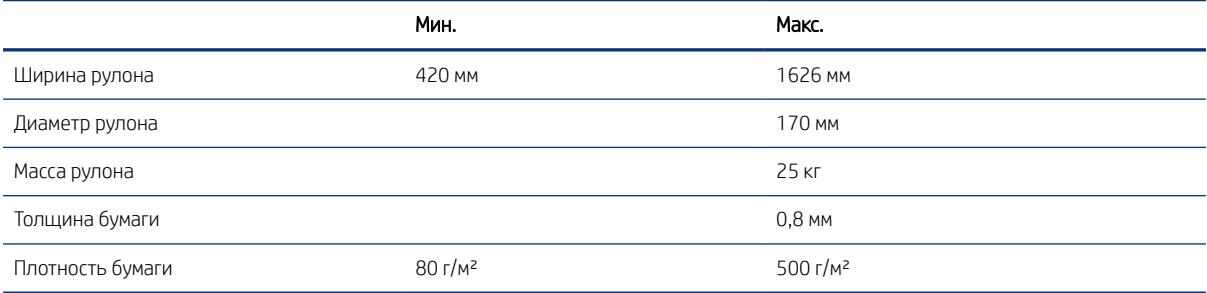

Типы бумаги с толщиной 0,26 мм или больше с закручиванием\* более 55 мм не рекомендуются использовать с включенным резаком, поскольку это может привести к размазыванию или сбою.

Если резак отключен, печать первого тестового отпечатка после загрузки или после обрезки вручную приведет к перемещению на 23 см и появлению пустой области на переднем крае отпечатка. Это делается специально во избежание сбоя или размазывания на переднем крае.

Жесткие материалы, такие как фотобумага, могут привести к проблемам при загрузке во второй рулон, например, при автоматический выгрузке между отпечатками. На передней панели рекомендуется загрузить бумагу этих типов в верхний рулон (1).

*\* Для измерения закручивания отрежьте 20 см бумаги от рулона и измерьте закручивание.*

#### Таблица 20-3 Разрешение печати

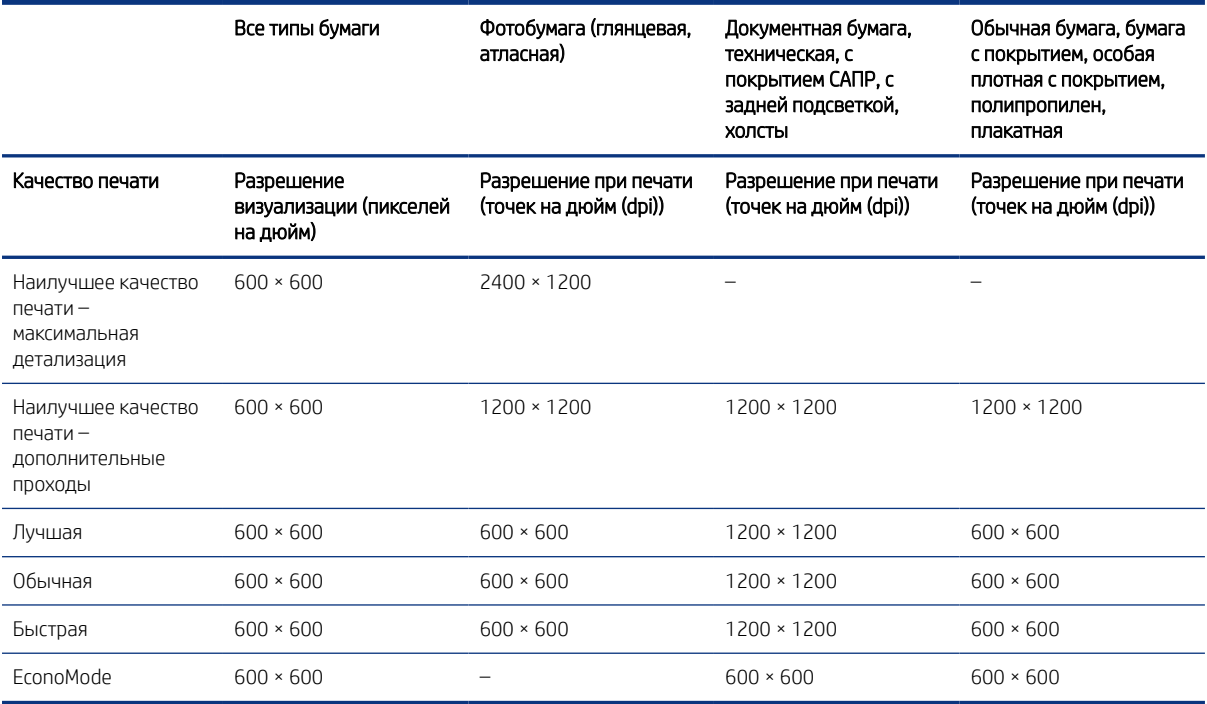

- Чтобы включить печать с разрешением 2400 точек на дюйм, выберите Фотобумага и качество Наилучшее – Максимум.
- Чтобы обеспечить печать с разрешением 1200 точек на дюйм при печати на любой бумаге выберите значение Наилучшее – Дополнительные проходы.
- Экономичный режим можно использовать только при печати на обычной бумаге, бумаге с покрытием и особой плотной бумаге с покрытием.

#### Таблица 20-4 Поля

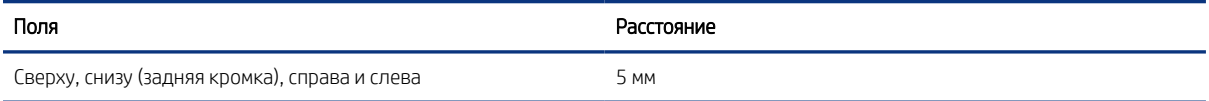

#### Таблица 20-5 Механическая точность

#### Размеры

±0,1 % от указанной длины вектора или ±0,2 мм (большая из двух величин) при 23°C, 50–60% относительной влажности, для печатного материала формата E/A0 при печати нормального или наилучшего качества для матовой пленки HP (рулонная подача).

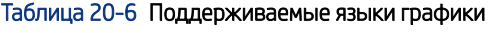

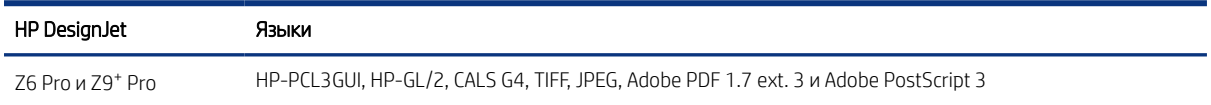

# <span id="page-233-0"></span>Физические характеристики

Размеры являются одинаковыми, но вес различен в зависимости от модели принтера. Технические характеристики указаны с учетом и без учета упаковки.

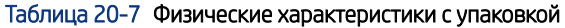

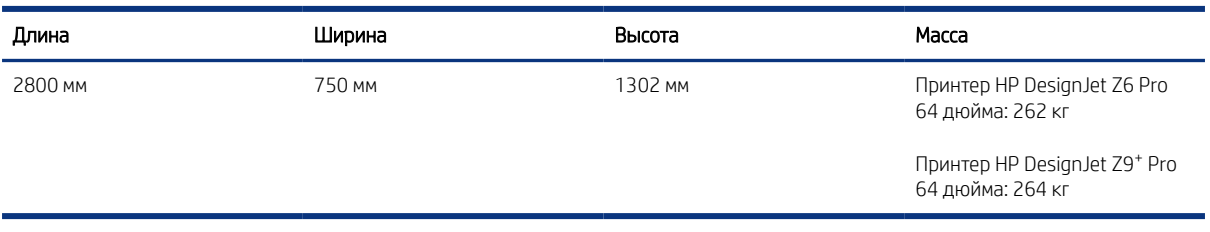

#### Таблица 20-8 Физические характеристики без упаковки

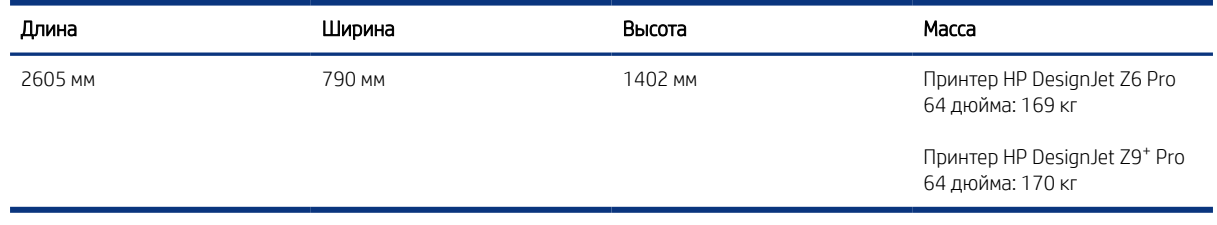

Для транспортировки устройства без упаковки требуются дверные проемы следующих размеров: минимальная ширина 800 мм × минимальная высота 1700 м.

# Характеристики памяти

Принтер имеет 128 Гб виртуальной памяти и жесткий диск объемом 500 Гб.

#### Таблица 20-9 Характеристики памяти

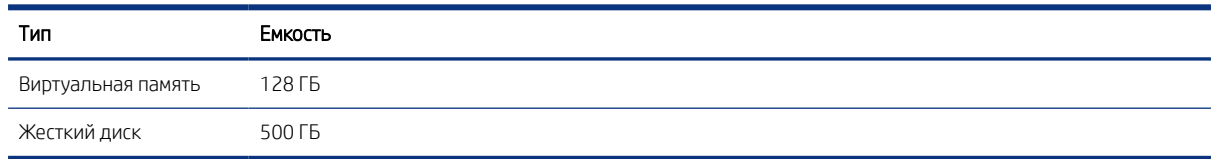

# Потребление энергии

Используйте электрический кабель, поставляемый в комплекте с принтером, и напряжение питания, указанное на этикетке. Избегайте перегрузки электрической розетки принтера несколькими устройствами.

#### Таблица 20-10 Потребление энергии

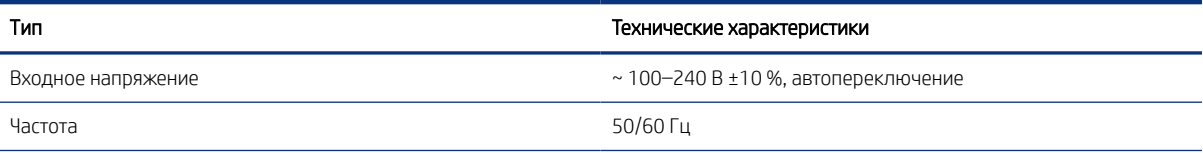

#### <span id="page-234-0"></span>Таблица 20-10 Потребление энергии (продолжение)

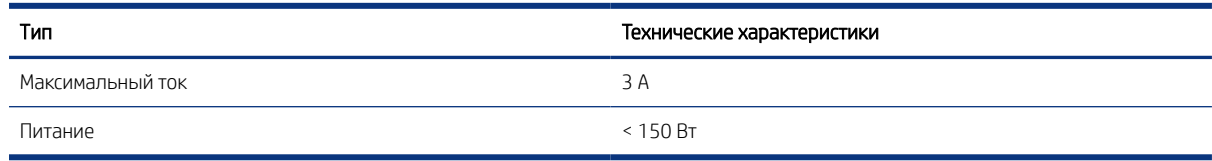

# Экологические характеристики

Этот продукт соответствует требованиям директив WEEE 2012/19/EU и RoHS 2011/65/EU.

Для определения состояния регистрации ENERGY STAR и EPEAT вашей модели устройства посетите вебсайт [http://www.hp.com/go/ecolabels.](http://www.hp.com/go/ecolabels)

# Требования к условиям эксплуатации

Принтер лучше всего поместить в сухое, чистое место с хорошей вентиляцией и контролируемой температурой хранения.

#### Таблица 20-11 Требования к условиям эксплуатации

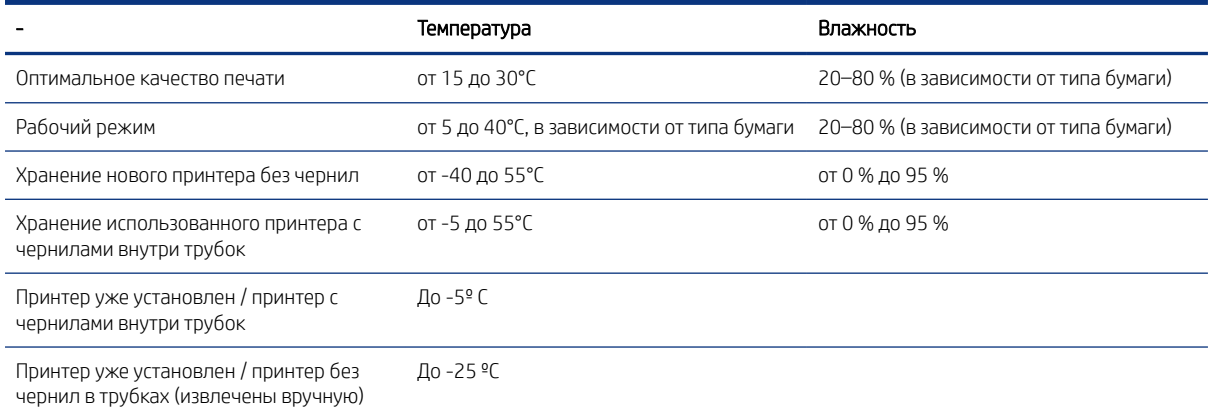

Максимальная высота над уровнем моря при печати 3000 м

# Акустические характеристики

Заявленные уровни шума для принтеров серии HP DesignJet Z6 Pro / Z9<sup>+</sup> Pro 64 дюйма. Уровни звукового давления в рабочем положении вблизи устройства и акустическая мощность измерены в соответствии с ISO 7779.

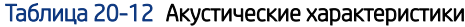

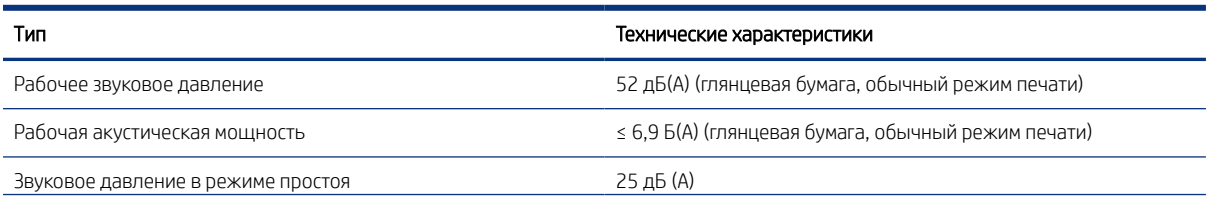

### Таблица 20-12 Акустические характеристики (продолжение)

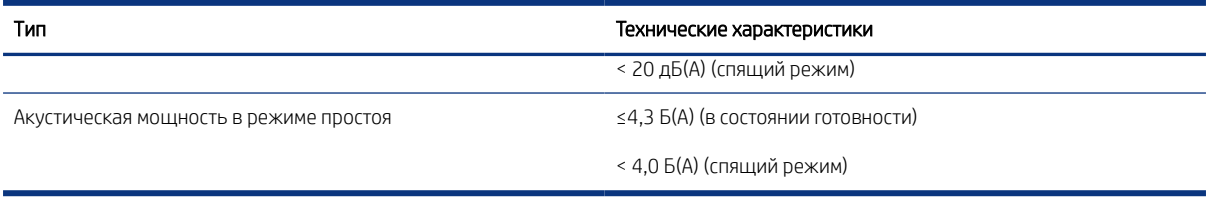

# Словарь терминов

#### Адрес IP

Может означать IPv4-адрес (скорее всего) или IPv6-адрес.

#### Адрес MAC

Адрес Media Access Control — уникальный идентификатор того или иного устройства в сети. Это более низкоуровневый идентификатор по сравнению с IP-адресом. Таким образом, устройство может иметь и MAC-адрес, и IP-адрес.

#### Бумага

Тонкий плоский материал, предназначенный для печатания на нем. чаще всего делается из волокон, которые измельчаются, высушиваются и спрессовываются.

#### Валик

Плоская поверхность в принтере, над которой проходит бумага при печати.

#### Ввод/Вывод

Ввод/Вывод — передача данных между двумя устройствами.

#### Гамма

Диапазон цветов и значений плотности, воспроизводимых на устройстве, например принтере или мониторе.

#### Драйвер принтера

Программное обеспечение, которое преобразует задание печати, представленное в обобщенном формате, в данные, воспринимаемые конкретным принтером.

#### Картридж с чернилами

Съемный компонент принтера для хранения и подачи чернил того или иного цвета в печатающую головку.

#### Микропрогр.

Программное обеспечение, управляющее функциями принтера и хранящееся в его памяти практически постоянно (может обновляться).

#### Печатающая головка

Съемный компонент принтера, благодаря которому чернила одного или нескольких цветов из соответствующих картриджей HP Eco-Carton наносятся на бумагу через группу сопел. Каждая печатающая головка принтера печатает двумя различными цветами.

#### Порт узла USB

Прямоугольный разъем USB, как на компьютерах. Принтер может управлять устройствами USB, подключенными к такому порту. На вашем принтере имеется два порта узла USB, которые он использует для управления дополнительным оборудованием и флэш-накопителями USB.

#### Резак

Компонент принтера, скользящий взад и вперед от края до края валика для обрезки бумаги.

#### Светодиод

Светодиод — полупроводниковое устройство, излучающее свет при электрическом воздействии.

#### Сеть

Сеть — это набор подключений, передающих данные между компьютером и устройствами. Каждое устройство способно обмениваться данными с каждым другим устройством в той же сети. Таким образом, данные перемещаются между компьютерами и устройствами, и устройства, такие как принтеры, могут совместно использоваться несколькими компьютерами.

#### Сопло

Одно из множества крошечных отверстий в печатающей головке, через которые чернила наносятся на бумагу.

#### Стабильность цветопередачи

Возможность получать одни и те же цвета при печати конкретного задания — многократной на одном принтере, а также на разных принтерах.

#### Точность цветопередачи

Способность осуществлять печать в цветах, максимально приближенных к цветам оригинального изображения, с учетом того, что все устройства имеют ограниченный цветовой диапазон и могут быть физически неспособны точно воспроизводить некоторые цвета.

#### Цветовая модель

Система представления цветов в виде числовых значений, например RGB или CMYK.

#### Цветовое пространство

Цветовая модель, в которой каждый цвет представлен в виде набора чисел. Во многих цветовых пространствах используется одинаковая цветовая модель. Например, в мониторах обычно используется цветовая модель RGB, но они имеют различные цветовые пространства, поскольку определенный набор чисел RGB соответствует различным цветам на разных мониторах.

#### Шпиндель

Стержень, на котором держится рулон бумаги при печати.

#### AppleTalk

Набор протоколов, разработанный компанией Apple Computer для компьютерных сетей в 1984 году. В настоящее время Apple рекомендует использовать протокол TCP/IP и сеть Bonjour. Устройства HP DesignJet больше не поддерживают протокол AppleTalk.

#### **Boniour**

Торговая марка, используемая компанией Apple Computer для своей реализации спецификации IETF Zeroconf сетевой технологии, используемой в операционной системе Apple Mac OS X, начиная с версии 10.2. Используется для поиска служб в локальной сети. Первоначальное название — Rendezvous.

#### ESD

Электростатический разряд — это статическое электричество, обычное явление в повседневной жизни. Это может быть искра при касании дверцы автомобиля или прилипающая к телу одежда. Хотя управляемое статическое электричество имеет некоторые полезные применения, неуправляемые электростатические разряды являются основным фактором риска для электронных устройств. Поэтому во избежание повреждений необходимо соблюдать некоторые меры предосторожности при установке принтеров, чувствительных к электростатике, и при обращении с такими устройствами. Такие повреждения могут сократить срок службы устройства. Одним из способов сведения к

минимуму неуправляемых электрических разрядов, и, следовательно, снижения риска таких повреждений, является прикосновение к заземленной части принтера (главным образом, это металлические части) перед работой с чувствительными к электростатике устройствами (например, печатающей головкой или картриджами с чернилами). Кроме того, чтобы снизить накопление электростатического заряда на теле, старайтесь избегать работы в помещениях, где имеются ковры, и сведите к минимуму движения при работе с чувствительными к электростатике устройствами. Кроме того, избегайте работать в условиях низкой влажности.

#### Ethernet

Популярная сетевая технология, предназначенная для локальных сетей.

#### Gigabit Ethernet

Сеть Ethernet способна передавать данные со скоростью до 1 000 000 000 бит в секунду. Интерфейсы Gigabit Ethernet при необходимости могут переходить на более малые скорости в целях совместимости со старыми устройствами Ethernet.

#### HP-GL/2

HP Graphics Language 2: язык описания векторной графики, разработанный компанией HP.

#### HP RTL

HP Raster Transfer Language: язык описания растровой графики, разработанный компанией HP.

### ICC

Международный консорциум по цветам (International Color Consortium) — группа компаний, договорившихся об общем стандарте цветовых профилей.

#### IPSec

Сложный механизм обеспечения безопасности сети благодаря проверке подлинности и шифрованию IP-пакетов, передаваемых между узлами сети. Каждый узел сети (компьютер или устройство) имеет конфигурацию IPSec. Приложениям обычно неизвестно о том, используется ли IPSec или нет.

#### IPv4-адрес

Уникальный идентификатор узла в сети IPv4. IPv4-адрес состоит из четырех целых чисел, разделенных точками. Большинство сетей в мире используют IPv4-адреса.

#### IPv6-адрес

Уникальный идентификатор узла в сети IPv6. IPv6-адрес включает до 8 групп шестнадцатеричных цифр, разделенных двоеточиями. Каждая группа содержит до 4 шестнадцатеричных цифр. IPv6-адреса используются только в нескольких новых сетях в мире.

#### **Jetdirect**

Торговая марка компании HP, под которой реализуется серия серверов печати, позволяющих непосредственно подключать принтер к локальной сети.

#### TCP/IP

Протоколы Transmission Control Protocol/Internet Protocol — протоколы обмена данными, на которых базируется Интернет.

#### USB

Универсальная последовательная шина (Universal Serial Bus) — стандартная шина последовательной передачи данных, предназначенная для подключения устройств к компьютерам.

# Указатель

### А

адаптер сердечника [161](#page-168-0) Адрес IP [61](#page-68-0) акустические характеристики [227](#page-234-0)

#### Б

безопасность [68](#page-75-0) параметры сети [61](#page-68-0) безопасный режим [138](#page-145-0) бумага бумага отсутствует в драйвере [166](#page-173-0) выбор типа [82](#page-89-0) заготовка [47](#page-54-0) загрузка настроек [50](#page-57-0) замена резака [180](#page-187-0) замятие [174](#page-181-0) использование [132](#page-139-0) не удается загрузить [165](#page-172-0) некачественная обрезка [179](#page-186-0) Некорректное оповещение об отсутствии бумаге [178](#page-185-0) неполадки при выводе в приемник [178](#page-185-0) неровная [189](#page-196-0) обрезка после печати [179](#page-186-0) обслуживание [56](#page-63-0) отображение сведений [55](#page-62-0) перемещение [55](#page-62-0) печать на загруженной бумаге [82,](#page-89-0) [172](#page-179-0) печать на несоответствующем типе бумаги [172](#page-179-0) подача [55](#page-62-0) поддерживаемые типы [159](#page-166-0) попадание в нижний модуль [178](#page-185-0) прогон и обрезка [55](#page-62-0) просмотр сведений [46](#page-53-0) резак сошел с рельсы [182](#page-189-0) рулон неплотно прилегает [183](#page-190-0) рычаг автозагрузки снят [183](#page-190-0) скрип во время движения [169](#page-176-0) создание настройки [50](#page-57-0) сообщения об ошибках загрузки [166](#page-173-0) формат [80](#page-87-0)

форматы (максимальный и минимальный) [224](#page-231-0) экономичное расходование [86](#page-93-0) бумага в рулонах загрузить [33,](#page-40-0) [34](#page-41-0) извлечение [35](#page-42-0) бумага отсутствует в драйвере [166](#page-173-0)

### В

вид спереди [5](#page-12-0) внимание [4](#page-11-0) время высыхания замена [56](#page-63-0) Встроенный веб-сервер [14](#page-21-0) использование в расчете на задание [132](#page-139-0) калибровка цвета [103](#page-110-0) отсутствие доступа [67,](#page-74-0) [217](#page-224-0) очередь заданий [98](#page-105-0) распределение затрат [134](#page-141-0) специальные возможности [23](#page-30-0) статистика использования [129](#page-136-0)

## Д

два рулона [58](#page-65-0) действия очереди заданий [94](#page-101-0) драйверы [20](#page-27-0)

## З

загрузка бумаги бумага выгружена или загружена неправильно на валик 2 [165](#page-172-0) бумага отсутствует в драйвере [166](#page-173-0) загрузка рулона в принтер [33,](#page-40-0) [34](#page-41-0) методы загрузки [26,](#page-33-0) [29](#page-36-0) не удается загрузить [165](#page-172-0) невозможно загрузить рулон [165](#page-172-0) советы общего характера [25](#page-32-0) задание печати размещение [87](#page-94-0) задание, выбор момента печати [95](#page-102-0)

задержка печати [67](#page-74-0) заказ бумага [159](#page-166-0) картриджи с чернилами [157](#page-164-0) печатающая головка [157](#page-164-0) принадлежности [160](#page-167-0) защита типа бумаги [90](#page-97-0) зернистость [188](#page-195-0) зигзагообразные линии [196](#page-203-0) знаки безопасности [4](#page-11-0) знаки, предупреждение [4](#page-11-0)

## И

извлечение бумаги рулон [35](#page-42-0) изображение обрезано внизу [194](#page-201-0) импорт настройки бумаги [50](#page-57-0)

### К

калибровка цвет [103](#page-110-0) капельный детектор печатающих головок очистка [209](#page-216-0) картридж обслуживания замена [149](#page-156-0) информация [137](#page-144-0) картридж с чернилами заказ [157](#page-164-0) замена [139](#page-146-0) не удается установить [206](#page-213-0) неоригинальные [141](#page-148-0) обслуживание [138](#page-145-0) сообщения о состоянии [206](#page-213-0) характеристики [224](#page-231-0) картридж с чернилами) информация [135](#page-142-0) картриджи сторонних производителей [141](#page-148-0) качество печати выбор [79](#page-86-0) качество, высокое [85](#page-92-0) коммуникационные порты [6](#page-13-0) Контрольный отпечаток HP [199](#page-206-0)

### М

масштабирование изображения [82](#page-89-0) медленная печать [216](#page-223-0) меры безопасности [2](#page-9-0) метки обрезки [86](#page-93-0) механическая точность [224](#page-231-0) многофункциональный валик [163](#page-170-0)

### Н

настройка масштаба изображения [82](#page-89-0) Настройки бумаги изменение [53](#page-60-0) клонировать [52](#page-59-0) поиск в сети [47](#page-54-0) типовые [51](#page-58-0) удалить [54](#page-61-0) HP Media Locator [49](#page-56-0) настройки печати по умолчанию [98](#page-105-0) не удается загрузить бумагу [165](#page-172-0) не удается закрыть загрузочное устройство [179](#page-186-0) недостатки качества печати белые пятна [192](#page-199-0) вертикальные линии различных цветов [191](#page-198-0) горизонтальные линии [186](#page-193-0) зернистость [188](#page-195-0) зигзагообразные линии [196](#page-203-0) Контрольный отпечаток HP [199](#page-206-0) края ступенчатые и нерезкие [191](#page-198-0) края темнее, чем ожидалось [191](#page-198-0) неровная бумага [189](#page-196-0) несовмещение цветов [197](#page-204-0) неточная длина линий [199](#page-206-0) общие [186](#page-193-0) полосатость [186](#page-193-0) полосы в виде водяных знаков [187](#page-194-0) потертость [189](#page-196-0) прерывистые линии [197](#page-204-0) размытые линии [198](#page-205-0) следы чернил [189](#page-196-0) толщина линий [195](#page-202-0) царапины [189](#page-196-0) черные чернила закончились [190](#page-197-0)

неполадки с изображением изображение обрезано внизу [194](#page-201-0) нехватка однородности глянца [193](#page-200-0) обрезанное изображение [194](#page-201-0) отсутствуют объекты [195](#page-202-0) несовмещение цветов [197](#page-204-0) несоответствие [96](#page-103-0) несоответствие устройства вывода [97](#page-104-0) номер телефона [223](#page-230-0)

### О

обновление микропрограммы настройка вручную [18](#page-25-0) пароль администратора по умолчанию [19](#page-26-0) обрезанное изображение [194](#page-201-0) однородность глянца, нехватка [193](#page-200-0) ожидает загрузки бумаги [173](#page-180-0) включить/отключить [174](#page-181-0) оптимизатор информация [135](#page-142-0) основные элементы принтера [5](#page-12-0) оттенки серого [107](#page-114-0) очередь заданий Встроенный веб-сервер [98](#page-105-0) передняя панель [93](#page-100-0) очистка валика [190](#page-197-0)

### П

Пакеты HP Care Pack [221](#page-228-0) параметр передней панели автовыключение при бездействии [10](#page-17-0) включение меток обрезки [86](#page-93-0) Включить EconoMode [84](#page-91-0) время высыхания [56](#page-63-0) Встроенный веб-сервер [67,](#page-74-0) [217](#page-224-0) выбор графического языка [21](#page-28-0) выбор единиц измерения [10](#page-17-0) выбор максимальной детализации [85](#page-92-0) выравнивание печатающих головок [212](#page-219-0) горизонтальный резак [57](#page-64-0) громкость колонок [10](#page-17-0) защищенные типы бумаги [90](#page-97-0) Исходный профиль CMYK [112](#page-119-0) Исходный профиль RGB [112](#page-119-0) калибровка цвета [103](#page-110-0)

компенсация черных точек [112](#page-119-0) масштаб [82](#page-89-0) обновление микропрограммы [10](#page-17-0) очистка печатающих головок [208](#page-215-0) параметры размещения [89](#page-96-0) переход принтера в спящий режим [10](#page-17-0) печать страницы диагностики изображения [202](#page-209-0) поля [81](#page-88-0) размер бумаги [80](#page-87-0) разрешение объединения [83](#page-90-0) способ преобразования [112](#page-119-0) Тайм-аут ввода/вывода [194](#page-201-0) требуется идентификатор учетной записи [74](#page-81-0) уменьшить подачу бумаги для чистого среза [86](#page-93-0) цвет [112](#page-119-0) чистый срез по завершении задания [86](#page-93-0) шкала серого [112](#page-119-0) Эмуляция PANTONE [112](#page-119-0) язык [9](#page-16-0) яркость экрана [10](#page-17-0) параметры драйвера [21,](#page-28-0) [76](#page-83-0) параметры очереди заданий [97](#page-104-0) параметры передней панели восстановление заводских настроек [10](#page-17-0) замена картриджей [139](#page-146-0) замена печатающих головок [144](#page-151-0) параметры даты и времени [10](#page-17-0) язык [10](#page-17-0) Параметры прокси-сервера [61](#page-68-0) Параметры DHCP [61](#page-68-0) Параметры DNS [61](#page-68-0) Параметры IPV6 [61](#page-68-0) Параметры TCP/IP [61](#page-68-0) параметры, драйвер Windows [21](#page-28-0) передняя панель [7](#page-14-0) очередь заданий [93](#page-100-0) специальные возможности [23](#page-30-0) язык [9](#page-16-0) передняя панель не запускается [215](#page-222-0) перекрывающиеся линии [83](#page-90-0) периодическое техобслуживание [151](#page-158-0) очистка валика [155](#page-162-0) очистка кодового датчика [154](#page-161-0) стержень каретки [151](#page-158-0)

печатать следующее [95](#page-102-0) печатающая головка выравнивание [211](#page-218-0) заказ [157](#page-164-0) замена [144](#page-151-0) замена, переустановка [207](#page-214-0) информация [136](#page-143-0) не удается установить [207](#page-214-0) очистка контактов [146](#page-153-0) очистка; очистка [208](#page-215-0) проверка и очистка [143](#page-150-0) сообщения о состоянии [213](#page-220-0) усилитель глянца не обнаружен [207](#page-214-0) характеристики [224](#page-231-0) печать [75](#page-82-0) печать без участия пользователя [90](#page-97-0) печать в ночное время [90](#page-97-0) печать с беспроводное или проводное сетевое подключение (Windows 10, 8) [76](#page-83-0) драйвер принтера [75](#page-82-0) другие программные решения [92](#page-99-0) компьютер с процессором растровых изображений (опционально) [75](#page-82-0) печать страницы диагностики изображения [202](#page-209-0) печать черновика [84](#page-91-0) питание включение и выключение [6](#page-13-0) повторная печать задания [95](#page-102-0) повторно заправленные картриджи [141](#page-148-0) поддержка клиентов [220](#page-227-0) Подключение к Интернету с качеством печати [217](#page-224-0) подключение принтера общие [15](#page-22-0) политика рулонов [95](#page-102-0) поля [81](#page-88-0) характеристики [224](#page-231-0) порты [6](#page-13-0) потертые отпечатки [189](#page-196-0) потребление энергии [226](#page-233-0) поцарапанные отпечатки [189](#page-196-0) предварительный просмотр [84](#page-91-0) Предварительный просмотр HP [13](#page-20-0) предупреждающие знаки [4](#page-11-0) предупреждение [4](#page-11-0) приемная бобина [162](#page-169-0)

вертикальные отметки на бумаге с задней подсветкой [179](#page-186-0) извлечение [57](#page-64-0) использование [35,](#page-42-0) [44](#page-51-0) отсоединить [42](#page-49-0) переключение на использование источника бумаги [45,](#page-52-0) [46](#page-53-0) прикрепление во время печати [39](#page-46-0) прикрепление перед печатью [35](#page-42-0) приемник неполадки при выводе [178](#page-185-0) принадлежности заказ [160](#page-167-0) принтер на несколько рулонов [58](#page-65-0) принтер не запускается [215](#page-222-0) принтер не печатает [215](#page-222-0) приостановить очередь [94](#page-101-0) проблемы с загрузкой бумаги [165](#page-172-0) проверка файловой системы [217](#page-224-0) программное обеспечение принтера Удаление в macOS [17](#page-24-0) Удаление в Windows [16](#page-23-0) Установка в системе macOS [16](#page-23-0) Установка Windows [16](#page-23-0) программное обеспечение принтера, загрузка [221](#page-228-0) программное обеспечение, загрузка [221](#page-228-0) продление гарантии [221](#page-228-0) протоколы, сеть [61](#page-68-0) профилирование цвета [104](#page-111-0)

### Р

размер страницы [80](#page-87-0) размещение [87](#page-94-0) включение или выключение [88](#page-95-0) на EWS [89](#page-96-0) размытые линии [198](#page-205-0) разрешение печати [224](#page-231-0) распределение затрат [134](#page-141-0) режим ослабления яркости [9](#page-16-0) резак, горизонтальный включение и выключение [57](#page-64-0)

### С

Самостоятельный ремонт [221](#page-228-0) сведения о задании [95](#page-102-0) сведения о техобслуживании [143](#page-150-0)

связь с компьютером неполадки связи между компьютером и принтером [66,](#page-73-0) [216](#page-223-0) сети параметры безопасности [61](#page-68-0) протоколы [61](#page-68-0) скорость соединения [61](#page-68-0) система подачи чернил советы [138](#page-145-0) скорость соединения [61](#page-68-0) скрип во время движения бумаги [169](#page-176-0) службы поддержки Пакеты HP Care Pack [221](#page-228-0) программное обеспечение принтера [221](#page-228-0) продление гарантии [221](#page-228-0) Центр поддержки HP [220](#page-227-0) Центр HP Customer Care [220](#page-227-0) HP Support [222](#page-229-0) службы принтера настройка [18](#page-25-0) создание настройки бумаги [50](#page-57-0) сообщения об ошибках журнал [219](#page-226-0) передняя панель [219](#page-226-0) состояние брандмауэра [61](#page-68-0) Состояние IPSEC [61](#page-68-0) спящий режим [9](#page-16-0) статистика [129](#page-136-0) использование [129](#page-136-0) использование в расчете на задание [132](#page-139-0) распределение затрат [134](#page-141-0)

## Т

тестовые страницы [14](#page-21-0) технические характеристики жесткий диск [226](#page-233-0) механическая точность [224](#page-231-0) память [226](#page-233-0) питание [226](#page-233-0) поля [224](#page-231-0) размер бумаги [224](#page-231-0) разрешение печати [224](#page-231-0) расходные материалы системы подачи чернил [224](#page-231-0) среда [227](#page-234-0) физические [226](#page-233-0) функциональные [224](#page-231-0) шум [227](#page-234-0) экология [227](#page-234-0) языки графики [224](#page-231-0)

типы бумаги защитить [90](#page-97-0) толщина линий [195](#page-202-0) точность длины линий [199](#page-206-0) требования к условиям эксплуатации [227](#page-234-0)

### У

уведомления предупреждения [218](#page-225-0) сообщения об ошибках [218](#page-225-0) удаление задания [98](#page-105-0) уникальный пароль [19](#page-26-0) управление доступом [19,](#page-26-0) [68](#page-75-0) управление цветом параметры [106](#page-113-0) процесс [102](#page-109-0) с передней панели [112](#page-119-0) с помощью драйверов принтера [106](#page-113-0) усилитель глянца [136,](#page-143-0) [162](#page-169-0) устранение неполадок сети [64](#page-71-0) устройство для очистки печатающей головки характеристики [224](#page-231-0)

#### $\Phi$

физические характеристики [226](#page-233-0) функции переключения дополнительного многофункционального валика [45,](#page-52-0) [46](#page-53-0) функциональные характеристики [224](#page-231-0)

### Х

характеристики жесткого диска [226](#page-233-0) характеристики памяти [226](#page-233-0) характеристики принтера [1](#page-8-0)

#### Ц

цвет калибровка [103](#page-110-0) неточная [192](#page-199-0) преимущества [102](#page-109-0) пространства [111](#page-118-0) профиль [102](#page-109-0) CMYK [102](#page-109-0) RGB [102](#page-109-0) Центр поддержки HP [220](#page-227-0) Центр HP Customer Care [220](#page-227-0)

#### Ч

чернила использование [132](#page-139-0) экономичное расходование [90](#page-97-0) чистка валика [190](#page-197-0)

#### Э

экологические характеристики [227](#page-234-0) экономия бумага [86](#page-93-0) чернила [90](#page-97-0) элементы принтера [5](#page-12-0) Эмуляция PANTONE [108](#page-115-0)

### Я

язык [9](#page-16-0) языки графики [224](#page-231-0)

### A

Acrobat Pro, печать [117](#page-124-0) Acrobat Reader, печать [116](#page-123-0) Acrobat, печать [113](#page-120-0) Acrobat, печать многостраничного задания [114](#page-121-0) AutoCAD, печать презентации [123](#page-130-0) AutoCAD, печать проекта [120](#page-127-0)

### H

HP Support [222](#page-229-0) HP Support Assistant [11](#page-18-0)

### M

Microsoft Office, печать [125](#page-132-0)

### P

Photoshop, печать [120](#page-127-0) Photoshop, печать презентации [124](#page-131-0)